www.trace.de

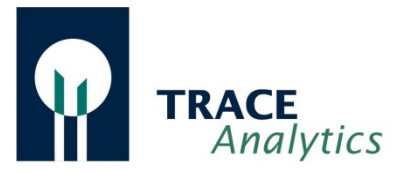

# Bedienungsanleitung

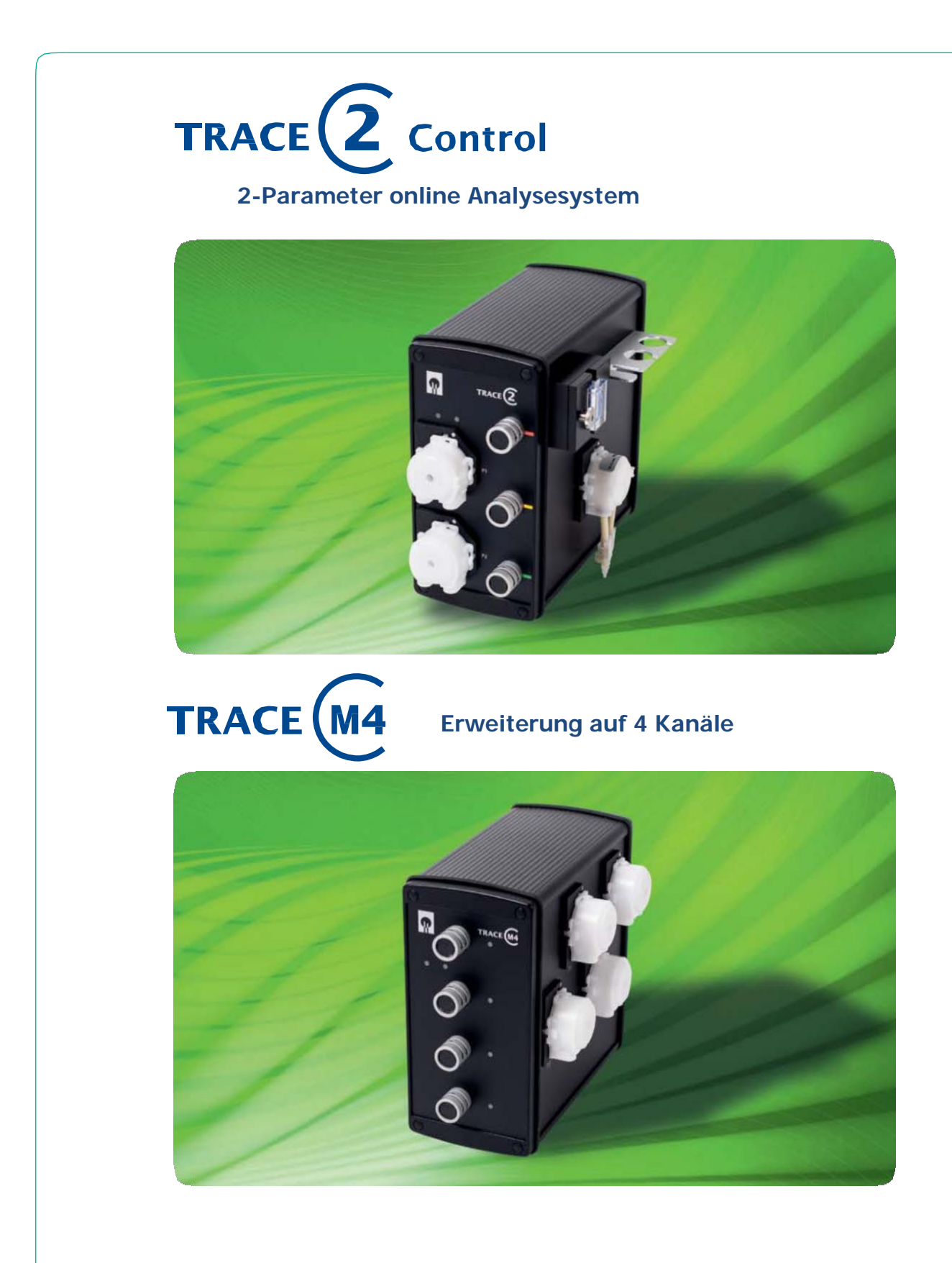

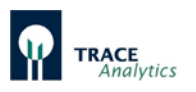

#### **Technische Dokumentation TRACE C2 Control / M4**

August 2019 - Version 008 -

#### **Wichtiger Hinweis:**

Die Daten und Informationen in diesem Handbuch wurden mit größter Sorgfalt zusammengestellt. Trotz größter Aufmerksamkeit bei der Erstellung dieses Dokumentes kann keine Garantie für eine absolute Fehlerfreiheit gegeben werden. Sollten in dieser Anleitung für Sie wichtige Informationen fehlen, sollten Sie fachliche Fehler finden oder ausführlichere Informationen zu einzelnen Bauteilen wünschen, bitten wir Sie, uns darauf hinzuweisen

Bei Anfragen zu dieser Dokumentation wenden Sie sich bitte an:

TRACE Analytics GmbH Richard-Wagner-Straße 1 D-38106 Braunschweig E-Mail: [info@trace.de](mailto:info@trace.de) [www.trace.de](http://www.trace.de/)

Alle Rechte vorbehalten, Nachdruck – auch auszugsweise – nicht gestattet.

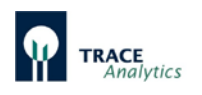

# <span id="page-2-0"></span>**Inhaltsverzeichnis**

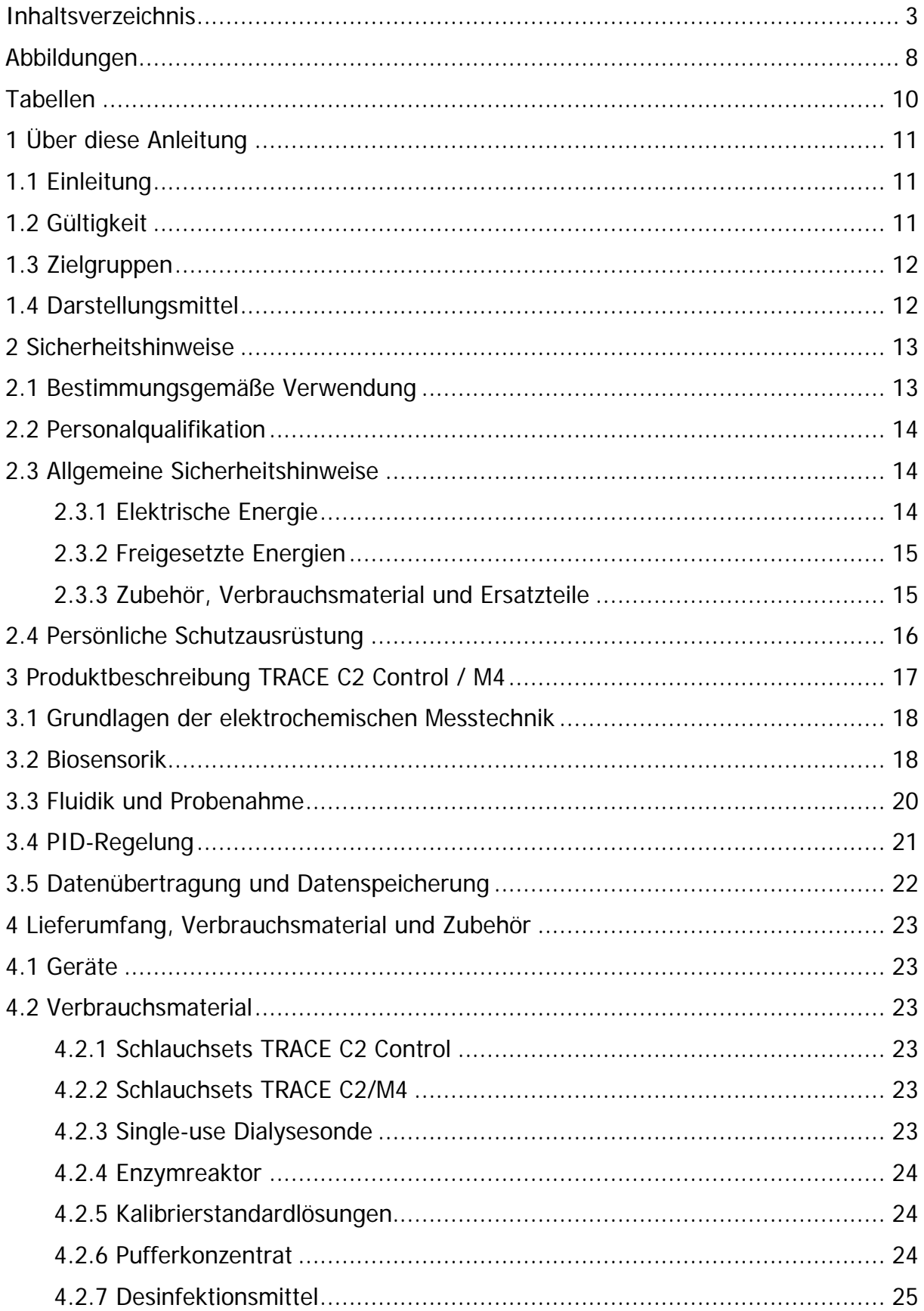

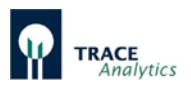

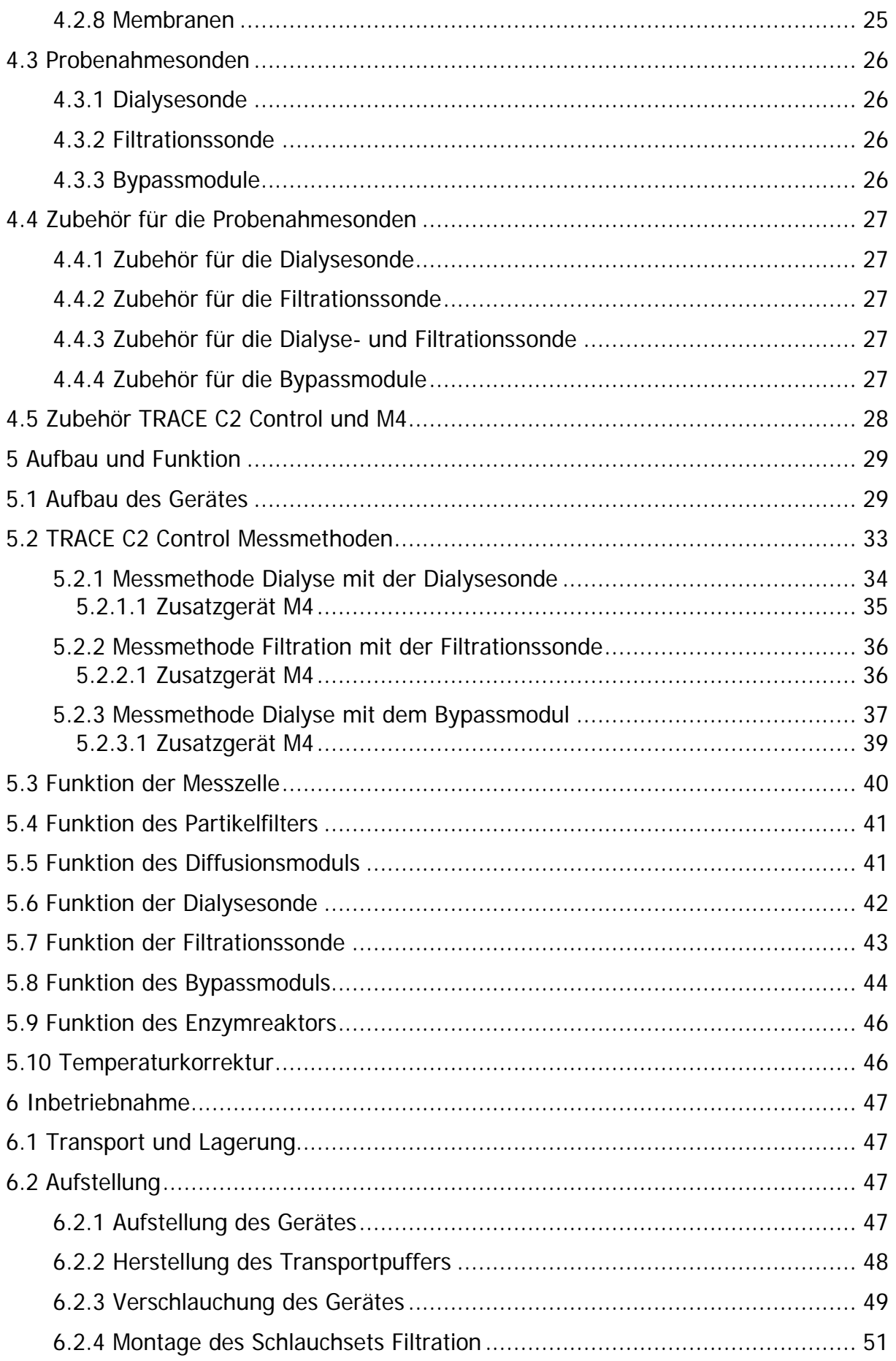

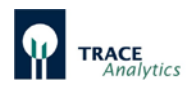

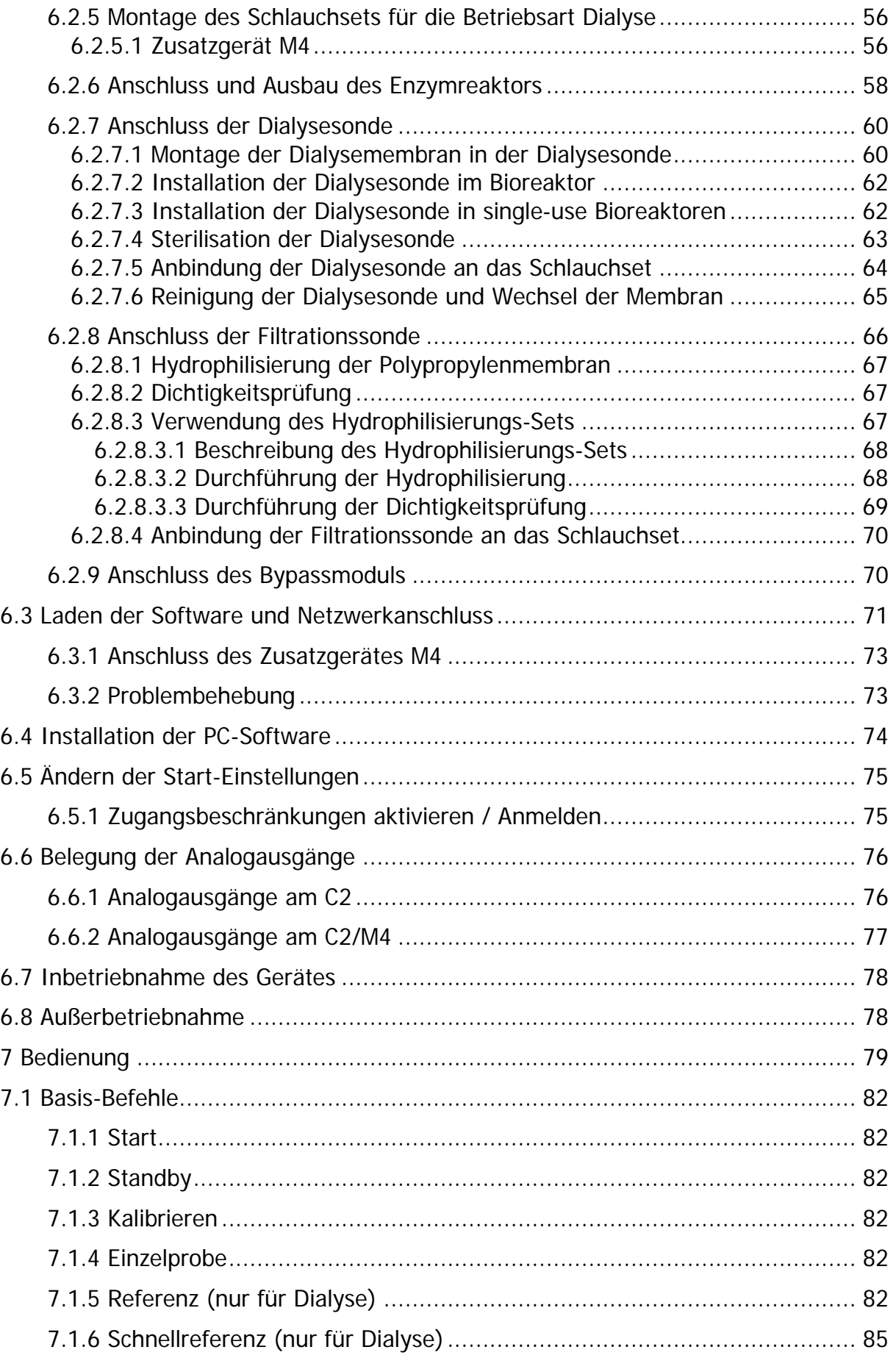

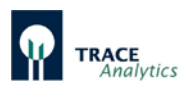

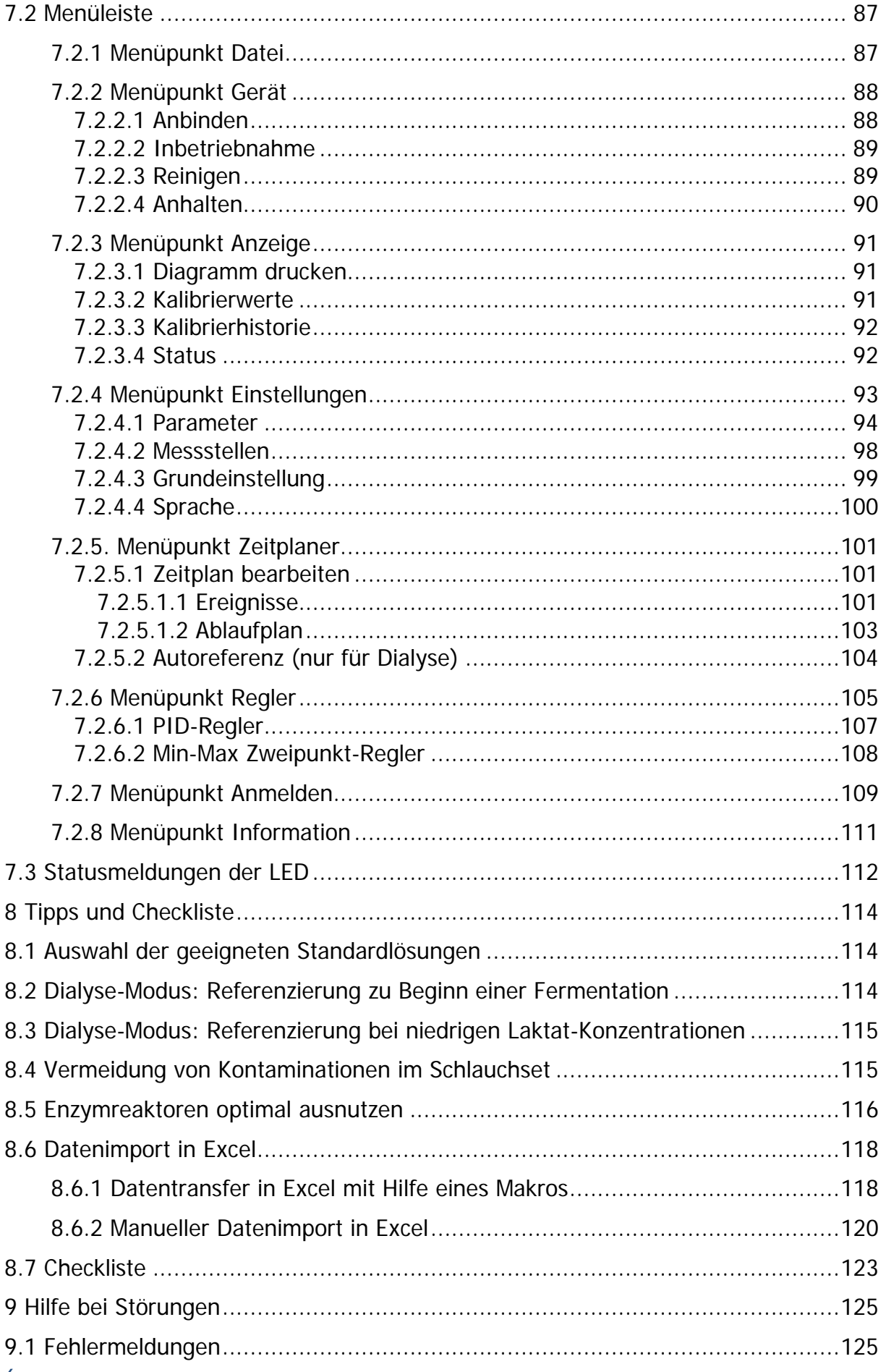

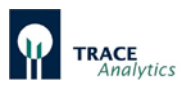

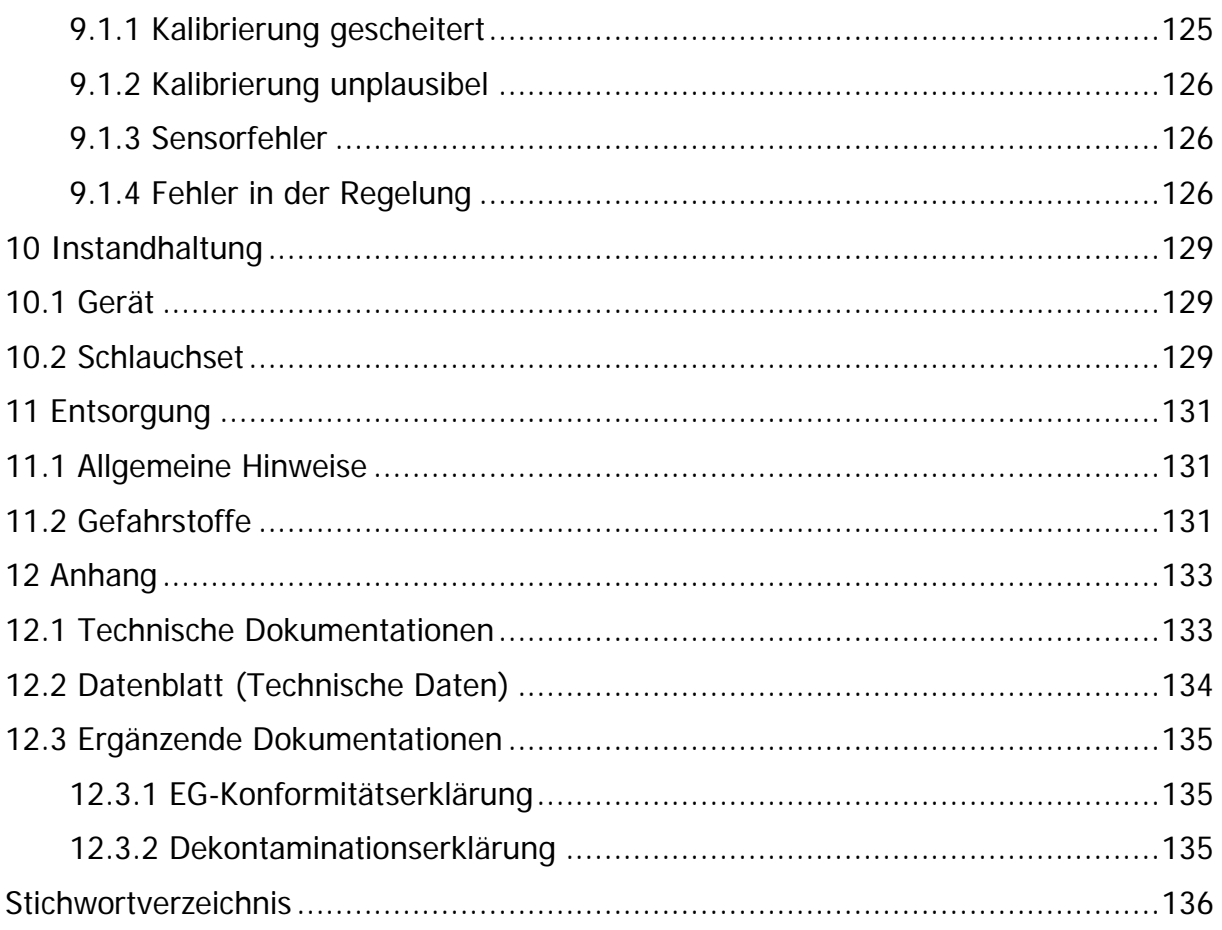

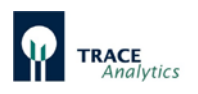

# <span id="page-7-0"></span>**Abbildungen**

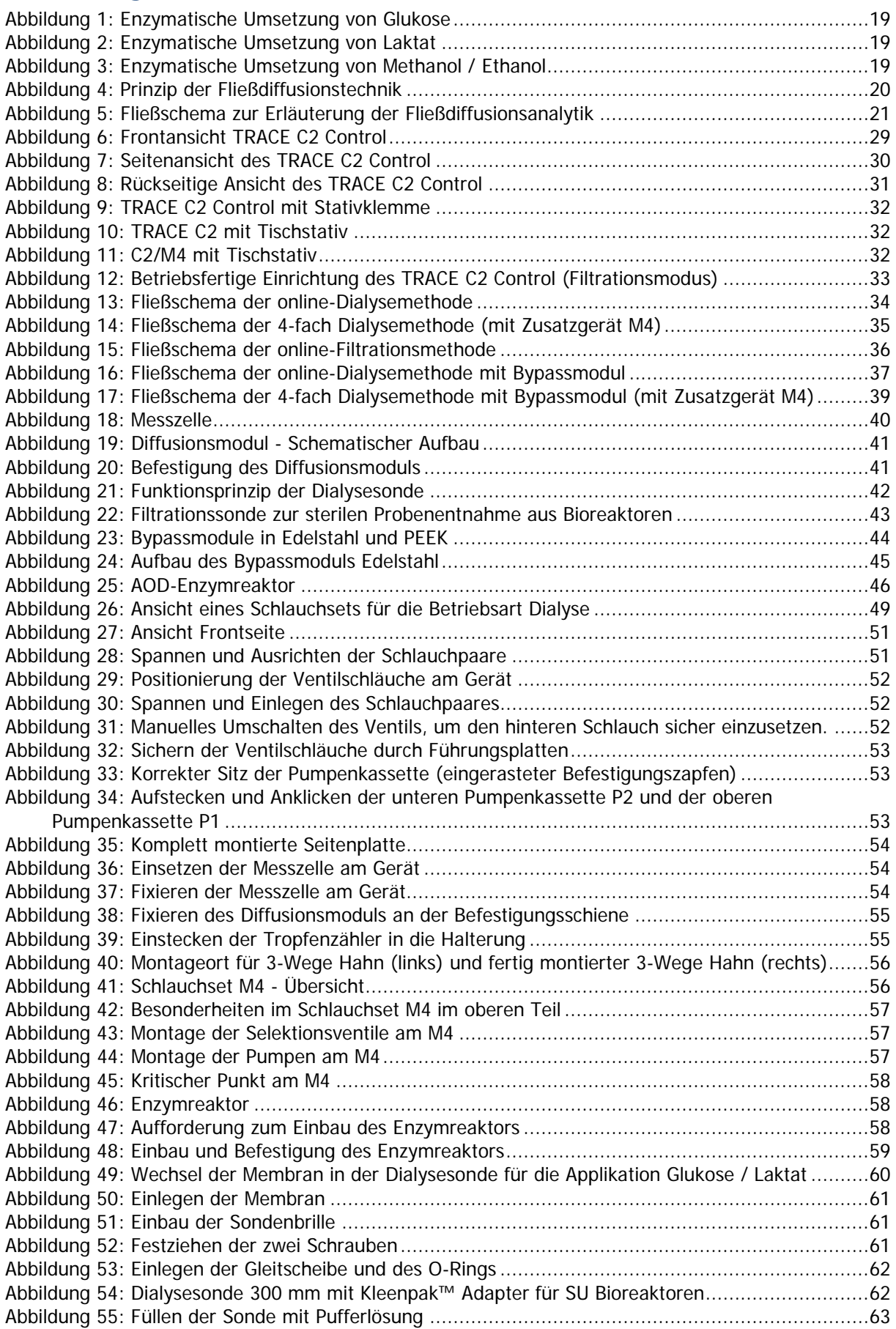

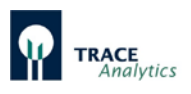

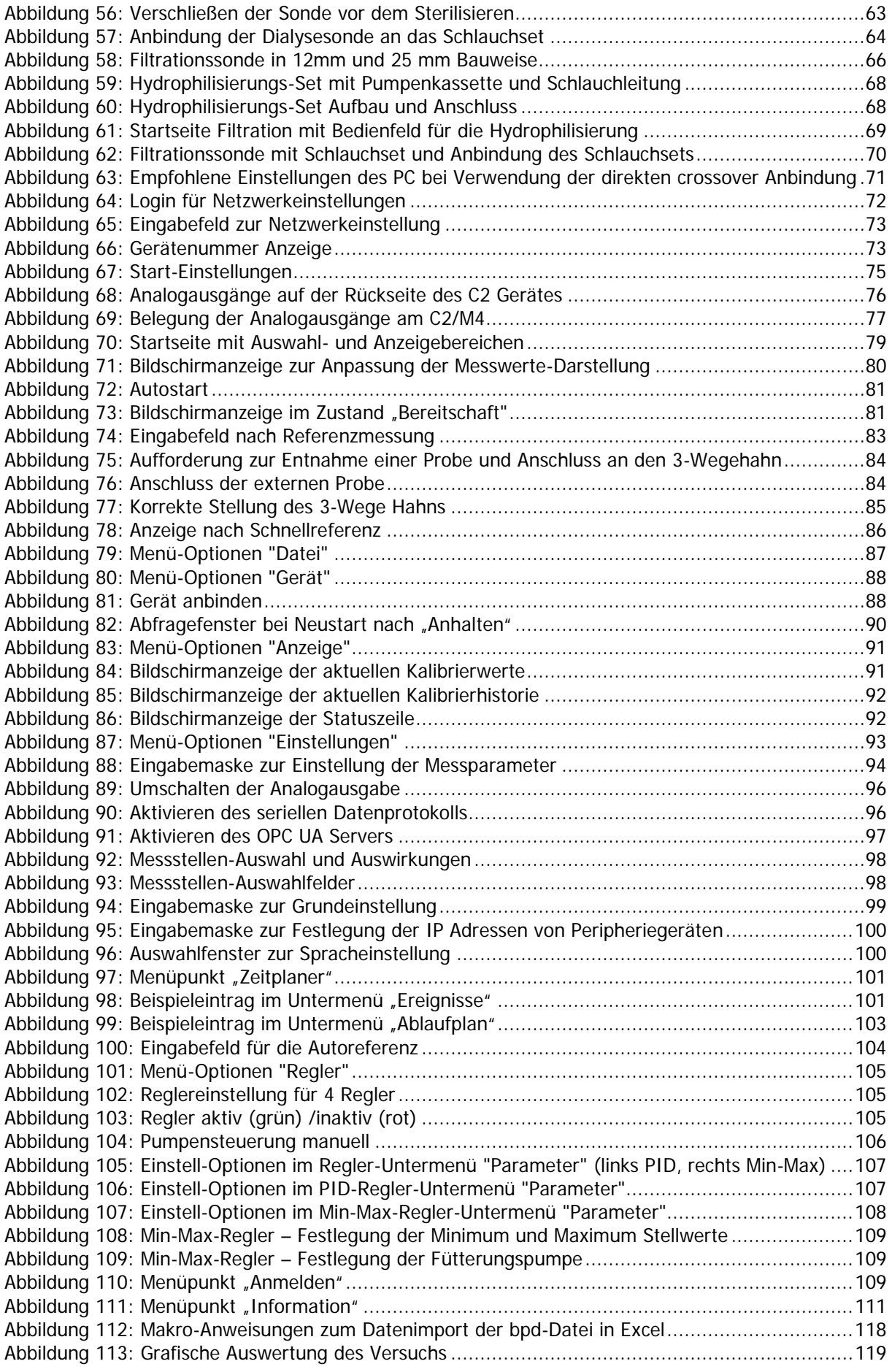

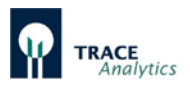

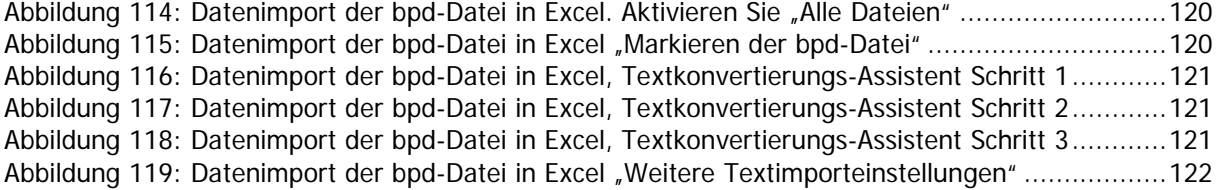

## <span id="page-9-0"></span>**Tabellen**

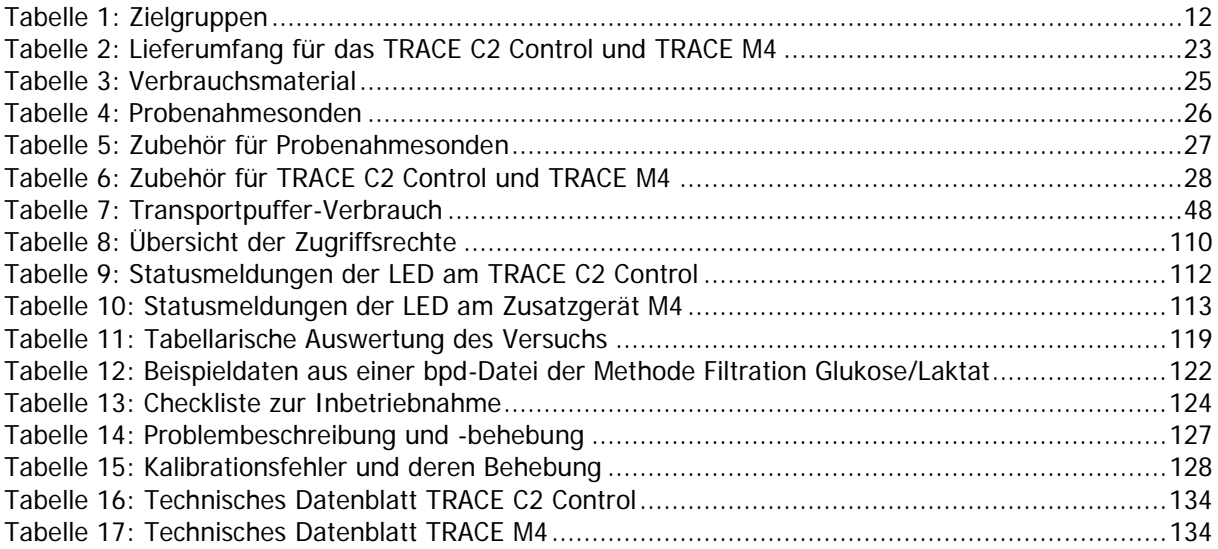

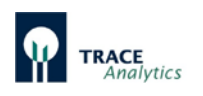

## <span id="page-10-0"></span>**1 Über diese Anleitung**

## <span id="page-10-1"></span>**1.1 Einleitung**

Diese Anleitung liefert alle Informationen, die für den Betrieb TRACE C2 Control / TRACE M4 (im Folgenden auch Gerät genannt) erforderlich sind.

Die Anleitung muss von allen Personen gelesen, verstanden und angewendet werden, die mit den Arbeiten am Gerät beauftragt sind.

- Die Anleitung ist Teil des Gerätes
- Vor dem Arbeiten am Gerät die Anleitung aufmerksam und vollständig durchlesen.
- Die Anleitung gut erreichbar und sicher am Einsatzort des Gerätes aufbewahren.
- Bei Verlust der Anleitung, fordern Sie Ersatz an oder laden Sie die aktuelle Anleitung von unserer Internetseite herunter.

Die in dieser Anleitung verwendete maskuline oder feminine Sprachform dient der leichteren Lesbarkeit und meint immer auch das jeweils andere Geschlecht.

## <span id="page-10-2"></span>**1.2 Gültigkeit**

Diese Anleitung gilt für das online Analysegerät TRACE C2 Control und das Zusatzgerät TRACE M4. Die Handlungsschritte beschreiben standardmäßig die Tätigkeiten des TRACE C2 Control.

Unterschiede oder davon abweichende Handlungsschritte zum TRACE M4 werden gesondert gekennzeichnet.

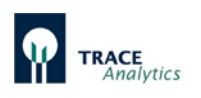

## <span id="page-11-0"></span>**1.3 Zielgruppen**

Die Anleitung richtet sich an die folgenden Zielgruppen, die über die genannten Kenntnisse verfügen müssen.

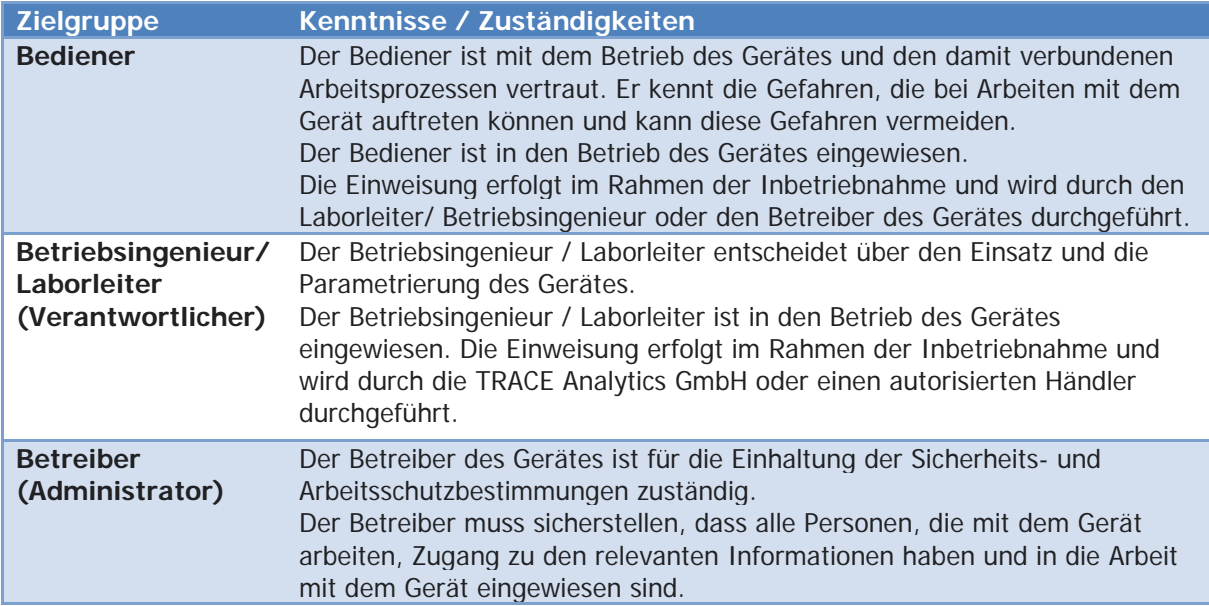

<span id="page-11-2"></span>Tabelle 1: Zielgruppen

## <span id="page-11-1"></span>**1.4 Darstellungsmittel**

Die in der Bedienungsanleitung verwendeten Symbole sollen vor allem auf die Sicherheitshinweise aufmerksam machen! Das jeweils verwendete Symbol kann den Text des Sicherheitshinweises nicht ersetzen. Der Text ist daher immer vollständig zu lesen!

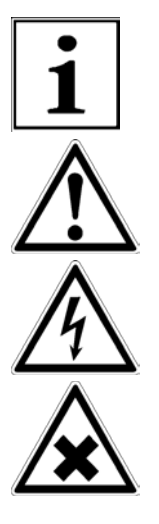

Hinweis auf nützliche Zusatzinformationen und Anwendungstipps

Warnung vor möglichen Folgeschäden

Warnung vor gefährlicher, elektrischer Spannung

Warnung vor gesundheitsschädlichen oder reizenden Stoffen

Die Nichtbeachtung der Sicherheitshinweise in dieser Anleitung kann ernste Folgen haben, z.B. Gefährdung von Personen durch elektrische, mechanische oder chemische Einflüsse.

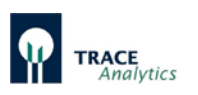

## <span id="page-12-0"></span>**2 Sicherheitshinweise**

Die Geräte wurden unter Berücksichtigung einer Gefährdungsanalyse und nach sorgfältiger Auswahl der einzuhaltenden harmonisierten Normen sowie weiterer technischer Spezifikationen konstruiert und gefertigt. Sie entsprechen damit dem Stand der Technik und gewährleisten ein Höchstmaß an Sicherheit.

Diese Sicherheit kann in der betrieblichen Praxis jedoch nur dann erreicht werden, wenn alle dafür erforderlichen Maßnahmen getroffen werden. Es unterliegt der Sorgfaltspflicht des Betreibers, diese Maßnahmen zu planen und ihre Ausführung zu kontrollieren.

Die nachfolgenden Sicherheitshinweise entbinden den Geräteanwender nicht von der Pflicht, sich an weitere geltende Sicherheitsmaßnahmen zu halten, die in der jeweiligen Betriebseinrichtung gelten.

## <span id="page-12-1"></span>**2.1 Bestimmungsgemäße Verwendung**

Das TRACE C2 Control ist ein 2-Kanal online Analysesystem zur Bestimmung von Glukose / L-Laktat, Methanol oder Ethanol in Labor- oder Industriekultivierungen von Mikroorganismen und Zelllinien.

Das TRACE M4 ist ein Zusatzgerät zum TRACE C2 Control zur Erweiterung der Anzahl der Messkanäle.

Der Betreiber muss insbesondere sicherstellen, dass die Geräte nur

• gemäß Produktbeschreibung, siehe Kapitel ["3 Produktbeschreibung](#page-16-0) TRACE C2 [Control / M4"](#page-16-0) verwendet und

in einwandfreiem, funktionstüchtigem Zustand betrieben werden.

- innerhalb von Gebäuden auf ebenen, waagerechten Flächen stehend [\(Abbildung 9\)](#page-31-0) bzw. montiert am Ständer [\(Abbildung 10\)](#page-31-1) verwendet werden und
- die Bedienungsanleitung stets in einem leserlichen Zustand und vollständig am Einsatzort zur Verfügung steht.

#### **Vorhersehbarer Fehlgebrauch**

Jede über die bestimmungsgemäße Verwendung hinausgehende Benutzung des Gerätes, z.B.

- der Betrieb des Gerätes außerhalb der zulässigen Umgebungsbedingungen (z.B. extreme Temperaturen, chemische Dämpfe, Feuchtigkeit, Stöße, Vibrationen oder starke elektromagnetische Felder),
- die Durchführung eigenmächtiger Umbauten oder sonstige technische Änderungen am Gerät,
- der Anschluss ungeeigneter Geräte,
- die Installation unerlaubter Gegenstände am Gerät,

kann zu nicht abschätzbaren Gefährdungen führen und liegt im alleinigen Verantwortungsbereich des Betreibers.

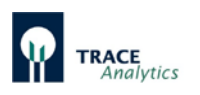

## <span id="page-13-0"></span>**2.2 Personalqualifikation**

Alle Personen, die am Gerät arbeiten, müssen über die erforderlichen Kenntnisse verfügen (siehe Kapitel ["1.3 Zielgruppen"](#page-11-0)).

Die in dieser Anleitung beschriebenen Tätigkeiten richten sich an die Zielgruppe der Bediener. Wenn einzelne Tätigkeiten durch andere Zielgruppen ausgeführt werden müssen, ist dies angegeben.

## <span id="page-13-1"></span>**2.3 Allgemeine Sicherheitshinweise**

Die Nichtbeachtung der Sicherheitshinweise in dieser Anleitung kann ernste Folgen haben, z. B. Gefährdung von Personen durch elektrische, mechanische oder chemische Einflüsse.

- Vor der Inbetriebnahme des Gerätes: Das Kapitel "2.3 Allgemeine [Sicherheitshinweise"](#page-13-1) gründlich durchlesen.
- Das Gerät nur in sicherheitstechnisch einwandfreiem Zustand betreiben.
- Die Wartungsintervalle einhalten (Kapitel "10 [Instandhaltung"](#page-128-0)).
- Beschädigungen durch einen Servicemitarbeiter der TRACE Analytics GmbH bzw. autorisierten Händlerpartner umgehend beheben lassen.

#### <span id="page-13-2"></span>**2.3.1 Elektrische Energie**

Im Gerät sind elektrische Schaltelemente verbaut. Beschädigungen der Isolation oder einzelner Bauteile können lebensgefährlich sein. Bei Berührung von spannungführenden Teilen besteht unmittelbare Lebensgefahr.

Arbeiten und Modifikationen an der elektrischen Ausrüstung des Gerätes dürfen nur von Servicemitarbeitern der TRACE Analytics GmbH bzw. autorisierten Händlerpartner vorgenommen werden.

Das Gerät darf nur von Servicemitarbeitern der TRACE Analytics GmbH bzw. autorisierten Händlerpartnern geöffnet werden.

- Das Gerät regelmäßig auf Mängel wie lose Verbindungen oder Beschädigungen an der Isolation prüfen. Gehäuse, Netzanschlusskabel und alle Anschlüsse des Gerätes müssen unbeschädigt sein.
- Die Schutzart des Gerätes (IP-Schutzart) beachten. Die Schutzart gibt die Eignung von Geräten für verschiedene Umgebungsbedingungen an, z. B. Feuchtigkeit oder Fremdkörper (siehe Kapitel "12.2 Datenblatt (Technische Daten<sup>)</sup>").
- Sicherstellen, dass der Netzanschluss über einen Schutzleiter verfügt.
- Keine unzulänglich bemessenen Netzanschlusskabel einsetzen.
- Feuchtigkeit von Spannung führenden Teilen fernhalten. Die Feuchtigkeit kann zu Kurzschlüssen führen.
- Die Spannungsversorgung bei Mängeln an der elektrischen Ausrüstung sofort abschalten und den Service der TRACE Analytics GmbH bzw. autorisierten Händlerpartner kontaktieren.

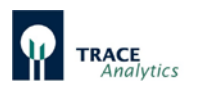

#### <span id="page-14-0"></span>**2.3.2 Freigesetzte Energien**

Energiezufuhren können falsch dimensioniert und **nicht** gegen unzulässige Schwankungen und Störungen abgesichert sein. Dies kann zu freigesetzten Energien führen, z. B. Stromschlag.

Die Energiezufuhren für den Betrieb des Gerätes müssen gemäß den technischen Daten ausgelegt sein (siehe Kapitel ["12.2 Datenblatt \(Technische Daten\)"](#page-133-0)). Die Schutzeinrichtungen müssen

vorhanden und funktionsfähig sein:

• Fehlerstrom-Schutzschalter für Netzanschlüsse (FI-Schalter).

#### <span id="page-14-1"></span>**2.3.3 Zubehör, Verbrauchsmaterial und Ersatzteile**

Ungeeignete Zubehörteile, Verbrauchsmaterialien und Ersatzteile können die Sicherheit beeinträchtigen:

- Beschädigungen am Gerät
- Fehlfunktionen des Gerätes
- Totalausfall des Gerätes

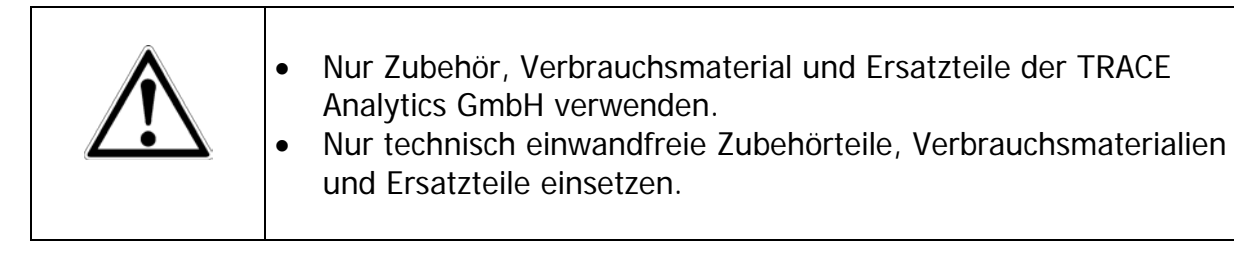

Die TRACE Analytics GmbH stellt auf Anfrage Angaben zur Betriebsqualität zur Verfügung.

Der Einsatz von Zubehörteilen, Verbrauchsmaterialien und Ersatzteilen, die nicht von der TRACE Analytics GmbH freigegeben wurden, unterliegt der alleinigen Verantwortung des Betreibers.

#### **Verhalten im Notfall**

Fehlfunktionen des Gerätes können zu Verletzungen oder Sachschäden führen. Bei unmittelbarer Verletzungsgefahr für Personen oder Beschädigungsgefahr des Gerätes, das Gerät sofort außer Betrieb setzen:

- Netzanschlusskabel vom Gerät abziehen.
- Störungen durch den Service der TRACE Analytics GmbH bzw. autorisierten Händlerpartner beseitigen lassen.

Die für den Betrieb zu verwendenden Lösungen (Pufferkonzentrat, Reinigungs- und Kalibrierlösung) sind nicht ätzend, giftig oder stark hautschädigend. Bei Hautkontakt genügt das Abspülen mit Wasser. Mehr Informationen dazu erhalten Sie im Sicherheitsdatenblatt der jeweiligen Lösung.

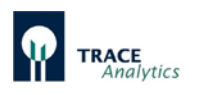

## <span id="page-15-0"></span>**2.4 Persönliche Schutzausrüstung**

#### **Arbeitsschutzkleidung**

Arbeitsschutzkleidung ist eng anliegende Arbeitskleidung mit geringer Reißfestigkeit, mit engen Ärmeln und ohne abstehende Teile.

- Geeignete Arbeitsschutzkleidung tragen. Zum Beispiel zum Schutz vor Erfassen durch bewegliche Teile.
- Keine Ringe, Ketten oder sonstigen Schmuck tragen.

Zum Schutz vor möglichen Gefahren, persönliche Schutzausrüstung (z.B. Schutzbrille, Laborhandschuhe) tragen.

Zusätzlich sind die im Arbeitsbereich angebrachten Hinweise zur persönlichen Schutzausrüstung sowie die zutreffenden Desinfektions- und Hygienevorschriften zu befolgen.

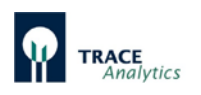

## <span id="page-16-0"></span>**3 Produktbeschreibung TRACE C2 Control / M4**

Das TRACE C2 Control ist ein 2-Kanal online Analysesystem zur Bestimmung von Glukose / L-Laktat, Methanol oder Ethanol. Es kann sowohl in mikrobiellen Fermentationsprozessen als auch bei der Kultivierung von tierischen oder humanen Zelllinien eingesetzt werden. Das Zusatzgerät M4 kann bis zu vier Reaktoren bedienen.

Bei der Analyse von Substraten in Kultivierungsmedien ist es notwendig, dass eine Probe unter sterilen Bedingungen aus dem Bioreaktor (Fermenter) entnommen wird. Dabei müssen Reproduzierbarkeit und Relevanz der genommenen Probe gewahrt bleiben. Für das TRACE C2 Control stehen momentan folgende Möglichkeiten zur Probenahme zur Verfügung: Dialyse mittels einer Dialysesonde oder einem Bypass-Modul sowie die Filtrationssonde. Alle Systeme erlauben eine sterilsichere Entnahme aus dem Bioreaktor.

Das TRACE C2 Control besteht aus einem kompakten Gehäuse, das dem Anwendungszweck und den Umgebungsbedingungen angepasst ist. Alle mechanischen und fluidischen Elemente sind auf der Front- bzw. auf der Seitenplatte angeordnet. Die Elektronik ist modular aufgebaut und kommuniziert über verschiedene Schnittstellen.

Die Analyse wird mit Hilfe einer Sensorik-Einheit durchgeführt, die aus einem elektrochemischen Biosensor besteht. Die Systemsteuerung und die Datenauswertung erfolgt über einen externen Computer. Die mitgelieferte Steuersoftware zeichnet sich durch eine einfache Bedienbarkeit aus.

Neben der Messfunktion hat das TRACE C2 Control einen integrierten PID-Regler und eine eingebaute Pumpe zur Fütterung. Für die Regelung an großen Reaktoren können alternativ konventionelle externe Pumpen über die serielle Schnittstelle oder den analogen Ausgang direkt angesteuert werden.

Das Peripheriegerät M4 ist eine Erweiterung des TRACE C2 Control mit der Option, bis zu vier verschiedene Bioreaktoren zu überwachen. Das M4 integriert 4 zusätzliche Pumpen und vier 3/2-Wege Ventile in die Fluidik, so dass vier Probenahmesonden parallel betrieben werden können. Mittels der zusätzlichen Ventile wird dann die jeweils gewünschte Sonde ausgewählt. Die Reglerfunktion für das 4-fach Modul kann auf Anfrage bereitgestellt werden.

Der Messbereich am TRACE C2 Control erstreckt sich von 0,1 bis 40 g/L für Glukose, von 0,05 bis 10 g/L für Laktat, 0,5 bis 20 g/L für Methanol und 1 bis 40 g/L für Ethanol. Die Messfrequenz liegt je nach Bedingung bei maximal 60 Analysen pro Stunde. Aufgrund des strukturierten Aufbaus und des einfachen Bedienkonzepts kann die routinemäßige Analytik nach nur kurzer Einführung durchgeführt werden.

Die Umgebungstemperatur des TRACE C2 Control kann aufgrund einer internen Temperaturkorrektur zwischen 15 und 35°C liegen. Die Umgebungsluftfeuchtigkeit darf 90% nicht überschreiten.

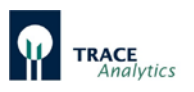

Die Analyse im TRACE C2 Control erfolgt in Kombination von enzymatischer Umsetzung und elektrochemischer Detektion. Als Biosensor dient eine mit Oxidasen beschichtete 2-Kanal-Enzymelektrode bzw. eine Kombination eines Enzymreaktors mit einer Platinelektrode (Methanol/Ethanol Applikation).

Die Standzeit des Sensorsystems beträgt abhängig von der Anwendung garantierte 30 Tage bzw. 5000 Messungen. Die Abweichung vom mittleren Messwert beträgt bei einer Messung von 2 g/L Glukose bzw. 1 g/L Laktat weniger als 1,5%.

## <span id="page-17-0"></span>**3.1 Grundlagen der elektrochemischen Messtechnik**

Ein elektrochemischer Detektor dient zum Messen eines Stromes, der bei einem bestimmten an den Elektroden angelegten Potential durch den Analyten in einer Durchfluss-Messzelle produziert wird. Der elektrochemische Umsatz der Substanz an der Arbeitselektrode führt in Gegenwart einer Elektrolytlösung zu einer Abgabe oder Aufnahme von Elektronen (Oxidation bzw. Reduktion). Die Größe des messbaren Grenzstromes hängt sowohl von Parametern des Faradayschen Gesetzes der Elektrolyse als auch des Fick´schen Diffusionsgesetzes ab und ist der Konzentration proportional.

Die Selektivität dieses sensitiven Detektors beruht darauf, dass nicht alle Stoffe elektrochemisch aktiv sind und somit viele Störsubstanzen in einer Probelösung nicht detektiert werden. Die Selektivität ist abhängig vom Material der Arbeitselektrode und dem angelegten Potential.

Um die Selektivität eines elektrochemischen Sensors weiter zu erhöhen, bietet sich eine Kombination mit Enzymen an – aus der Elektrode wird dadurch ein Biosensor.

## <span id="page-17-1"></span>**3.2 Biosensorik**

Die Analyten Glukose und Laktat werden mit Hilfe von enzymatischen Reaktionen detektiert. In [Abbildung 1](#page-18-0) ist die enzymatische Umsetzung von Glukose zu Gluconolacton aufgeführt. Bei Anwesenheit von Wasser erfolgt die sofortige Hydrolyse von Gluconolacton zu Gluconsäure. Das im ersten Schritt produzierte Wasserstoffperoxid  $(H_2O_2)$  wird durch anodische Oxidation, die zwei Elektronen freisetzt, amperometrisch detektiert. In [Abbildung 2](#page-18-1) ist die enzymatische Umsetzung von Laktat zu Pyruvat dargestellt. Auch bei dieser Reaktion wird H<sub>2</sub>O<sub>2</sub> gebildet und anschließend amperometrisch detektiert.

Enzymreaktionen erfolgen nach dem "Schlüssel-Schloss-Prinzip". Sie sind spezifisch und somit hochgradig selektiv. Die Reaktion am Enzymsystem ist also eine weitere Selektion. Die Kombination beider selektiver Prinzipien macht das TRACE C2 Control weitgehend unempfindlich gegenüber Matrixeffekten und Störstoffen.

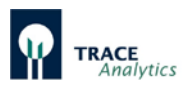

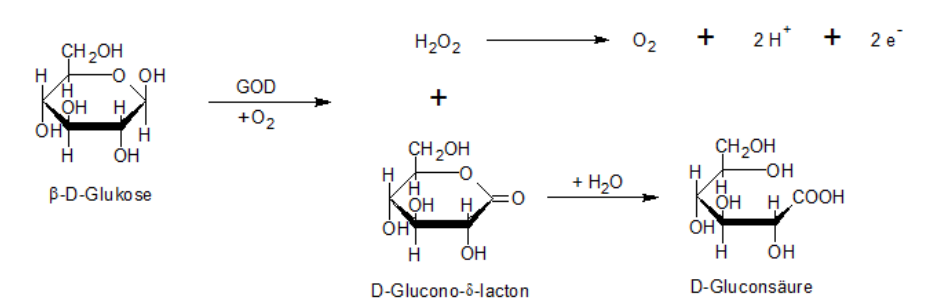

<span id="page-18-0"></span>Abbildung 1: Enzymatische Umsetzung von Glukose

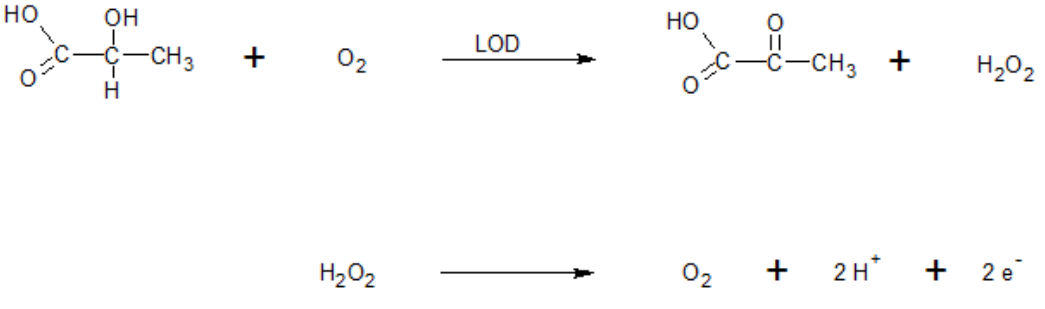

<span id="page-18-1"></span>Abbildung 2: Enzymatische Umsetzung von Laktat

Die TRACE Biosensoren bestehen aus Platin-Dickschicht Elektroden, die dauerstabil mit den entsprechenden Enzymen (Glukoseoxidase (GOD) bzw. Laktatoxidase (LOD)) beschichtet werden. Enzym und Elektrode befinden sich dann in unmittelbarer Nähe zueinander, so dass die oben dargestellten Reaktionen direkt erfasst werden können.

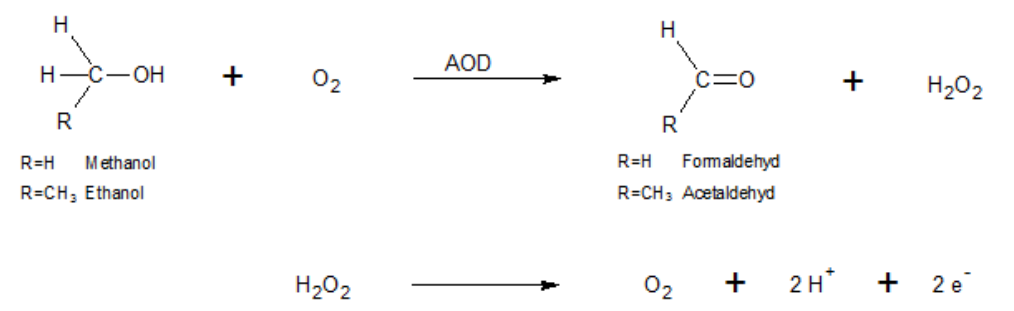

<span id="page-18-2"></span>Abbildung 3: Enzymatische Umsetzung von Methanol / Ethanol

In [Abbildung 3](#page-18-2) ist die enzymatische Umsetzung von Methanol bzw. Ethanol zu Formaldehyd bzw. Acetaldehyd dargestellt. Als Katalysator wird das Enzym Alkoholoxidase (AOD) verwendet, die in einem Enzymreaktor in immobilisierter Form vorliegt. Das bei der Reaktion gebildete Wasserstoffperoxid  $(H_2O_2)$  wird amperometrisch detektiert. Bei dieser Methode wird der Alkohol in dem Enzymreaktor umgesetzt und die Detektion des gebildeten Wasserstoffperoxids findet auf einer Platinelektrode statt.

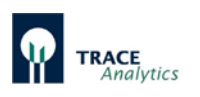

## <span id="page-19-0"></span>**3.3 Fluidik und Probenahme**

Zur Durchführung der jeweiligen Analyse einer Probe muss repräsentatives Material zum Biosensor transportiert werden. Dazu dient ein Fluidik-System (Schlauchset) bestehend aus Schlauchleitungen, Pumpen und Ventilen. Zusätzlich wird die Probe im Fluidik-System konditioniert, d.h. sie wird von möglicherweise störenden Komponenten befreit und so weit verdünnt, dass sie mit Hilfe der hochsensitiven Biosensoren sicher erfasst werden kann. Dazu dient eine Abtrennung über eine Dialyse-Membran, die in jedem Schlauchset als Diffusionsmodul integriert ist.

Die Probenkonditionierung beruht auf dem Verfahren der Fließdiffusionsanalyse Membran Transportpuffe  $\circ$ ò.  $\circ$ 'n Schritt 1: Spülen Aufnahmekamme  $\Omega$ Ö  $\overline{O}$ ััก  $\tilde{\circ}$  $\sim$ 

Schritt 2: Stop flow und Anreicherung des Analyten

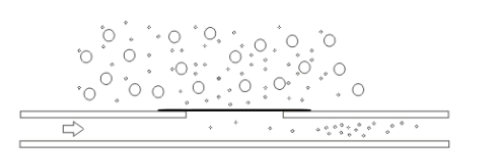

Schritt 3: Abtransport des Akkumulates zur Messzelle Abbildung 4: Prinzip der Fließdiffusionstechnik

[\(Abbildung 4\)](#page-19-1). Diese Methode arbeitet mit einer zeitabhängigen Probeübertragung. Dazu werden die Messleitung und die Probe bzw. die Probezuführung durch eine Membran voneinander getrennt. Die Messstrecke wird als Akzeptor (aufnehmend) und die Probeseite als Donor (gebend) bezeichnet.

Bei einer Analyse wird die Messleitung mit einem Transportpuffer durchspült, der als Akzeptorstrom für eine definierte Zeit hinter der Membran gestoppt werden kann.

Dieser Vorgang erfolgt durch Umschalten eines Ventils, das eine Bypass-Strecke öffnet wie in [Abbildung 5](#page-20-1) gezeigt wird.

<span id="page-19-1"></span>Die Analyten in der Probe diffundieren währenddessen durch die Membran hindurch und reichern sich dabei in der Aufnahmekammer an. So entsteht mit fortschreitender Dauer eine steigende Konzentration der dialysierbaren Bestandteile im Flüssigkeitssegment des Transportpuffers.

Wenn dieses Segment beim Zurückschalten der Ventile frei geschaltet wird, fließt es zur Messzelle und erzeugt dort ein Signal. Die Intensität des Signals ist das Maß für die Konzentration der Probe. Ein großer Vorteil dieser Anreicherungsmethode ist der sehr breite Messbereich, der durch Variation der Diffusionszeit erreicht wird sowie der Schutz der Sensoren vor störenden Bestandteilen in der Probe.

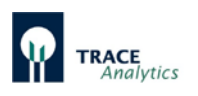

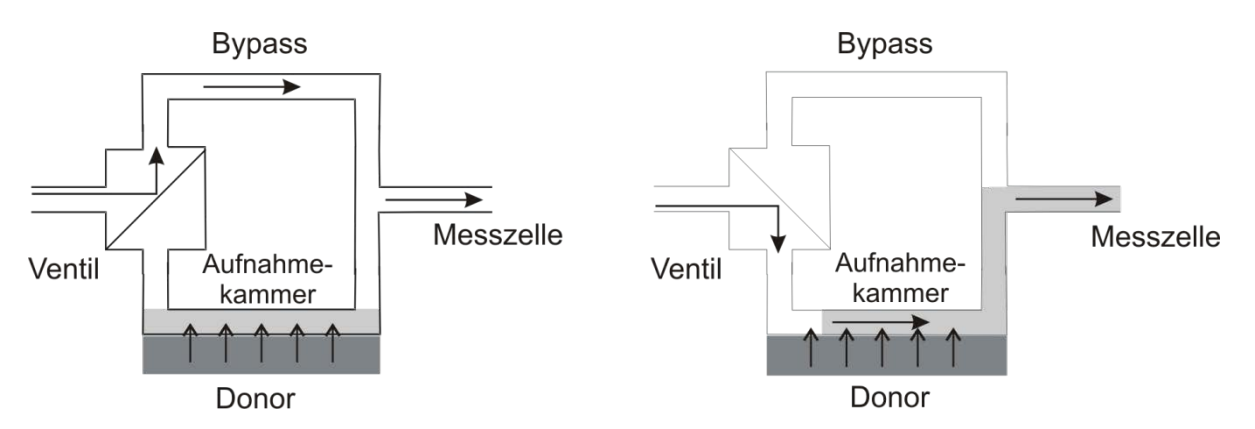

<span id="page-20-1"></span>Abbildung 5: Fließschema zur Erläuterung der Fließdiffusionsanalytik

Linkes Bild: Ventilschaltung während der Basislinienermittlung und beim Beladen. Rechtes Bild: Schaltung während des Entladens und der Signaldetektion.

## <span id="page-20-0"></span>**3.4 PID-Regelung**

Mit dem integrierten PID-Regler kann die Zufütterung in einer Kultivierung zuverlässig geregelt werden.

Der PID-Regler besteht aus drei Teilreglern, die zusammenwirken. Dies sind der Proportionalregler (**P**), der Integralregler (**I**) und der Differentialregler (**D**). Das Übergangsverhalten des Reglers wird durch eine Differentialgleichung beschrieben:

$$
u(t) = K_P \times e(t) + \frac{K_P}{T_N} \times \int\limits_0^t e(\tau) d\tau + K_P \times T_V \frac{d}{dt} e(t)
$$

Durch den I-Anteil kann die bleibende Regelabweichung, die bei einem reinen P-Regler entsteht, ausgeglichen werden. Mit Hilfe des D-Anteils kann der Regler auf schnelle Konzentrationsänderungen im Reaktor reagieren. Der PID-Regler ist für Zufütterungsprozesse deutlich besser geeignet als ein einfacher Zweipunktregler.

#### **Einstellung des PID-Reglers**

Das Prinzip des PID-Reglers ist seit 1922 bekannt (Minorsky<sup>[1]</sup>), aber erst seit 1942 stehen gut handhabbare Einstellregeln zur Verfügung (Ziegler und Nicols<sup>[2]</sup>). Heutzutage werden in der Praxis allerdings immer häufiger empirische Dimensionierungen eingesetzt. Diese lassen sich auch im Bereich der Biotechnologie gut verwenden.

#### **Literatur**

[1] Minorsky, Nicolas: Directional stability of automatically steered bodies; J. Amer. Soc of Naval Engineers 34 (1922), pp. 280–309.

[2] Ziegler, J.G. and Nicols, N.B.: Optimum settings for automatic controllers: Trans. ASME, 64 (1942), pp.759-768

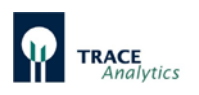

## <span id="page-21-0"></span>**3.5 Datenübertragung und Datenspeicherung**

Die Anbindung des TRACE C2 Control an Datenaufzeichnungssysteme ist aufgrund einer Vielzahl von Ausgängen sehr flexibel. Neben einem Standard-Analogausgang für Signale von 0..20 mA, 0..10 V oder 4..20 mA besitzt das TRACE C2 Control einen Ethernet-Anschluss, über den das Gerät mit einem PC über ein Netzwerk verbunden werden kann.

Mit Hilfe der mitgelieferten trace\_mon Software wird das Gerät parametriert, gesteuert und die Messergebnisse werden grafisch dargestellt und gespeichert (siehe Kapitel ["7 Bedienung"](#page-78-0)).

Die jeweils neuen Messwerte werden in die trace\_mon Grafik eingezeichnet und gleichzeitig im Textformat in einer bpd-Datei aufgezeichnet. Diese Datei wird standardmäßig im Unterordner "Daten" abgelegt.

Sollte die Netzwerkverbindung zwischen dem Gerät und dem PC unterbrochen werden, werden die Daten im Gerät so lange zwischengespeichert, bis eine Verbindung wieder hergestellt wurde. Die fehlenden Daten werden dann automatisch an die trace\_mon Software übertragen.

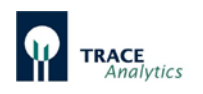

# <span id="page-22-0"></span>**4 Lieferumfang, Verbrauchsmaterial und Zubehör**

## <span id="page-22-1"></span>**4.1 Geräte**

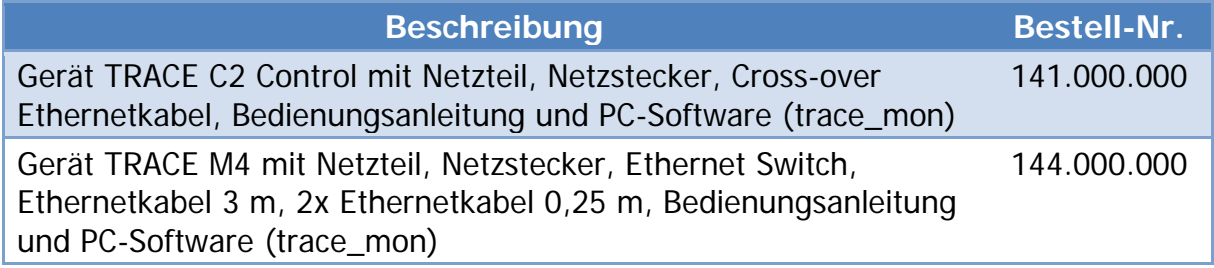

<span id="page-22-6"></span>Tabelle 2: Lieferumfang für das TRACE C2 Control und TRACE M4

## <span id="page-22-2"></span>**4.2 Verbrauchsmaterial**

#### <span id="page-22-3"></span>**4.2.1 Schlauchsets TRACE C2 Control**

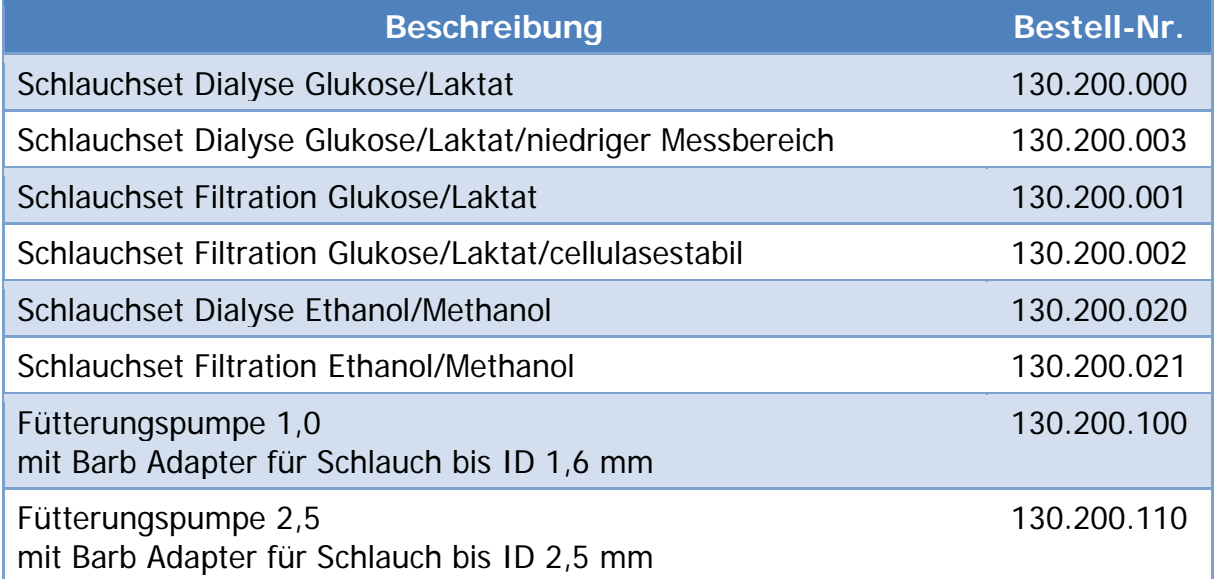

#### <span id="page-22-4"></span>**4.2.2 Schlauchsets TRACE C2/M4**

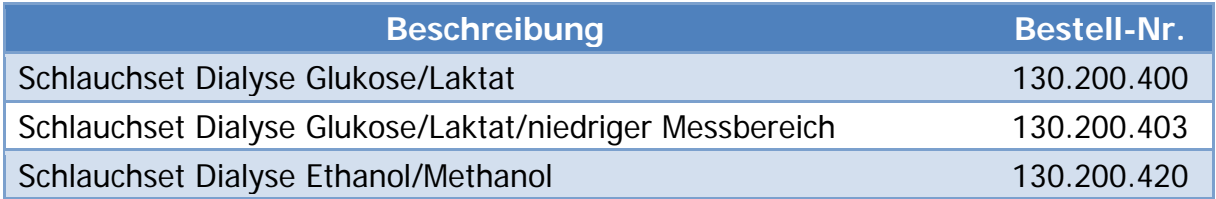

### <span id="page-22-5"></span>**4.2.3 Single-use Dialysesonde**

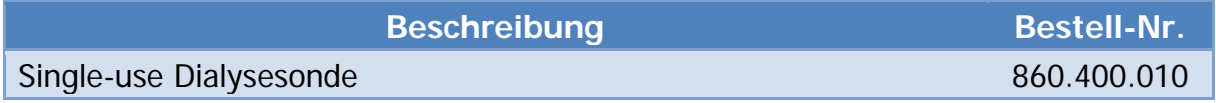

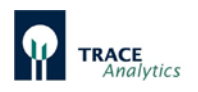

## <span id="page-23-0"></span>**4.2.4 Enzymreaktor**

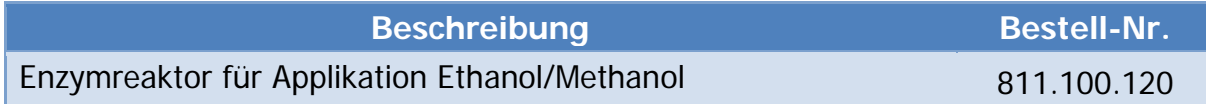

## <span id="page-23-1"></span>**4.2.5 Kalibrierstandardlösungen**

Inhalt: 0,5 Liter

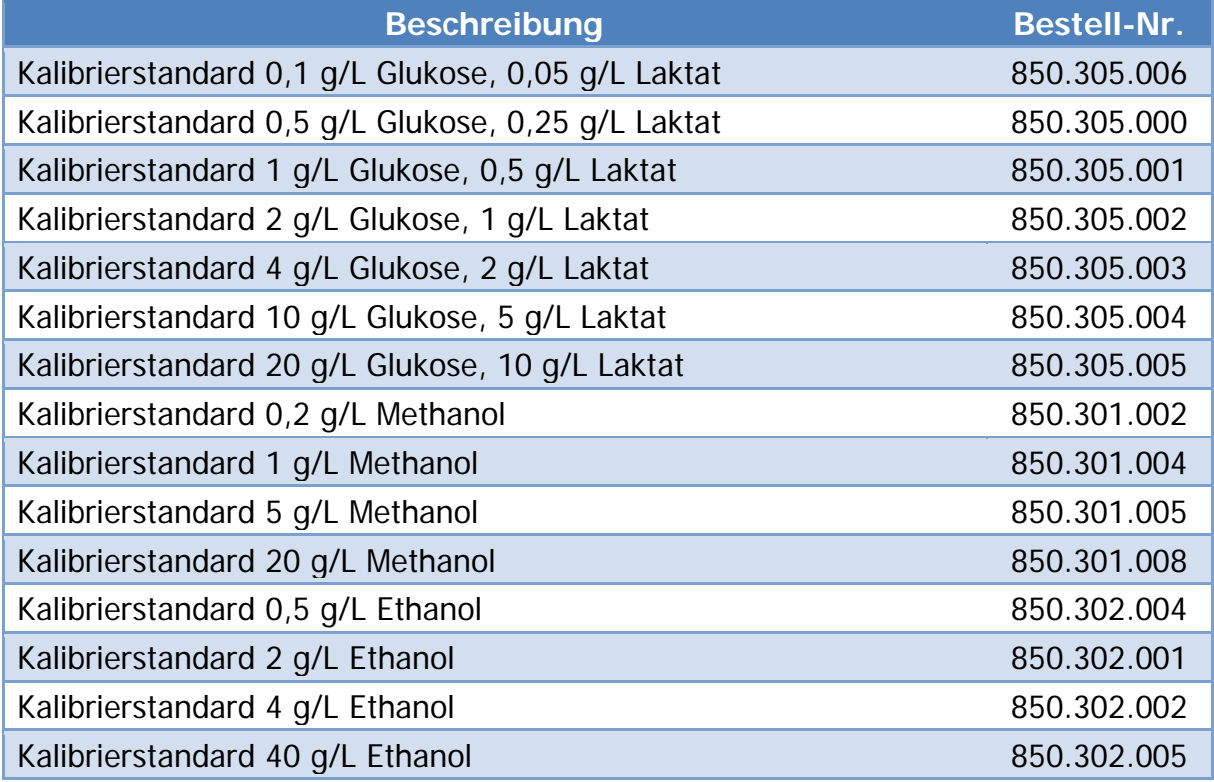

#### <span id="page-23-2"></span>**4.2.6 Pufferkonzentrat**

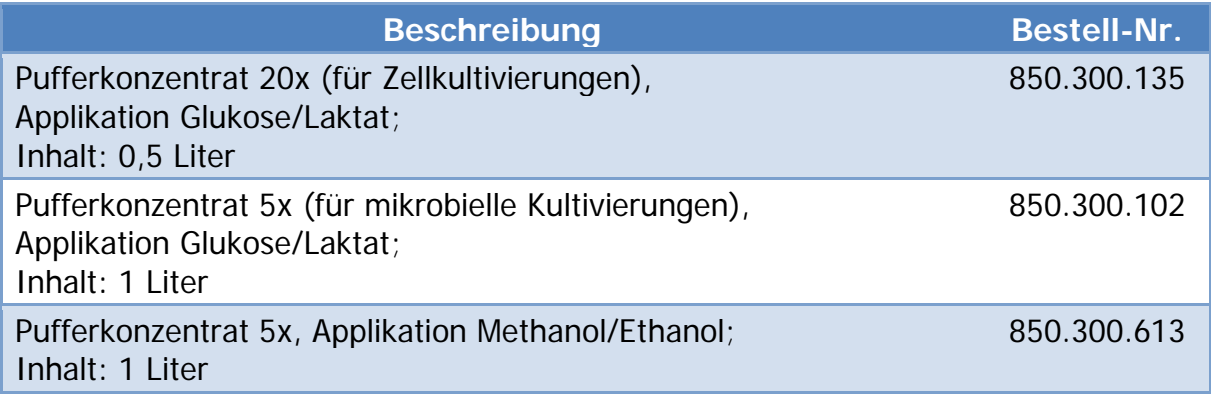

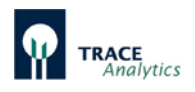

## <span id="page-24-0"></span>**4.2.7 Desinfektionsmittel**

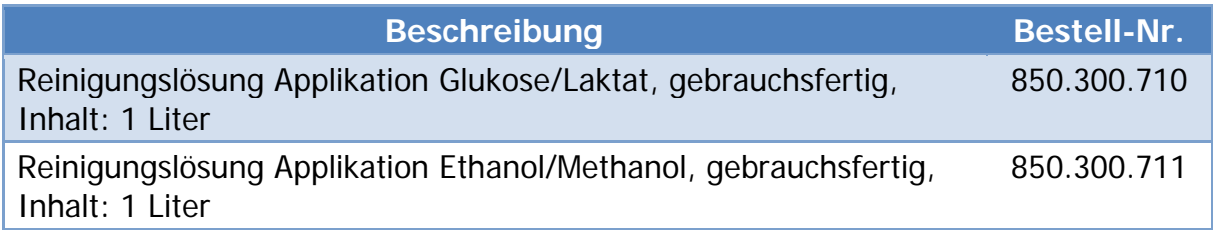

#### <span id="page-24-1"></span>**4.2.8 Membranen**

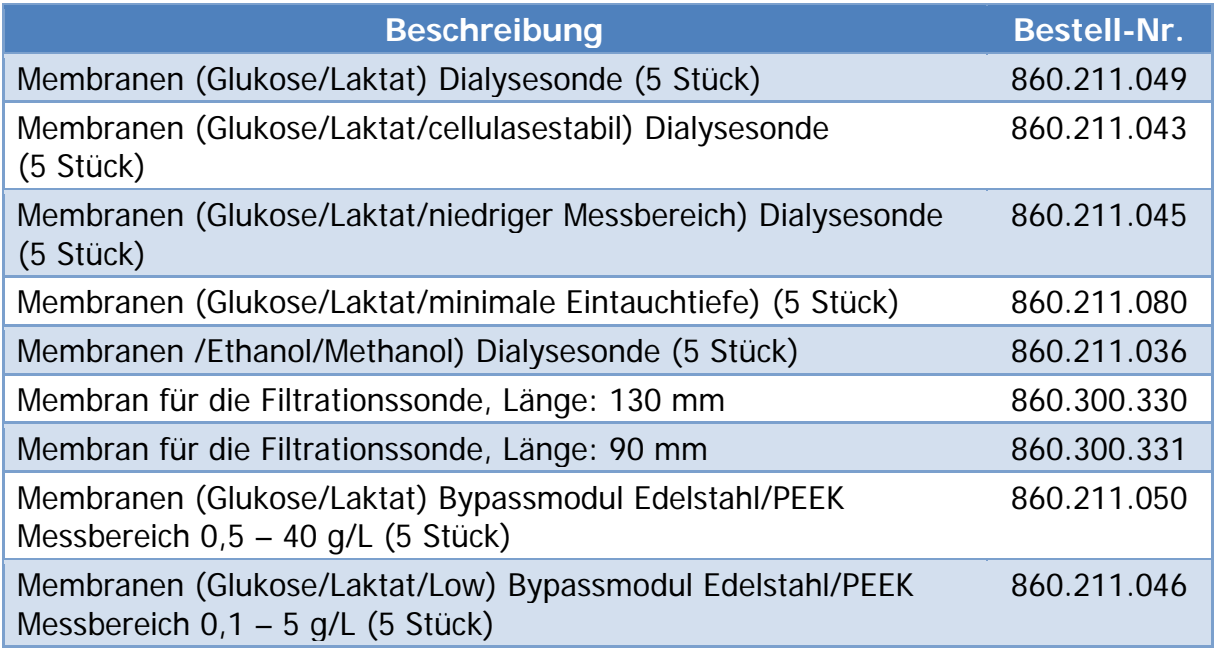

<span id="page-24-2"></span>Tabelle 3: Verbrauchsmaterial

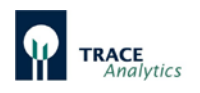

### <span id="page-25-0"></span>**4.3 Probenahmesonden**

#### <span id="page-25-1"></span>**4.3.1 Dialysesonde**

(Lieferung mit Einsatzkit, 2 Membranen und Bedienungsanleitung)

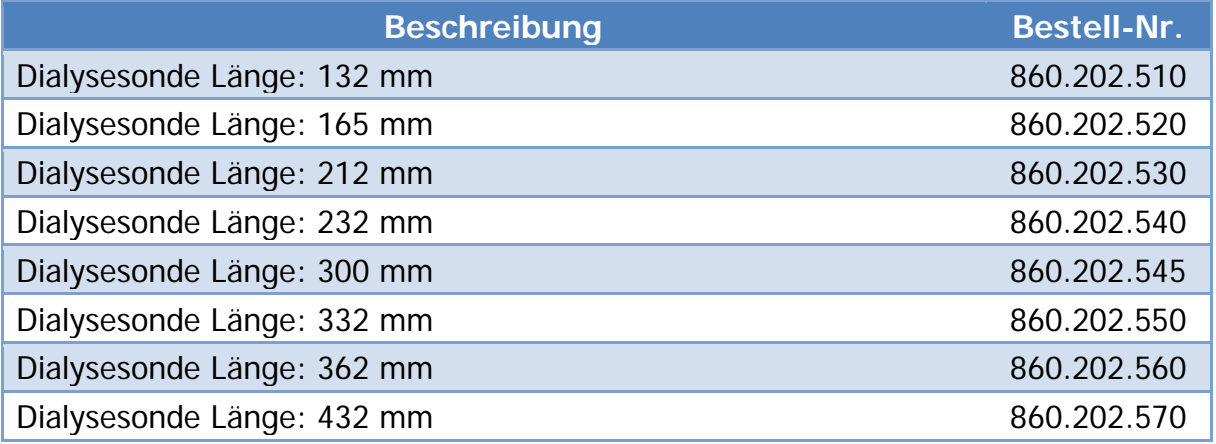

#### <span id="page-25-2"></span>**4.3.2 Filtrationssonde**

(Lieferung mit 1 Membran und Bedienungsanleitung)

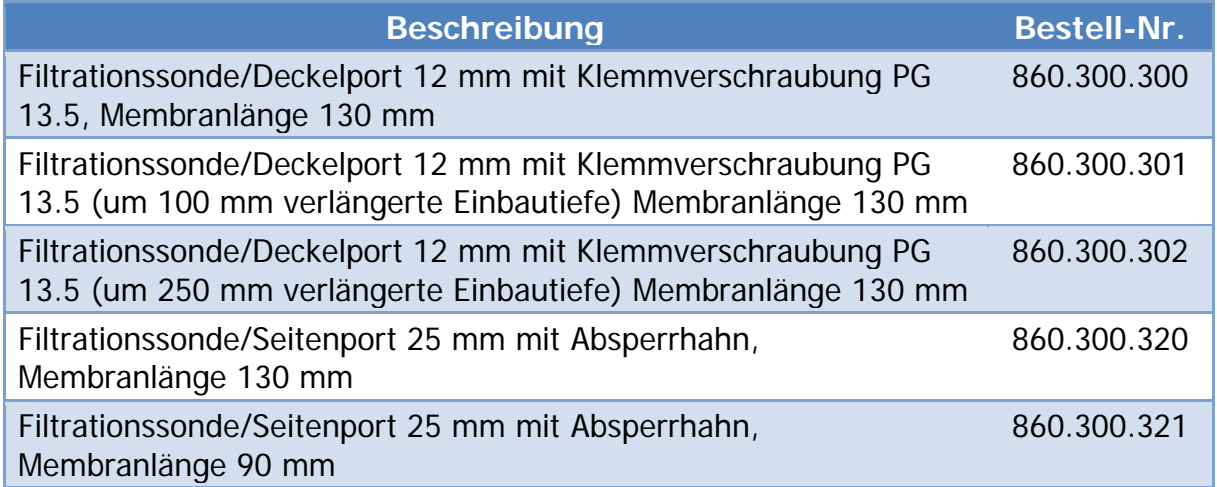

#### <span id="page-25-3"></span>**4.3.3 Bypassmodule**

(Lieferung mit Einsatzkit, 2 Membranen und Bedienungsanleitung)

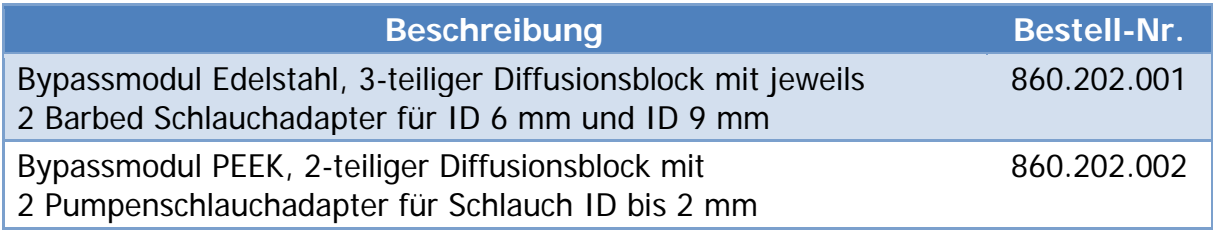

<span id="page-25-4"></span>Tabelle 4: Probenahmesonden

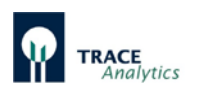

## <span id="page-26-0"></span>**4.4 Zubehör für die Probenahmesonden**

#### <span id="page-26-1"></span>**4.4.1 Zubehör für die Dialysesonde**

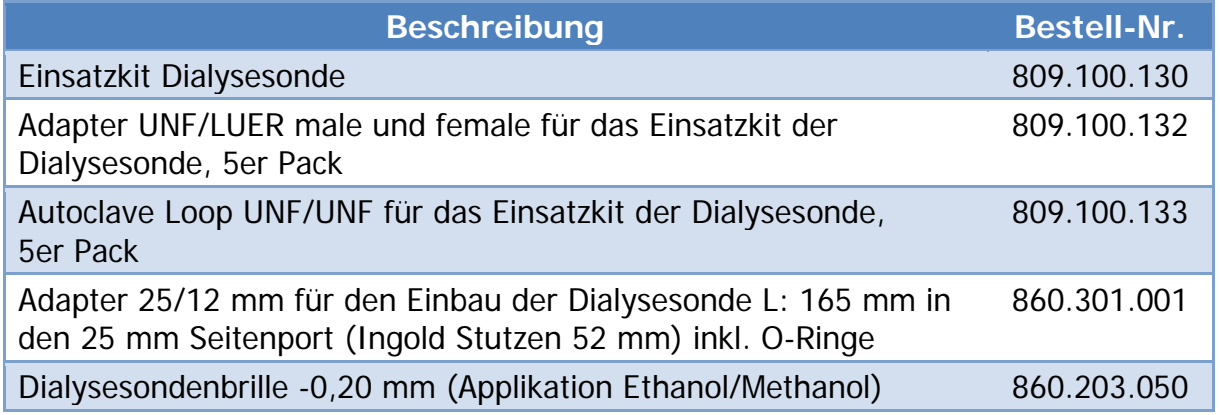

#### <span id="page-26-2"></span>**4.4.2 Zubehör für die Filtrationssonde**

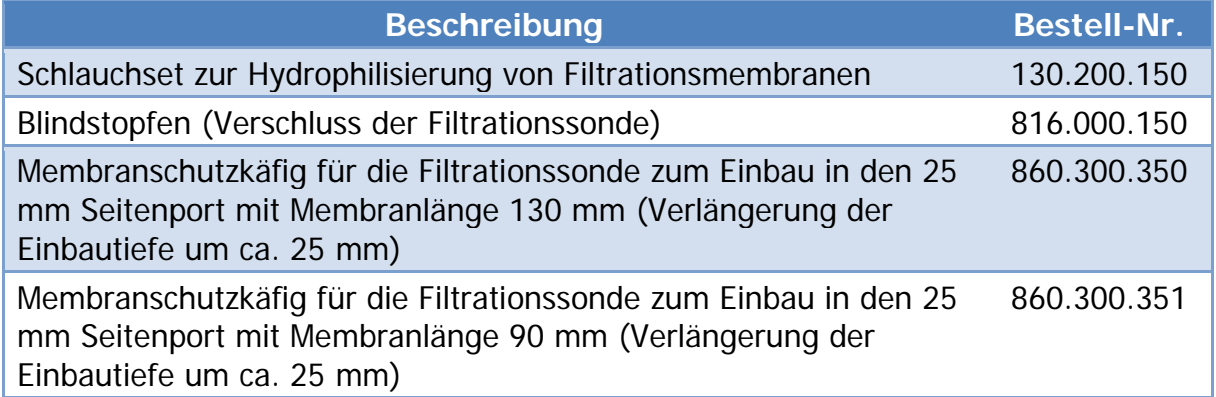

#### <span id="page-26-3"></span>**4.4.3 Zubehör für die Dialyse- und Filtrationssonde**

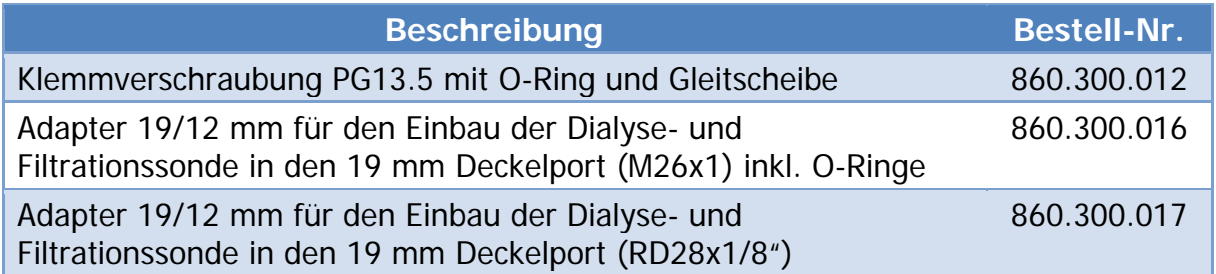

#### <span id="page-26-4"></span>**4.4.4 Zubehör für die Bypassmodule**

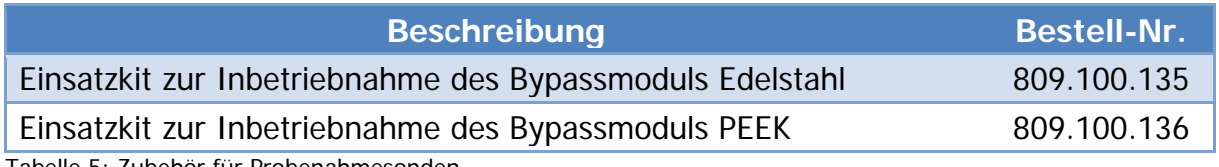

<span id="page-26-5"></span>Tabelle 5: Zubehör für Probenahmesonden

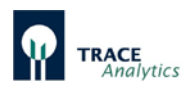

# <span id="page-27-0"></span>**4.5 Zubehör TRACE C2 Control und M4**

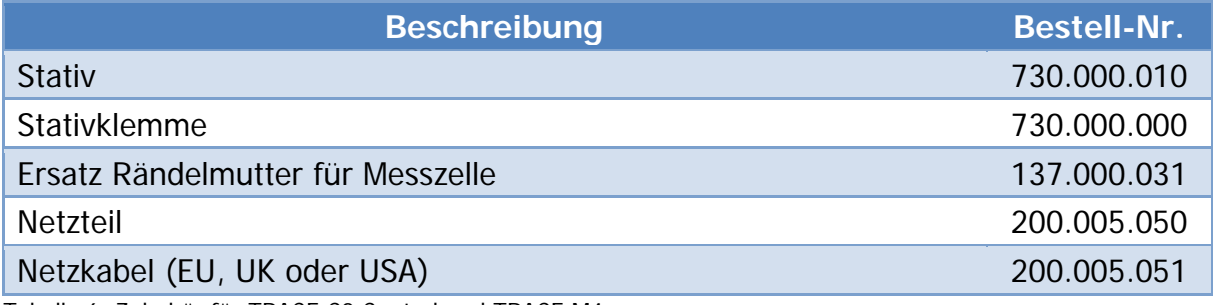

<span id="page-27-1"></span>Tabelle 6: Zubehör für TRACE C2 Control und TRACE M4

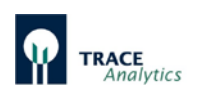

## <span id="page-28-0"></span>**5 Aufbau und Funktion**

## <span id="page-28-1"></span>**5.1 Aufbau des Gerätes**

Das TRACE C2 Control ist ein Online-Analysesystem in einem kompakten Metallgehäuse. Die Kommunikation mit dem Anwender erfolgt über einen externen Computer. Die Front- und die Seitenplatten sind gemäß [Abbildung 6](#page-28-2) und [Abbildung 7](#page-29-0) mit den Elementen des vorkonfektionierten Schlauchsets für die Analyse bestückt.

Die Aktorik- und Sensorikelemente befinden sich außen am Gehäuse. Über eine Pumpe (1b) werden dem Analysesystem Standard- oder Probelösung zugeführt. Eine Auswahl der zu fördernden Lösungen ermöglicht eines der Quetschventile (3).

Der Pufferstrom wird mit Hilfe der oberen Pumpe (1a) transportiert. In einem Partikelfilter (2) werden kleinere Teilchen und Luftblasen aus dem Pufferstrom entfernt.

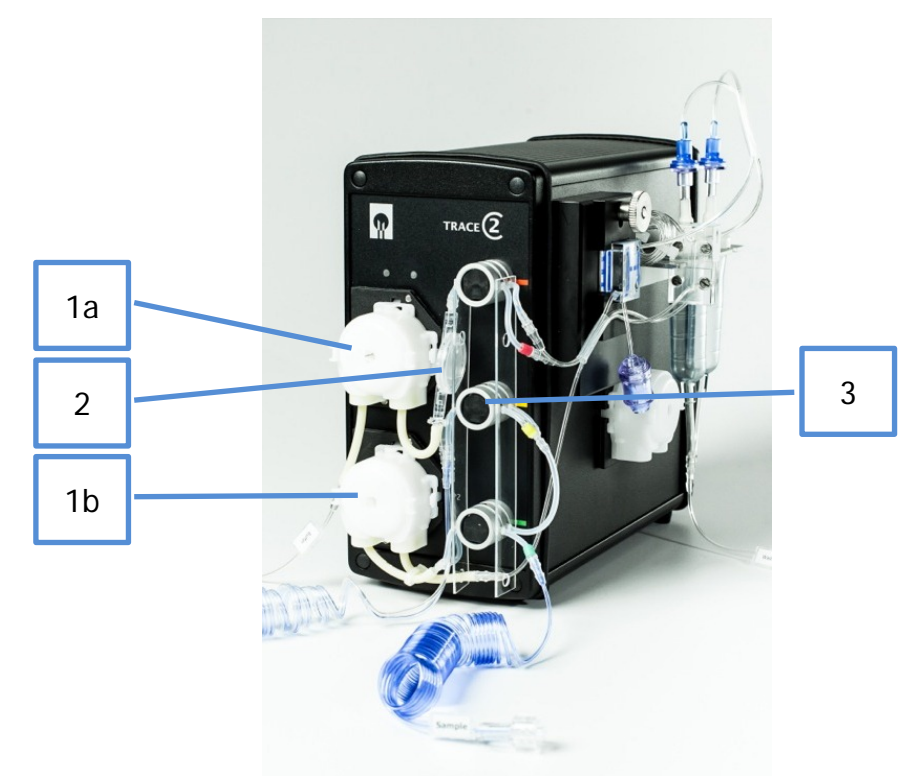

Abbildung 6: Frontansicht TRACE C2 Control

<span id="page-28-2"></span>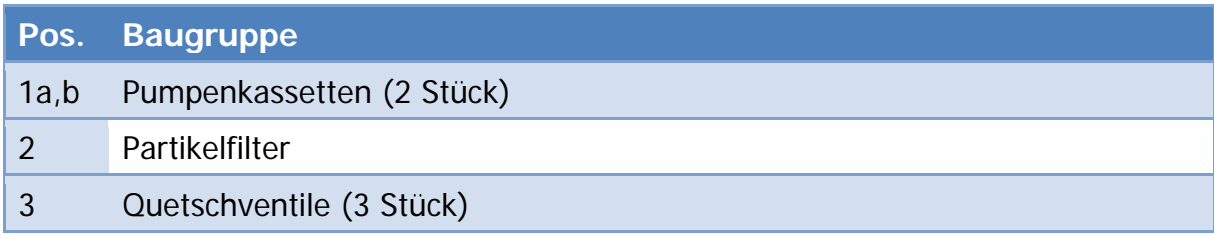

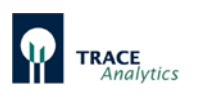

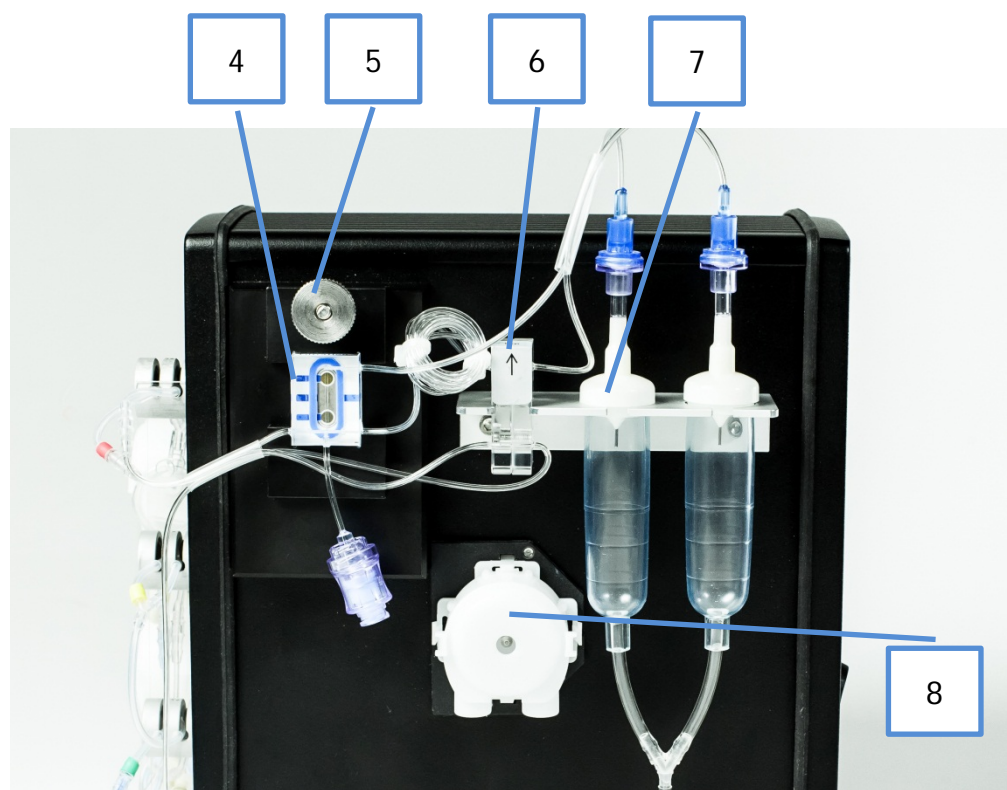

Abbildung 7: Seitenansicht des TRACE C2 Control

<span id="page-29-0"></span>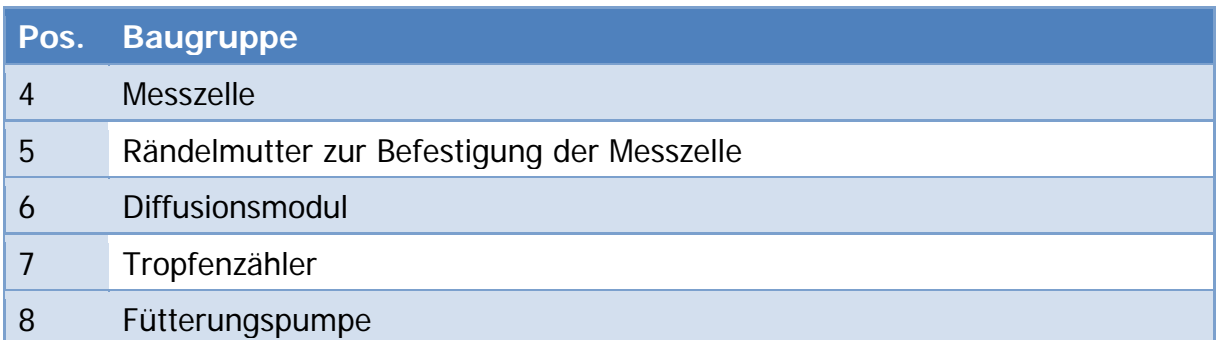

Die Anreicherung eines Segments der Pufferlösung mit dem Analyten aus dem Donorstrom erfolgt im Diffusionsmodul (6). Nach einer zeitabhängigen Anreicherung im Diffusionsmodul (6) fließt der Akzeptorstrom in die Messzelle (4) zur Detektion des Analytgehaltes. Die Messzelle ist mit einer Halteplatte fixiert, die durch eine Rändelmutter (5) gelöst bzw. befestigt werden kann. Bevor die Lösungen in den Abfall transportiert werden, durchlaufen sie jeweils einen Tropfenzähler (7).

Die integrierte Fütterungspumpe (8) ist unterhalb des Diffusionsmoduls platziert.

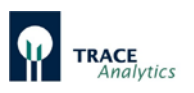

Die rückseitige Ansicht des TRACE C2 Control ist in [Abbildung 8](#page-30-0) dargestellt. Durch das Betätigen des Netzschalters (10) kann das Gerät ein- bzw. ausgeschaltet werden. Das elektrochemische Signal des Biosensors wird mit Hilfe der Kalibrierdaten intern zu einem Konzentrationswert umgerechnet. Die Ausgabe des Messwertes erfolgt nach Abschluss der Analyse über einen an den Ethernet-Anschluss (11) angeschlossenen PC. Es besteht die Möglichkeit, die Signale über die analogen Signalausgänge (13) ausgeben zu lassen. Folgende Bereiche sind möglich: 0..10 V, 0..20 mA, 4..20 mA. Die USB-Schnittstelle (12) sowie die serielle Schnittstelle RS232 (14) können ebenfalls zur Datenübertragung genutzt werden.

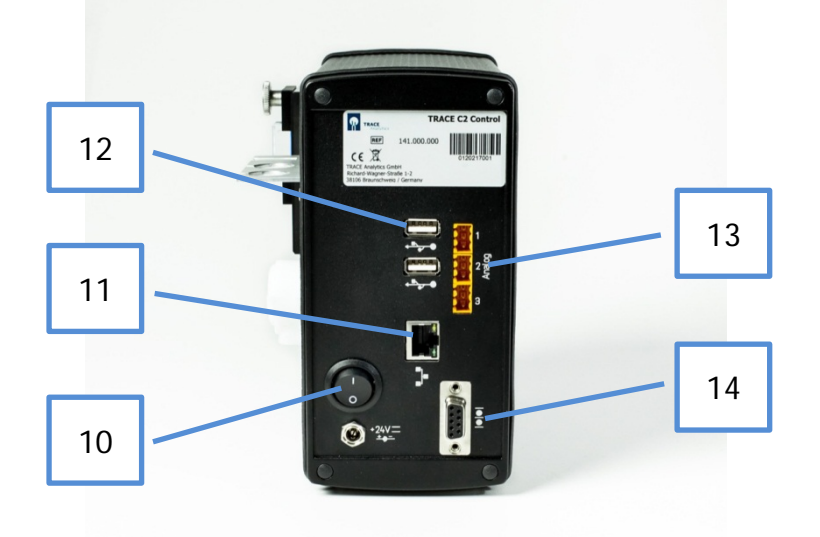

<span id="page-30-0"></span>Abbildung 8: Rückseitige Ansicht des TRACE C2 Control

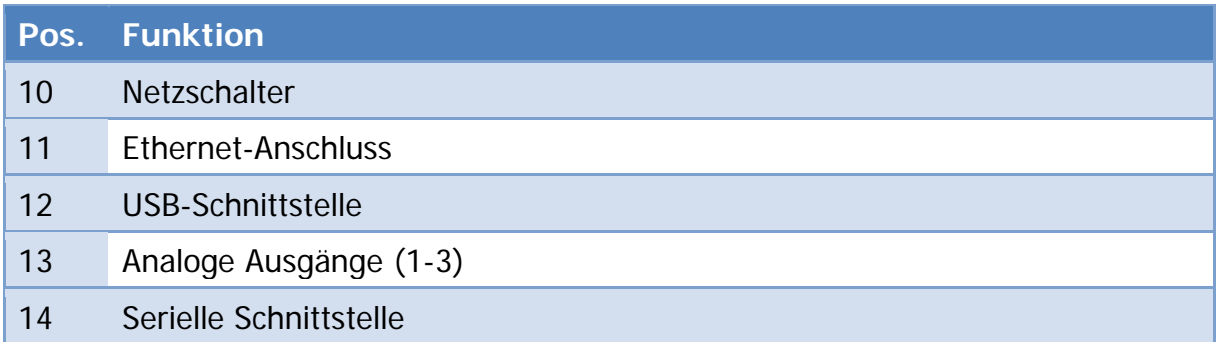

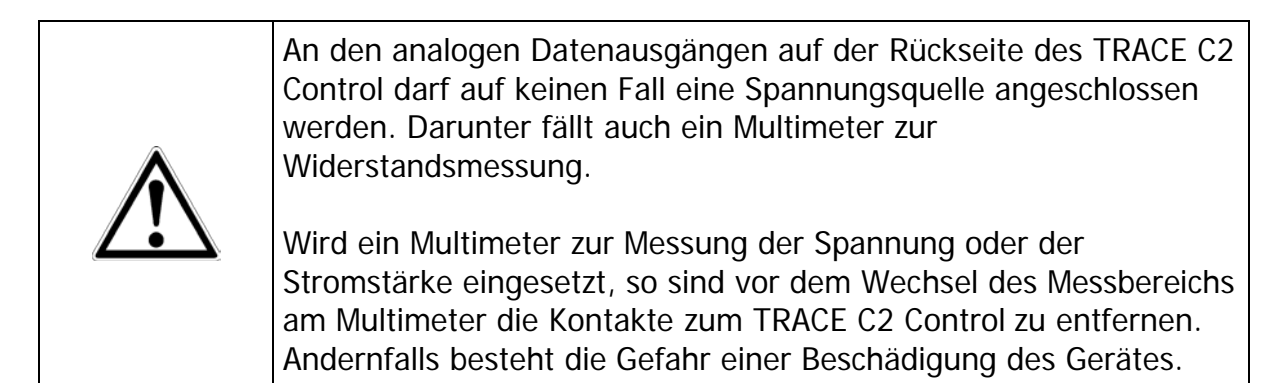

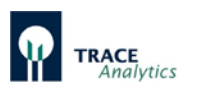

Das TRACE C2 Control und das M4 können optional an Laborstative, Haltestangen oder Tischständern befestigt werden. Eine entsprechende Stativklemme sowie ein passendes Tischstativ sind als Zubehör erhältlich. Dadurch lassen sich die Systeme platzsparend auf Labortischen in der Nähe der Bioreaktoren unterbringen.

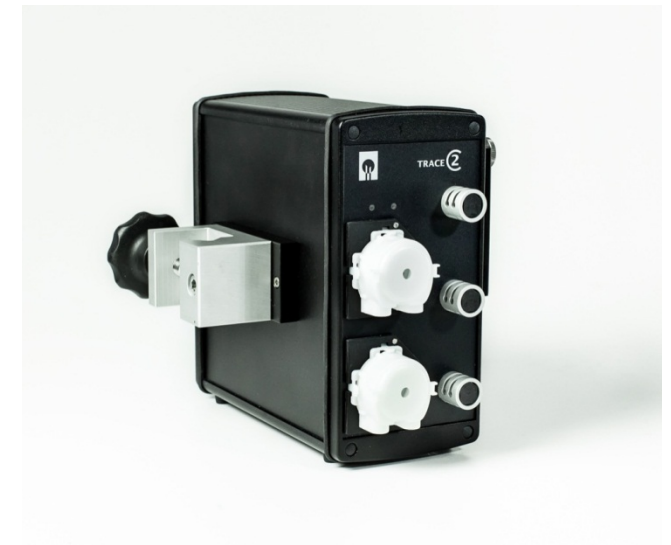

Abbildung 9: TRACE C2 Control mit Stativklemme

<span id="page-31-0"></span>Für eine Erweiterung des TRACE C2 mit dem Peripheriegerät M4 ist auf jeden Fall ein Tischstativ notwendig, damit das Schlauchset für die 4-Kanalmessung funktionsgerecht angebracht werden kann.

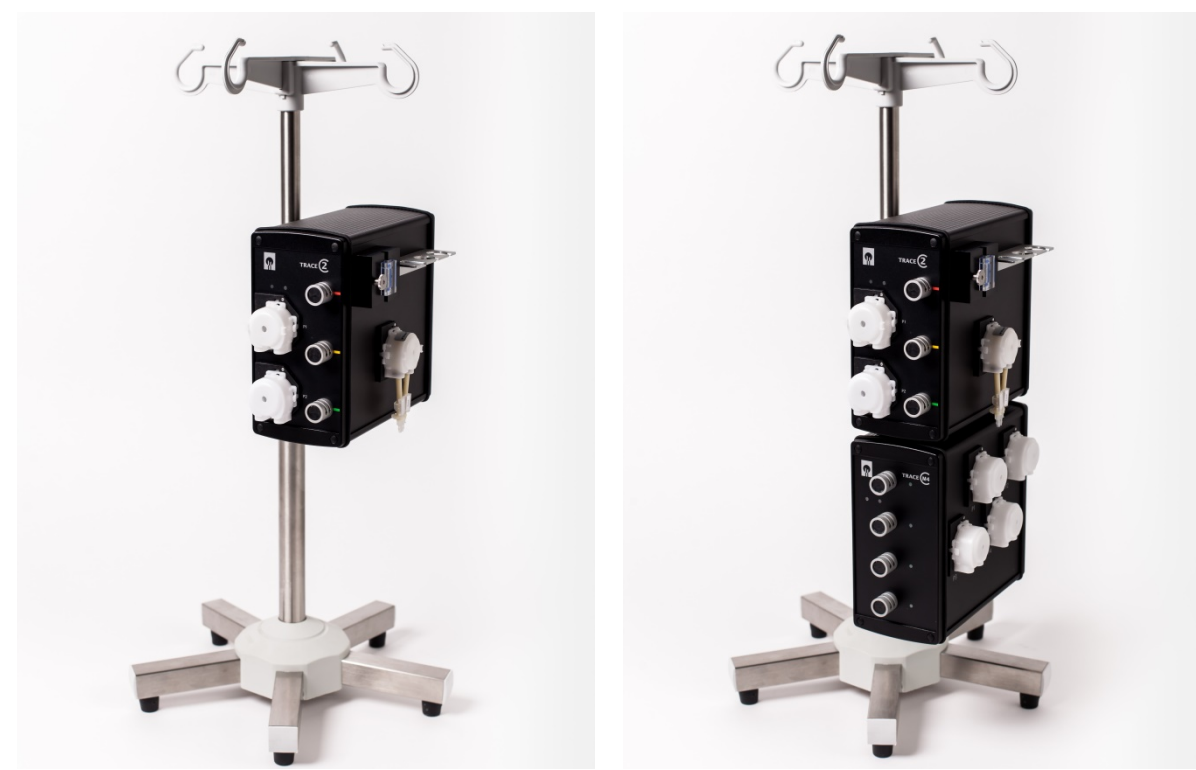

Abbildung 10: TRACE C2 mit Tischstativ Abbildung 11: C2/M4 mit Tischstativ

<span id="page-31-2"></span><span id="page-31-1"></span>

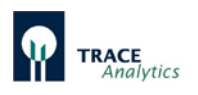

## <span id="page-32-0"></span>**5.2 TRACE C2 Control Messmethoden**

Das TRACE C2 Control ermöglicht drei Online-Messmethoden:

- Filtration mit Filtrationssonde,
- Dialyse mit Dialysesonde,
- Dialyse mit Bypassmodul.

Die einfachste Methode stellt die direkte Vermessung einer filtrierten Medium-Probe dar. Der Anwendungsbereich ist jedoch wegen des Verbrauchs an Reaktormedium auf Prozesse beschränkt, bei denen genügend Reaktorvolumen zur Verfügung steht oder kontinuierlich gefüttert wird.

Für Prozesse, bei denen aufgrund des Reaktorvolumens nicht genügend Probematerial zur Verfügung steht, bietet sich eine Probenahme mittels Dialyse an. Diese Methode entfernt nur niedermolekulare Stoffe aus dem Reaktormedium ohne dabei das Flüssigkeitsvolumen zu verringern. Dazu können Probenahmesonden oder Bypassmodule eingesetzt werden.

[Abbildung 12](#page-32-1) zeigt beispielhaft einen betriebsfertigen Aufbau im Modus Filtration.

Nähere Erläuterungen zu den Probenahmesonden finden Sie in den Kapiteln

- "5.6 Funktion [der Dialysesonde"](#page-41-0)
- ["5.7 Funktion der Filtrationssonde"](#page-42-0)
- ["5.8 Funktion des Bypassmoduls"](#page-43-0)

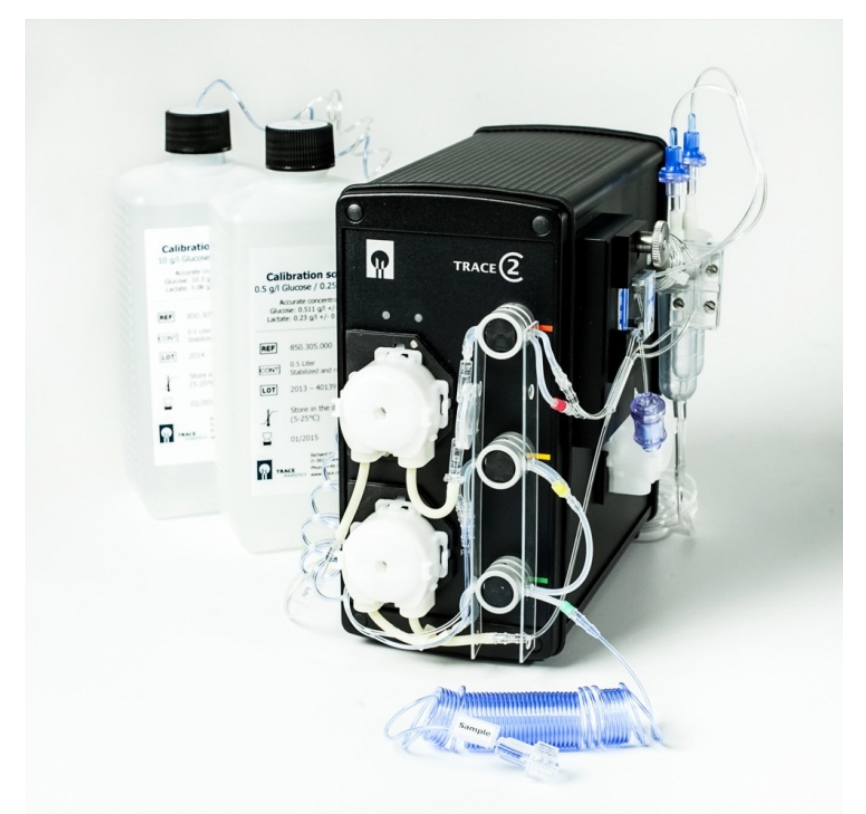

<span id="page-32-1"></span>Abbildung 12: Betriebsfertige Einrichtung des TRACE C2 Control (Filtrationsmodus)

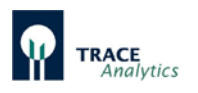

#### <span id="page-33-0"></span>**5.2.1 Messmethode Dialyse mit der Dialysesonde**

Bei der Messmethode Dialyse mit der Dialysesonde findet die Analytübergabe durch eine Dialysemembran in der Dialysesonde statt, die den Reaktorinhalt (Medium) vom Akzeptorstrom trennt. Gleichzeitig stellt die Dialysemembran die Sterilbarriere dar. [Abbildung 13](#page-33-1) zeigt schematisch das Fließsystem.

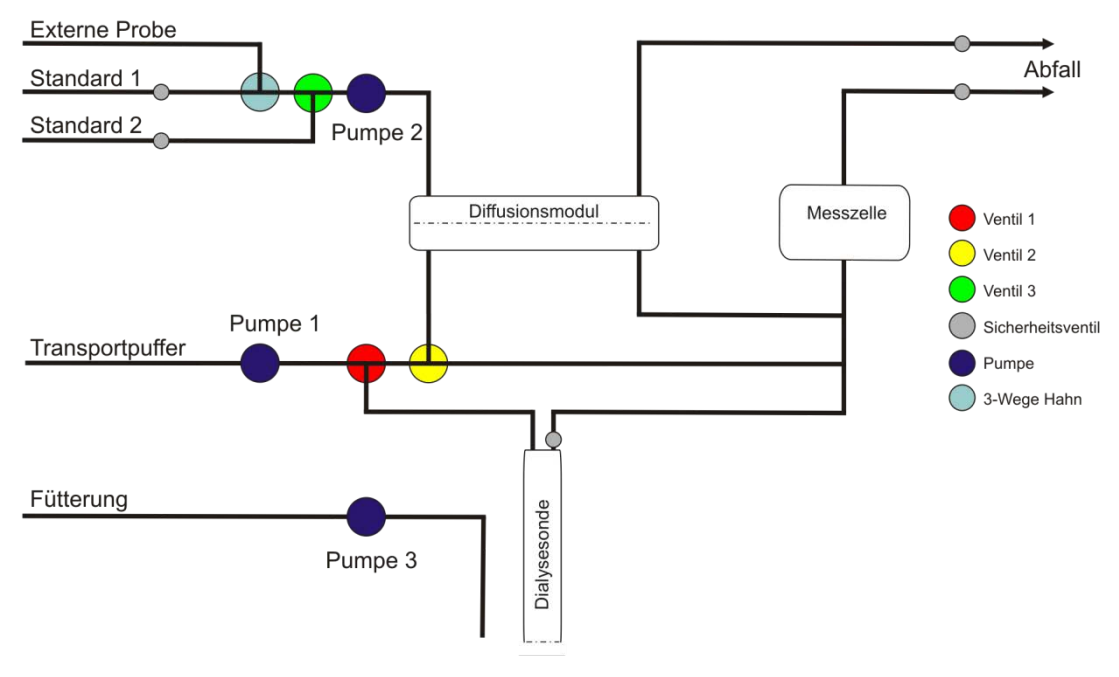

<span id="page-33-1"></span>Abbildung 13: Fließschema der online-Dialysemethode

Der obere Teil des Fließsystems stellt den Donorstrom dar, der für die Zuführung der Kalibrierlösung oder einer externen (manuellen) Probe zum Diffusionsmodul zuständig ist. Mit dem Kalibrier-Ventil (grün) wird zwischen den beiden Standards ausgewählt.

Im unteren Teil des Fließsystems übernimmt der Transportpuffer die Aufgabe des Trägerstroms (Akzeptor), der je nach Schaltzustand den Analyten im Diffusionsmodul oder in der Dialysesonde akkumuliert. Mit dem Proben-Ventil (rot) und dem Bypass-Ventil (gelb) wird zwischen der Dialysesonde und dem Diffusionsmodul umgeschaltet.

Mittels Pumpe 3 kann bei aktiviertem Regler die Fütterung durchgeführt werden.

Bei der Dialysemethode erfolgt die Kalibrierung des TRACE C2 Control über das interne Diffusionsmodul. Die Messung der Probe verläuft dagegen stets über die Dialysesonde im Bioreaktor. Zwischen den beiden Membranen wird einmalig ein Referenzfaktor ermittelt.

Da kein Standard in den Bioreaktor eingebracht werden kann, muss die Kalibrierung des TRACE C2 Control durch den Referenzfaktor indirekt erfolgen. Dabei wird die Anfangskonzentration im Bioreaktor als Startkonzentration für die Dialysesonde verwendet. Aus den Probe-Messwerten mit identischer Konzentration berechnet TRACE C2 Control den Faktor zwischen der Membran des Diffusionsmoduls und der Membran in der Dialysesonde.

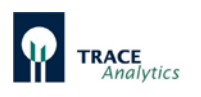

Der Ablauf zur Kalibrierung der Dialysemethode umfasst somit insgesamt drei Schritte:

- Schritt 1: Aufnahme der Kalibriergeraden am Diffusionsmodul mit Standard 1 und Standard 2.
- Schritt 2: Messung der externen Probe am TRACE C2 Control mit Hilfe der Kalibriergeraden (Alternativ: direkte Eingabe der Konzentrationswerte, falls durch Einwaage oder externe Analyse bekannt).
- Schritt 3: Aufnahme der Kalibriergeraden der Dialysesonde über die Sonde.

Nach Vermessung der Standards zur Berechnung der Kalibriergeraden errechnet das TRACE C2 Control einen Faktor aus den Steigungen der einzelnen Geraden. Dieser Faktor wird bei allen Messungen über die Dialysesonde zur Berechnung der realen Konzentration herangezogen.

#### <span id="page-34-0"></span>5.2.1.1 Zusatzgerät M4

Die Dialysemethode lässt sich mit Hilfe des Zusatzgerätes M4 an bis zu 4 Reaktoren durchführen. Die Probenpumpen 1-4 spülen die Sonden kontinuierlich. Mittels der Selektionsventile an der Geräteseite werden die Dialysesonden 1-4 individuell abgefragt (siehe [Abbildung 14\)](#page-34-1).

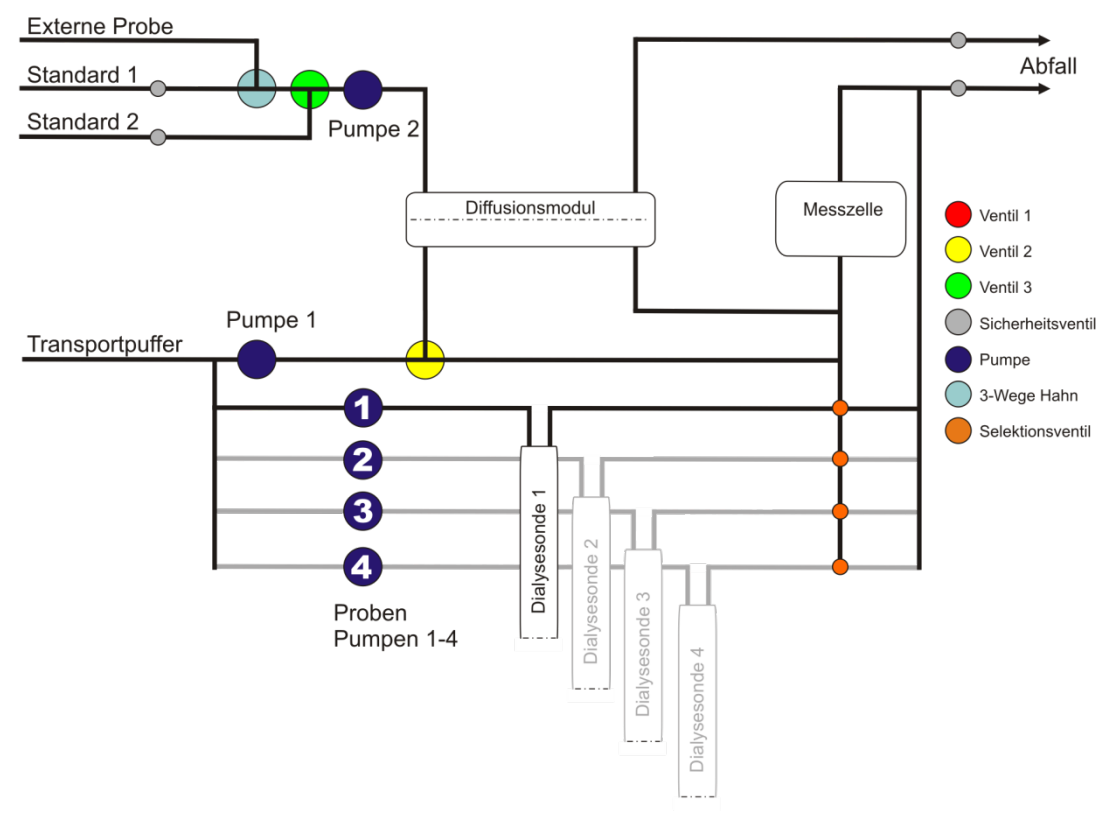

<span id="page-34-1"></span>Abbildung 14: Fließschema der 4-fach Dialysemethode (mit Zusatzgerät M4)

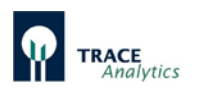

#### <span id="page-35-0"></span>**5.2.2 Messmethode Filtration mit der Filtrationssonde**

Bei der Messmethode Filtration erfolgt die Probenahme aus dem Bioreaktor über die Filtrationssonde. Mittels Pumpe 2 wird das Filtrat zum Diffusionsmodul gefördert. Dort findet die Probeübergabe in den Transportpufferstrom mittels Diffusion statt. Mit dem Kalibrier-Ventil (gelb) und dem Proben-Ventil (grün) wird zwischen den Kalibrierlösungen und der Filtrationssonde ausgewählt. Mit dem Bypass-Ventil (rot) werden das Diffusionsmodul und der Bypass selektiert. Mittels Pumpe 3 kann bei aktiviertem Regler die Fütterung durchgeführt werden.

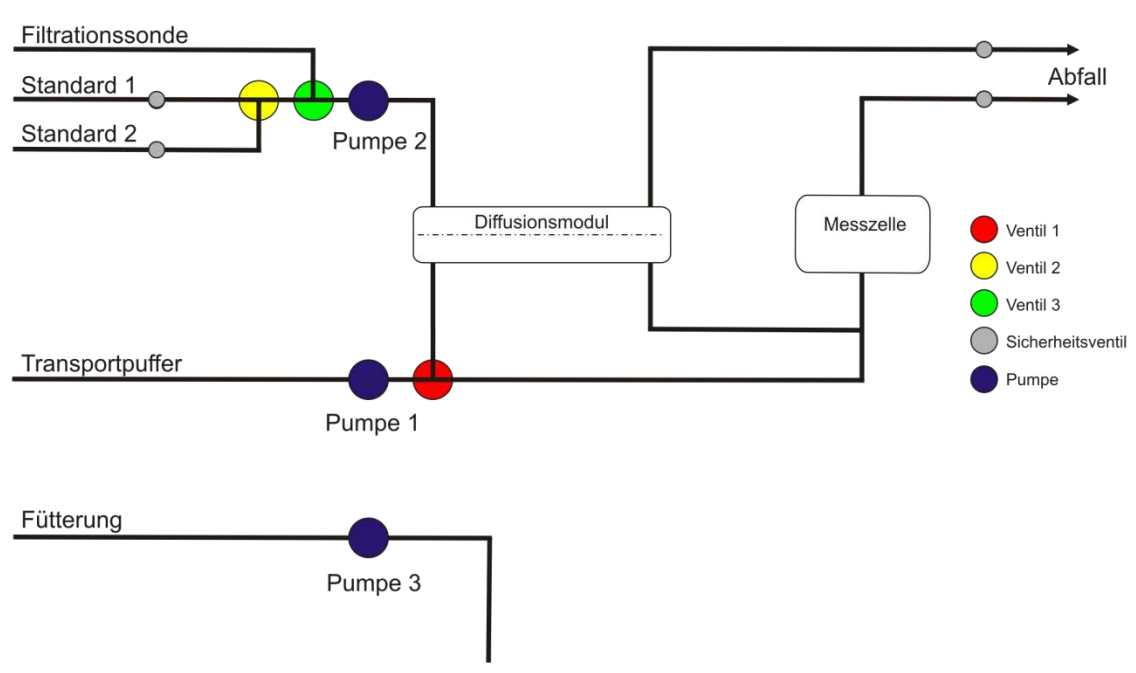

[Abbildung 15](#page-35-2) zeigt schematisch das Fließsystem.

<span id="page-35-2"></span>Abbildung 15: Fließschema der online-Filtrationsmethode

Die Kalibrierung des TRACE C2 Control und die Messung einer Probe erfolgen bei der Online-Filtrationsmethode stets unter Verwendung des Diffusionsmoduls. Aus einer Mehrfachmessung der Kalibrierstandards 1 und 2 berechnet das TRACE C2 Control die Regressionsgerade inklusive Nullpunkt und Steigung. Die Berechnung der Probenkonzentration erfolgt wiederum auf Basis der Kalibriergeraden.

#### <span id="page-35-1"></span>5.2.2.1 Zusatzgerät M4

Die Filtrationsmethode steht für die Anwendung mit dem Zusatzgerät noch nicht zur Verfügung.
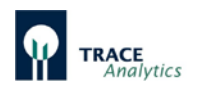

## **5.2.3 Messmethode Dialyse mit dem Bypassmodul**

Die Messmethode Dialyse mit dem Bypassmodul findet analog der Messmethode Dialyse mit der Dialysesonde statt. Die zur Analytabtrennung verwendete Membran befindet sich in diesem Fall außerhalb des Bioreaktors im Bypassmodul.

Im Bypassmodul wird auf der einen Seite (Donor) der Reaktorinhalt (Medium) an der Membran vorbeigespült und auf der anderen Seite der Analyt vom Akzeptorstrom aufgenommen und zur Messzelle transportiert. Gleichzeitig stellt die Dialysemembran die Sterilbarriere dar.

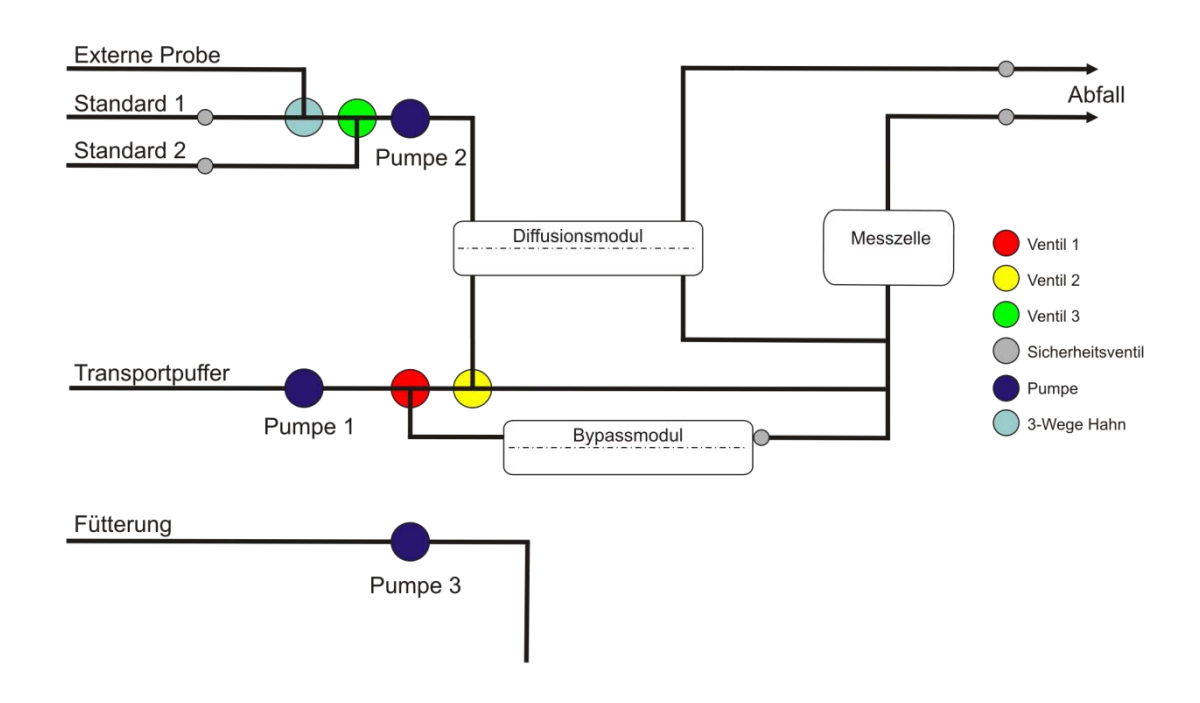

[Abbildung 16](#page-36-0) zeigt schematisch das Fließsystem.

<span id="page-36-0"></span>Abbildung 16: Fließschema der online-Dialysemethode mit Bypassmodul

Der obere Teil des Fließsystems stellt den Donorstrom dar, der für die Zuführung der Kalibrierlösung oder einer externen (manuellen) Probe zum Diffusionsmodul zuständig ist. Mit dem Kalibrier-Ventil (grün) wird zwischen den beiden Standards ausgewählt.

Im unteren Teil des Fließsystems übernimmt der Transportpuffer die Aufgabe des Trägerstroms (Akzeptor), der je nach Schaltzustand den Analyten im Diffusionsmodul oder im Bypassmodul akkumuliert. Mit dem Proben-Ventil (rot) und dem Bypass-Ventil (gelb) wird zwischen dem Bypassmodul und dem Diffusionsmodul umgeschaltet.

Mittels Pumpe 3 kann bei aktiviertem Regler die Fütterung durchgeführt werden.

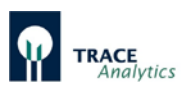

Bei der Dialysemethode erfolgt die Kalibrierung des TRACE C2 Control über das interne Diffusionsmodul. Die Messung der Probe verläuft dagegen stets über das Bypassmodul im Reaktor-Bypass. Zwischen den beiden Membranen wird einmalig ein Referenzfaktor ermittelt.

Da kein Standard in den Bioreaktor-Bypass eingebracht werden kann, muss die Kalibrierung des TRACE C2 Control durch den Referenzfaktor indirekt erfolgen. Dabei wird die Anfangskonzentration im Bypass als Startkonzentration für das Bypassmodul verwendet.

Aus den Probe-Messwerten mit identischer Konzentration berechnet TRACE C2 Control den Faktor zwischen der Membran des Diffusionsmoduls und der Membran im Bypassmodul.

Der Ablauf zur Kalibrierung der Dialysemethode umfasst somit insgesamt drei Schritte:

- Schritt 1: Aufnahme der Kalibriergeraden am Diffusionsmodul mit Standard 1 und 2.
- Schritt 2: Messung der externen Probe am TRACE C2 Control mit Hilfe der Kalibriergeraden (Alternativ: direkte Eingabe der Konzentrationswerte, falls durch Einwaage oder externe Analyse bekannt).
- Schritt 3: Aufnahme der Kalibriergeraden der Dialysesonde über das Bypassmodul.

Nach Vermessung der Standards zur Berechnung der Kalibriergeraden errechnet das TRACE C2 Control einen Faktor aus den Steigungen der einzelnen Geraden. Dieser Faktor wird bei allen Messungen über das Bypassmodul zur Berechnung der realen Konzentration herangezogen.

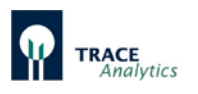

## 5.2.3.1 Zusatzgerät M4

Die Dialysemethode lässt sich mit Hilfe des Zusatzgerätes M4 an bis zu 4 Reaktoren durchführen. Die Probenpumpen 1-4 spülen die Sonden kontinuierlich. Mittels der Selektionsventile an der Geräteseite werden die Bypassmodule 1-4 individuell abgefragt (siehe [Abbildung 17\)](#page-38-0).

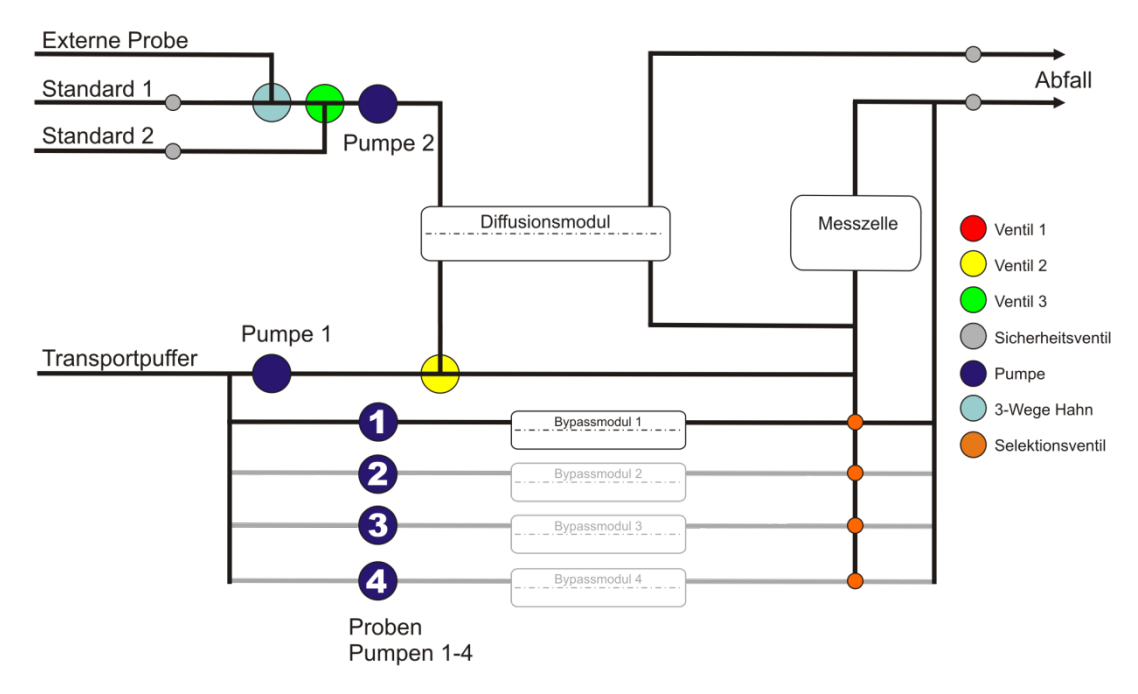

<span id="page-38-0"></span>Abbildung 17: Fließschema der 4-fach Dialysemethode mit Bypassmodul (mit Zusatzgerät M4)

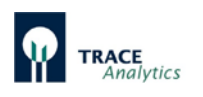

# **5.3 Funktion der Messzelle**

In der Messzelle befinden sich die Biosensoren für Glukose und Laktat, bzw. Methanol/Ethanol. Die Messzelle ist in [Abbildung 18](#page-39-0) dargestellt.

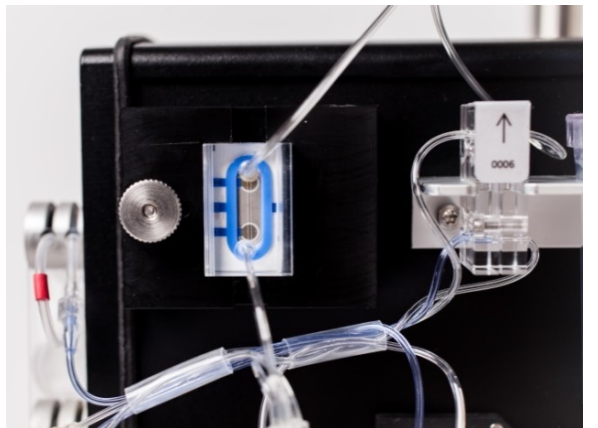

Abbildung 18: Messzelle

Der 2-Kanal-Sensor wird senkrecht von der Flüssigkeit angeströmt ("wall-jet"-Prinzip). Durch das Sichtfenster lässt sich ein luftblasenfreier Durchfluss der Zelle kontrollieren.

Das an den Elektroden messbare elektrische Signal wird von den Federkontakten abgegriffen und in das TRACE C2 Control weitergeleitet. Durch eine Rändelmutter wird die Messzelle am Gerät fixiert.

<span id="page-39-0"></span>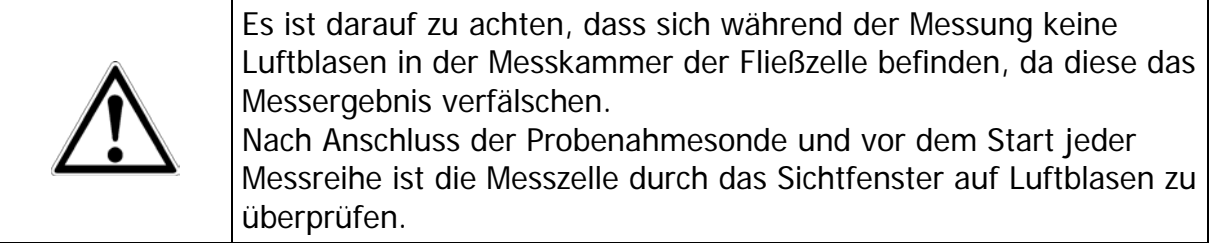

Grundsätzlich werden Luftbläschen im Schlauchset mit der Zeit ausgespült. Dieser Prozess dauert jedoch eine gewisse Zeit (z.B. während des Priming-Vorgangs).

Sollten nach dem Anschluss der Dialysesonde Luftbläschen in der Messzelle vorhanden sein, dann wäre es vorteilhaft, das System für die Dauer von ca. 30 Minuten im Messmodus mit maximaler Messfrequenz zu betreiben.

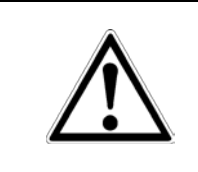

Befinden sich Luftbläschen in der Messzelle sollten auf keinen Fall Kalibrationen oder Referenzierungen durchgeführt werden, da diese ggf. fehlerhaft sind und in der Folge zu falschen Ergebnissen führen würden.

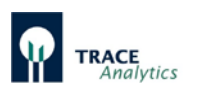

# **5.4 Funktion des Partikelfilters**

Der Partikelfilter ist Teil des Schlauchsets. Er erfüllt zwei Aufgaben im TRACE C2 Control. Über die Membran mit einer Porenweite von 0,22 µm erfolgt zunächst eine Sterilfiltration der Pufferlösung. Bevor die Lösung das Modul verlässt, wird an einer zweiten Membran eine Entgasung vorgenommen. Mit Hilfe des Partikelfilters ist somit ein partikel- und luftblasenfreier Akzeptorstrom im TRACE C2 Control gewährleistet.

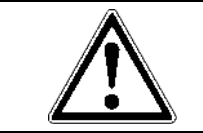

Zum sicheren Betrieb des Messgerätes muss das Schlauchset inklusive Partikelfilter regelmäßig ausgetauscht werden.

# **5.5 Funktion des Diffusionsmoduls**

Das Diffusionsmodul ist Teil des Schlauchsets. Über das Diffusionsmodul werden dem Analysesystem die Standardlösungen bzw. eine externe Probe zugeführt. Eine Membran ermöglicht die Diffusion des Substrats aus den Donorlösungen (Standards und Probe) in die Pufferlösung (Akzeptor). Die verschiedenen Membranmaterialien ermöglichen Dialyse, cellulasestabile Dialyse und Gasdiffusion zur Abtrennung der Substrate. Einen schematischen Aufbau zeigt [Abbildung 19.](#page-40-0)

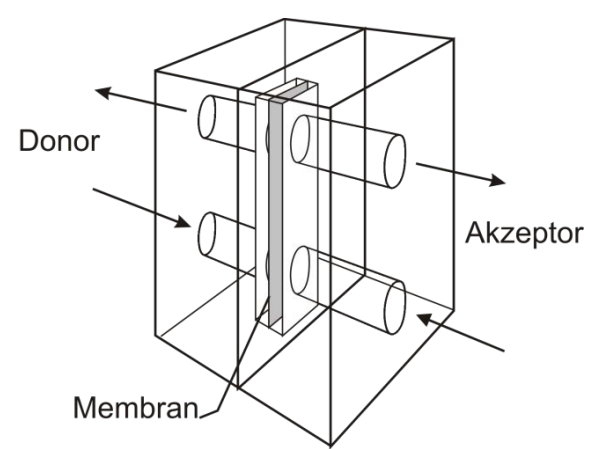

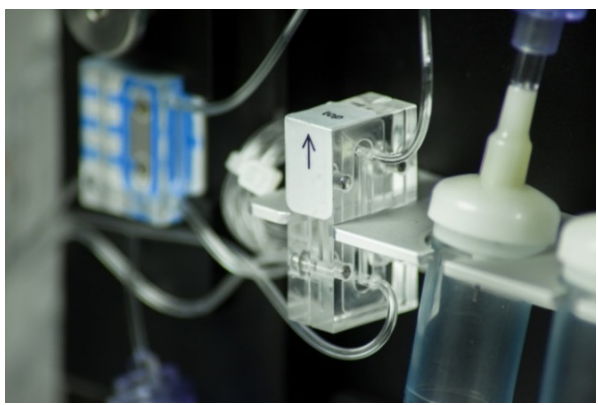

Abbildung 19: Diffusionsmodul - Schematischer Aufbau Abbildung 20: Befestigung des Diffusionsmoduls

<span id="page-40-0"></span>Das Modul ist aus PMMA gefertigt. Es besitzt eine Diffusionsfläche von 20 mm² und gewährleistet einen ausreichenden Stoffaustausch zwischen Donor- und Akzeptorstrom. Der Zulauf des Donor- und Akzeptorstroms erfolgt jeweils am unteren Eingang des Moduls. Der Ablauf befindet sich oben.

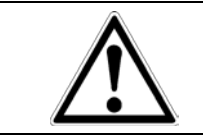

Für einen zuverlässigen Betrieb des Messgerätes muss das Diffusionsmodul in der korrekten Lage an der Halteplatte befestigt werden (Pfeil zeigt nach oben).

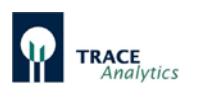

# **5.6 Funktion der Dialysesonde**

Erfolgt die Probezuführung aus dem Bioreaktor zum TRACE C2 Control über eine Dialysesonde wird der Analyt über eine Diffusionsmembran in einen durch die interne Pumpe bewegten Pufferstrom überführt und zur Messzelle transportiert. Die prinzipielle Funktion der Sonde zeigt [Abbildung 21.](#page-41-0)

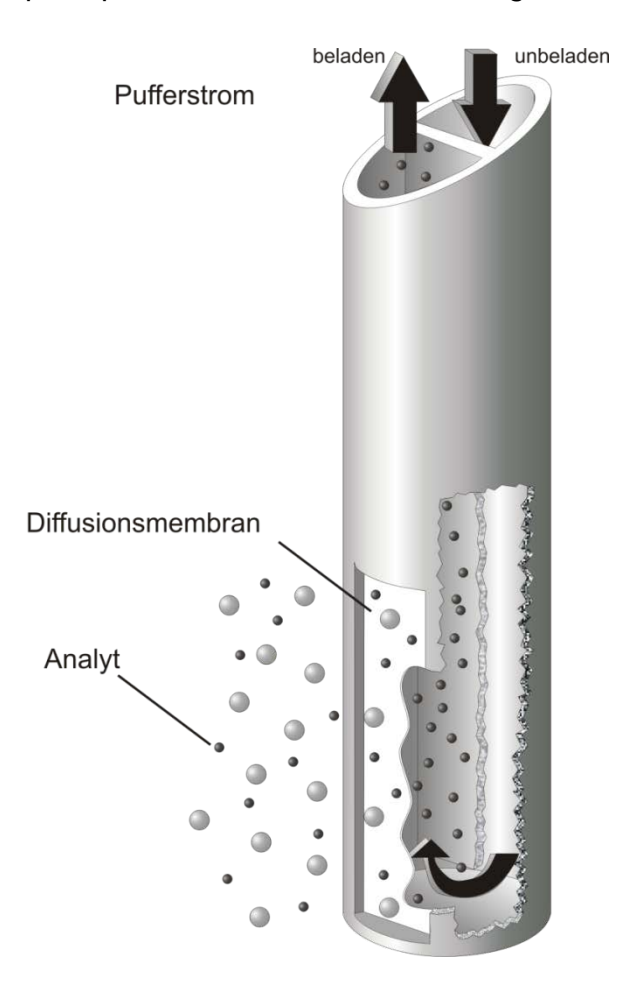

<span id="page-41-0"></span>Abbildung 21: Funktionsprinzip der Dialysesonde

Die Dialysesonde ist für sämtliche Kultivierungsarten geeignet. Eine hohe Sterilsicherheit wird durch den Einsatz einer äußerst robusten Diffusionsmembran gewährleistet.

Die verschiedenen Membranmaterialien ermöglichen Dialyse, cellulasestabile Dialyse und Gasdiffusion zur Abtrennung der Substrate. Der Einbau der Sonde in den Bioreaktor kann sowohl in den Deckel als auch in einen Seitenstutzen erfolgen.

Die Einsatzmöglichkeit der Dialysesonde hängt von den Reaktordimensionen und den Prozessbedingungen ab.

Generell wird ein Einsatz der Dialysesonde für kleinere Bioreaktoren empfohlen, da hier ein Volumenverlust während der Probenahme inakzeptabel ist. Der Einsatz der Dialysesonde als Probenahmesystem gewährleistet eine volumenkonstante Analytik.

Optimale Messergebnisse können nur bei komplett eingetauchter Membran erzielt werden. Deshalb ist eine minimale Eintauchtiefe von 5 cm erforderlich.

Neben der Standardmembran sind spezielle Membranen erhältlich:

- Cellulase-stabile Membran für Medien, in denen Cellulasen gebildet werden
- Gasdiffusionsmembran für Proben mit flüchtigen Bestandteilen (z.B. Methanol und Ethanol)
- Für kleine Bioreaktoren (<200 mL) mit einer minimalen Eintauchtiefe der Dialysesonde von 2,5 cm.

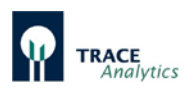

# **5.7 Funktion der Filtrationssonde**

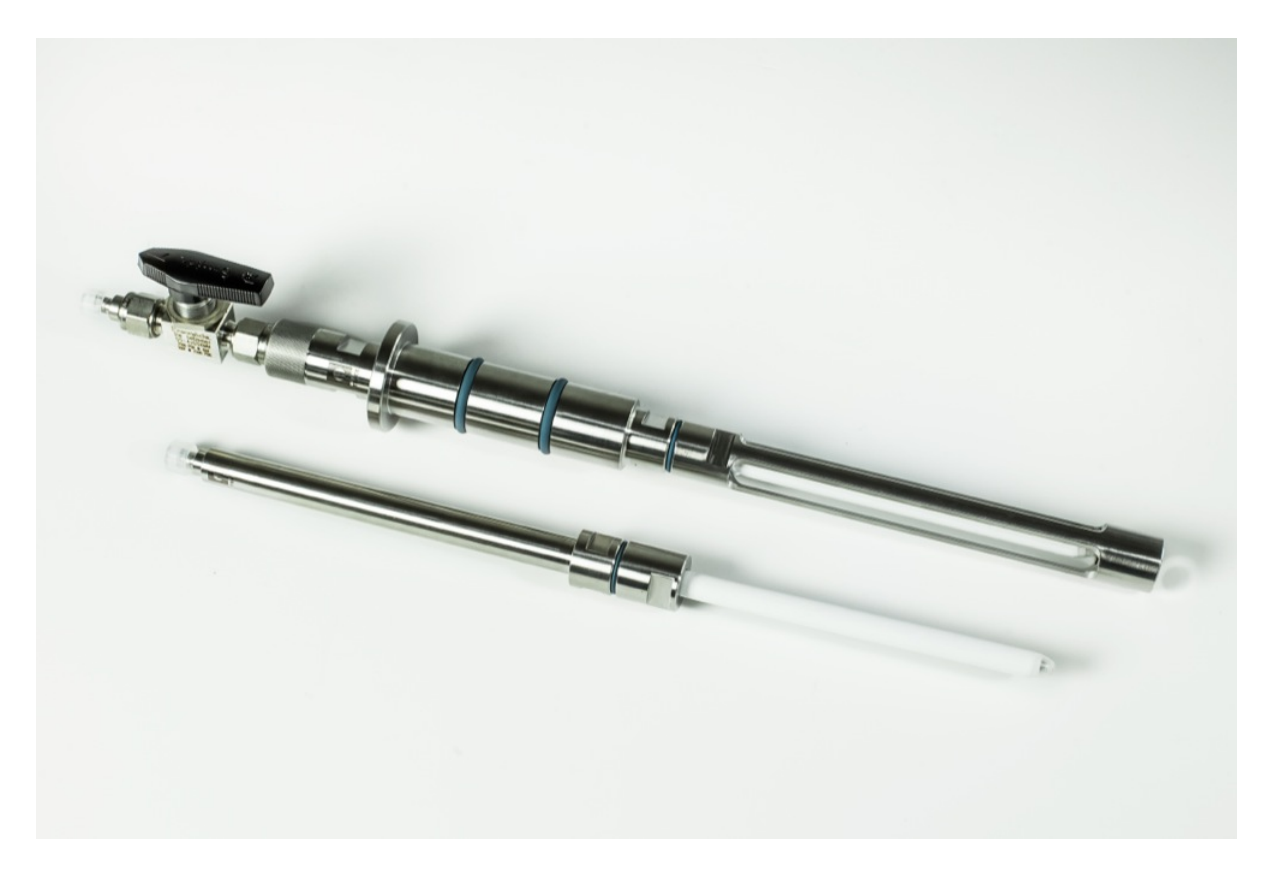

Abbildung 22: Filtrationssonde zur sterilen Probenentnahme aus Bioreaktoren

<span id="page-42-0"></span>Eine Entnahme von zellfreien Substratproben aus Bioreaktoren erfolgt mit der Probenahmesonde auf Filtrationsbasis [\(Abbildung 22\)](#page-42-0). Die hydrophilisierte Sonde wird im Innenraum des Bioreaktors fixiert und anschließend zusammen mit dem Medium sterilisiert. Das Membranmodul der Sonde wird in der turbulenten Zone des Reaktors, nahe des Rührers, positioniert. Als Sterilbarriere dient eine tubuläre Membran aus Polypropylen. Die Filtratleistung beträgt maximal 2 ml/min. Die zellfreie Probe kann nach der Entnahme direkt dem TRACE C2 Control zur Analyse zugeführt werden. Die Filtrationssonde wird eingesetzt, wenn ein ausreichendes Reaktorvolumen zur Verfügung steht.

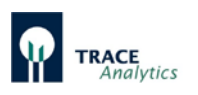

# **5.8 Funktion des Bypassmoduls**

Das Bypassmodul dient als Alternative zur Probenahme, wenn Filtrationssonde und Dialysesonde aus technischen Gründen ausscheiden. Die Verwendung des Bypassmoduls empfiehlt sich gerade für die Bereiche, in denen mit viskosen Medien gearbeitet wird oder heterogene Medienbestandteile eine Filtration der Probelösung verhindern. Die Installation des Bypassmoduls erfolgt stets außerhalb des Bioreaktors.

Das Bypassmodul ist besonders für die online Probenahme in Perfusions-Zellkulturen geeignet.

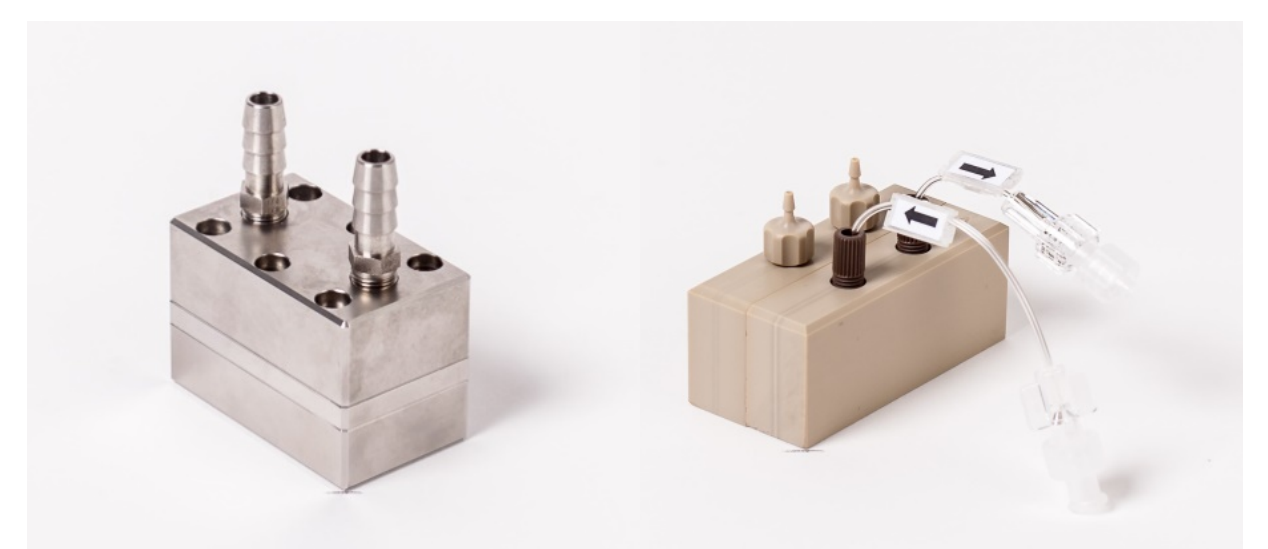

```
Abbildung 23: Bypassmodule in Edelstahl und PEEK
```
Das Bypassmodul PEEK besteht aus 2 einzelnen Blöcken, die über Innensechskantschrauben verbunden werden. Durch den vorderen Block (Donorstrom) fließt steriles Medium bis zur Dialysemembran, die als Sterilbarriere wirkt und die Übergabe des Analyten in den Akzeptorstrom gewährleistet.

Der hintere Block dient als Akzeptorstrom und fixiert die Dialysemembran mit dem vorderen Block. Das Bypassmodul PEEK besitzt 2 Pumpenschlauchadapter für den Schlauch ID bis 2 mm sowie 2 O-Ringe, die als zusätzliche Dichtung der Adapter dienen.

Das Bypassmodul PEEK kommt bei kleinen Volumenströmen der Donorseite zum Einsatz.

Das Bypassmodul Edelstahl besteht aus einzelnen Blöcken, die über Innensechskantschrauben verbunden werden (siehe [Abbildung 24\)](#page-44-0). Durch den vorderen und mittleren Block (Donorstrom) fließt steriles Medium bis zur Dialysemembran, die als Sterilbarriere wirkt und die Übergabe des Analyten in den Akzeptorstrom gewährleistet.

Für die notwendige Dichtung zwischen diesen beiden Blöcken sorgt ein O-Ring, für den im vorderen Block eine entsprechende Passung vorhanden ist. Der hintere Block dient als Akzeptorstrom und fixiert die Dialysemembran mit dem mittleren Block. Das

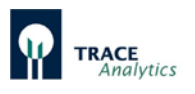

Bypassmodul Edelstahl besitzt neben zwei UNF-Anschlüssen für das Schlauchset des Analysegerätes auch jeweils zwei Barbed Schlauchadapter für den Schlauch ID 6 mm oder ID 9 mm zur Verbindung mit den Perfusionsleitungen.

Das Bypassmodul Edelstahl wird für große Volumenströme des Donors eingesetzt.

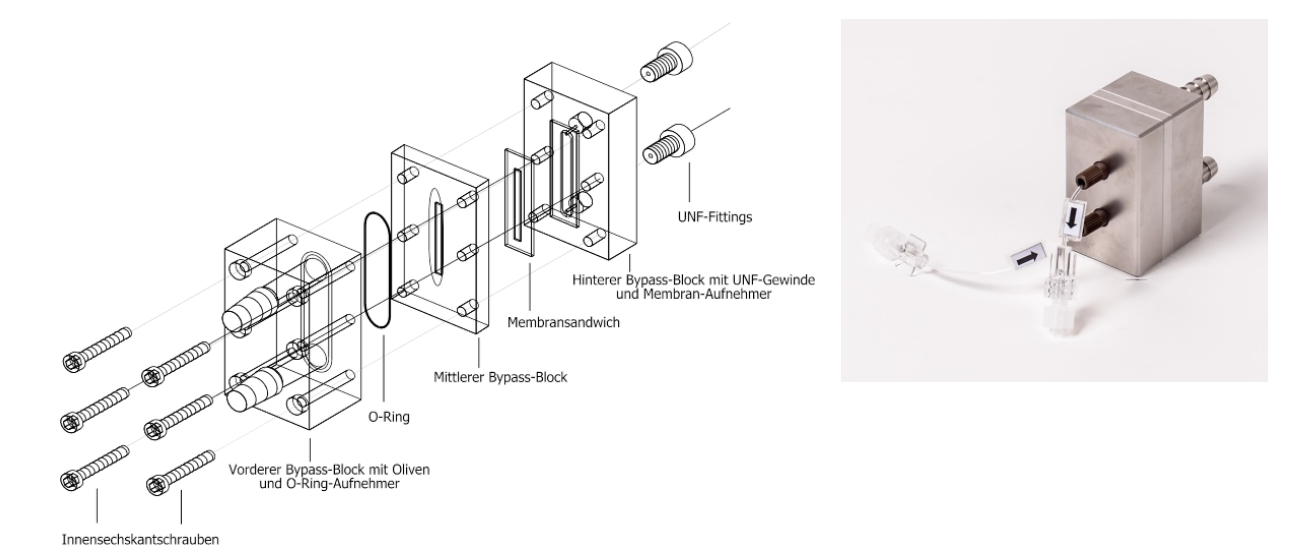

<span id="page-44-0"></span>Abbildung 24: Aufbau des Bypassmoduls Edelstahl

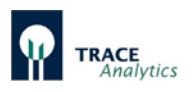

# **5.9 Funktion des Enzymreaktors**

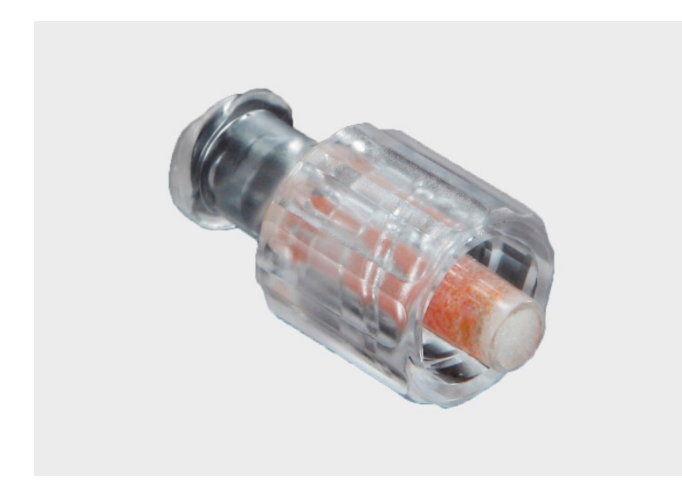

<span id="page-45-0"></span>Abbildung 25: AOD-Enzymreaktor

Der Enzymreaktor wird für die Messung von Methanol und Ethanol benötigt [\(Abbildung 25\)](#page-45-0). In dem Reaktor befindet sich das immobilisierte Enzym Alkoholoxidase (AOD). Dort wird der jeweilige Alkohol umgesetzt und Wasserstoffperoxid gebildet. Das Wasserstoffperoxid wird anschließend in der Messzelle detektiert.

# **5.10 Temperaturkorrektur**

Das TRACE C2 Control ist mit einem Temperatursensor ausgestattet. Dieser ist in der Nähe der Messzelle angeordnet. Alle Messwerte werden mit einer temperaturabhängigen Funktion korrigiert.

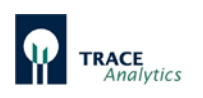

# **6 Inbetriebnahme**

# **6.1 Transport und Lagerung**

Das TRACE C2 Control bzw. TRACE M4 inklusive Zubehör wird in einer Schutzverpackung geliefert.

- Bewahren Sie diese Verpackung auf, da nur in der Originalverpackung ein einwandfreier (Rück-) Versand gewährleistet ist.
- Kontrollieren Sie nach Erhalt der Lieferung die Sendung auf Vollständigkeit und eventuelle Beschädigungen durch den Transport.
- Transportschäden müssen innerhalb einer Woche nach Lieferung mitgeteilt werden. Spätere Beanstandungen können nicht berücksichtigt werden.

Wird das Gerät nicht unmittelbar nach der Anlieferung aufgestellt oder zwischenzeitlich nicht benutzt, so müssen die folgenden Bedingungen bei der Lagerung beachtet werden:

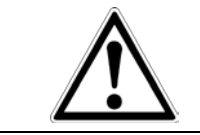

**Beschädigungsgefahr durch unsachgemäße Lagerung!** Lagern Sie das Gerät nur in trockenen Gebäuden und lassen Sie das Gerät nicht im Freien stehen.

# **6.2 Aufstellung**

## **6.2.1 Aufstellung des Gerätes**

Das TRACE C2 Control muss in der Nähe des zu überwachenden Bioreaktors (max. Entfernung 2 m) aufgestellt werden. Der Stellplatz muss erschütterungsfrei und geschützt vor korrosiver Atmosphäre und Verschmutzung durch Chemikalien sein. Des Weiteren sollte das TRACE C2 Control vor direkter Sonneneinstrahlung geschützt werden.

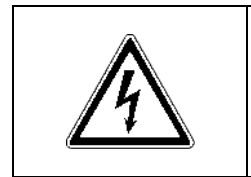

Befolgen Sie die nachstehend aufgeführten Vorschriften zum Netzanschluss. Beim Betrieb des Gerätes mit falscher Netzspannung und/oder falscher Netzsicherung besteht Lebensgefahr.

Das zum Gerät mitgelieferte Steckernetzteil ist mit einem Netzstecker, einem Netzteil, sowie mit einem Gerätestecker versehen. Stecken Sie den Gerätestecker in die Anschlussbuchse auf der Rückseite des TRACE C2 Control ein und stellen Sie die Verbindung zu Ihrer Spannungsversorgung her. Das Gerät wird durch Ein- und Ausschalten des Netzschalters in oder außer Betrieb genommen. Beim Einschalten leuchtet auf der Frontseite die linke LED grün auf. Die rechte LED leuchtet während des Bootvorgangs weiß auf. Eine Übersicht zu den Zustandsanzeigen der LED ist in [Tabelle 9](#page-111-0) in Kapitel ["7.3 Statusmeldungen der LED"](#page-111-1) auf Seite [112](#page-111-0) dargestellt.

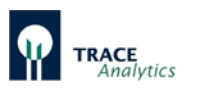

Verbinden Sie das TRACE C2 Control mit einem Ethernetkabel über den Ethernet-Anschluss auf der Rückseite mit dem lokalen Netzwerk. Die Steuerung des Gerätes erfolgt über einen PC mit Hilfe der mitgelieferten Bediensoftware. Dieser PC muss ebenfalls mit dem lokalen Netz oder direkt über das mitgelieferte Cross-over Ethernetkabel verbunden werden.

Überprüfen Sie nach dem Anschluss des Gerätes an den PC, ob die Systemzeiten beider Geräte synchronisiert sind. Verfahren Sie dazu wie in Kapitel "7.2.4.3 [Grundeinstellung"](#page-98-0) beschrieben.

## **6.2.2 Herstellung des Transportpuffers**

Der Transportpuffer ist ein Konzentrat und muss gemäß Anleitung mit Wasser (deionisiert oder destilliert) verdünnt werden. Die ordnungsgemäße Verdünnung kann durch die Leitfähigkeitsmessung eines Aliquots überprüft werden. Der verdünnte Puffer muss eine Leitfähigkeit von 5-15mS/cm aufweisen.

Um Kontaminationen im Schlauchset zu vermeiden, empfiehlt es sich, den verdünnten Transportpuffer steril zu filtern und / oder in sterile Behälter wie Flaschen oder Beutel zu füllen. Vorsichtsmaßnahmen zur Vermeidung von Kontaminationen im Schlauchset sind in Kapitel "8.4 Vermeidung von [Kontaminationen im Schlauchset"](#page-114-0) zusammengefasst.

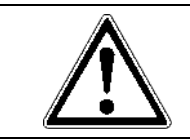

Die Transportlösung wird als Konzentrat geliefert. Beachten Sie den Hinweis zur fachgerechten Verdünnung auf der Verpackung. Falsche oder keine Verdünnung führt zu fehlerhaften Messwerten!

Der Verbrauch an Transportpuffer ist abhängig vom Messintervall und der Anzahl der in Betrieb befindlichen Messstellen. Für eine typische Einkanalmessung im Dialysemodus ist folgender Verbrauch zu erwarten [\(Tabelle 7\)](#page-47-0):

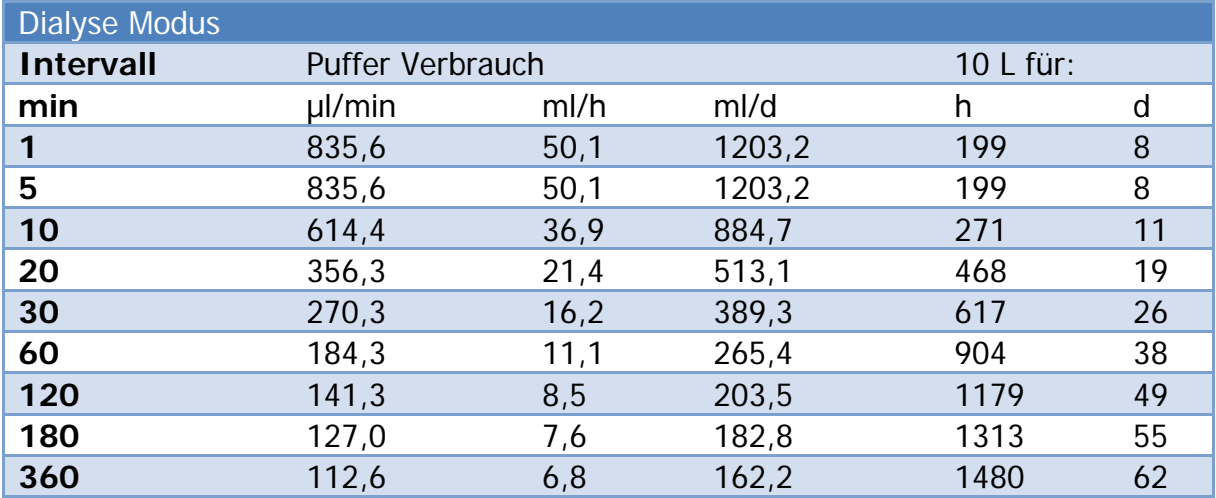

<span id="page-47-0"></span>Tabelle 7: Transportpuffer-Verbrauch

Bei Verwendung des M4 müssen die Volumen mit der Anzahl der verwendeten Messstellen multipliziert werden.

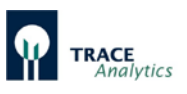

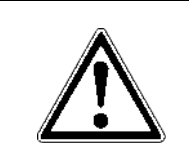

Stellen Sie vor Beginn des Befüllens des Schlauchsets sicher, dass alle Lösungen angeschlossen sind und die Gefäße noch ausreichend gefüllt sind. Nicht oder nur teilweise gefüllte Schlauchsets führen zu fehlerhaften Messwerten!

## **6.2.3 Verschlauchung des Gerätes**

Je nach gewählter Betriebsart ist das TRACE C2 Control mit dem dazugehörigen Schlauchset (Fluidik) zu bestücken.

Für jede Betriebsart finden Sie nachstehend eine entsprechende Anweisung zur Montage des Schlauchsets.

Das jeweilige Schlauchset besteht aus den für die Analyse notwendigen Komponenten: Pumpenkassetten, Ventilschläuche, Messkammer, Diffusionsmodul, Tropfenzähler und Anschlussleitungen für Puffer, Standards, Abfall sowie die Probenahmesonde (Filtration, Dialyse).

Die Leitungen zu Puffer, Standards, Probenahmesonde und Abfall sind vormontiert und in Folienbeutel verpackt. Es wird empfohlen, diese erst nach der Montage des Schlauchsets am Gerät zu öffnen, um die Handhabung zu erleichtern.

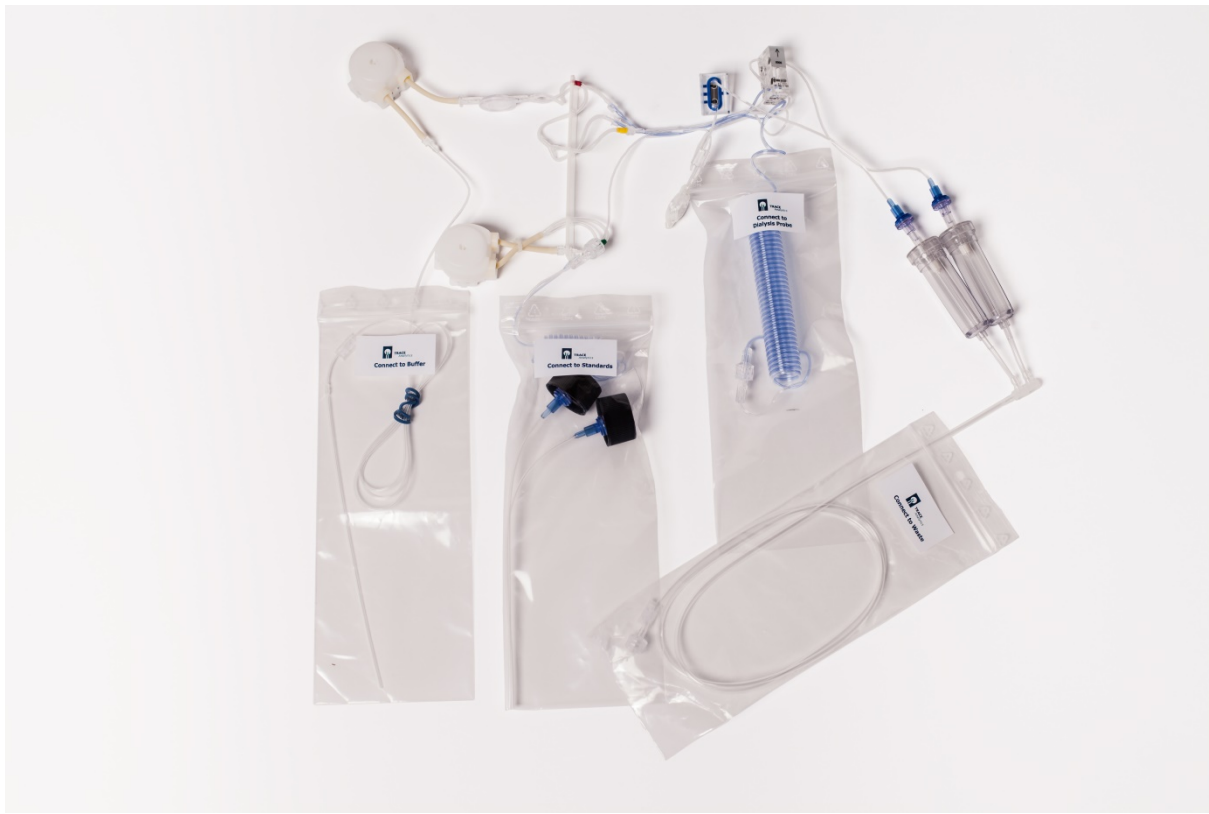

Abbildung 26: Ansicht eines Schlauchsets für die Betriebsart Dialyse

Im Schlauchset Dialyse befindet sich zusätzlich eine Einmalspritze mit 3-Wege Hahn für die Analyse von externen Proben.

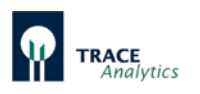

Entfernen Sie vor Beginn der Montage die Leerkassetten auf den Pumpensteckplätzen. Die Leerkassetten können als Transportschutz der Motorachsen wiederverwendet werden.

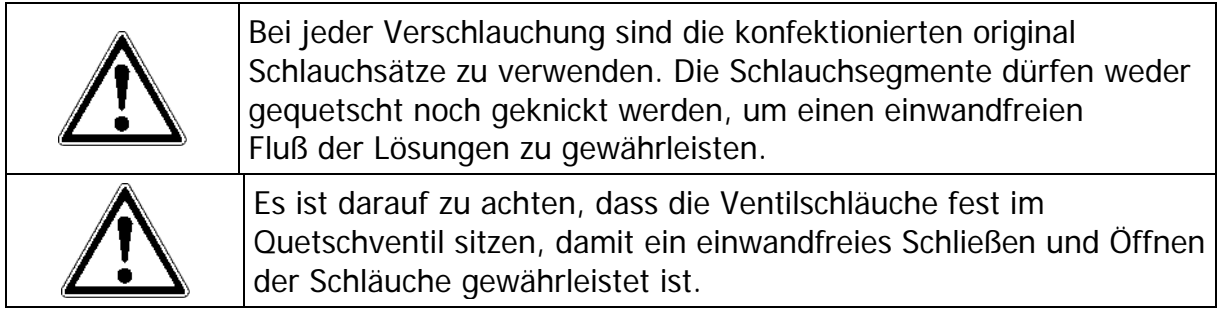

Die zu- und abführenden Leitungen der Schlauchsets sind in Folienbeuteln verpackt und beschriftet. Die einzelnen Schläuche sind mit folgenden Markierungen versehen:

- BUFFER Anschluss an Transportpuffer
- WASTE Anschluss an Abfall
- **←** Sondenanschluss 1 Dialyse
- **→** Sondenanschluss 2 Dialyse
- Sample Sondenanschluss Filtration
- Standard1 Deckelbeschriftung für Standard-Kalibrierlösung 1
- Standard2 Deckelbeschriftung für Standard-Kalibrierlösung 2

Bei Schlauchsets für Anwendungen am M4 sind die jeweiligen Sondenleitungen mit Sample 1-4 gekennzeichnet.

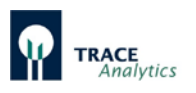

## **6.2.4 Montage des Schlauchsets Filtration**

Zur Montage des Schlauchsets müssen zunächst die Ventilschläuche in die Quetschventile eingelegt werden. Um Verwechslungen zu vermeiden, sind die jeweiligen Leitungen farbig markiert. Dabei gelten folgende Regeln:

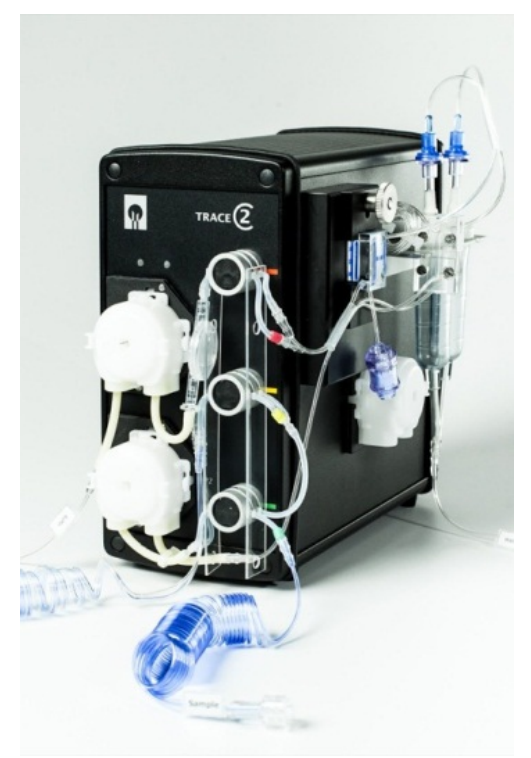

Abbildung 27: Ansicht Frontseite fertig verschlaucht für die Betriebsart Filtration

- 1. Beim Einlegen ist die Seite mit der Markierung immer mit der rechten Hand zu führen.
- 2. Die Schlauchpaare sind farbig markiert (rot, gelb und grün) und werden von zwei Führungsplatten gehalten.
- 3. Die Reihenfolge von oben nach unten folgt dem Prinzip der Ampel: rot-oben, gelb-mitte, grün-unten.
- 4. Die farbig markierte Leitung des Schlauchpaares kommt immer in den vorderen Ventilschlitz.
- 5. Überprüfen Sie nach dem Einlegen des Schlauchsets, ob das Ergebnis mit dieser Darstellung in [Abbildung 27](#page-50-0) übereinstimmt.

<span id="page-50-0"></span>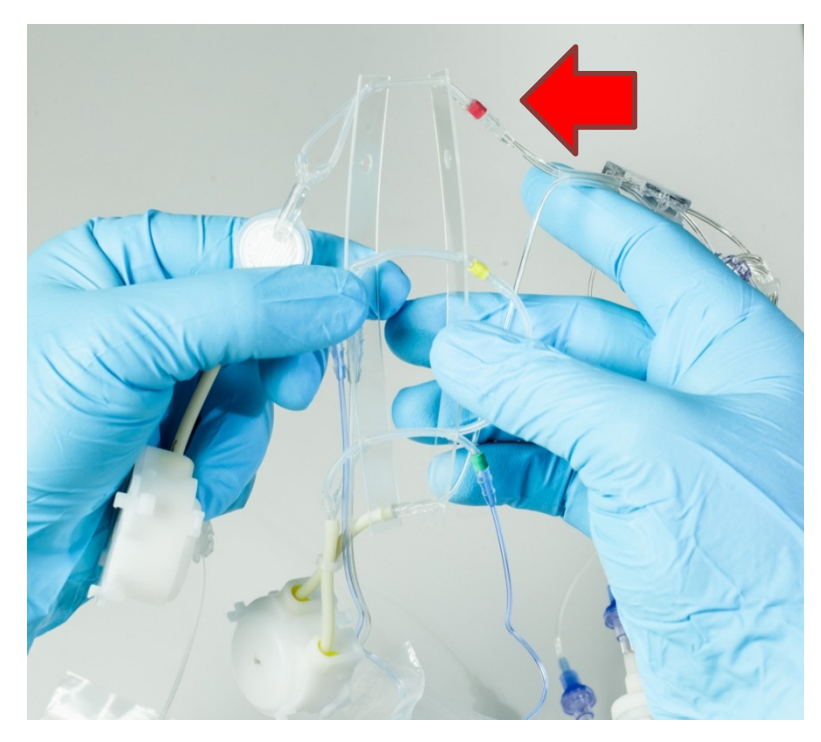

Nehmen Sie im ersten Schritt die beiden Führungsplatten in beide Hände und öffnen sie leicht, um die Ventilschläuche parallel auszurichten (siehe [Abbildung 28\)](#page-50-1).

Das rot markierte Schlauchpaar muss dabei oben und die Markierung rechts sichtbar sein.

<span id="page-50-1"></span>Abbildung 28: Spannen und Ausrichten der Schlauchpaare

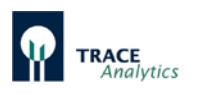

<span id="page-51-0"></span>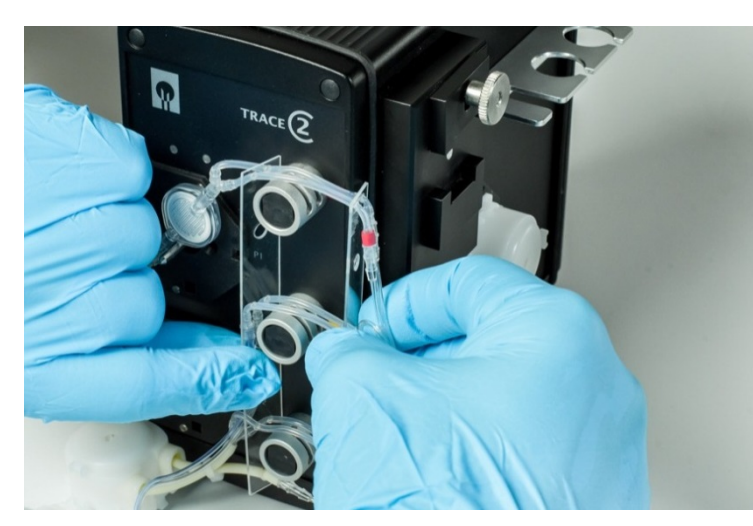

Abbildung 29: Positionierung der Ventilschläuche am Gerät

Legen Sie nun die Führungsplatten so über die Ventile, dass die Schlauchpaare jeweils über den Ventilschlitzen liegen (siehe [Abbildung 29\)](#page-51-0).

Achten Sie beim Einlegen der Schläuche darauf, dass sich die Farbmarkierung (rot, gelb, grün) immer rechts neben dem Ventil befindet und mit der Farbmarkierung des Ventils übereinstimmt.

Halten Sie beim Einlegen die beiden Seiten des jeweiligen Schlauchpaares straff gespannt.

Bewegen Sie es dann nach unten, bis beide Schläuche fest in den Schlitzen sitzen (siehe [Abbildung 30\)](#page-51-1).

<span id="page-51-1"></span>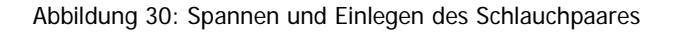

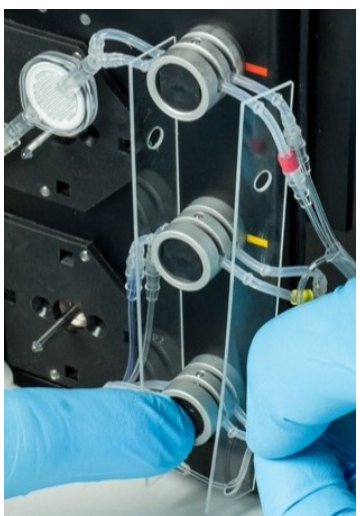

Drücken Sie dabei abwechselnd auf die schwarzen Tasten des Ventils, um auch die hinteren Schläuche tief in den Ventilschlitz einführen zu können [\(Abbildung 31\)](#page-51-2).

Der korrekte Sitz der Schläuche im Ventil ist anschließend zu überprüfen, um Fehler bei der Messung zu vermeiden.

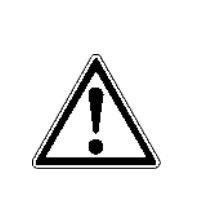

Achten Sie besonders darauf, dass die hinteren Ventilschläuche vollständig in die Schlitze eingelegt wurden. Nur dadurch ist eine ausreichende Funktion des Ventils gewährleistet.

<span id="page-51-2"></span>Abbildung 31: Manuelles Umschalten des Ventils, um den hinteren Schlauch sicher einzusetzen.

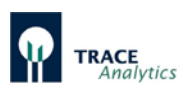

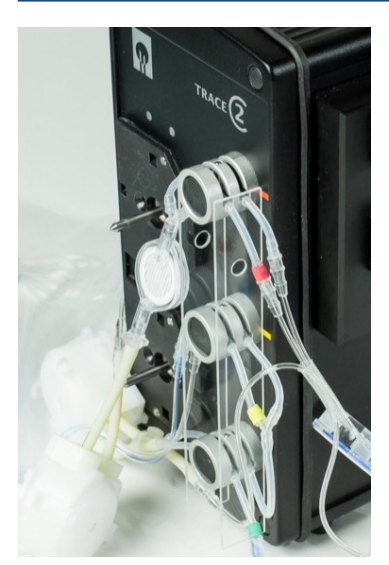

Nachdem Sie alle drei Ventile bestückt haben, schieben Sie anschließend die beiden Führungsplatten in Richtung Ventil, um die Position der Schläuche im Ventilschlitz zu fixieren [\(Abbildung 32\)](#page-52-0).

<span id="page-52-0"></span>Abbildung 32: Sichern der Ventilschläuche durch Führungsplatten

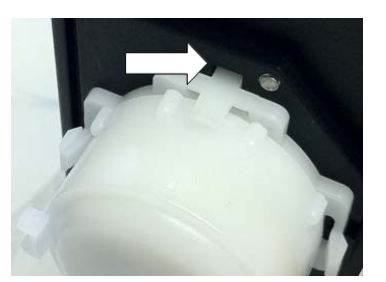

Im nächsten Schritt werden die beiden Pumpenkassetten auf die Motorwelle aufgesteckt und fest an die Halteplatte gepresst, bis ein Klicken durch das Einrasten zu hören ist. Der korrekte Sitz der Pumpenkassetten wird überprüft [\(Abbildung 33\)](#page-52-1).

<span id="page-52-1"></span>Abbildung 33: Korrekter Sitz der Pumpenkassette (eingerasteter Befestigungszapfen)

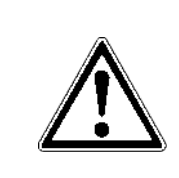

Vor dem Aufstecken der Pumpenkassetten ist zu prüfen, ob die Motorwelle sauber ist (ggf. mit einem weichen Tuch abwischen). Schmutzpartikel oder Abrieb von vorherigen Anwendungen kann die einwandfreie Funktion der Pumpe beeinträchtigen oder sogar vollständig verhindern.

Es werden nacheinander die untere Pumpe (P2) und die obere Pumpe (P1) aufgesteckt (siehe [Abbildung 34\)](#page-52-2).

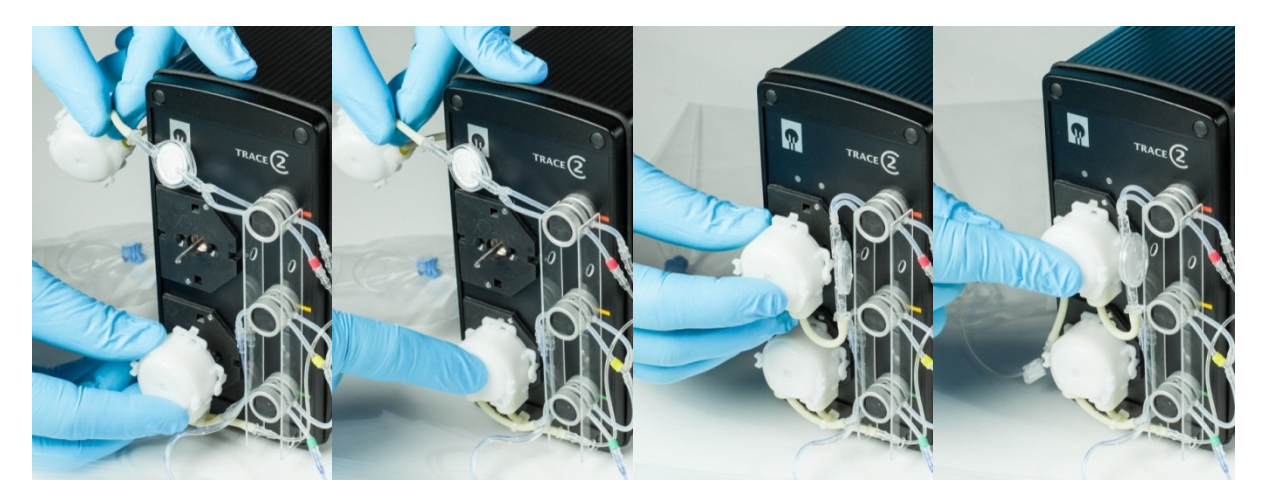

<span id="page-52-2"></span>Abbildung 34: Aufstecken und Anklicken der unteren Pumpenkassette P2 und der oberen Pumpenkassette P1

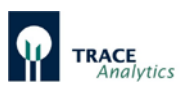

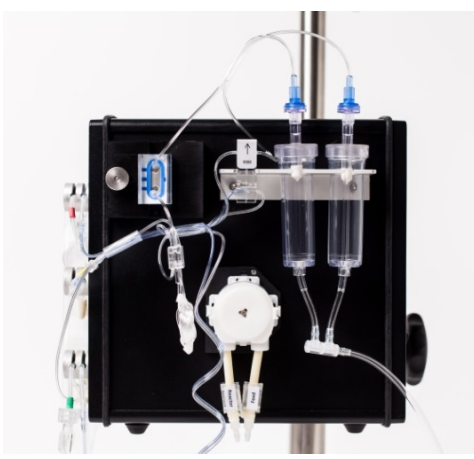

Nachdem die Front des Gerätes mit den Pumpen und Ventilen bestückt wurde, wird die Seitenplatte des Gerätes mit Sensor, Tropfkammern und Diffusionsmodul versehen.

Eine fertig bestückte Seitenplatte ist in [Abbildung](#page-53-0)  [35](#page-53-0) gezeigt.

<span id="page-53-0"></span>Abbildung 35: Komplett montierte Seitenplatte

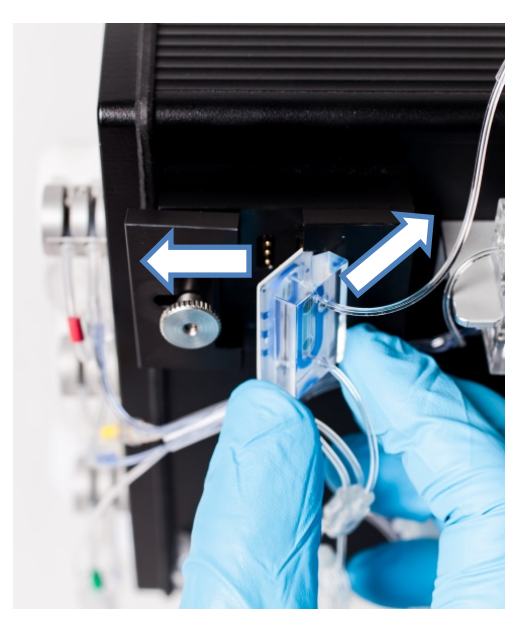

Abbildung 36: Einsetzen der Messzelle am Gerät

Zuerst wird die Messzelle in die seitliche Aufnahme des Messverstärkers eingesetzt [\(Abbildung 36\)](#page-53-1).

Lösen Sie dazu die Rändelmutter an der linken Halteplatte, so dass diese nach links verschoben werden kann.

Setzen Sie dann die rechte Seite der Messzelle in die Vertiefung am rechten Rand der Aufnahme ein.

Klappen Sie die Messzelle nach links an den Kontaktstecker. Schieben Sie dabei die linke Halteplatte etwas nach links.

Drücken Sie anschließend die Messzelle an die Aufnahme, schieben Sie die Halteplatte nach

Durch Festziehen der Rändelmutter wird die

rechts [\(Abbildung 37\)](#page-53-2).

Messzelle am Gerät fixiert.

<span id="page-53-1"></span>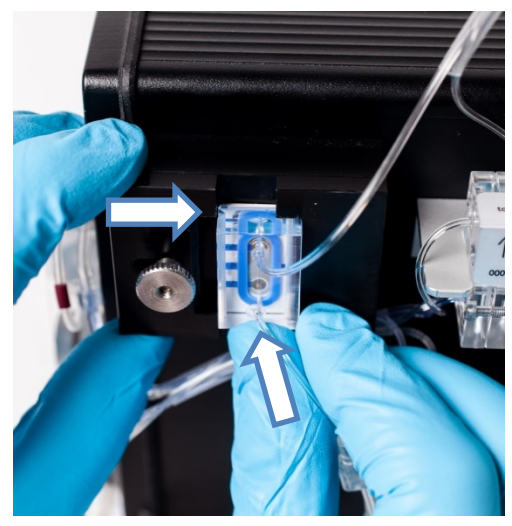

<span id="page-53-2"></span>Abbildung 37: Fixieren der Messzelle am Gerät

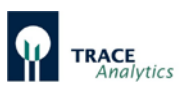

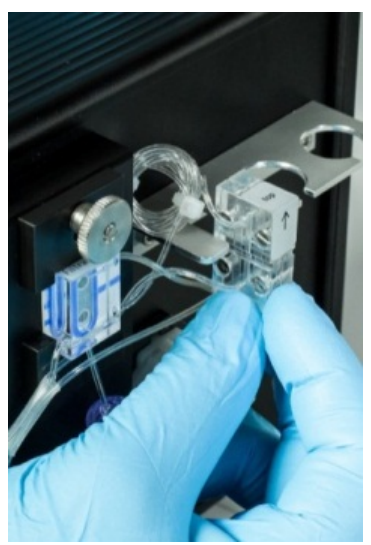

Anschließend werden die restlichen Elemente am Gerät befestigt. Fixieren Sie das Diffusionsmodul über die seitlichen Halteschlitze an der Befestigungsschiene [\(Abbildung 38\)](#page-54-0).

Danach stecken Sie die beiden Tropfenzähler in die dafür

vorgesehenen Halterungen [\(Abbildung 39\)](#page-54-1).

Achten Sie dabei auf die korrekte Ausrichtung des Diffusionsmoduls mit dem Pfeil nach oben zeigend.

<span id="page-54-0"></span>Abbildung 38: Fixieren des Diffusionsmoduls an der Befestigungsschiene

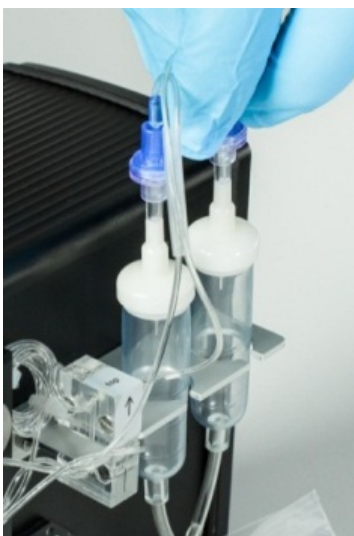

<span id="page-54-1"></span>Abbildung 39: Einstecken der Tropfenzähler in die Halterung

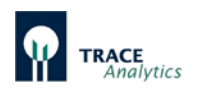

## **6.2.5 Montage des Schlauchsets für die Betriebsart Dialyse**

Das Einlegen des Schlauchsets Dialyse erfolgt wie bei dem Schlauchset Filtration.

#### **Zusatzinformation:**

Im Schlauchset Dialyse befindet sich zusätzlich eine Einmalspritze mit 3-Wege Hahn für die Analyse von externen Proben. Falls Sie diese Option nutzen wollen, müssen Sie den 3-Wege Hahn zwischen dem Anschluss mit der grünen Markierung und die Leitung zum Kalibrierstandard 1 anbringen (siehe [Abbildung 40\)](#page-55-0).

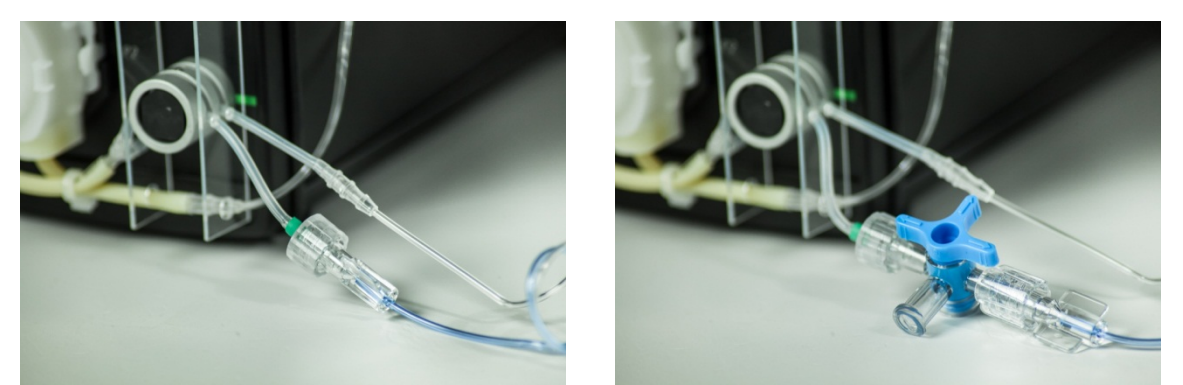

Abbildung 40: Montageort für 3-Wege Hahn (links) und fertig montierter 3-Wege Hahn (rechts)

#### <span id="page-55-0"></span>6.2.5.1 Zusatzgerät M4

Das Dialyse-Schlauchset für M4-Anwendungen enthält ein Segment mit 4 weiteren Ventilschläuchen und 4 weiteren Pumpenkassetten zur Selektion des jeweiligen Probenahme-Kanals (1-4). Siehe [Abbildung 41](#page-55-1) (mit Pfeilen markiert).

<span id="page-55-1"></span>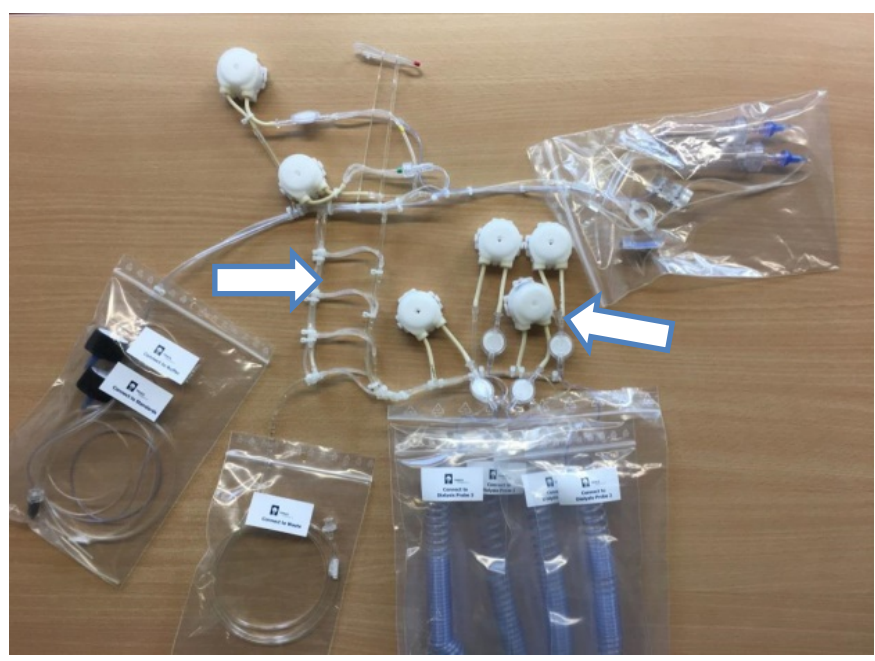

Abbildung 41: Schlauchset M4 - Übersicht

Zur besseren Übersicht legen Sie zunächst das Schlauchset auf einen Tisch und sortieren Sie die Komponenten, wie in [Abbildung 41](#page-55-1) gezeigt.

Lassen Sie die Beutel an den Teilkomponenten verschlossen, damit die Montage nicht zu unübersichtlich wird.

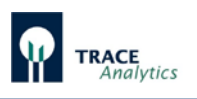

Montieren Sie zunächst den oberen Teil des Schlauchsets analog zu [Abbildung 28](#page-50-1) bis [Abbildung 39](#page-54-1) auf den Seiten [51](#page-50-1) bis [55.](#page-54-1)

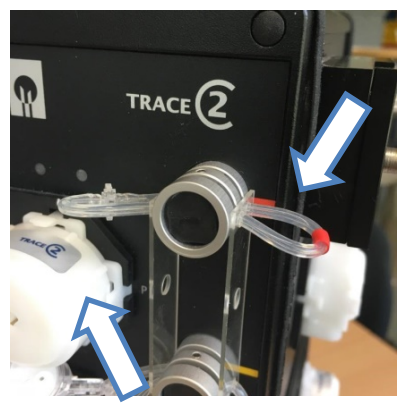

Abbildung 42: Besonderheiten im Schlauchset M4 im oberen Teil

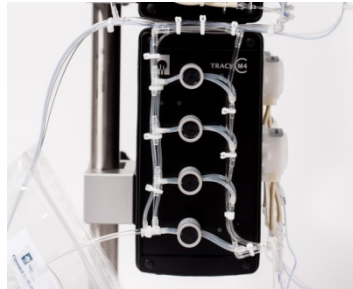

Abbildung 43: Montage der Selektionsventile am M4

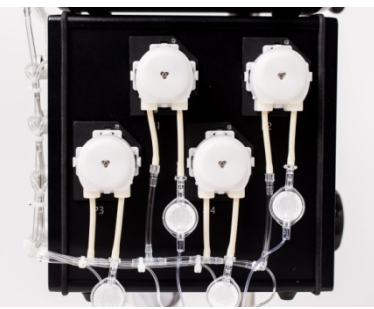

Abbildung 44: Montage der Pumpen am M4

<span id="page-56-1"></span>

Zwei wesentliche Unterschiede sind dabei wichtig:

1) das obere, rote Ventil (siehe Pfeil) ist nicht in Funktion (der Schlauch dient nur zur Befestigung).

2) Die obere Pumpe P1 wird zur besseren Führung der Schläuche quer eingebaut (Label zeigt nach oben - siehe Pfeil).

<span id="page-56-0"></span>Zur Montage des unteren Teils l[egen Sie die](#page-56-0)  einzelnen Ventilschläuche wie in [Abbildung](#page-56-0) 43 gezeigt ein, ziehen Sie die Schläuche dabei jeweils fest nach unten. Drücken Sie dabei auf die schwarze Taste des Ventils, um den Schlauch tief in den Ventilschlitz einführen zu können. Der korrekte Sitz der Schläuche in den Ventilen ist anschließend zu überprüfen, um Fehler bei der Messung zu vermeiden.

Anschließend können auf der rechten Geräteseite die 4 zusätzlichen Pumpen ("Pump 1-4") auf die jeweils dazugehörigen Motorachsen aufgesteckt werden ("P1-4") Siehe [Abbildung 44.](#page-56-1)

In [Abbildung 45](#page-57-0) ist die fertige Verschlauchung des C2 M4 dargestellt. Nach der Verschlauchung sind alle Leitungen auf korrekten Sitz und Duchgängigkeit zu prüfen.

Der Pfeil weist auf eine kritische Stelle hin, bei der es zu einer Verdrillung der Leitung kommen kann. Dadurch kann der Durchfluss verhindert sein, was zu einer Fehlfunktion des Gerätes führen kann.

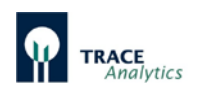

<span id="page-57-0"></span>Abbildung 45: Kritischer Punkt am M4

#### **6.2.6 Anschluss und Ausbau des Enzymreaktors**

In der Betriebsart Methanol / Ethanol wird für die enzymatische Umsetzung der Analyten ein Enzymreaktor [\(Abbildung 46\)](#page-57-1) mit immobilisierter Alkoholoxidase benötigt.

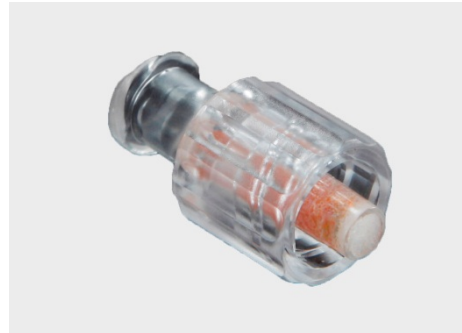

Da das Enzym relativ temperaturempfindlich ist und nicht trocken gelagert werden kann, wird der Reaktor getrennt vom Schlauchset geliefert. Der Enzymreaktor muss in das dafür vorgesehene Schlauchset eingebaut werden.

Aufgrund der Lagerbedingungen bei 4-8°C sollte dieses erst direkt vor der Inbetriebnahme erfolgen.

<span id="page-57-1"></span>Abbildung 46: Enzymreaktor

Der Messbetrieb findet bei Raumtemperatur statt. Alle Lösungen (Transportpuffer, Standards) sowie der Enzymreaktor selbst müssen Raumtemperatur haben.

Vor dem Einbau des Reaktors muss das Schlauchset in das TRACE C2 Control eingelegt und mit Puffer gefüllt sein. Eine trockene Inbetriebnahme führt zu einer Kapazitätsabnahme des Reaktors und muss deshalb unbedingt vermieden werden.

Starten Sie zum Füllen des Schlauchsets zunächst den Befüllvorgang. Nachdem alle Leitungen mit Transportpuffer gefüllt sind, öffnet sich ein Statusfenster und fordert zum Einbau des Enzymreaktors auf (siehe [Abbildung 47\)](#page-57-2).

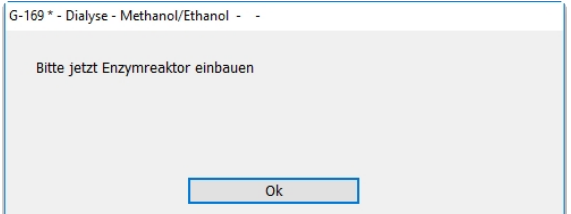

<span id="page-57-2"></span>Abbildung 47: Aufforderung zum Einbau des Enzymreaktors

Zum Einbau wird der Enzymreaktor aus dem Transportbehälter genommen und die roten Verschlusskappen geöffnet. Anschließend wird er in die dafür vorgesehene Stelle in das Schlauchset eingebaut (siehe [Abbildung 48\)](#page-58-0).

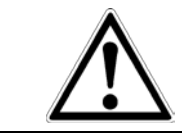

Sollte Luft in den Enzymreaktor eindringen, besteht die Gefahr einer Kapazitätsabnahme des Enzymreaktors, verbunden mit einer geringeren Empfindlichkeit.

Nach dem Einbau des Enzymreaktors folgen Sie den Anweisungen auf dem Bildschirm und der Befüllvorgang wird mit dem eingebauten Enzymreaktor fortgesetzt.

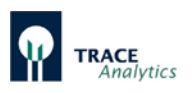

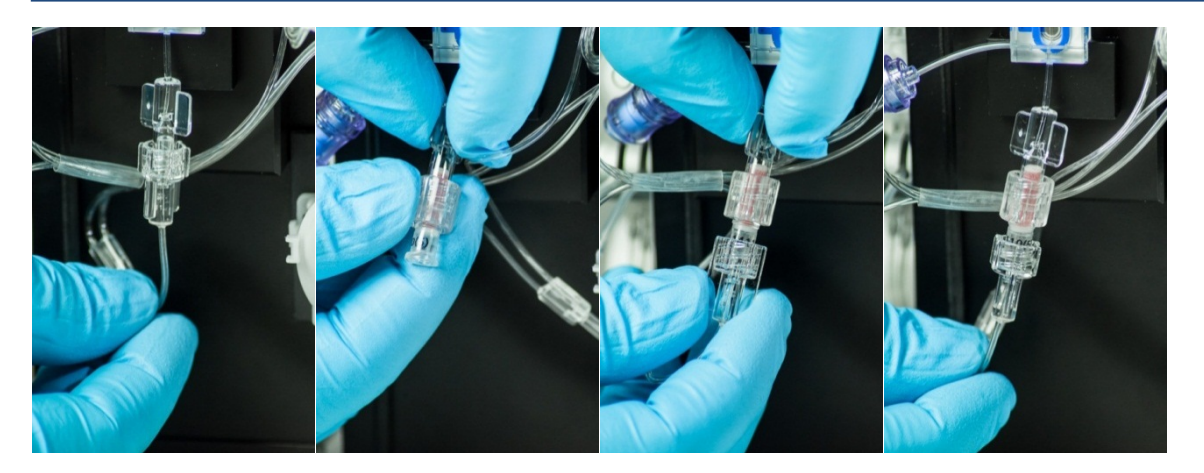

<span id="page-58-0"></span>Abbildung 48: Einbau und Befestigung des Enzymreaktors

Der Ausbau des Reaktors erfolgt ebenfalls in einem angehaltenen Status (Gerät – Anhalten). Der Reaktor wird mit den roten Verschlusskappen verschlossen und in den Transportbehälter gestellt und kühl bei 4-8°C gelagert.

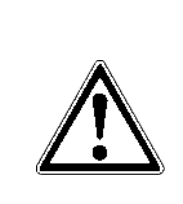

Der Enzymreaktor ist zur Weiternutzung aus dem Schlauchset auszubauen und mit Transportpuffer gefüllt im Kühlschrank bei 4- 8°C zu lagern. Sollte Luft in den Enzymreaktor eindringen, besteht die Gefahr einer Kapazitätsabnahme des Enzymreaktors, verbunden mit einer geringeren Empfindlichkeit.

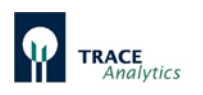

### **6.2.7 Anschluss der Dialysesonde**

6.2.7.1 Montage der Dialysemembran in der Dialysesonde

Vor jeder Online-Messung bei Bioprozessen mit Sterilanforderung muss eine neue Dialysemembran, wie in der nachstehenden [Abbildung 49](#page-59-0) dargestellt, eingebaut werden. Bei Nichtbeachtung kann eine Unsterilität den gesamten Kultivierungsprozess gefährden.

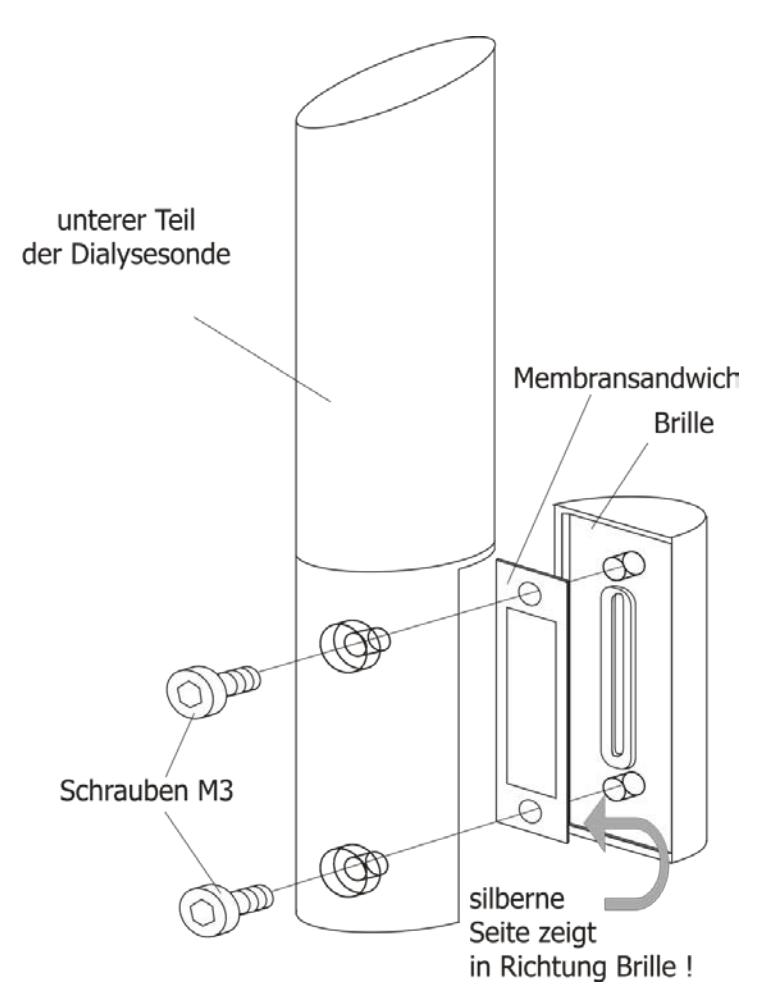

<span id="page-59-0"></span>Abbildung 49: Wechsel der Membran in der Dialysesonde für die Applikation Glukose / Laktat

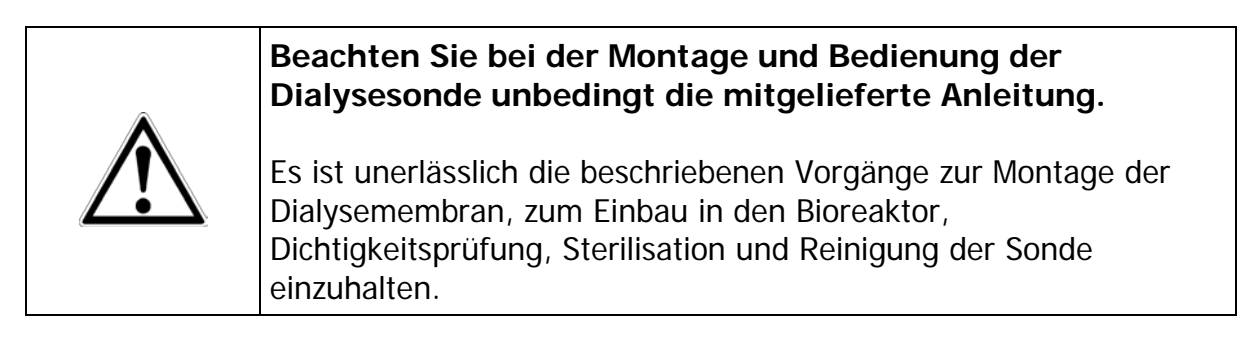

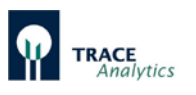

Die neue Dialysemembran muss korrekt platziert werden **(farbige Seite zeigt in Richtung Brille!)** und die Sondenbrille muss mit den zwei Schrauben fest angezogen werden (siehe folgende Abbildungen).

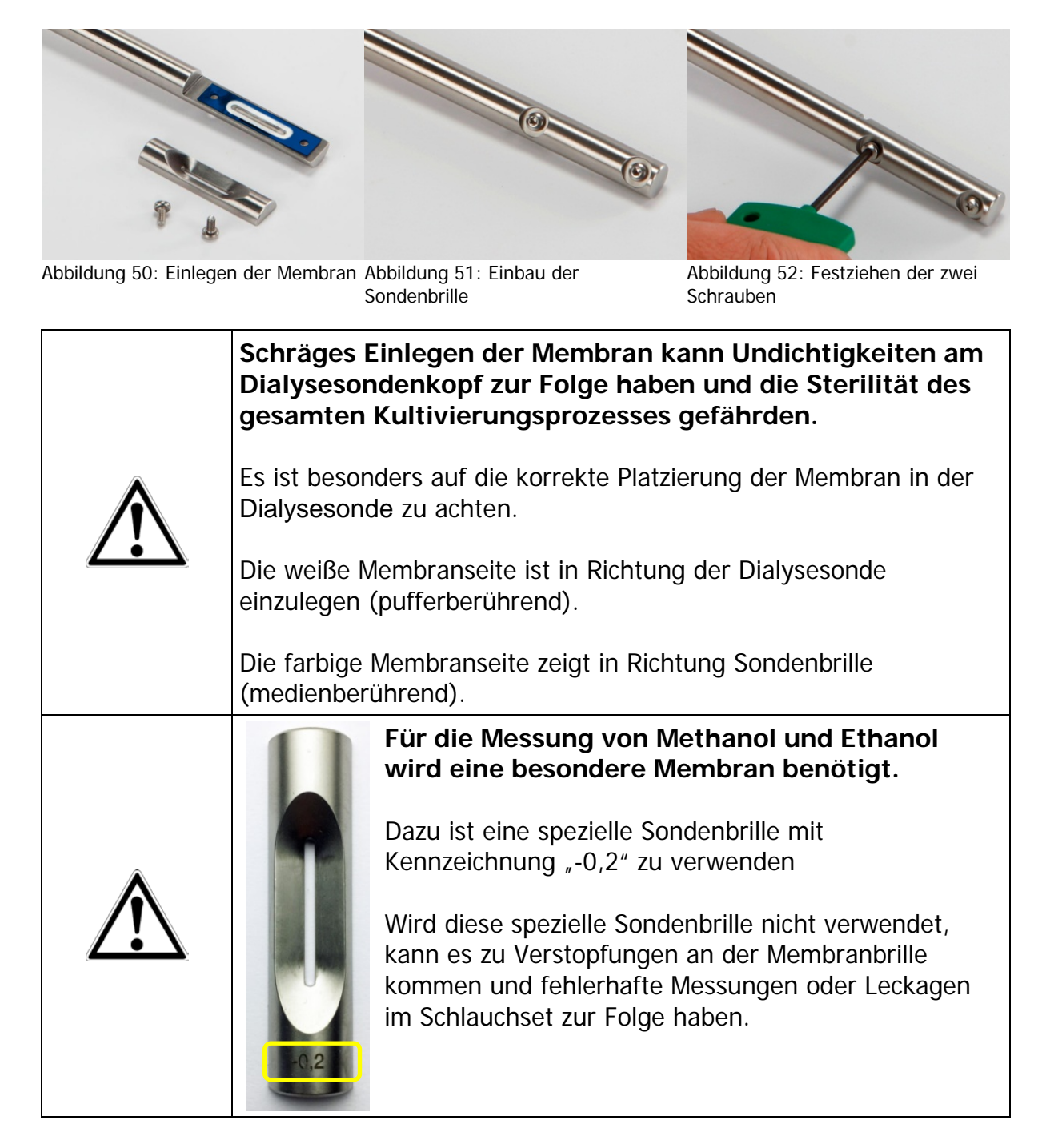

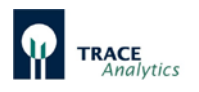

6.2.7.2 Installation der Dialysesonde im Bioreaktor

Vor dem Einbau in den Fermenter die Gleitscheibe und den O-Ring einlegen (siehe [Abbildung 53\)](#page-61-0).

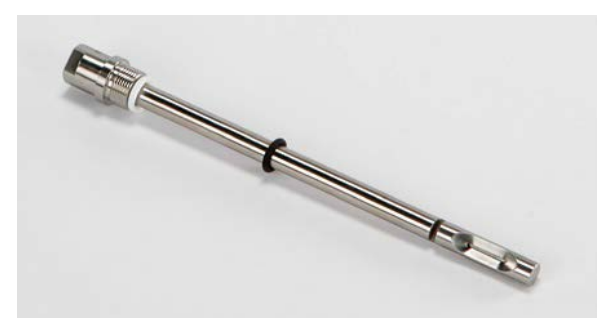

<span id="page-61-0"></span>Abbildung 53: Einlegen der Gleitscheibe und des O-Rings

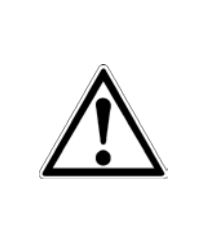

Beachten Sie die minimale Eintauchtiefe der Dialysesonde im Bioreaktor von 5 cm, da es ansonsten zu Fehlmessungen kommen kann.

Für kleine Bioreaktoren (<200 mL) mit einer Eintauchtiefe der Dialysesonde von 2,5 cm ist eine spezielle Membran verfügbar.

6.2.7.3 Installation der Dialysesonde in single-use Bioreaktoren

Für single-use Anwendungen kann die Sonde (Länge 300 mm) mit Hilfe des Kleenpak™ Adapters in SU Reaktoren installiert werden (siehe [Abbildung 54\)](#page-61-1).

Der Adapter ist erhältlich bei der Firma Thermo Scientific™ - Bioreactor Probe Assembly – Bestell.-Nr. SH3B12122.01.

<span id="page-61-1"></span>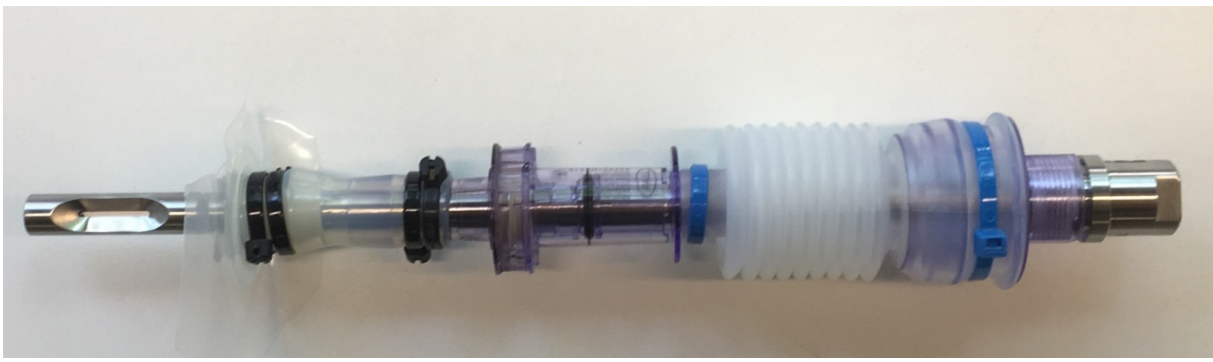

Abbildung 54: Dialysesonde 300 mm mit Kleenpak™ Adapter für SU Bioreaktoren

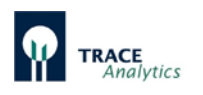

#### 6.2.7.4 Sterilisation der Dialysesonde

Vor dem Anschluss der Dialysesonde an das TRACE C2 Control muss die Sonde zusammen mit dem Bioreaktor sterilisiert werden.

Verbinden Sie die Dialysesonde mit den Adaptern "UNF to LUER", wie in Abbildung [55d](#page-62-0)argestellt. Die Zu- und Abläufe der Sonde sind durch Pfeile an den Seiten gekennzeichnet. Die Markierungen am Schlauchset zeigen in dieselbe Richtung.

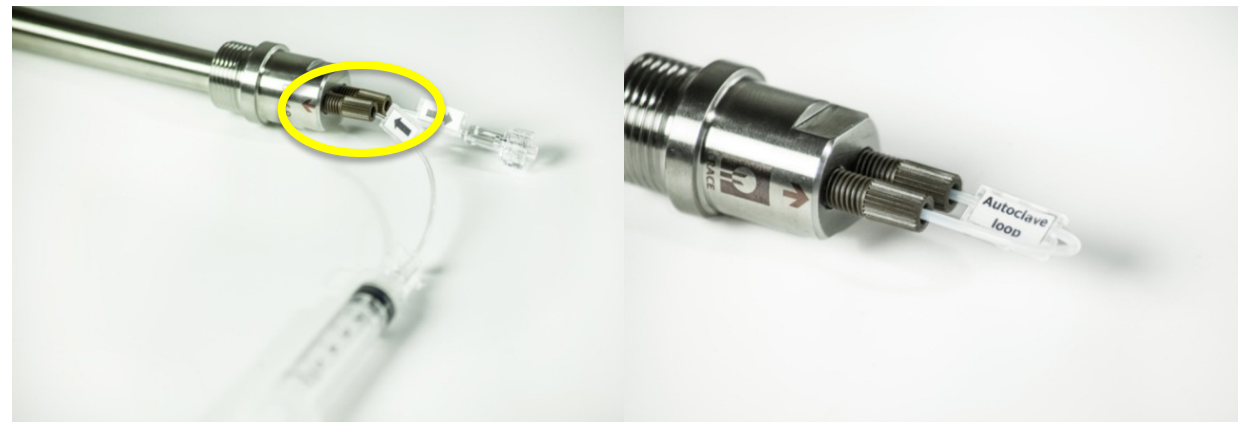

Abbildung 55: Füllen der Sonde mit Pufferlösung Abbildung 56: Verschließen der Sonde vor dem

<span id="page-62-1"></span>**Sterilisieren** 

- <span id="page-62-0"></span>a) Vor dem Sterilisieren die Dialysesonde mit Pufferlösung mit Hilfe der Einmalspritze und dem "UNF to LUER"-Adapter füllen (siehe [Abbildung 55\)](#page-62-0). Dabei kann gleichzeitig die Dichtigkeit der Sonde geprüft werden.
- b) Zum Sterilisieren die Sonde mit dem "Autoclave-Loop" verschließen (Abbildung [56\)](#page-62-1). Dabei wird verhindert, dass an der Membran in der Dialysesonde ein einseitiger Überdruck entsteht, der die Membran schädigen könnte.
- c) Sterilisieren Sie nun den Reaktor
- d) Nach der Sterilisation: Nach der Abkühlphase schließen Sie die "UNF to LUER" Verbinder wieder an.
- e) Erneut mit Hilfe der Einmalspritze die Sonde mit Pufferlösung füllen und vorsichtig auf freien Fluss prüfen (siehe [Abbildung 55\)](#page-62-0).
- f) Jetzt kann die Dialysesonde an das entsprechende Schlauchset des online Analysegerätes angeschlossen werden.

<span id="page-62-2"></span>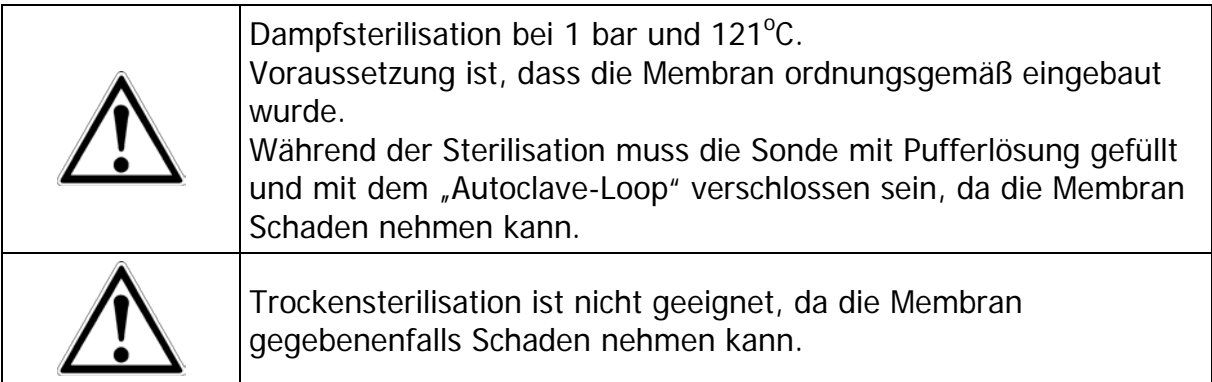

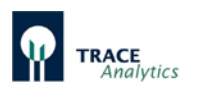

### <span id="page-63-0"></span>6.2.7.5 Anbindung der Dialysesonde an das Schlauchset

Die Dialysesonde wird mit dem Dialyse-Schlauchset der online Analysegeräte verbunden. Die Zu- und Abläufe der Sonde sind durch Pfeile an den Seiten gekennzeichnet. Die Markierungen am Schlauchset zeigen in dieselbe Richtung, siehe nachstehende Abbildungen.

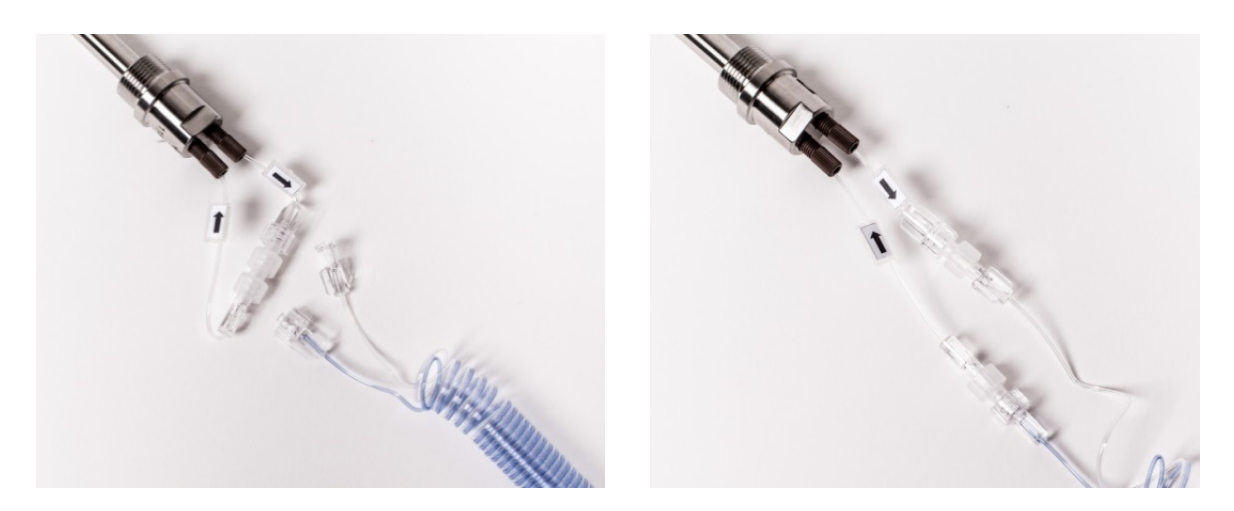

Abbildung 57: Anbindung der Dialysesonde an das Schlauchset

Beim Anschluss der Sonde an das Schlauchset ist darauf zu achten, dass möglichst wenig Luft in das Schlauchset eingetragen wird, da sich diese in Form von kleinen Luftbläschen z.B. in der Messzelle festsetzen und zu schwankenden Messwerten führen könnte.

Vorgehensweise:

- Zunächst die Sonde mit Puffer oder destilliertem Wasser spülen.
- Anschließend zuerst nur die Zulauf-Leitung (Pfeil in Richtung Sonde) anschließen und die Ausgangs-Leitung (Pfeil weg von der Sonde) offen lassen.
- Dann wird die Messung gestartet. Dadurch wird die Sondenspülung ausgelöst und Flüssigkeit und ggf. Reste von Luft treten aus der Ausgangs-Leitung der Sonde aus.
- Anschließend wird die zweite Leitung des Schlauchsets angeschlossen und für ein paar Minuten weiter gespült.

Grundsätzlich werden Luftbläschen im Schlauchset mit der Zeit ausgespült. Dieser Prozess dauert jedoch eine gewisse Zeit (z.B. während des Priming-Vorgangs). Sollten nach dem Anschluss der Dialysesonde Luftbläschen in der Messzelle vorhanden sein, dann wäre es vorteilhaft, das System für die Dauer von ca. 30 Minuten im Messmodus mit maximaler Messfrequenz zu betreiben.

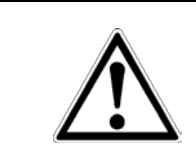

Befinden sich Luftbläschen in der Messzelle sollten auf keinen Fall Kalibrationen oder Referenzierungen durchgeführt werden, da diese ggf. fehlerhaft sind und in der Folge zu falschen Ergebnissen führen würden.

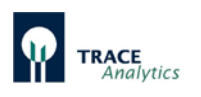

6.2.7.6 Reinigung der Dialysesonde und Wechsel der Membran

- a) Vor dem Ausbau der Dialysesonde aus dem Bioreaktor wird das Schlauchset von der Sonde entfernt in dem die Schlauchenden gelöst werden.
- b) Nach der Ernte des Bioreaktors und einer eventuellen Totautoklavierphase wird die Dialysesonde aus dem Reaktor ausgebaut.
- c) Die Reinigung der Sondenoberfläche und des Adapters erfolgt mit einer weichen Bürste und Wasser.
- d) Die Dichtungsringe des Dialysesondenadapters müssen auf Sauberkeit und korrekten Sitz überprüft werden.
- e) Die zwei Torxschrauben am Dialysesondenende werden mit dem mitgelieferten Torxschlüssel gelöst, so dass die Dialysesondenbrille mit der Diffusionsmembran von der Brillenhalterung entfernt werden kann.
- f) Die Sondenbrille und die Brillenhalterung werden anschließend mit einer weichen Bürste und Wasser gereinigt.
- g) Die UNF-Adapter werden gelöst, mit Reinigungslösung und destilliertem Wassergespült um eventuell vorhandene Salzreste zu entfernen.

## **Entfernung der Rückstände im Inneren der Dialysesonde:**

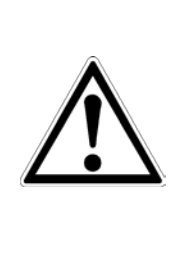

Werden die Rückstände nicht entfernt, kann es zu Verblockungen in der Dialysesonde und in der Folge zu Leckagen am Schlauchset kommen.

Mit Hilfe der mitgelieferten Spritze wird deionisiertes Wasser durchgespült. Zur Trocknung wird anschließend mit der Spritze Luft durchgedrückt.

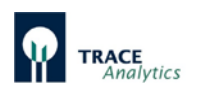

### **6.2.8 Anschluss der Filtrationssonde**

Die Filtrationssonde dient zur Gewinnung keimfreien Filtrates aus Bioreaktoren und Fermentern unter sterilen Bedingungen. Eine schlauchförmige Mikrofiltrationsmembran aus Polypropylen, die mit Hilfe einer Inline-Sonde im Inneren des Bioreaktors positioniert wird, dient als Sterilbarriere. Die Sterilisation der Filtrationssonde erfolgt zusammen mit dem Bioreaktor. Der Einbau der Probenahme Sonde erfolgt in Reaktor-Stutzen gemäß METTLER-TOLEDO® (INGOLD)-Standard (12 und 19 mm Deckelport sowie 25 mm Seitenport). Das keimfreie Filtrat wird am Sondenkopf, der außerhalb des Bioreaktors/Fermenters zugänglich ist, kontinuierlich oder diskontinuierlich entnommen. Zur Filtratförderung wird die Sonde an das Filtrations-Schlauchset angeschlossen.

Die nachstehende [Abbildung 58](#page-65-0) zeigt die Filtrationssonde zum Einbau in den 12 mm Deckelport sowie mit Absperrhahn zum Einbau in den 25 mm Seitenport.

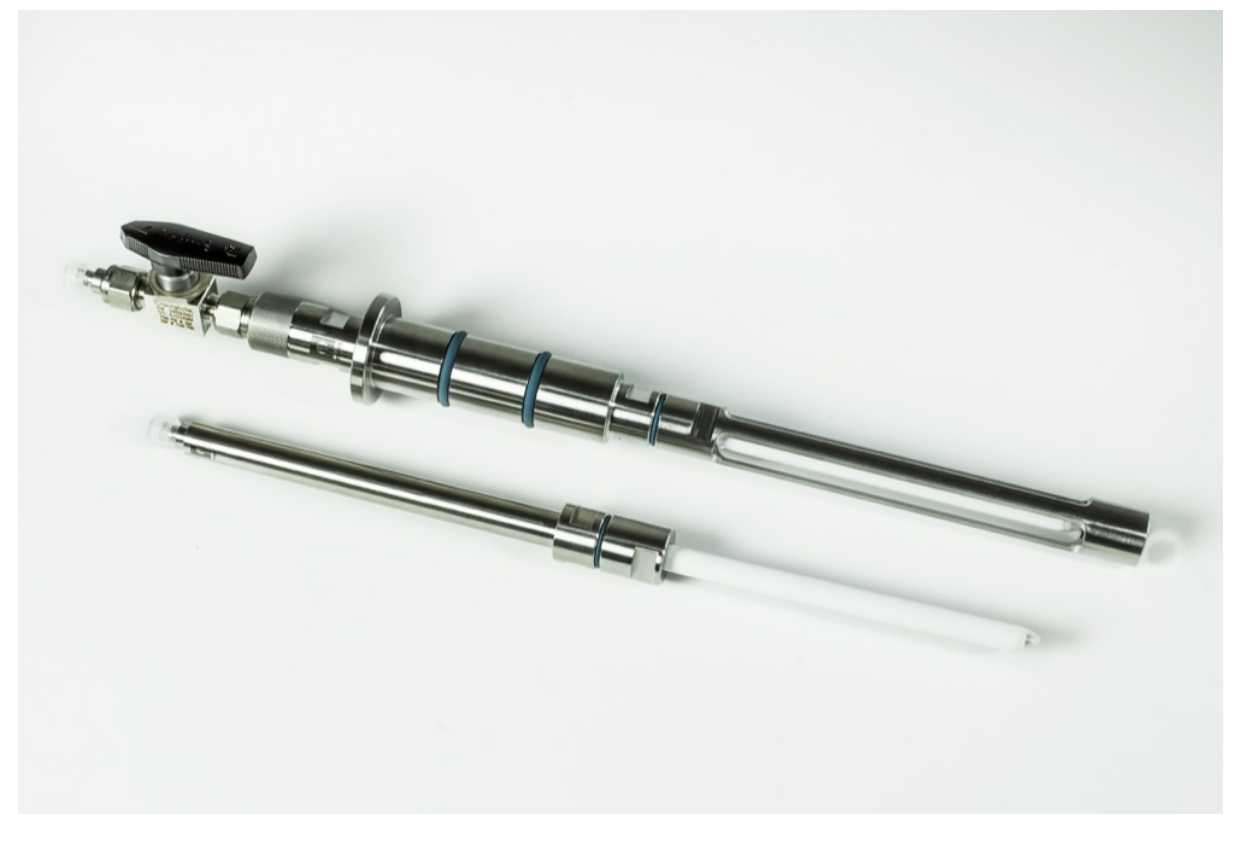

<span id="page-65-0"></span>Abbildung 58: Filtrationssonde in 12mm und 25 mm Bauweise

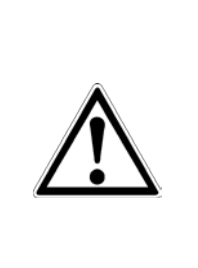

#### **Beachten Sie bei der Montage und Bedienung der Filtrationssonde unbedingt die mitgelieferte Anleitung.**

Es ist unerlässlich die beschriebenen Vorgänge zur Hydrophilisierung der Polypropylenmembran, zum Einbau in den Bioreaktor, Dichtigkeitsprüfung, In-line Sterilisation und Reinigung der Filtrationssonde einzuhalten.

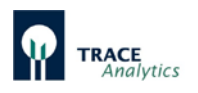

### 6.2.8.1 Hydrophilisierung der Polypropylenmembran

Neue Polypropylenmembranen sind undurchlässig für wässrige Medien (hydrophob).

Nach dem Einbau in die Filtrationssonde muss die Membran daher hydrophilisiert werden. Als Hydrophilisier-Lösung findet Isopropanol (70%ig, vol/vol) Verwendung.

In einem Standzylinder ausreichender Länge wird die Sonde so in die Hydrophilisier-Lösung getaucht, dass sich die Membran vollständig in der Flüssigkeit befindet. Mit Hilfe einer Schlauchpumpe, welche am Probenauslass der Sonde angeschlossen ist, wird der Alkohol mit einer Fließrate von 1 - 2 ml/min im Kreislauf durch die Sonde gepumpt. Die Dauer der Hydrophilisierung beträgt mindestens 2 Stunden. Ohne Pumpeneinsatz kann die Sonde auch über Nacht durch Aufbewahrung in 70% -igem Isopropanol hydrophilisiert werden.

#### 6.2.8.2 Dichtigkeitsprüfung

Nach erfolgter Hydrophilisierung wird eine Dichtigkeitsprüfung durchgeführt. Dazu wird der Hydrophilisierungsaufbau aus Punkt "6.2.8.3.2 Durchführung der [Hydrophilisierung](#page-67-0)" siehe [Abbildung 60](#page-67-1) verwendet.

Statt Isopropanol durch die Membran der Sonde zu ziehen, wird nun Luft in die Sonde gepumpt. Die Fließrate sollte die gleiche wie bei der vorherigen Hydrophilisierung sein.

- Viele kleine Luftblasen sollten zeitlich verzögert aus der Membran austreten, ansonsten ist die Membran unzureichend hydrophilisiert.
- Der Austritt von großen Luftblasen aus den Verschraubungen deutet auf defekte Dichtungen hin.

Um die Membran bis zum Einbau in den Bioreaktor hydrophil zu halten, wird die Aufbewahrung unter Hydrophilisier-Lösung (70% igem Isopropanol) empfohlen. Kurz vor dem Einbau in den Bioreaktor muss das Isopropanol durch Wasser ersetzt werden um Verdunstung und den Verlust der Hydrophilisierung zu vermeiden.

#### 6.2.8.3 Verwendung des Hydrophilisierungs-Sets

Das Hydrophilisierungs-Set ist ein Hilfsmittel zur Inbetriebnahme der Filtrationssonde. Es kann optional bestellt werden.

Die Polypropylenmembran, die für die Filtrationssonde eingesetzt wird, ist für wässrige Medien undurchlässig (hydrophob). Aus diesem Grund muss die Membran vor jedem Einsatz mit 70% -iger Isopropanol-Lösung hydrophilisiert werden. Diese Hydrophilisierung kann mit dem Hydrophilisierungs-Set und dem TRACE C2 Control einfach durchgeführt werden.

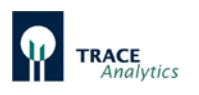

#### 6.2.8.3.1 Beschreibung des Hydrophilisierungs-Sets

Das Hydrophilisierungs-Set besteht aus einer Pumpenkassette von der zwei Schläuche wegführen. An einem Schlauchende befindet sich ein LUER-Fitting (zum

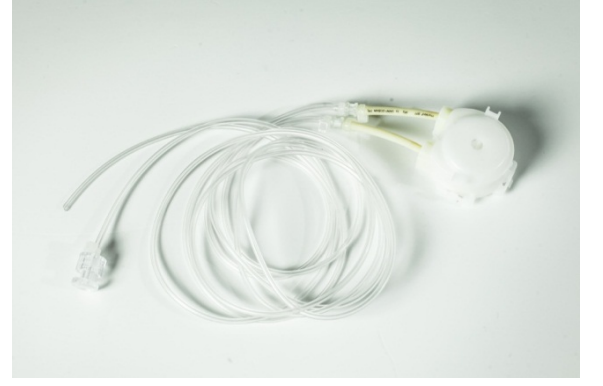

Anschluss an die Sonde) und das andere Schlauchende ist ohne Fitting (siehe [Abbildung 59\)](#page-67-2).

<span id="page-67-2"></span>Abbildung 59: Hydrophilisierungs-Set mit Pumpenkassette und Schlauchleitung

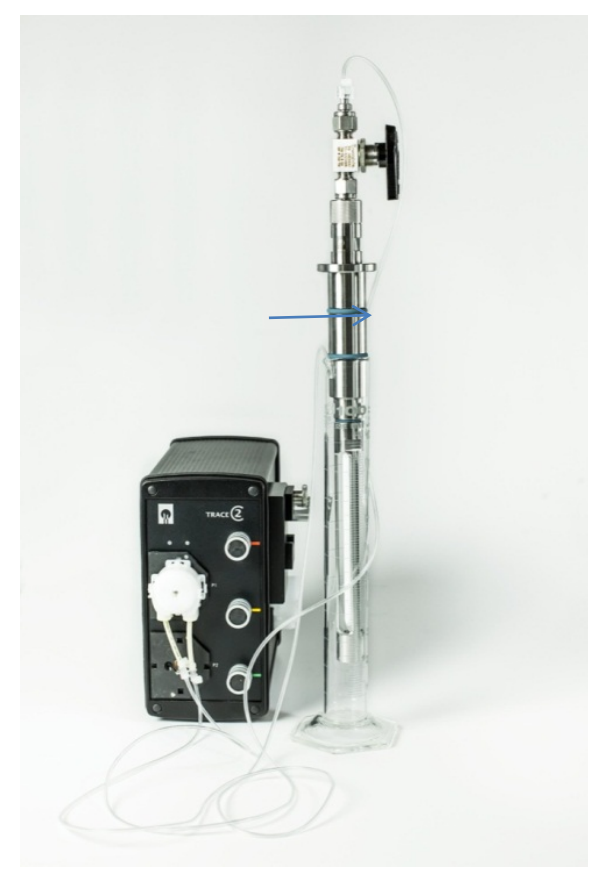

#### <span id="page-67-0"></span>6.2.8.3.2 Durchführung der Hydrophilisierung

Nach dem Einbau in die Filtrationssonde muss die Polypropylenmembran mit Isopropanol (70%-ig, vol/vol) hydrophilisiert werden. In einem Standzylinder ausreichender Länge wird die Sonde so in die 70%-ige Isopropanol-Lösung getaucht, dass sich die Membran vollständig in der Flüssigkeit befindet.

Das Schlauchende mit LUER-Anschluss wird an die Filtrationssonde angeschlossen. Das freie Schlauchende wird in dem Standzylinder so fixiert, dass es frei in der Luft oberhalb des Flüssigkeitsstandes hängt (siehe Markierung in [Abbildung 60\)](#page-67-1).

Die Pumpenkassette des Hydrophilisierungs-Set wird auf eine Motorwelle des TRACE C2 Controls gesteckt. Die zweite Motorwelle bleibt frei.

<span id="page-67-1"></span>Abbildung 60: Hydrophilisierungs-Set Aufbau und Anschluss

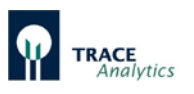

Nach Starten des Programms "trace\_mon" im Filtrationsmodus erscheint die in [Abbildung 61](#page-68-0) gezeigte Startseite. Auf der rechten Seite der Bedienoberfläche befindet sich das Bedienfeld mit den Steuerknöpfen für das Starten (Pumpe ein) und das Stoppen (Pumpe aus) der Pumpe, sowie der Steuerknopf für die Dichtigkeitsprüfung.

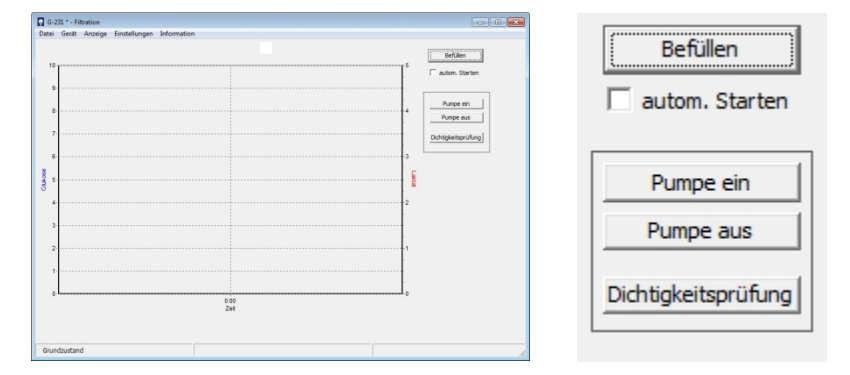

<span id="page-68-0"></span>Abbildung 61: Startseite Filtration mit Bedienfeld für die Hydrophilisierung

Durch Drücken von "Pumpe ein" wird der Hydrophilisierungsvorgang gestartet. Die Isopropanol-Lösung wird durch die Filtrationssonde gesaugt und wieder zurück in den Standzylinder gepumpt. Die Dauer der Hydrophilisierung muss mindestens 2 Stunden betragen, um im Betrieb ausreichend gute Filtrationsleistungen zu erzielen. Zum Abschluss der Hydrophilisierung wird die Pumpe durch betätigen der Taste "Pumpe aus" gestoppt.

## 6.2.8.3.3 Durchführung der Dichtigkeitsprüfung

Nach erfolgter Hydrophilisierung muss mit Hilfe des Bedienfeldes (siehe [Abbildung](#page-68-0)  [61\)](#page-68-0) eine Dichtigkeitsprüfung durchgeführt werden. Dazu wird der Steuerknopf "Dichtigkeitsprüfung" aktiviert.

Für die Dichtigkeitsprüfung wird der Hydrophilisierungsaufbau aus [Abbildung 60](#page-67-1) verwendet. Das freie Schlauchende des Hydrophilisierungs-Sets muss frei in der Luft oberhalb des Flüssigkeitsstandes im Standzylinder hängen (siehe Markierung in [Abbildung 60\)](#page-67-1). Der Testvorgang dauert 8 Minuten. Während dieser Zeit wird Luft in die Sonde gepumpt. Anschließend zieht die Pumpe automatisch wieder Isopropanol durch die Membran, um sicherzustellen, dass die Membran nicht wieder hydrophob wird.

Während des Testvorgangs sollte folgendes zu beobachten sein:

- Viele kleine Luftblasen sollten zeitlich verzögert nach etwa 6 Minuten aus der Membran austreten, ansonsten ist die Membran unzureichend hydrophilisiert.
- Falls der Austritt von großen Luftblasen aus den Verschraubungen beobachtet wird, deutet das auf defekte Dichtungen hin.

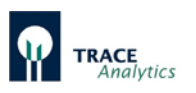

Um die Membran bis zum Einbau in den Bioreaktor hydrophil zu halten, wird die Aufbewahrung unter Hydrophilisier-Lösung (70%-igem Isopropanol) empfohlen.

Kurz vor dem Einbau in den Bioreaktor muss das Isopropanol durch Wasser ersetzt werden um Verdunstung und den Verlust der Hydrophilisierung zu vermeiden. Tauschen sie dazu die Lösung im Standzylinder (siehe [Abbildung 60\)](#page-67-1) gegen Wasser aus und starten Sie am Bedienfeld (siehe [Abbildung 61\)](#page-68-0) die Pumpe durch Betätigen der Taste "Pumpe ein". Nach ca. 10 Minuten stoppen Sie den Vorgang durch Drücken der Taste "Pumpe aus". Entfernen Sie das Hydrophilisierungs-Set von der Filtrationssonde und bauen diese gemäß Bedienungsanleitung in den Bioreaktor ein.

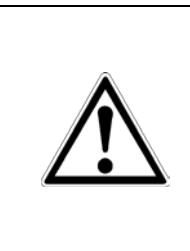

## **Beachten Sie unbedingt die Anweisungen in der Bedienungsanleitung zur Filtrationssonde.**

Durch unsachgemäße Montage, Vorbehandlung oder Reinigung der Membran können Messfehler oder Kontaminationen des Bioreaktors entstehen!

## 6.2.8.4 Anbindung der Filtrationssonde an das Schlauchset

Die Filtrationssonde wird mit dem Filtrationsschlauchset der online Analysegeräte verbunden. Zum Anschluss der Filtrationssonde an das Schlauchset des TRACE C2 Control wird der LUER-Verbinder (male) an den LUER-Anschluss (female) am Auslass der Sonde wie in [Abbildung 62](#page-69-0) dargestellt verbunden.

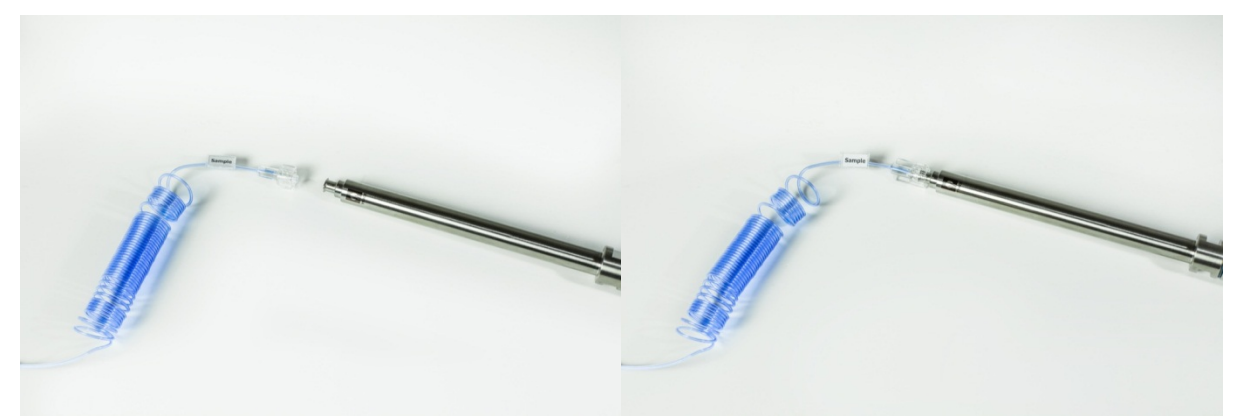

Abbildung 62: Filtrationssonde mit Schlauchset und Anbindung des Schlauchsets

## <span id="page-69-0"></span>**6.2.9 Anschluss des Bypassmoduls**

Der Anschluss des Bypassmoduls erfolgt analog zur Dialysesonde (siehe Kapitel 6.2.7.5 [Anbindung der Dialysesonde an das Schlauchset](#page-63-0) auf Seite [64\)](#page-62-2).

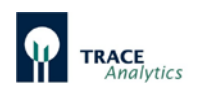

# **6.3 Laden der Software und Netzwerkanschluss**

Das TRACE C2 Control und das Zusatzgerät M4 werden intern von einem Computer gesteuert und können als vollwertiger Teilnehmer in Firmennetzen, lokalen Netzen oder in direkter Verbindung mit einem PC betrieben werden.

Dazu muss die mitgelieferte Software auf dem für die Bedienung vorgesehenen PC installiert werden. Die zur Installation der Bediensoftware trace mon notwendigen Dateien sind auf dem Datenspeicher des Gerätes abgelegt und sind über eine geräteinterne Webseite erreichbar. Zur Installation gehen Sie bitte wie folgt vor:

Zum Netzwerkanschluss verbinden Sie das TRACE C2 Control mit dem Netzwerk und rufen Sie in Ihrem Webbrowser die werkseitige IP-Adresse 192.168.120.231 auf (für das M4: 192.168.120.237). Hier haben Sie die Möglichkeit, wichtige Dateien und die Bedienungsanleitung auf Ihren Rechner herunter zu laden sowie dem Gerät eine für Ihr eigenes Netzwerk passende IP-Adresse zu vergeben.

Falls Sie keine Änderung vornehmen möchten, z.B. bei direkter Verbindung mit einem PC über ein Cross-over Ethernet-Kabel, wird das Gerät mit der werkseitigen IP-Adresse arbeiten.

Achten Sie bei der Verwendung einer direkten Verbindung darauf, dass Ihr Rechner nicht auf automatische IP-Adressvergabe eingestellt ist (siehe [Abbildung 63\)](#page-70-0)! (Das Gerät arbeitet nicht als DHCP-Server!).

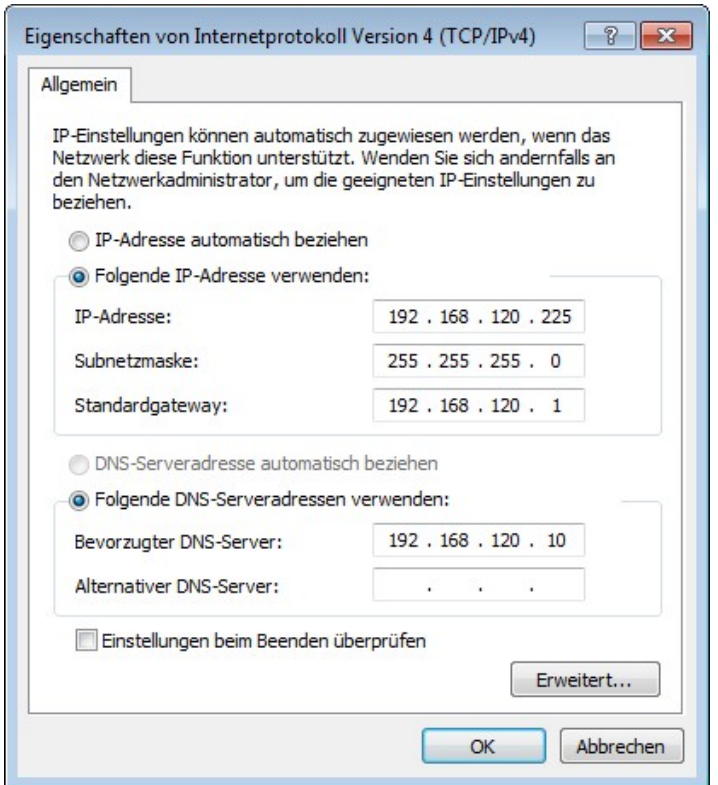

<span id="page-70-0"></span>Abbildung 63: Empfohlene Einstellungen des PC bei Verwendung der direkten crossover Anbindung

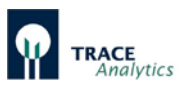

Im ersten Schritt laden Sie die für die weitere Installation wichtigen Dateien auf Ihren Rechner herunter (rechter Mausklick). Diese befinden sich im Menüpunkt "Download".

Sie finden dort folgende Dateien:

- setup\_tracemon\_x\_x\_x als Setup Datei der Bediensoftware  $(x_x x = 0$ Versionsangabe)
- ip\_set als Sicherheitskopie der Boot Datei
- Bedienungsanleitung des TRACE C2 Control als pdf-Datei
- Excel Makro "Macro\_bpd.xlsm"

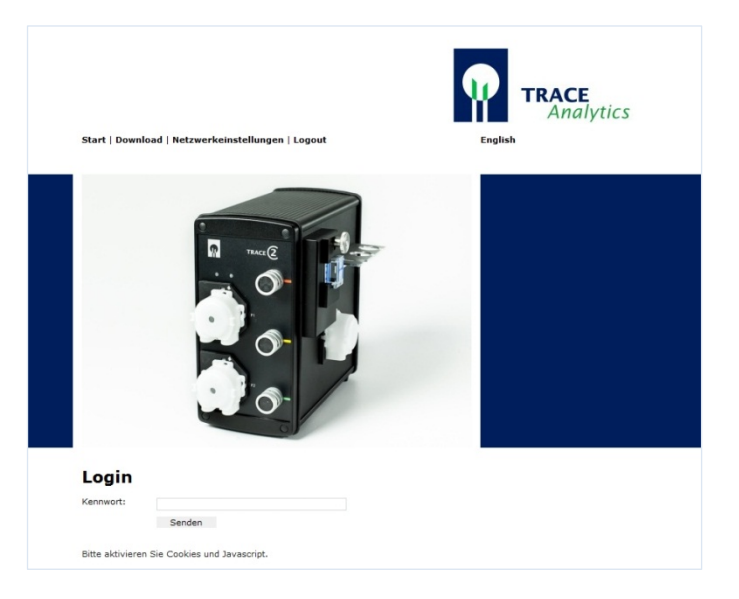

Abbildung 64: Login für Netzwerkeinstellungen

Ändern Sie im zweiten Schritt die Netzwerkadresse des Gerätes. Diese finden Sie im Menüpunkt "Netzwerkeinstellungen".

Dazu müssen Sie sich mit dem Kennwort **TuSh1Vf5Ja** einloggen.

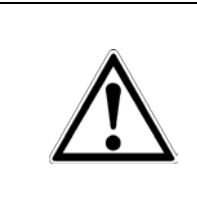

Die werkseitige IP-Adresse wird in den meisten Fällen nicht mit Firmennetzwerken kompatibel sein. Lassen Sie sich von Ihrem Netzwerkadministrator eine geeignete IP-Adresse zuteilen, ansonsten könnte sich das Gerät nicht mit der Bediensoftware verbinden lassen.
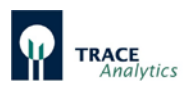

### Netzwerkeinstellungen

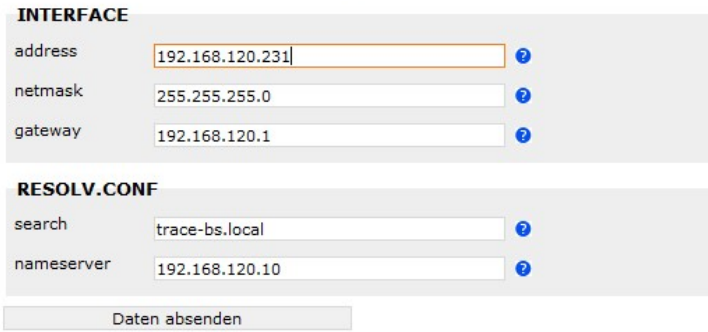

Abbildung 65: Eingabefeld zur Netzwerkeinstellung

Falls Sie über ein lokales oder Firmennetzwerk arbeiten möchten, kann es sein, dass die voreingestellte Netzwerkadresse oder die Netzbezeichnung nicht mit Ihrem Netz kompatibel ist. Wenden Sie sich in diesen Fällen an Ihren Netzwerkadministrator und ändern Sie die IP-Adresse des TRACE C2 Control in diesem Formularfeld.

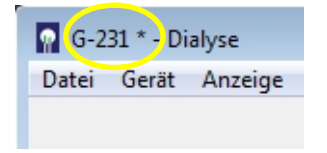

Nach dem Ändern der Netzwerkadresse ist das TRACE C2 Control nur über diese neue IP-Adresse erreichbar. Die letzten 3 Ziffern der IP-Adresse (hier 231) stellen die Gerätenummer dar, die in der Bedienoberfläche angezeigt wird.

Abbildung 66: Gerätenummer Anzeige

# **6.3.1 Anschluss des Zusatzgerätes M4**

Das M4 wird analog zum TRACE C2 angeschlossen. Es ist werkseitig mit der IP Adresse 192.168.120.237 eingestellt. Die Verknüpfung des TRACE C2 Control mit einem Zusatzgerät M4 wird in Kapitel ["7.2.4.3 Grundeinstellung"](#page-98-0) beschrieben.

#### **6.3.2 Problembehebung**

Falls Sie auf der Webseite des Gerätes und während der Installation verschiedene oder versehentlich falsche IP-Adressen eingegeben haben, kann keine Verbindung aufgebaut werden. Sie können dann wie folgt verfahren:

Versuchen Sie zunächst mittels einer direkten Verbindung mit einem PC und einem Cross-over Ethernet-Kabel eine Verbindung über die Standard IP-Adresse 192.168.120.231 zur geräteinternen Webseite herzustellen.

Ist dieses nicht möglich, muss mittels der Boot Datei eine Änderung auf eine bekannte IP-Adresse erzwungen werden. Schalten Sie zunächst das Gerät aus. Kopieren Sie dann die Boot Datei "ip set" auf einen USB Stick und schließen Sie diesen auf der Geräterückseite an. Schalten Sie anschließend das Gerät an. Nach dem Bootvorgang hat es nun die neue IP-Adresse 192.168.120.232.

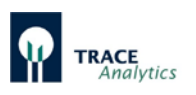

Rufen Sie nun in Ihrem Webbrowser die neue IP-Adresse 192.168.120.232 auf. Nachdem Sie die Verbindung zum Gerät auf diese Weise hergestellt haben, können Sie die Netzwerkadresse wie oben beschrieben über ihren Webbrowser einstellen.

# **6.4 Installation der PC-Software**

Zur Installation der Bediensoftware auf Ihrem Rechner führen Sie dann die Datei "setup tracemon" aus. Sie werden dabei aufgefordert, die neue IP-Adresse anzugeben. Überschreiben Sie dazu die vorgeschlagene werkseitige IP-Adresse. Falls Sie keine Änderung der IP-Adresse vorgenommen haben bestätigen Sie mit "Weiter".

Während der Installation werden Sie aufgefordert, die Speicherorte für das Programm und die späteren Messdaten festzulegen. Anschließend startet die Software das Gerät mit der angegebenen IP-Adresse und verbindet sich automatisch mit dem TRACE C2 Control.

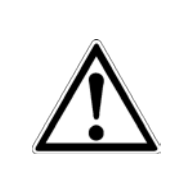

Stellen Sie sicher, dass der PC dauerhaft aktiv bleibt und nicht in den Energiesparmodus umschaltet.

Ansonsten können fehlerhafte Messwerte resultieren oder Daten verloren gehen!

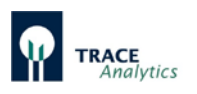

# <span id="page-74-1"></span>**6.5 Ändern der Start-Einstellungen**

Falls Sie zu einem späteren Zeitpunkt die IP-Adresse geändert haben, müssen Sie anschließend auch die Start-Einstellungen in der Programmverknüpfung des Start-Icons aktualisieren, damit das Gerät auch weiterhin automatisch verbunden wird. Gehen Sie dazu wie folgt vor:

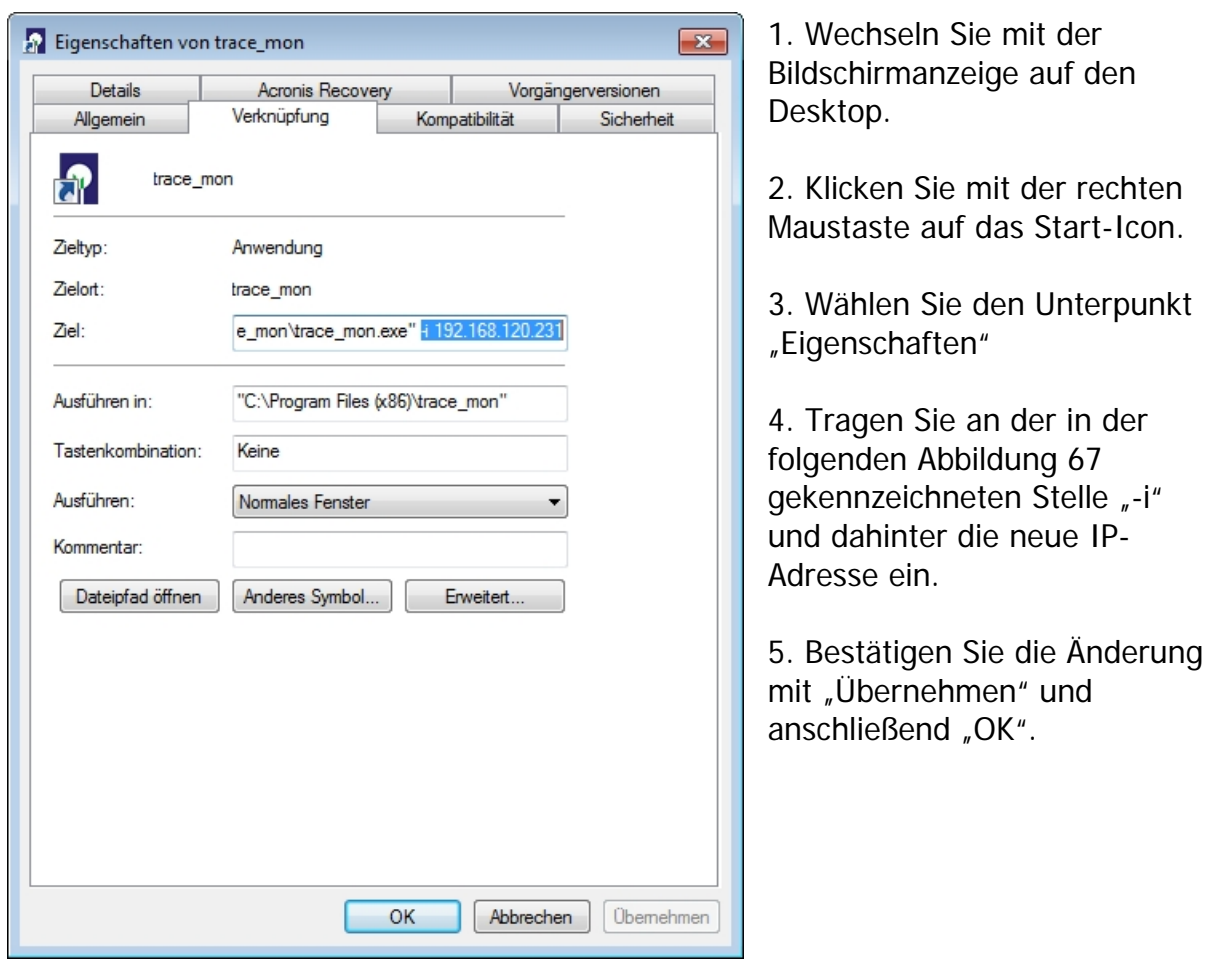

<span id="page-74-0"></span>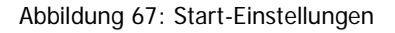

# **6.5.1 Zugangsbeschränkungen aktivieren / Anmelden**

Zur Aktivierung der Zugangsbeschränkung, mit deren Hilfe den verschiedenen Verantwortlichen die Zugriffsrechte auf die Menüfunktionen zugeordnet werden, lässt sich mit Hilfe des Login-Startbefehls "-L" aktivieren.

Das Gerät öffnet dann beim ersten Start dem Administrator-Modus. Der Administrator legt dann weitere Bediener an und teilt ihnen die Zugriffsrechte (Gruppe 0-2) zu. Bei allen folgenden Starts ist dann zunächst nur die unterste Zugriffsebene (Gruppe 0) aktiv und der jeweilige Bediener muss sich über den Menüpunkt "Anmelden" autorisieren (siehe Kapitel "7.2.7 [Menüpunkt Anmelden"](#page-108-0)).

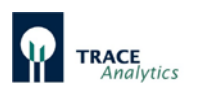

# **6.6 Belegung der Analogausgänge**

Die ermittelten Messwerte (und ggf. Reglerausgänge) stehen zur weiteren Verwendung als Analogsignale zur Verfügung.

Das Signal am Analogausgang wird jeweils bei Vorliegen eines neuen Messwertes geändert und bleibt unverändert, bis:

- a) ein neuer Messwert vorliegt,
- b) das Gerät neu gebootet wird,
- c) "neues Schlauchset" aktiviert wird.

Im Menü "Parameter" (["7.2.4.1 Parameter"](#page-93-0)) kann das Ausgabeformat jeweils zwischen  $0 - 10$  V und  $2 - 10$  V bzw.  $0 - 20$  mA und  $4 - 20$  mA umgeschaltet werden.

Die Ausgabebereiche der Analogausgänge können wie in Kapitel ["7.2.4.1 Parameter"](#page-93-0) beschrieben eingestellt werden.

# **Stellen Sie sicher, dass keine Spannung an die Analogausgänge angelegt wird.**

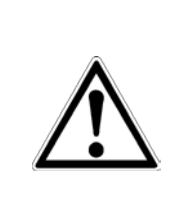

Dieses kann beispielsweise durch den Anschluss von Fremdgeräten oder bei Verwendung eines Multimeters im Modus "Widerstandsmessung" passieren.

Ansonsten ist eine Beschädigung des Gerätes durch Zerstörung der elektronischen Komponenten auf der Hauptplatine möglich.

# **6.6.1 Analogausgänge am C2**

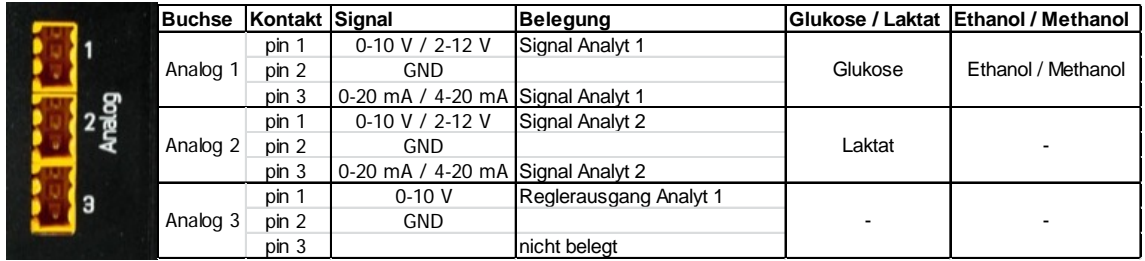

Abbildung 68: Analogausgänge auf der Rückseite des C2 Gerätes

Die ermittelten Messwerte stehen zur weiteren Verwendung als Analogsignale an den Buchsen Analog 1 (Analyt 1 – Glukose) und Analog 2 (Analyt 2 – Laktat) zur Verfügung. Bei Anwendung der Methode Ethanol / Methanol wird das Signal auf Analog 1 ausgegeben.

Der Ausgang Analog 3 ist für den Anschluss einer analog gesteuerten externen Fütterungspumpe vorgesehen und wird über die Parametereinstellungen wie in Kapitel ["7.2.6 Menüpunkt Regler"](#page-104-0) beschrieben konfiguriert.

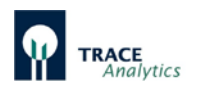

# **6.6.2 Analogausgänge am C2/M4**

Falls die Kombination von C2 mit dem Zusatzgerät M4 genutzt wird, stehen weitere Analogausgänge zur Verfügung. In diesem Fall werden die Signale von Messkanal 1 (Glukose, bzw. Ethanol/Methanol) und Messkanal 2 (Laktat) über folgende Analogausgänge ausgegeben:

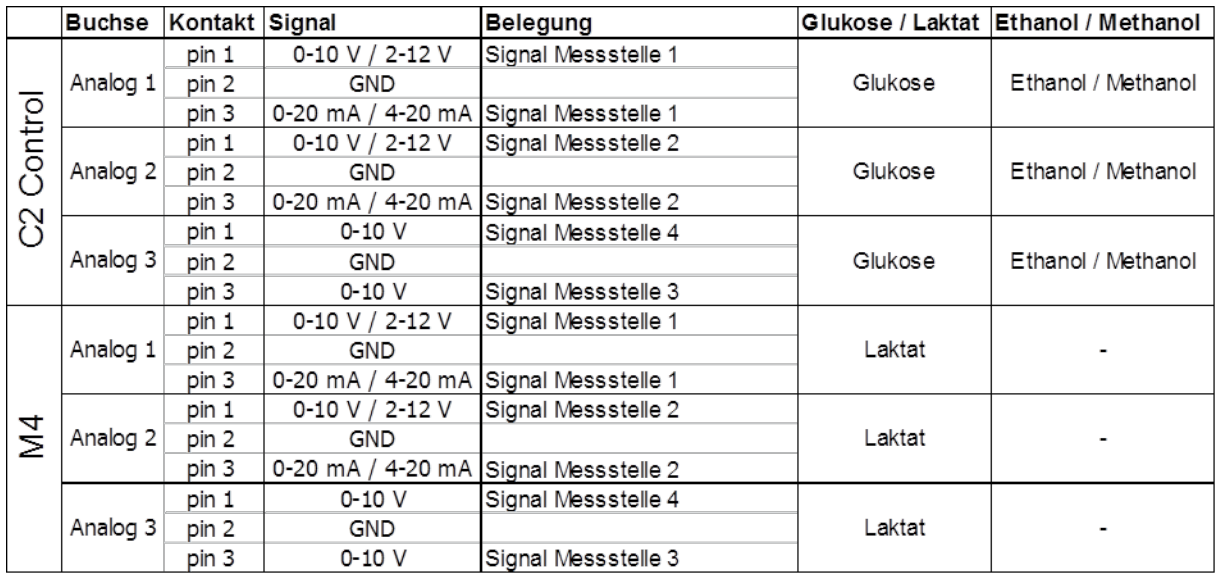

Abbildung 69: Belegung der Analogausgänge am C2/M4

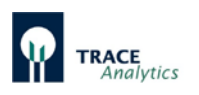

# **6.7 Inbetriebnahme des Gerätes**

Vor jeder Inbetriebnahme muss das TRACE C2 Control auf eine Funktionsbereitschaft hinsichtlich sämtlicher Module am Gerät überprüft werden. Folgende Bedingungen sind am Gerät sorgfältig zu kontrollieren:

- Sind die Original-Pumpenkassetten richtig eingelegt?
- Ist das Schlauchset vollständig und korrekt angeschlossen?
- Ist in der Betriebsart Methanol/Ethanol der Enzymreaktor eingebaut?
- Befindet sich die Messzelle in der Halterung?
- Stehen ausreichende Mengen an Transportpuffer, sowie die entsprechenden Kalibrierlösungen bereit?

Anschließend kann das Gerät gestartet werden. In Kapitel ["7 Bedienung"](#page-78-0) sind die dazu notwendigen Funktionen der Bediensoftware im Detail beschrieben. Grundsätzlich ist folgender Ablauf einzuhalten:

- 1) Wählen Sie im Menü "Grundeinstellungen" die Messmethode aus (Kapitel "7.2.4.3 [Grundeinstellung"](#page-98-0)).
- 2) Legen Sie im Menü "Parameter" fest, welche Kalibrierstandards und welche Mess-und Kalibrierfrequenz Sie nutzen wollen (Kapitel ["7.2.4.1 Parameter"](#page-93-0)).
- 3) Sind alle Schlauchleitungen und Probenahmeleitungen angeschlossen starten Sie das Befüllen (Kapitel ["7 Bedienung"](#page-78-0)).
- 4) Das Gerät startet nach dem Priming automatisch mit den Messungen (falls Option Autostart aktiviert wurde) oder geht in den Bereitschaft-Zustand über.

Falls Sie mit der Methode Dialyse arbeiten, müssen Sie rechtzeitig eine Referenzmessung durchführen, um aussagekräftige Messergebnisse zu erhalten. Gehen Sie dazu wie in Kapitel ["7 Bedienung"](#page-78-0) beschrieben vor.

# **6.8 Außerbetriebnahme**

Das Gerät kann jederzeit durch Ausschalten des Netzschalters außer Betrieb genommen werden. Die zuletzt gespeicherten Kalibrier- und Referenzwerte bleiben dabei für den nächsten Start erhalten (siehe Kapitel ["7.2.2.1 Anbinden"](#page-87-0)).

Wird das Messgerät für zwei Tage (z.B. über das Wochenende) außer Betrieb genommen, so kann das System, mit Puffer gefüllt, stehen bleiben. Bei einer längeren Nichtnutzung muss das Schlauchset vor einem erneuten Start gewechselt werden.

In der Betriebsart Methanol/Ethanol muss der Enzymreaktor bei einer Außerbetriebnahme ausgebaut und kühl gelagert werden (siehe Kapitel ["6.2.6](#page-57-0) [Anschluss und Ausbau des Enzymreaktors"](#page-57-0)).

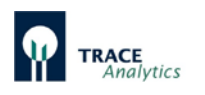

# <span id="page-78-0"></span>**7 Bedienung**

Das TRACE C2 Control wird am Netzschalter auf der Rückseite eingeschaltet und über einen externen PC angesteuert.

> Stellen Sie sicher, dass der PC dauerhaft aktiv bleibt und nicht in den Energiesparmodus umschaltet.

Ansonsten können fehlerhafte Messwerte resultieren oder Daten verloren gehen!

Auf dem Desktop des PC befindet sich das Start-Icon **der der trace-mon Software.** Durch Doppelklick wird die Anwendung gestartet. Die in [Abbildung 70](#page-78-1) gezeigte Startseite erscheint.

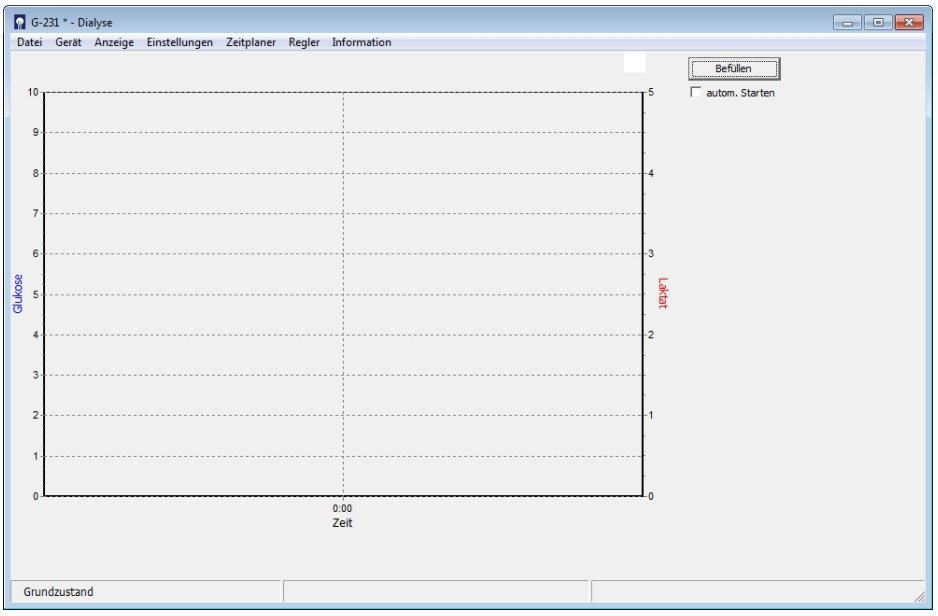

<span id="page-78-1"></span>Abbildung 70: Startseite mit Auswahl- und Anzeigebereichen

In der Kopfzeile erscheint die Gerätenummer. Hier "231\*". Das Sternchen zeigt an, dass der Computer zur Steuerung eine Verbindung mit dem TRACE C2 Control hat. Liegt keine Verbindung zum Messgerät vor, so muss diese hergestellt werden (siehe Kapitel "6.3 Laden der Software [und Netzwerkanschluss"](#page-70-0)).

Die Darstellung des Diagramms kann jederzeit durch Drücken der rechten Maustaste verändert werden. Es öffnet sich ein Eingabefeld in dem die Punktgrößen, die Punktfarben sowie die Achsenskalierungen eingestellt werden können (siehe [Abbildung 71\)](#page-79-0).

Als Vorgabe sind die Werte für Glukose in der Farbe Blau und für Laktat in Rot dargestellt. Für Methanol bzw. Ethanol ist eine grüne Punktfarbe voreingestellt.

# Bedienungsanleitung TRACE C2 Control / M4

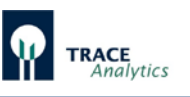

| $\frac{1}{10}$ G-231 * - Dialyse                                                                                                    |                                                                                                    | $\Box$ $\Box$<br>$\Box$                                                                                                    |
|----------------------------------------------------------------------------------------------------|----------------------------------------------------------------------------------------------------|----------------------------------------------------------------------------------------------------|
| Datei Gerät Anzeige Einstellungen Zeitplaner Regler Information                                                                                                    |                                                                                                    |                                                                                                    |
| <b>Darstellung</b><br>10<br>Achse W1   Achse W2   Zeit<br>$9 -$<br>Glukose<br>$\Box$ Automatisch<br>$8 -$<br>Minimum:<br>$7 -$<br>Maximum:<br>10.0000<br>Punktgröße<br>Farbe<br>$6 -$<br>$\overline{\phantom{1}}$<br>Farbe VgW<br>Glukose<br>5<br>Übernehmen<br>$4 -$<br>$3 -$<br>$2 -$<br>$1 -$ | 1,3,73211,41<br>$B \parallel \mathbb{Z}$<br>$\Box$<br>≛<br>$\sqrt{3}$<br>Farbe<br>0.0000<br>Grundfarben:<br>Abbrechen<br>Benutzerdefinierte Farben:<br>Farben definieren >><br>OK<br>Abbrechen | $0\%$<br>Rate:<br>$\cdot$<br>Einzelprobe<br>$-3$<br>Referenz<br>Laktat<br>Schnellreferenz<br>$\cdot$ <sub>2</sub><br>Standby<br>Kalibrieren |
| $\mathbf{0}$                                                                                                    | 11:58 11:59 11:59 12:00 12:00 12:00 12:01 12:01 12:02 12:02 12:03 12:03 12:04 12:04 12:05 12:06 12:06 12:07 12:07<br>Zeit                                                                      | $\Omega$<br>Messbetrieb - nächste Messung in 46 Sekunden                                                                                    |
| Gruppe:<br>$\mathbf{1}$                                                                                                    | Aktueller Zeitzähler:<br>46                                                                                                    | 46<br>Intervall:<br>h,                                                                                                    |

<span id="page-79-0"></span>Abbildung 71: Bildschirmanzeige zur Anpassung der Messwerte-Darstellung

Die jeweils aktuellen Messwerte werden in der Datenanzeige gezeigt (siehe gelbe Markierung in [Abbildung 71\)](#page-79-0).

Folgende weitere Aktionen stehen zur Auswahl:

Verschieben der Grafik:

• Rechte Maustaste gedrückt halten und bewegen Zoomen:

• Fenster von oben rechts nach unten links zeichnen (linke Maustaste gedrückt halten).

Zurück zur Startanzeige:

• Fenster von unten links nach oben rechts zeichnen (linke Maustaste gedrückt halten).

In der Menüleiste sind folgende Punkte anwählbar: Datei, Gerät, Anzeige, Einstellungen, Zeitplaner, Regler, Anmelden und Information.

Unterhalb der Grafikanzeige wird der Status des Gerätes angezeigt. Zu Beginn befindet sich das Gerät im Grundzustand. Rechts neben der Grafikanzeige befindet sich der Bereich für kontextbasierte Auswahltasten. Diese erscheinen erst nach dem Befüllen des Schlauchsets.

Nach einem Neustart des Gerätes ist es zunächst notwendig, das Schlauchset komplett zu Befüllen und einige Vormessungen ablaufen zu lassen, damit sich das Sensorsystem in einen stabilen Zustand befindet, bevor die Kalibrierung beginnt. Dieser sogenannte Priming-Prozess beinhaltet neben dem Befüllen und den Vormessungen auch eine initiale Kalibration des Systems. Nach dem Priming geht das Gerät in den Zustand "Bereitschaft" über. Der gesamte Vorgang benötigt je nach gewählter Messmethode zwischen 40 bis 60 Minuten.

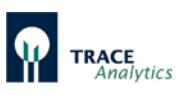

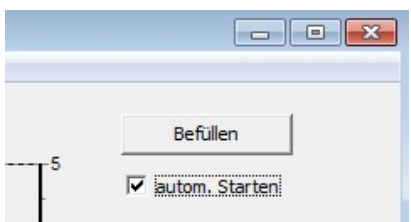

Es besteht aber auch die Möglichkeit, das TRACE C2 Control direkt nach dem Priming selbständig mit den Messungen beginnen zu lassen. Für den Autostart wird im Auswahlfeld "autom. Starten" ein Häkchen gesetzt (siehe [Abbildung 72\)](#page-80-0), dann startet das Gerät nach dem initialen Kalibrieren automatisch mit der Messung.

<span id="page-80-0"></span>Abbildung 72: Autostart

Wird die Taste "Befüllen" gedrückt, so startet das Gerät mit der Befüllung und die Taste "Befüllen" verschwindet.

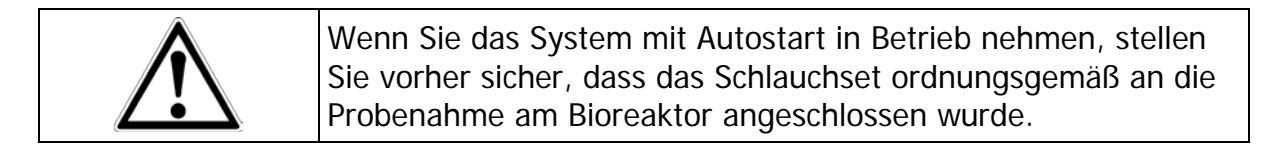

Ist die Messbereitschaft hergestellt, so wird dieses in der Statuszeile unten rechts angezeigt. Nach erfolgtem Priming steht rechts neben der Grafikanzeige ein Bedienfeld mit Auswahltasten zur Verfügung [\(Abbildung 73\)](#page-80-1).

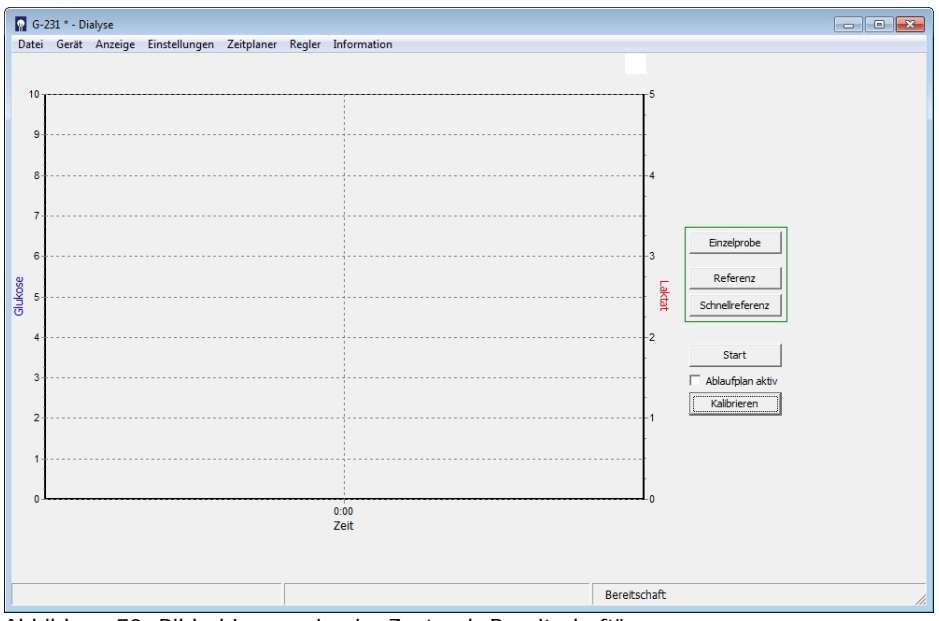

<span id="page-80-1"></span>Abbildung 73: Bildschirmanzeige im Zustand "Bereitschaft"

Die Taste **Start** startet die Messungen. Die Taste **Standby hält Messungen, Kalibrationen usw. an.** Die Taste **Kalibrieren** löst eine Kalibrationsmessung aus.

Die Taste **Einzelprobe** löst jeweils nur eine Messung auf dem gewählten Kanal aus. Im Dialysemodus erscheinen weitere Tasten mit der Beschriftung **Referenz** und Schnellreferenz .

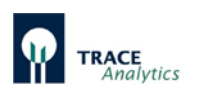

# **7.1 Basis-Befehle**

# **7.1.1 Start**

Der Befehl "Start" startet den Messbetrieb des Gerätes. Der Befehl kann entweder direkt durch Drücken der Taste "Start" ausgelöst werden oder durch einen entsprechenden Eintrag im Zeitplaner (Kapitel ["7.2.5.1.1 Ereignisse"](#page-100-0)). In diesem Fall wird der Befehl erst ausgeführt, wenn der vorgegebene Zeitpunkt erreicht ist.

# **7.1.2 Standby**

Der Befehl "Standby" beendet die aktuelle Aktion des Gerätes. Der Befehl kann entweder direkt durch Drücken der Taste "Standby" ausgelöst werden oder durch einen entsprechenden Eintrag im Zeitplaner (Kapitel ["7.2.5.1.1 Ereignisse"](#page-100-0)). In diesem Fall wird der Befehl erst ausgeführt, wenn der vorgegebene Zeitpunkt erreicht ist.

# **7.1.3 Kalibrieren**

Der Befehl "Kalibrieren" startet eine Kalibrierung des Gerätes. Es gibt mehrere Möglichkeiten, diese Aktivität auszulösen:

- Drücken der Taste "Kalibrieren"
- Autokalibration (aufgrund einer abgelaufenen Anzahl an Messungen. Siehe Kapitel ["7.2.4.1 Parameter"](#page-93-0))
- Durch einen entsprechenden Eintrag im Zeitplaner (Kapitel "7.2.5.1.1 [Ereignisse"](#page-100-0)). In diesem Fall wird der Befehl erst ausgeführt, wenn der vorgegebene Zeitpunkt erreicht ist.
- Durch einen Eintrag im Ablaufplan (Kapitel ["7.2.5.1.2 Ablaufplan"](#page-102-0))

# **7.1.4 Einzelprobe**

Diese Funktion dient zur spontanen, außerplanmäßigen Durchführung einer einzelnen Messung auf der ausgewählten Messstelle (bei M4). Diese Funktion ist besonders nützlich während langer Intervallpausen, wenn z.B. ein aktueller Messwert gewünscht wird. Durch die Möglichkeit der "Einzelprobe" muss das laufende Programm nicht unterbrochen werden und die vorgesehenen Intervalle bleiben erhalten.

Der Befehl "Einzelprobe" ist nur auslösbar, wenn genügend Zeit für die Durchführung vorhanden ist.

# **7.1.5 Referenz (nur für Dialyse)**

Zum Abgleich der Durchlässigkeit der beiden Diffusionsmembranen in der Diffusionszelle (die nur mit den Kalibrierlösungen in Kontakt gebracht werden kann) und in der Dialysesonde (die nur in Kontakt mit dem Reaktorinhalt steht), ist eine Referenzmessung notwendig. Das Verhältnis beider Membranen zueinander wird dann in einem Referenzfaktor festgehalten, der in die Berechnung der Messwerte eingeht.

Sie können eine Referenzmessung jederzeit durchführen, insbesondere, wenn sich im Prozess Änderungen ergeben, die einen Einfluss auf die Diffusionsgeschwindigkeit haben könnte (z. B. nach Temperaturänderungen).

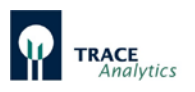

Referenzmessungen können auch routinemäßig durchgeführt werden, z.B. wenn Proben für die externe begleitende Analytik genommen werden. Der Messwert wird erst dann über einen neuen Referenzfaktor korrigiert, wenn der neue Referenzwert eingegeben und mittels "Übernehmen" bestätigt wurde. Bis dahin werden zwischenzeitlich ermittelte Messwerte immer mit dem aktuell gültigen Referenzfaktor berechnet und angezeigt.

Das Gerät startet mit einem Referenzfaktor von 1,0. Wären beide Membranen in gleichem Masse durchlässig, wäre dieser Wert korrekt. In der Praxis hat sich jedoch gezeigt, dass fertigungsbedingt und durch Einflüsse der Umgebungsbedingungen der Sonde Unterschiede resultieren.

Der Abgleich funktioniert wie folgt:

Nach Auslösen der Taste "Referenz" bestimmt das Gerät die Konzentrationswerte im Reaktor und schlägt entsprechende Werte vor (siehe [Abbildung 74\)](#page-82-0). Sie müssen nun anhand einer Referenzprobe überprüfen, ob diese korrekt sind und ggf. korrigieren. Falls Sie die Konzentrationswerte kennen (z.B. aus der Einwaage) können Sie die Werte direkt eingeben. Sie können die Konzentrationen im Reaktor auch anhand einer externen Probe mit einem Offline Analysator bestimmen.

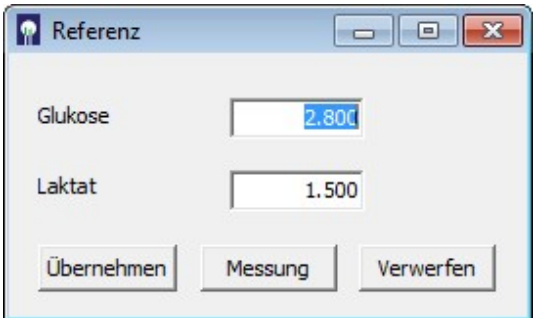

<span id="page-82-0"></span>Abbildung 74: Eingabefeld nach Referenzmessung

Mit "Übernehmen" bestätigen Sie die vorgeschlagenen Messwerte. Falls Sie Änderungen vornehmen möchten, tragen sie die neuen Werte in das Eingabefeld ein und bestätigen Sie mit "Übernehmen".

Mit der Funktion "Verwerfen" brechen Sie den Vorgang ab und kehren zur Ausgangslage zurück.

Solange das Eingabefenster offen ist, und keine neuen Referenzwerte eingetragen und bestätigt wurden, arbeitet das TRACE C2 Control mit dem aktuell gültigen Referenzfaktor weiter.

Für den Fall, dass die Bestimmung einer Referenzmessung an einem externen Analysegerät länger dauern wird und während dieser Zeit eine Konzentrationsänderung im Medium zu erwarten ist, sollten Sie die Referenzmessung abwarten und erst dann eine Probe für die externe Analyse ziehen. Wenn das Eingabefenster für die Referenzwerte erscheint, hat sich das Gerät die aktuelle gemessene Konzentration gemerkt und wird die später eingegebenen Werte mit dieser Konzentration vergleichen und den neuen Referenzfaktor bestimmen.

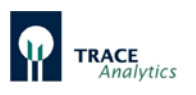

Falls kein offline Gerät zur Ermittlung der Referenzwerte verfügbar ist, können Sie die Probe auch am TRACE C2 Control direkt vermessen. Wählen Sie dazu die Funktion "Messung" und folgen Sie den weiteren Anweisungen der Menüführung [\(Abbildung 75\)](#page-83-0).

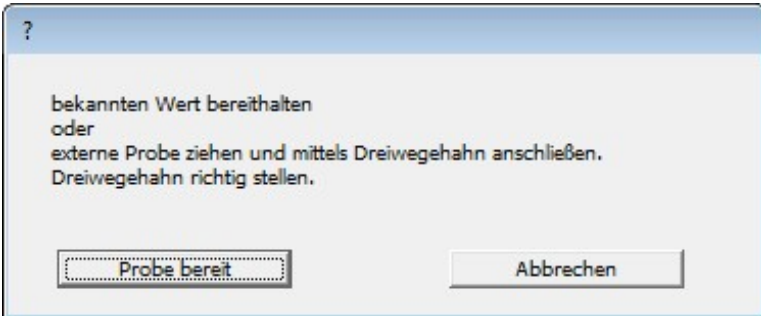

<span id="page-83-0"></span>Abbildung 75: Aufforderung zur Entnahme einer Probe und Anschluss an den 3-Wegehahn

Entnehmen Sie eine zellfreie Probe aus dem Bioreaktor (mindestens 5 ml), füllen diese in eine 5 ml Spritze und schließen diese an den 3-Wege Hahn an wie in [Abbildung 76](#page-83-1) dargestellt. Achten Sie dabei auf die korrekte Stellung des 3-Wege Hahns: Die Pfeile des Hahns müssen zur grünen Schlauchmarkierung und zur Spritze zeigen.

<span id="page-83-1"></span>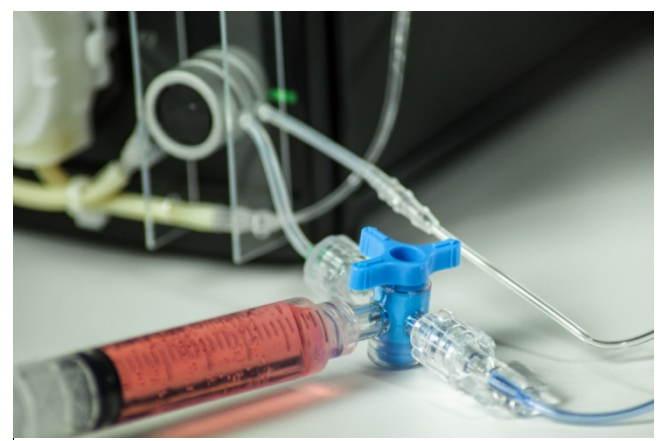

Abbildung 76: Anschluss der externen Probe

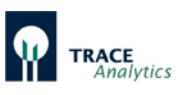

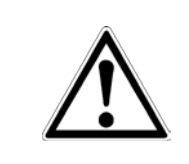

Führen Sie "Probe bereit" nur aus, wenn Sie sicher sind, dass die gefüllte Spritze angeschlossen und der 3-Wege Hahn in der richtigen Stellung steht. Ansonsten werden fehlerhafte Messwerte resultieren!

Mit "Probe bereit" lösen Sie die Vermessung der externen Probe aus. Es werden drei Messungen durchgeführt und der Mittelwert wird als Ergebnis angezeigt. Sie können dann wie oben beschrieben die Messwerte übernehmen, korrigieren, verwerfen oder eine erneute Messung einer externen Probe durchführen.

Bevor Sie weiterarbeiten, stellen Sie sicher, dass der 3-Wege Hahn nach Entfernen der externen Probe wieder in den Ausgangszustand gestellt wurde (siehe [Abbildung](#page-84-0)  [77\)](#page-84-0), um bei der nächsten Kalibration den Standard 1 korrekt zu vermessen.

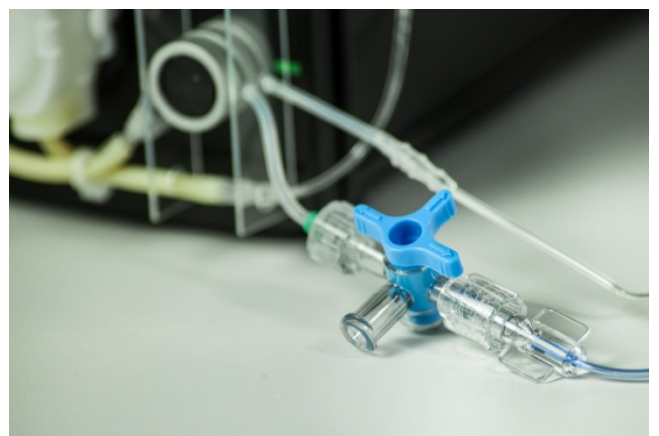

Abbildung 77: Korrekte Stellung des 3-Wege Hahns

<span id="page-84-0"></span>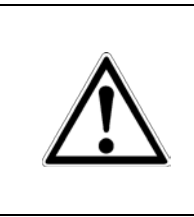

Stellen Sie unbedingt sicher, dass der 3-Wege Hahn wie abgebildet eingestellt ist.

Ansonsten werden alle folgenden Kalibrierungen fehlerhaft und die resultierenden Messwerte falsch sein!

# **7.1.6 Schnellreferenz (nur für Dialyse)**

Bei der Verwendung der Dialyse-Methode ist es notwendig, eine Referenzierung durchzuführen, um die Durchlässigkeiten der Membranen innerhalb des Reaktors und außerhalb in der Diffusionszelle miteinander abzugleichen, sowie Temperaturunterschiede zwischen beiden Membranen zu kompensieren. Eine zuverlässige Bestimmung des Referenzfaktors ist deshalb für die Qualität der Messergebnisse sehr wichtig.

Normalerweise wird durch Auslösen der Option "Referenz" eine Messung durchgeführt und das Messergebnis anschließend mitgeteilt. Der Anwender kann dann die Messwerte bestätigen (Referenzfaktor ändert sich nicht), korrigieren oder eine externe Probe vermessen lassen. Bei Prozessen mit langsamen Konzentrationsänderungen (z.B. Zellkulturen) und bereits bekannten

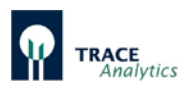

Konzentrationswerten im Medium kann dieser Ablauf mit Hilfe der "Schnellreferenz" beschleunigt werden.

Die Option "Schnellreferenz" ermöglicht eine beschleunigte Durchführung der Referenzmessung, in dem die bekannten Konzentrationswerte des Mediums bereits vor der eigentlichen Referenzmessung eingegeben werden können. Nach Drücken der Taste "Schnellreferenz" erscheint das Eingabefenster (siehe [Abbildung 78\)](#page-85-0).

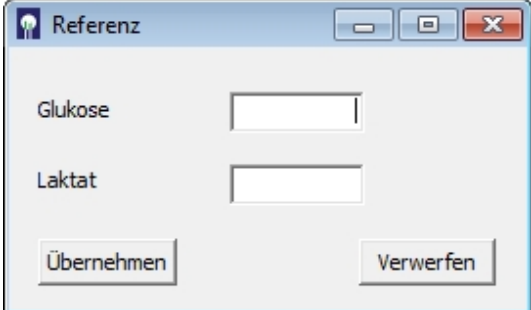

<span id="page-85-0"></span>Abbildung 78: Anzeige nach Schnellreferenz

Tragen Sie nun die entsprechenden Konzentrationswerte ein und bestätigen Sie mit "Übernehmen". Das Gerät beginnt anschließend selbständig mit der Referenzmessung und kehrt anschließend in den Zustand zurück, der bei Drücken der Taste "Schnellreferenz" vorlag. Mit der Funktion "Verwerfen" brechen Sie den Vorgang ab und kehren zur Ausgangslage zurück.

Solange das Eingabefenster offen ist, und keine neuen Referenzwerte eingetragen und bestätigt wurden, arbeitet das TRACE C2 Control mit dem aktuell gültigen Referenzfaktor weiter.

Im Falle von mehreren angeschlossenen Sonden (über das Zusatzgerät M4) kann die Schnellreferenz für ausgewählte Messstellen automatisiert durchgeführt werden.

Dazu wird der Menuepunkt "Autoreferenz" im Hauptmenue "Zeitplaner" genutzt. Für detaillierte Informationen siehe Kapitel ["7.2.5.2 Autoreferenz \(nur für Dialyse\)"](#page-103-0) auf Seite [104.](#page-103-0)

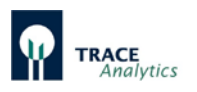

# **7.2 Menüleiste**

# <span id="page-86-0"></span>**7.2.1 Menüpunkt Datei**

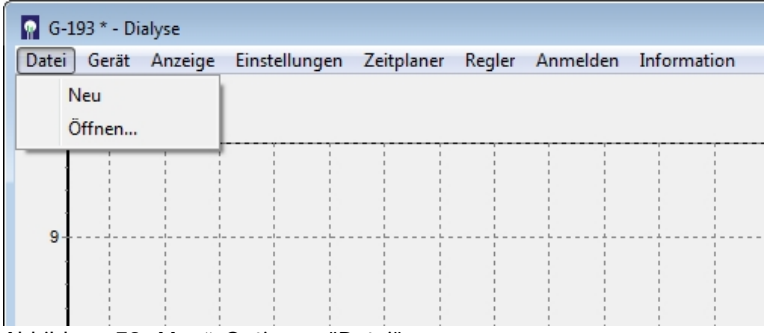

Abbildung 79: Menü-Optionen "Datei"

Die jeweils neuen Messwerte werden in die trace\_mon Grafik eingezeichnet und gleichzeitig im Textformat in einer bpd-Datei aufgezeichnet. Diese Datei wird standardmäßig im Unterordner "Daten" abgelegt.

Sollte die Netzwerkverbindung zwischen dem Gerät und dem PC unterbrochen werden, werden die Daten im Gerät so lange zwischengespeichert, bis eine Verbindung wieder hergestellt wurde. Die fehlenden Daten werden dann automatisch an die trace\_mon Software übertragen.

Neben Datum und Uhrzeit werden dort die jeweiligen Daten für Temperatur an der Messzelle, Glukose-Messwert, Laktat-Messwert protokolliert. Falls der Regler aktiv ist, wird die jeweilige Förderrate (1 = 100%) aufgezeichnet. Beim M4 wird zusätzlich noch die Messstelle, für die die Werte gelten, gespeichert.

Soll eine neue Datei angelegt werden, so wählt man den Unterpunkt "Neu".

Sollen Messdaten aus einer älteren Datei geladen und als Grafik angezeigt werden, muss der Unterpunkt "Öffnen..." gewählt werden.

Die gespeicherten Dateien können auf einfache Weise weiterverarbeitet werden, z. B. in Excel. Hinweise zum Import als Excel Datei finden Sie in Kapitel "8.6 Datenimport [in Excel"](#page-117-0).

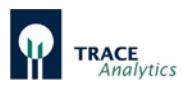

# **7.2.2 Menüpunkt Gerät**

|                 | $\Box$ G-193 * - Dialyse                           |                          |  |        |  |                      |  |  |  |  |
|-----------------|----------------------------------------------------|--------------------------|--|--------|--|----------------------|--|--|--|--|
| Datei           | Gerät<br>Anzeige                                   | Einstellungen Zeitplaner |  | Regler |  | Anmelden Information |  |  |  |  |
| 10 <sub>1</sub> | Anbinden<br>Inbetriebnahme<br>Reinigen<br>Anhalten |                          |  |        |  |                      |  |  |  |  |
| 9               |                                                    |                          |  |        |  |                      |  |  |  |  |

<span id="page-87-1"></span>Abbildung 80: Menü-Optionen "Gerät"

Vier Unterpunkte stehen zur Verfügung: "Anbinden", "Inbetriebnahme", "Reinigen" und "Anhalten" (siehe [Abbildung 80\)](#page-87-1).

#### <span id="page-87-0"></span>7.2.2.1 Anbinden

Wählt man den Unterpunkt "Anbinden" aus, so hat man die Möglichkeit, ein neues TRACE C2 Control anzubinden. Hierzu muss die IP-Adresse des Gerätes eingegeben werden [\(Abbildung 81\)](#page-87-2).

Falls Sie die trace\_mon Software über das Start-Icon **auf dem Desktop gestartet** haben, befindet sich bereits der die Standard IP-Adresse 192.168.120.231 in der Anzeige.

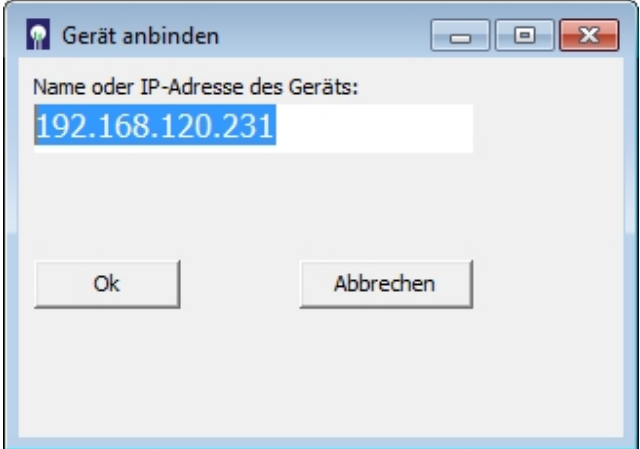

<span id="page-87-2"></span>Abbildung 81: Gerät anbinden

Falls Ihr Gerät eine abweichende Adresse zugewiesen bekommen hat (z.B. von Ihrem Netzwerkadministrator), dann tragen Sie diese hier ein.

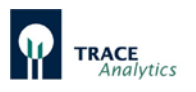

Wenn Sie diese neue Adresse auch zukünftig automatisch vorgeschlagen bekommen möchten, verfahren Sie bitte wie in Kapitel ["6.5 Ändern der Start-Einstellungen"](#page-74-1) beschrieben.

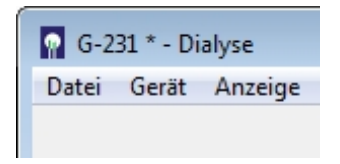

Wenn Sie die korrekte IP-Adresse eingetragen haben und sich das Gerät im Netzwerk befindet, wird dieses an den Steuercomputer angebunden und ein Sternchen hinter der Gerätenummer erscheint im Anzeigebalken.

# 7.2.2.2 Inbetriebnahme

Wird das Schlauchset gewechselt, so muss der Unterpunkt "Inbetriebnahme" aufgerufen werden. "Inbetriebnahme" setzt die bisherigen Kalibrier- und Referenzdaten außer Kraft und erfordert ein erneutes Priming des Schlauchsystems.

### 7.2.2.3 Reinigen

Für längere Wartezeiten muss der Reinigungsmodus benutzt werden. Dazu werden alle Zuleitungen Standards und Transportpuffer, sowie ggf. Filtrationsleitung an die Reinigungslösung (Bestellnummer 850.300.710/ 850.300.711) angeschlossen. Dann wird im Menüpunkt "Gerät" die Option "Reinigen" gewählt.

Diese Funktion ermöglicht einen automatischen Reinigungszyklus. Dabei wird ein Zeitprogramm durchgeführt, bei dem alle Leitungen in bestimmten Intervallen gespült werden. Wenn die Reinigungslösung aufgebraucht ist muss der Vorgang mit destilliertem Wasser wiederholt werden, um verbleibende Salzreste zu entfernen, die das Set sonst während der Lagerung verstopfen würden.

Danach ist ein Neustart nur durch Inbetriebnahme oder Neustart und Befüllen (mit Transportpuffer!) möglich.

Beachten Sie Kapitel ["10.2 Schlauchset"](#page-128-0) für weitere Details.

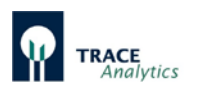

# 7.2.2.4 Anhalten

"Anhalten" dient zur vorübergehenden Außerbetriebnahme des Systems, z.B. bei Unterbrechungen des zu überwachenden Bioprozesses, bei kurzen Betriebs-unterbrechungen oder beim Anschließen von Enzymreaktoren (siehe Kapitel ["6.2.6](#page-57-0) [Anschluss und Ausbau des Enzymreaktors"](#page-57-0)). Der Messbetrieb und die Messbereitschaft werden durch Betätigen des Unterpunkts "Anhalten" unterbrochen. Alle Pumpen werden angehalten und die Ventile ausgeschaltet. Das Gerät behält in diesem Fall die gespeicherten Daten für Kalibrier- und Referenzwerte.

Betätigen Sie die Taste "Anhalten", geht das TRACE C2 Control in den Stillstand über. Das Programm kann nun geschlossen werden. Auch das Gerät kann am Netzschalter ohne Datenverlust ausgeschaltet werden. Beim erneuten Anschalten des Gerätes oder Neustart des Steuerprogramms erscheint die in [Abbildung 82](#page-89-0) dargestellte Abfragemaske.

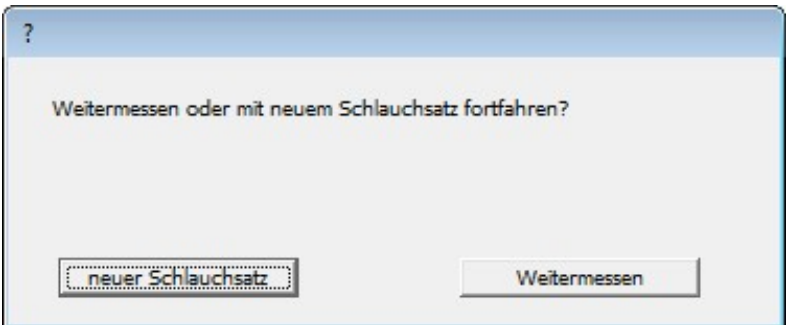

<span id="page-89-0"></span>Abbildung 82: Abfragefenster bei Neustart nach "Anhalten"

Durch Betätigen der Taste "Weitermessen" geht das System direkt in den Bereitschaftsmodus über. Es werden keine Spülvorgänge oder Kalibrierungen durchgeführt. Die alten Kalibrierwerte werden beibehalten.

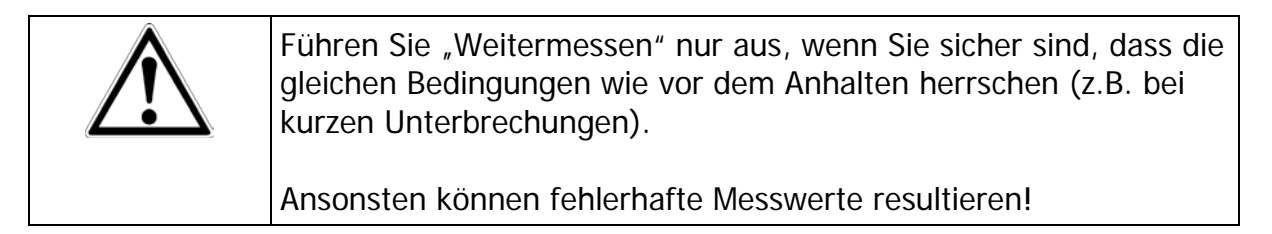

Bei längeren Unterbrechungen (z.B. über Nacht) ist es empfehlenswert, zunächst eine Kalibrierung durchzuführen, bevor mit weiteren Messungen fortgefahren wird.

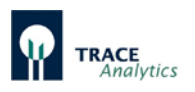

# **7.2.3 Menüpunkt Anzeige**

|                | $\Box$ G-193 * - Dialyse |         |               |                                     |  |  |                      |  |  |
|----------------|--------------------------|---------|---------------|-------------------------------------|--|--|----------------------|--|--|
| Datei          | Gerät                    | Anzeige |               | Einstellungen Zeitplaner Regler     |  |  | Anmelden Information |  |  |
|                |                          |         |               | Diagramm drucken                    |  |  |                      |  |  |
| 10<br>-------- |                          |         |               | Kalibrierwerte<br>Kalibrierhistorie |  |  |                      |  |  |
| 9              |                          |         | <b>Status</b> |                                     |  |  |                      |  |  |
|                |                          |         |               |                                     |  |  |                      |  |  |
|                |                          |         |               |                                     |  |  |                      |  |  |
|                |                          |         |               |                                     |  |  |                      |  |  |

Abbildung 83: Menü-Optionen "Anzeige"

#### 7.2.3.1 Diagramm drucken

Durch Auswahl des Menüunterpunktes "Diagramm drucken" wird das aktuell gezeigte Diagramm auf einem Drucker ausgedruckt.

#### 7.2.3.2 Kalibrierwerte

Wird der Unterpunkt "Kalibrierwerte" gewählt, so wird ein Fenster mit den aktuellen Kalibrierwerten geöffnet [\(Abbildung 84\)](#page-90-0).

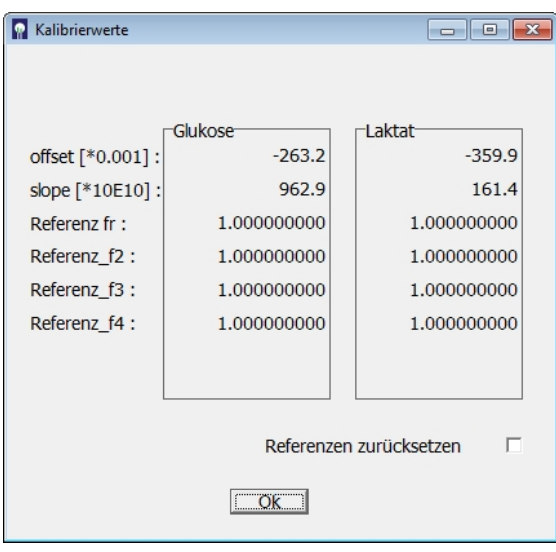

<span id="page-90-0"></span>Abbildung 84: Bildschirmanzeige der aktuellen Kalibrierwerte

Die Achsenabschnitte (offset), Kalibrationssteigung (slope) und die

Referenzfaktoren (Referenz fr – fr4) werden angezeigt.

Aktivierung der Option "Referenzen zurücksetzen" bewirkt, dass die Referenzfaktoren auf den Faktor 1,0 zurückgestellt werden (nur im Dialyse-Modus).

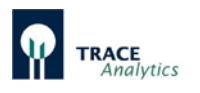

# 7.2.3.3 Kalibrierhistorie

Wird der Unterpunkt "Kalibrierhistorie" gewählt, so wird ein Fenster mit den letzten Kalibrierwerten geöffnet [\(Abbildung 85\)](#page-91-0).

| <b>A</b> Kalibrierhistorie      |                |            |             |          |            |                 | $ -$ | $-2S$ |
|---------------------------------|----------------|------------|-------------|----------|------------|-----------------|------|-------|
| Zeit<br>Datum                   | Offset 1       | Steigung 1 | Quot.       | Offset 2 | Steigung 2 | Quot.           |      |       |
| $15 - 10 - 26$ , $17:24:50$     | 156            |            | 772 / 1.000 |          | $-190$     | 260 / 1.000     |      |       |
| $15 - 10 - 26$ . $17:29:10$     | 286            |            | 776 / 1.005 |          | 274        | 267 / 1.027     |      |       |
| $15 - 10 - 27$ , 00:08:34       | 289            |            | 778 / 1.003 |          | 220        | 251 / 0.940     |      |       |
| 15-10-27 , 00:12:54             | 406            |            | 782 / 1.005 |          | 509        | 255 / 1.016     |      |       |
| $15 - 10 - 27$ , $06:52:18$     | 380            |            | 765 / 0.978 |          | 477        | 246 / 0.965     |      |       |
| $15 - 10 - 27$ , 06:56:38       | 261            |            | 761 / 0.995 |          | 363        | 245 / 0.996     |      |       |
| $15 - 10 - 27$ . $13:36:02$     | 246            |            | 751 / 0.987 |          | 336        | 238 / 0.971     |      |       |
| $15 - 10 - 27$ . $13:40:22$     | 124            |            | 747 / 8.995 |          | 199        | 236 / 0.992     |      |       |
| $15 - 10 - 27$ . $16:44:51$     | 90             |            | 727/0.973   |          | 193        | 235 / 0.996     |      |       |
| 15-10-27, 16:49:11              | 220            |            | 731 / 1.006 |          | 274        | 235 / 1.000     |      |       |
| $15 - 10 - 28$ , 02:00:35       | 231            |            | 737 / 1.008 |          | 273        | 235 / 1.000     |      |       |
| $15 - 10 - 28$ , $02 : 04 : 55$ | 50             |            | 732 / 0.993 |          | 97         | 233 / 0.991     |      |       |
| $15 - 10 - 28$ . 08:44:19       | 45             |            | 729 / 0.996 |          | 101        | 234 / 1.004     |      |       |
| $15 - 10 - 28$ $08 : 48 : 39$   | $-10$          |            | 727/0.997   |          | 29         | 233 / 0.996     |      |       |
| $15 - 10 - 28$ , $15:28:03$     | $\overline{7}$ |            | 737 / 1.014 |          | 36         | 235 / 1.009     |      |       |
| $15-10-28$ . $15:32:23$         | $-54$          |            | 736 / 8.999 |          | $-17$      | 235 / 1.000     |      |       |
| $15 - 10 - 28$ , 22:11:47       | $-73$          |            | 724 / 0.984 |          | $-20$      | 234 / 0.996     |      |       |
| $15 - 10 - 28$ , $22 : 16 : 07$ | $-127$         |            | 723 / 0.999 |          | $-57$      | 233 / 0.996     |      |       |
| 15-10-29 . 04:55:31             | $-135$         |            | 718 / 0.993 |          | $-58$      | 233 / 1.000     |      |       |
| $15 - 10 - 29$ $04:59:51$       | $-138$         |            | 718 / 1.000 |          | $-80$      | 233 / 1.000     |      |       |
| 15-10-29, 11:39:15              | $-104$         |            | 738 / 1.028 |          | $-57$      | 239 / 1.026     |      |       |
| $15 - 10 - 29$ . $11:43:35$     | $-188$         |            | 736 / 0.997 |          | $-98$      | 238 / 0.996     |      |       |
|                                 |                |            |             |          |            | Speichern unter |      |       |

<span id="page-91-0"></span>Abbildung 85: Bildschirmanzeige der aktuellen Kalibrierhistorie

Durch Klicken der rechten Maustaste lässt sich die Kalibrierhistorie als txt.-Datei abspeichern.

# 7.2.3.4 Status

Wird der Unterpunkt "Status" gewählt, so wird eine Informationsleiste am unteren Bildschirmrand zugeschaltet, die in drei Feldern weitere Informationen über den aktuellen Status anzeigt (siehe [Abbildung 86\)](#page-91-1). Diese Funktion ist insbesondere bei langen Intervallen oder bei Gruppenmessungen interessant.

Im Feld 1 wird die Anzahl der anstehenden Gruppenmessungen (bzw. Vormessungen) angezeigt. Im Feld 2 zählt ein aktueller Zeitzähler die Zeit bis zum Ende der aktuellen Aktion (in Sekunden) herunter. Im Feld 3 wird die verbleibende Zeit im Intervall der Messperiode angezeigt (in Sekunden).

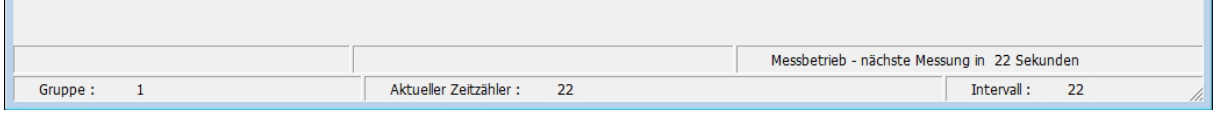

<span id="page-91-1"></span>Abbildung 86: Bildschirmanzeige der Statuszeile

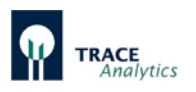

### **7.2.4 Menüpunkt Einstellungen**

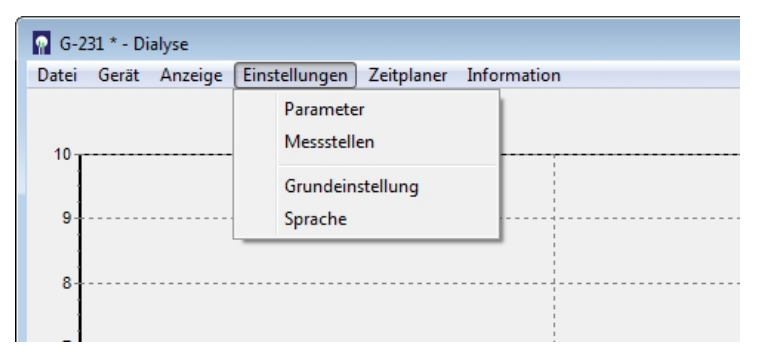

Abbildung 87: Menü-Optionen "Einstellungen"

In der Menü-Option "Einstellungen" können die wichtigsten Einstellungen zum Betrieb und zur Kommunikation des Gerätes durchgeführt werden:

Parameter

• erlaubt die anwenderspezifische Einstellung der Messfrequenz, Kalibrierhäufigkeit, Konzentration der Kalibrierstandards, Datenübertragung etc.

Messstellen (Zusatzgerät M4)

• hier können bis zu 4 Messstellen aktiv geschaltet werden. Dieses ist z.B. der Fall, wenn bei der Verwendung des M4 einzelne Reaktoren noch nicht in Betrieb genommen wurden oder nicht benutzt werden sollen. Mindestens eine Messstelle muss aktiv geschaltet bleiben.

Grundeinstellung

- hier wird das Gerät auf die gewählte Probenahmemethode eingestellt. Ebenso kann der Anwender Angaben zum Gerät und dem Projekt machen, die später in der Datenausgabe verwendet werden.
- Ausserdem werden in diesem Menue eventuelle Peripheriegeräte (Messstellen-Erweiterung M4 oder Reglerpumpen P4) definiert.

Sprache

• hier kann die Sprache der Menüführung verändert werden.

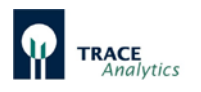

# <span id="page-93-0"></span>7.2.4.1 Parameter

Im Unterpunkt "Parameter" können alle relevanten Parameter für den Messbetrieb eingestellt werden [\(Abbildung 88\)](#page-93-1).

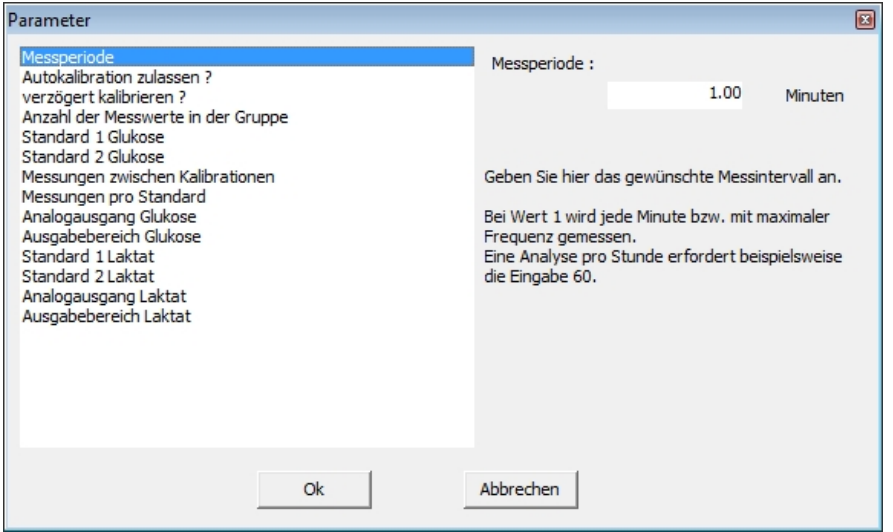

<span id="page-93-1"></span>Abbildung 88: Eingabemaske zur Einstellung der Messparameter

Messperiode

- Geben Sie hier das gewünschte Messintervall an. Bei Wert 1 wird jede Minute bzw. mit maximaler Frequenz gemessen. Eine Analyse pro Stunde erfordert beispielsweise die Eingabe 60.
- Eine Änderung der Frequenz ist jederzeit möglich und wird nach Bestätigen mit "Ok" sofort wirksam.

#### Autokalibration

• Auswahl ja/nein. Wenn Sie die Autokalibration zulassen, findet alle x Messungen (siehe: Messungen zwischen Kalibrationen) eine automatische Rekalibration statt.

Verzögert Kalibrieren

• Normalerweise wird eine Kalibrierung nach Ablauf einer bestimmten Anzahl von Messungen durchgeführt. Bei sehr langen Intervallen (z.B. Messungen alle 6 Stunden bei Zellkultivierungen) entsteht dadurch ein sehr langer Zeitraum zwischen aktueller Kalibrierung und der nächsten Messung. Durch Aktivieren des verzögerten Kalibrierens wird die Kalibration bis kurz vor die nächste Messung verlegt, so dass dann ein aktueller Kalibrierwert vorliegt.

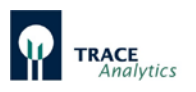

#### Anzahl der Messwerte in der Gruppe

• Bei größeren Messintervallen kann es sinnvoll sein, zum jeweiligen Zeitpunkt mehrere Messungen mit maximaler Frequenz hintereinander ablaufen zu lassen. So könnte beispielsweise alle 6 Stunden eine Gruppe von 10 Messungen erfolgen. Die Anzahl der Messwerte in der Gruppe lässt sich hier einstellen. Es wird kein Mittelwert gebildet. Jeder Messwert wird direkt nach der Messung ausgegeben. Ist die für die Abwicklung der Gruppe notwendige Zeit größer als die Messperiode, dann beginnt die nächste Gruppe mit dem neuen Messintervall.

Für die Ermittlung der Anzahl Messungen zwischen Kalibrierungen, wird jede Messung in einer Gruppe mit berücksichtigt. Dieses ist bei der Wahl der Kalibriereinstellungen zu berücksichtigen!

Standard-Werte (Glukose und Laktat)

• Geben Sie hier die Konzentrationen der für Ihre Anwendung ausgewählten und angeschlossenen Kalibrier-Standardlösungen an.

Messungen zwischen Kalibrationen

• Hier können Sie festlegen, nach wie vielen Messungen eine automatische Kalibration stattfinden soll. Gilt allerdings nur, wenn die Autokalibration zugelassen wurde.

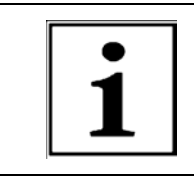

Sie können eine Kalibrierung jederzeit durch Drücken der Taste "Kalibrieren" auslösen. Bei Änderung der Autokalibrier-Angaben während des Betriebes werden die Änderungen erst mit der nächsten Kalibrierung gültig.

Messungen pro Standard

• Mit dieser Funktion kann die Anzahl der Messungen pro Kalibrier-Standard festgelegt werden. Pro Messung eines Kalibrierwertes wird eine Minute benötigt. Eine normale Kalibration mit 3 Messungen pro Standard benötigt somit 6 Minuten (zuzüglich Spülzeiten für den Medienwechsel).

Analogausgang Glukose / Analogausgang Laktat

• Hier kann die Ausgabe der Signale auf den Analogausgängen zwischen 0- 20 mA und 4-20 mA, sowie zwischen 0-10 V und 2-10 V umgeschaltet werden (siehe [Abbildung 89\)](#page-95-0).

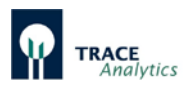

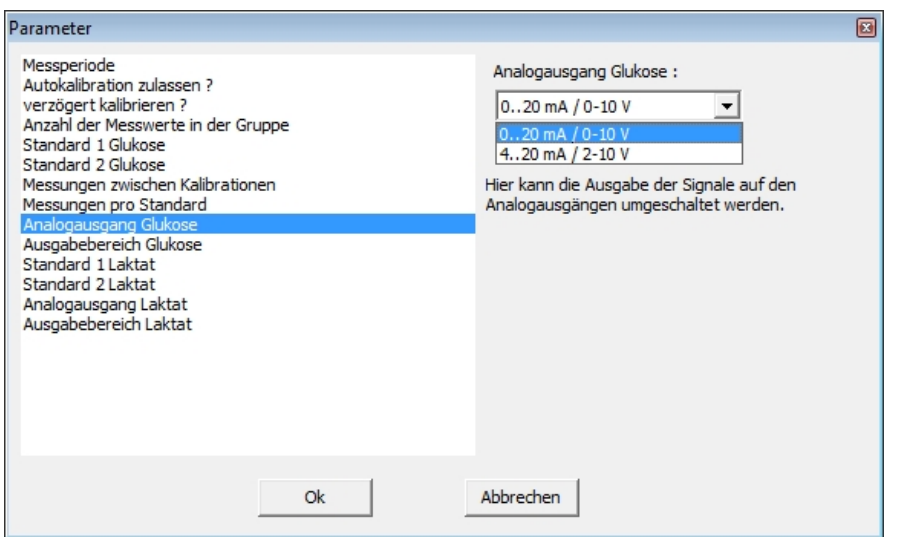

<span id="page-95-0"></span>Abbildung 89: Umschalten der Analogausgabe

Ausgabebereich Glukose / Ausgabebereich Laktat

• Hier werden die Ausgabebereiche der Analogausgänge eingestellt. Dabei wird folgendermaßen vorgegangen: Es wird immer die obere Grenze des Messbereichs angegeben. Die untere

Grenze ist auf 0 voreingestellt.

Bei einem gewünschten Messbereich von z.B. 0-10 g/L Glukose wird beim Ausgabebereich Glukose 10 (obere Grenze) eingestellt. Bei Auswahl des Spannungsbereiches 0-10 V entsprechen 10 Volt dann 10 g/L Glukose.

SeMDaP - Datenausgabe über die serielle Schnittstelle

- Das TRACE SeMDaP ist ein Protokoll zu Ausgabe von Daten über eine Schnittstelle. Standard ist die serielle Schnittstelle. Das Protokoll enthält Telegramme variabler Länge und variabler Inhalte.
- Diese Funktion ist werkseitig ausgeschaltet und kann hier aktiviert werden [\(Abbildung 90\)](#page-95-1).
- Für weitere Details zum Protokoll wenden Sie sich bitte an den Service.

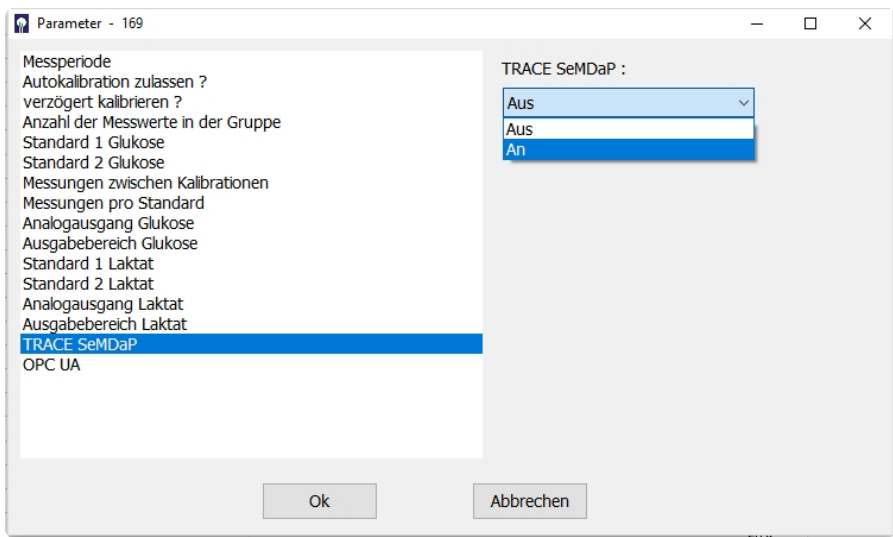

<span id="page-95-1"></span>Abbildung 90: Aktivieren des seriellen Datenprotokolls

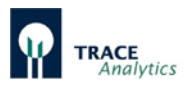

### OPC UA - Datentransfer über TCP/IP

- Das Gerät kann als OPC UA Server Daten an externe Clients schicken.
- Diese Funktion ist werkseitig ausgeschaltet und kann hier aktiviert werden [\(Abbildung 91\)](#page-96-0).
- Für weitere Details zum Protokoll wenden Sie sich bitte an den Service.

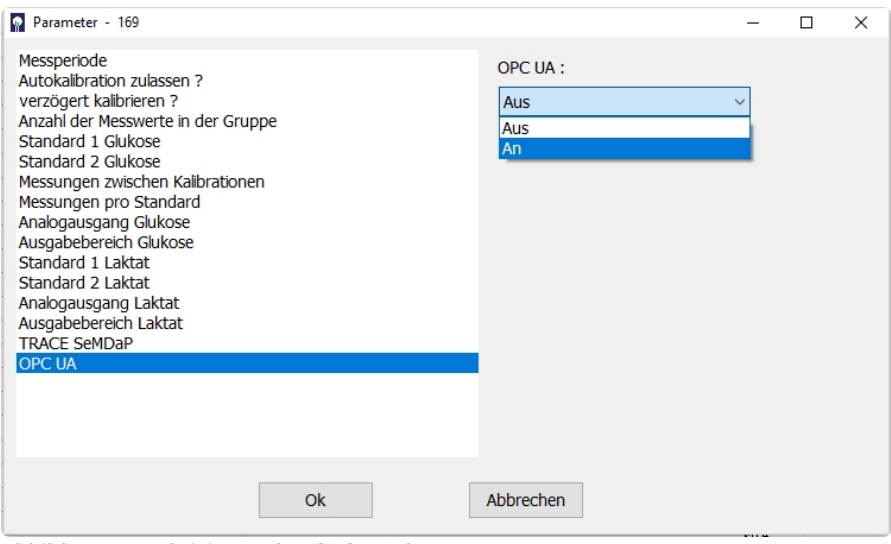

<span id="page-96-0"></span>Abbildung 91: Aktivieren des OPC UA Servers

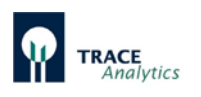

# 7.2.4.2 Messstellen

In der Gerätevariante mit dem Zusatzgerät M4 verfügt das Gerät über 4 verschiedene Messstellen (Bioreaktor 1-4). Diese werden über die Selektionsventile an der Stirnfläche des M4 angesteuert. Für den Fall, dass nicht alle 4 Messstellen verwendet werden sollen, kann mit Hilfe des Messstellen Eingabefensters festgelegt werden, welche Messstellen aktiv geschaltet werden sollen. Die entsprechenden Messstellen sind dann auch im Zeitplaner und in der Auswahlleiste der Bedienoberfläche auswählbar. Die Einstellung hat auch Auswirkungen auf die Anzahl der angezeigten Grafiken.

| Messstellen-Auswahl                                                                                                    | Anzeige Bedienfeld                                                                                        | Grafikanzeige                                                                                                    | Anzeige Zeitplaner                                                             |  |
|----------------------------------------------------------------------------------------------------|----------------------------------------------------------------------------------------------------|----------------------------------------------------------------------------------------------------|--------------------------------------------------------------------------------|--|
| Messstellen aktiv<br>$\boxed{1}$ $\boxed{2}$ $\boxed{3}$ $\boxed{3}$ $\boxed{4}$<br>0k<br>Abbruch                                                                                               | gewählt: 1-<br>C Sonde 1<br>$O$ Sonde 2<br>C Sonde 3<br>C Sonde 4<br>Nur Sonde 1 aktiv                    | $G-231$ * - Dialyse<br>Datei Gerät Anzeige Einstellungen Zeitplaner<br>10 <del>1</del>                                         | <b>€1020304</b><br>Nur Sonde 1 aktiv                                           |  |
| Messstellen aktiv<br>$\Box$<br>$\boxed{\mathbf{v}}\ \mathbf{1}\qquad \boxed{\mathbf{1}}\ \mathbf{2}\qquad \boxed{\mathbf{1}}\ \mathbf{3}\qquad \boxed{\mathbf{v}}\ \mathbf{R}$<br>0k<br>Abbruch | gewählt: 1-<br>$\binom{2}{3}$ Sonde 1<br>$C$ Sonde 2<br>$C$ Sonde 3<br>C Sonde 4<br>Sonde 1 und 4 wählbar | $G-231$ * - Dialyse<br>Datei Gerät Anzeige Einstellungen Zeitplaner<br>Messstelle 1   Messstelle 4                             | $\sqcap$ Messstelle $\sqsubset$<br><b>€1020304</b><br>Sonde 1 und 4<br>wählbar |  |
| Messstellen aktiv <b>Die Ball Company</b><br>$\nabla 1 \quad \nabla 2 \quad \nabla 3 \quad \nabla 4$<br>$\Box$ Ok<br>Abbruch                                                                    | -gewählt: 1<br>$\binom{2}{3}$ Sonde 1<br>C Sonde 2<br>C Sonde 3<br>C Sonde 4<br>Alle Sonden wählbar       | G-231 * - Dialyse<br>Datei Gerät Anzeige Einstellungen Zeitplaner<br>Messstelle 1   Messstelle 2   Messstelle 3   Messstelle 4 | $\exists$ Messstelle $\exists$<br>€1020304<br>Alle Sonden wählbar              |  |

Abbildung 92: Messstellen-Auswahl und Auswirkungen

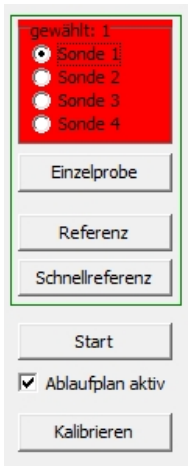

Das TRACE C2 Control verfügt nur über eine Messstelle, deshalb sind die Auswahlfelder standardmäßig inaktiv bzw. werden nicht angezeigt. Nur falls das Zusatzgerät M4 aktiv geschaltet ist (siehe Kapitel "7.2.4.3 [Grundeinstellung"](#page-98-0)), werden auch die Messstellen-Auswahlfelder angezeigt.

Für den Fall, dass die Verbindung zum Zusatzgerät M4 unterbrochen ist, blinkt das Sondenfeld rot und zeigt somit die Störung an.

Abbildung 93: Messstellen-Auswahlfelder

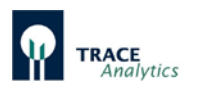

# <span id="page-98-0"></span>7.2.4.3 Grundeinstellung

Der Unterpunkt "Grundeinstellung" ermöglicht wichtige Eingaben für die Durchführung und Dokumentation der Messungen [\(Abbildung 94\)](#page-98-1) sowie zum Anschluss von Peripheriegeräten.

Vor der Durchführung der Messung können Projektname und Standort des Gerätes eingegeben werden. Diese Informationen erscheinen später im Anzeigebildschirm in der Kopfzeile und erleichtern die Zuordnung der Messwerte zum Prozess, insbesondere bei gleichzeitigem Betrieb mehrerer Geräte.

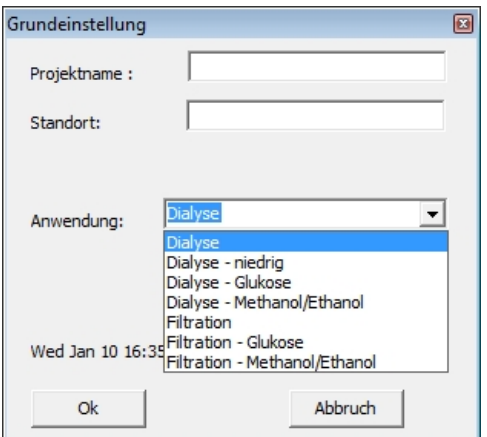

<span id="page-98-1"></span>Abbildung 94: Eingabemaske zur Grundeinstellung

Glukose und Laktat, sowie Filtration-Methanol/Ethanol und Dialyse-Methanol/Ethanol. Falls nur der Parameter Glukose gemessen

verwendeten Anwendung. Zur Auswahl stehen Filtration, Dialyse für die Bestimmung von

Wichtigster Punkt ist die Auswahl der

werden soll, können jeweils die Methoden Filtration – Glukose oder Dialyse – Glukose ausgewählt werden. Der Laktat-Messkanal wird in dieser Anwendung deaktiviert.

Für den Betrieb im 4-Kanal Modus mit dem Zusatzgerät M4 stehen momentan nur die Methoden Dialyse und Dialyse-Methanol/Ethanol zur Verfügung.

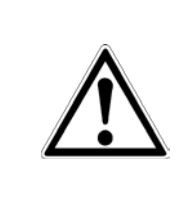

Prüfen Sie vor dem Arbeiten mit einem neuen Schlauchsatz immer, ob die richtige Anwendung gewählt wurde!

Ansonsten sind falsche Messwerte oder die Zerstörung des Schlauchsets die Folge!

Durch Setzen einer Markierung in "Uhr stellen" können Sie die Systemzeiten des PC und des TRACE C2 Control abgleichen. Die PC-Systemzeit wird dann im TRACE C2 Control übernommen.

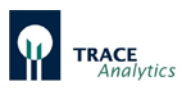

In diesem Menue werden außerdem eventuell angeschlossene Peripheriegeräte definiert. Dazu wird "Peripherie" gewählt und es erscheint die in [Abbildung 95](#page-99-0) dargestellte Eingabemaske. Hier ist die entsprechende IP Adresse des Zusatzgerätes einzutragen und mit "Ok" zu bestätigen.

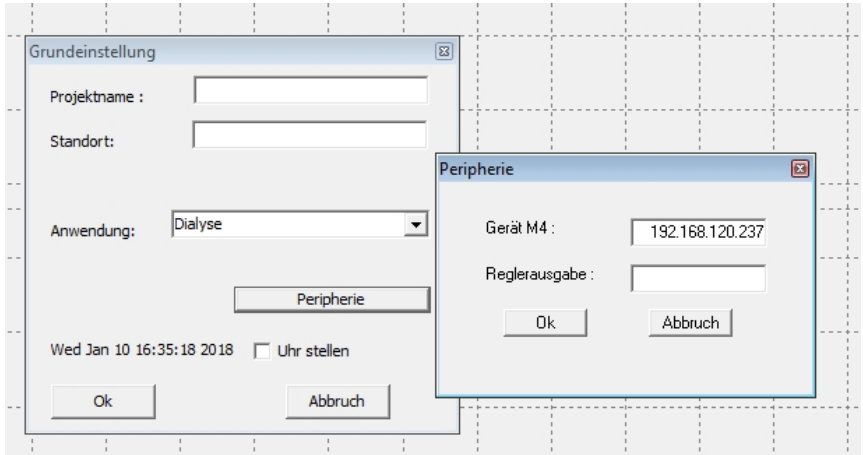

<span id="page-99-0"></span>Abbildung 95: Eingabemaske zur Festlegung der IP Adressen von Peripheriegeräten

Durch Löschen des Eintrags wird das TRACE C2 wieder in den Ausgangszustand versetzt.

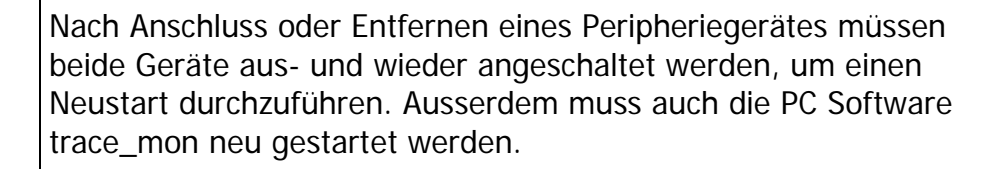

Ansonsten sind falsche Messwerte oder die Zerstörung des Schlauchsets die Folge!

#### 7.2.4.4 Sprache

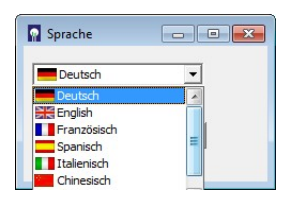

Im Unterpunkt "Sprache" kann die Spracheinstellung ausgewählt werden [\(Abbildung 96\)](#page-99-1). Zur Auswahl stehen deutsch, englisch, französisch, spanisch, italienisch und chinesisch.

<span id="page-99-1"></span>Abbildung 96: Auswahlfenster zur Spracheinstellung

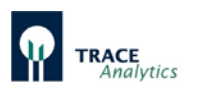

# **7.2.5. Menüpunkt Zeitplaner**

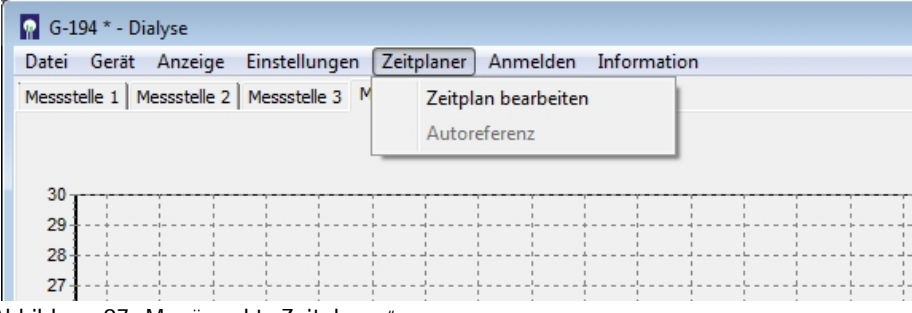

Abbildung 97: Menüpunkt "Zeitplaner"

Mit Hilfe des Menüs "Zeitplaner" kann das Gerät in seinen zeitlichen Aktionen individuell programmiert werden. Zur Auswahl stehen die Optionen "Zeitplan bearbeiten" und "Autoreferenz". Die Funktion "Autoreferenz" ist nur aus dem Betriebszustand Bereitschaft/Standby heraus aktiv.

### 7.2.5.1 Zeitplan bearbeiten

Die Zeitplanung ist in die Bereiche "Ereignisse" und "Ablaufplan" unterteilt. Der Zeitplaner kann jederzeit eingesehen werden.

- **"Ereignisse"** sind auf bestimmte feste Zeitpunkte festgelegte Aktionen.
- **"Abläufe"** sind zyklisch wiederkehrende Folgen von einzelnen Aktionen, die so lange durchgeführt werden, bis das Gerät in Bereitschaft gesetzt oder komplett gestoppt wird.

<span id="page-100-0"></span>7.2.5.1.1 Ereignisse

<span id="page-100-1"></span>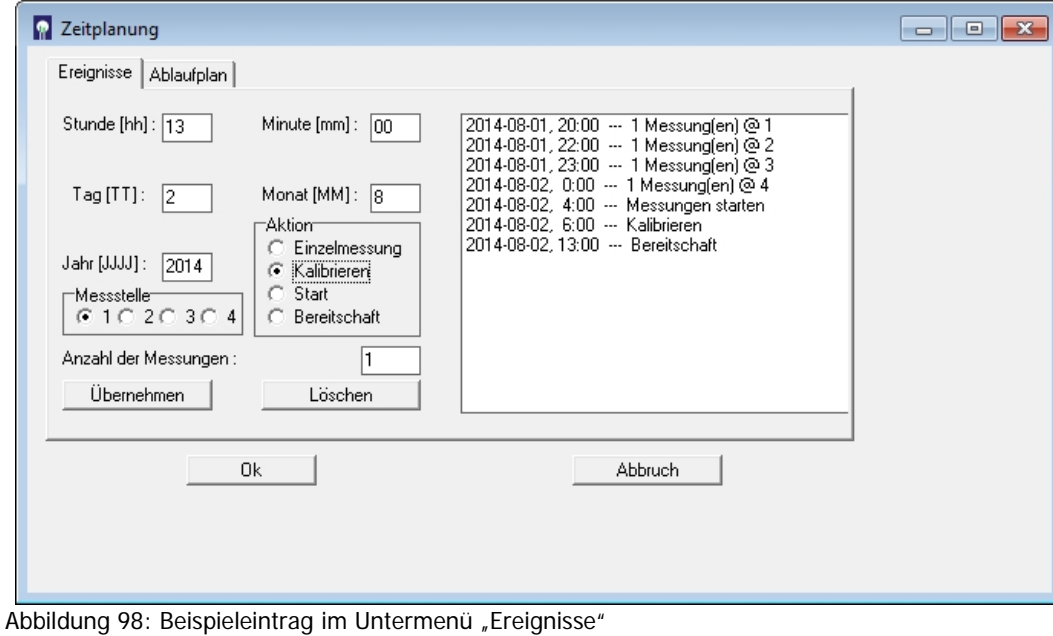

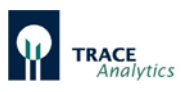

Im Untermenü "Ereignisse" können einzelne Aktionen zu bestimmten Zeitpunkten eingetragen werden. Für jede Aktion (Einzelmessung, Kalibrieren, Start, Bereitschaft) können ein oder mehrere Zeitpunkte festgelegt werden.

Diese Ereignisse werden immer vorrangig zu anderen Aktionen (aus dem Ablaufplan oder der Parameterliste) behandelt. Für den Fall, dass zum geplanten Zeitpunkt eines Ereignisses eine Aktion des Ablaufplans oder der Parameterliste läuft, wird so lange gewartet, bis diese beendet ist.

So ist es beispielsweise möglich, das Gerät zu einem bestimmten Zeitpunkt in den Messbetrieb zu versetzen (Start) und zu einem späteren Zeitpunkt wieder in Bereitschaft zu versetzen. Während des Messbetriebes wird dann entweder der Ablaufplan abgearbeitet (falls aktiviert, siehe unten ["7.2.5.1.2 Ablaufplan"](#page-102-0)) oder die Messfrequenz und ggf. Autokalibrationen gemäß der Parameterliste bearbeitet.

Falls mehrere Messstellen (M4) vorhanden und aktiviert sind, kann den jeweiligen Messungen auch die gewünschte Messstelle (1-4) zugeordnet werden (siehe Beispieleintrag in [Abbildung 98\)](#page-100-1).

Die Anzahl der Einzelmessungen (entspricht "Gruppe" in der Parameterliste) zum festgelegten Zeitpunkt wird über das Eingabefeld "Anzahl der Messungen" festgelegt.

Durch Drücken der Taste "Übernehmen" werden die gewählten Einstellungen in das rechte Listenfeld übernommen und zeitlich geordnet. Durch Anklicken einer Zeile kann der Eintrag markiert und durch "Löschen" wieder aus der Liste entfernt werden. Doppeleinträge werden ignoriert, bzw. bei zeitgleichen Einträgen wird nur der weiter oben stehende Befehl bearbeitet.

Durch Drücken der Taste "OK" werden alle Eintragungen gespeichert und aktiviert. Mit "Abbruch" werden die Änderungen verworfen. Nachdem ein geplantes Ereignis durchgeführt wurde, wird der Eintrag aus der Liste entfernt und erscheint bei späterem Öffnen der Zeitplanung nicht wieder. Somit werden immer nur die noch anstehenden Ereignisse angezeigt.

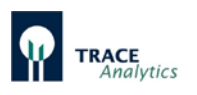

# <span id="page-102-0"></span>7.2.5.1.2 Ablaufplan

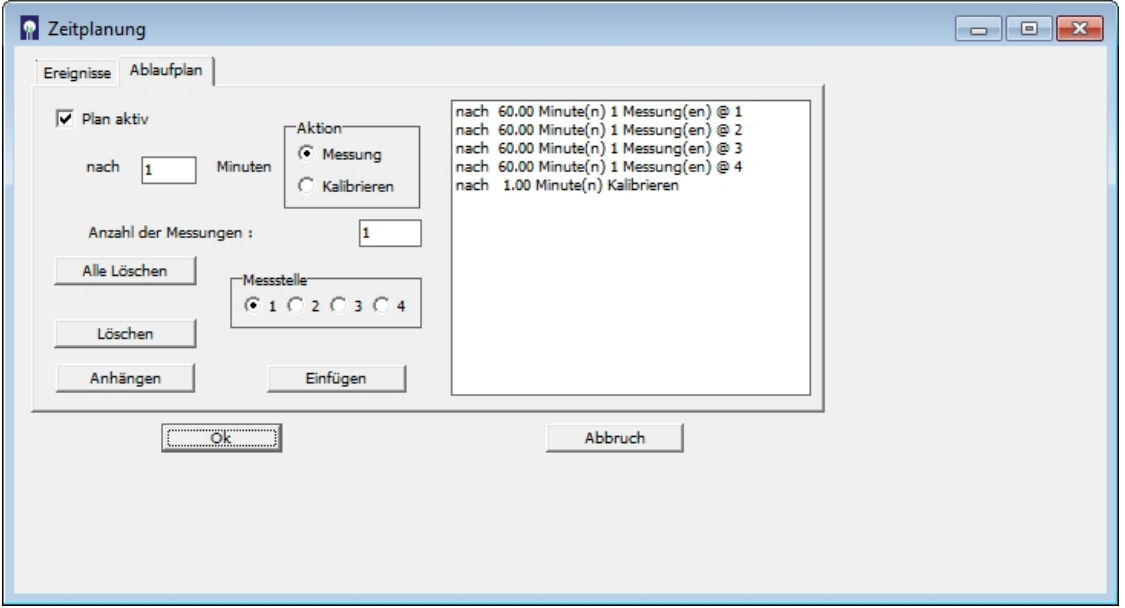

<span id="page-102-1"></span>Abbildung 99: Beispieleintrag im Untermenü "Ablaufplan"

Der Ablauf der Aktionen wird durch Eintragung des Zeitabstandes, der gewünschten Aktion (Messung oder Kalibrieren), der Anzahl der jeweiligen Messungen und der zugehörigen Messstelle zusammengestellt. Der zeitliche Abstand zwischen den einzelnen Aktionen wird in das Feld "nach ... Minuten" eingetragen. Wird hier eine "1" eingetragen, erfolgt die nächste Aktion nach einem minimalen Zeitabstand (Spülen der Sonde). Durch Wahl größerer Intervalle wird die Messfrequenz entsprechend verringert.

Der Ablaufplan wird durch ein Häkchen im Auswahlfeld "Plan aktiv" aktiviert. Ist dieses Häkchen nicht gesetzt, werden stattdessen die Mess-Abläufe aus der Parameterliste abgearbeitet.

Der für die erste Aktion gewählte Zeitabstand in Zeile 1 wird erst beim zweiten Durchlauf der Liste aktiv. Somit ist gewährleistet, dass mit der Abarbeitung der Liste direkt nach dem Start begonnen wird. Beim zweiten Durchlauf gilt dann das gewählte Intervall auch für die Aktion in Zeile 1.

Die Anzahl der Messungen (entspricht "Gruppe" in der Parameterliste) wird über das Eingabefeld "Anzahl der Messungen" festgelegt. Falls mehrere Messstellen (M4) vorhanden und aktiviert sind, kann den jeweiligen Messungen auch die gewünschte Messstelle (1-4) zugeordnet werden (siehe Beispieleintrag in [Abbildung 99\)](#page-102-1).

Durch Drücken der Taste "Anhängen" werden die gewählten Einstellungen in das rechte Listenfeld übernommen und in die unterste Zeile eingetragen. Soll eine Aktion zwischen zwei bestehende Einträge platziert werden, muss zunächst die untere Zeile markiert werden. Anschließend kann durch Drücken der Taste "Einfügen" die ausgewählte Einstellung eingefügt werden. Durch Anklicken einer Zeile kann der Eintrag markiert und durch "Löschen" wieder aus der Liste entfernt werden.

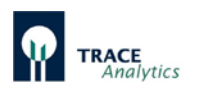

Durch Drücken der Taste "Alle löschen" werden alle Einträge im Listenfeld gelöscht.

Durch Drücken der Taste "OK" werden alle Eintragungen gespeichert und aktiviert. Mit "Abbruch" werden die Änderungen verworfen.

Der Ablaufplan wird so lange zyklisch ausgeführt, bis das Gerät gestoppt oder in Bereitschaft versetzt wird.

#### <span id="page-103-0"></span>7.2.5.2 Autoreferenz (nur für Dialyse)

Im Falle von mehreren angeschlossenen Sonden (über das Zusatzgerät M4) kann die Schnellreferenz für ausgewählte Messstellen automatisiert durchgeführt werden.

Dazu wird der Menuepunkt "Autoreferenz" im Hauptmenue "Zeitplaner" gewählt. Die Funktion ist nur aus dem Betriebszustand Bereitschaft heraus erreichbar. Es erscheint das in [Abbildung 100](#page-103-1) dargestellte Eingabefenster, bei dem standardmäßig alle Sonden durch ein Häkchen hinter dem Eingabefeld aktiviert sind. Messtellen, die nicht in Betrieb sind, werden nicht angezeigt.

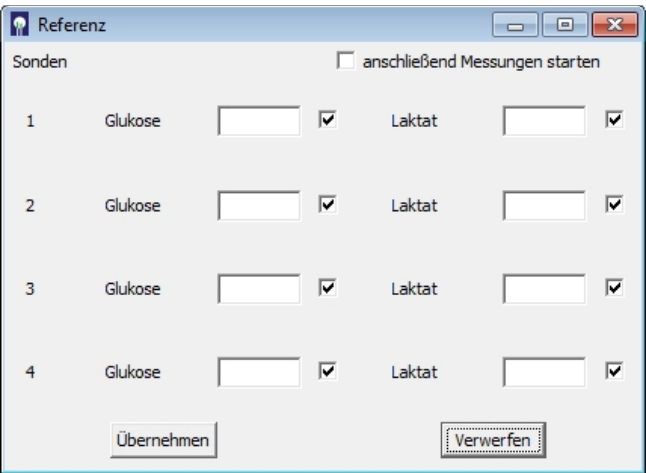

<span id="page-103-1"></span>Abbildung 100: Eingabefeld für die Autoreferenz

Tragen Sie die bekannten Konzentrationswerte für die jeweils zu referenzierenden Sonden in die Tabelle ein.

Bei Messstellen, die zwar in Betrieb sind, deren Sonden aber nicht referenziert werden sollen, müssen Sie die Häkchen entfernen. Leere Felder stellen eine ungültige Eingabe dar und müssen deshalb ebenfalls deaktiviert werden. Falls nicht, kann die Autoreferenz nicht gestartet werden ("Übernehmen" zeigt in diesem Fall keine Wirkung).

Durch Drücken der Taste "Übernehmen" wird die Autoreferenz gestartet. "Verwerfen" bricht den Vorgang ab.

Falls gewünscht, kann nach Abschluss der Referenzmessungen automatisch mit den voreingestellten Messungen begonnen werden (z.B. laut Ablaufplan). In diesem Fall muss das Häkchen "anschließend Messungen starten" gesetzt werden.

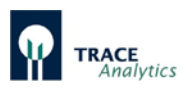

# <span id="page-104-0"></span>**7.2.6 Menüpunkt Regler**

| $\Box$ G-193 * - Dialyse |       |         |                          |  |        |                   |  |                      |  |  |
|--------------------------|-------|---------|--------------------------|--|--------|-------------------|--|----------------------|--|--|
| Datei                    | Gerät | Anzeige | Einstellungen Zeitplaner |  | Regler |                   |  | Anmelden Information |  |  |
|                          |       |         |                          |  |        | Parameter         |  |                      |  |  |
| 10                       |       |         |                          |  | √      | Regler aktiv      |  |                      |  |  |
|                          |       |         |                          |  |        | Pumpe aus         |  |                      |  |  |
|                          |       |         |                          |  |        | Regler rücksetzen |  |                      |  |  |
| 9                        |       |         |                          |  |        | Pumpe manuell     |  |                      |  |  |
|                          |       |         |                          |  |        |                   |  |                      |  |  |
|                          |       |         |                          |  |        |                   |  |                      |  |  |

Abbildung 101: Menü-Optionen "Regler"

Im Menüpunkt "Regler" befindet sich die Steuerung und Parametrierung der integrierten Regler (PID und Min-Max Zweipunktregler) des TRACE C2 Control. Mit deren Hilfe lassen sich externe Pumpen (über die serielle Schnittstelle bzw. den Analogausgang 3 auf der Rückseite des Gerätes) als Fütterungs-Pumpen direkt ansteuern. Falls keine externe Pumpe zur Verfügung steht, kann die integrierte seitlich eingebaute Fütterungspumpe im TRACE C2 Control verwendet werden.

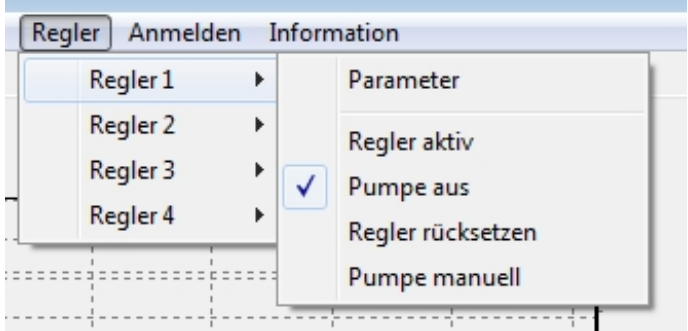

Für das Zusatzgerät M4 steht der-Regler mit 4 Kanälen zur Verfügung. Zum Anschluss von Fütterungspumpen wenden Sie sich im Bedarfsfall bitte an Ihren Kundendienst.

Abbildung 102: Reglereinstellung für 4 Regler

Bei aktiver Regelung erscheint auf der Bedienanzeige ein Feld mit der Angabe der aktuellen Förderrate (0-100%) der Fütterungspumpe.

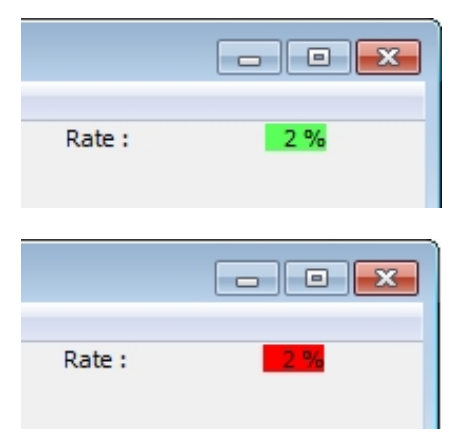

Wenn der Regler aktiv geschaltet ist, ist der Hintergrund der Anzeige grün.

Ist der Regler ausgeschaltet, wird der Hintergrund rot dargestellt.

Abbildung 103: Regler aktiv (grün) /inaktiv (rot)

Die jeweiligen Förderraten werden außerdem in der bpd-Datei (siehe Kapitel "7.2.1 [Menüpunkt Datei"](#page-86-0)) mitgeschrieben.

#### Bedienungsanleitung TRACE C2 Control / M4

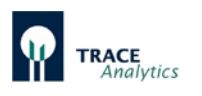

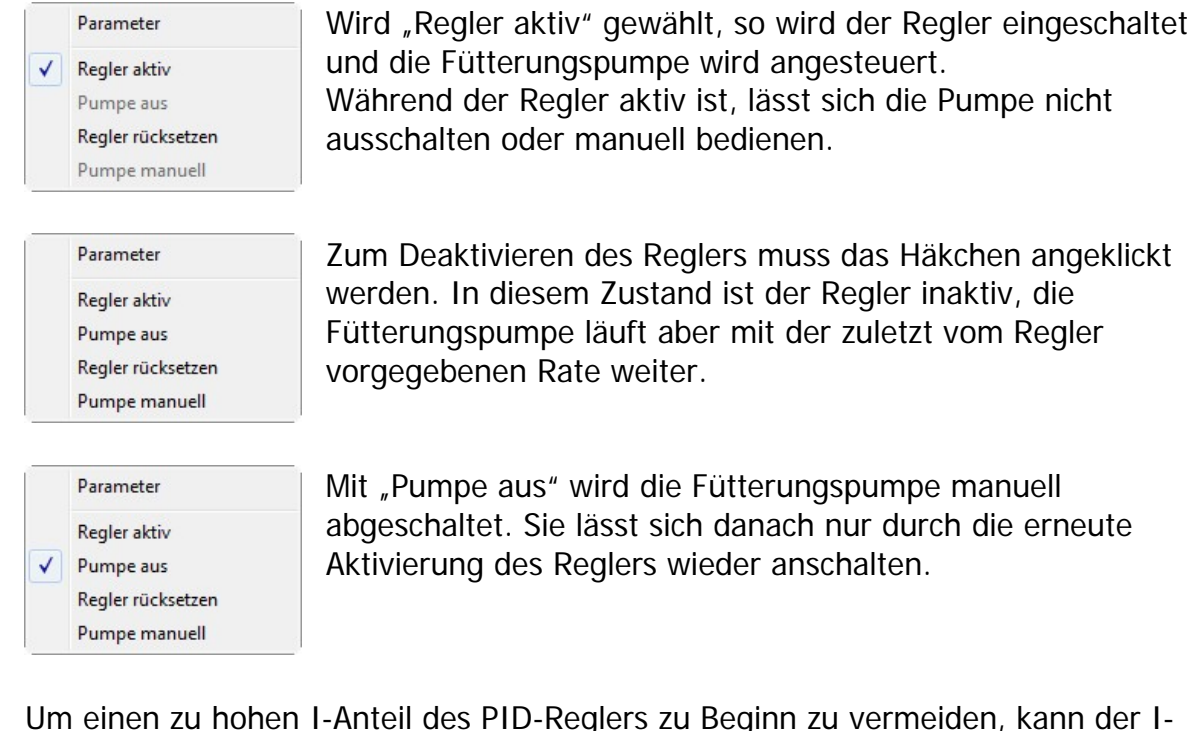

Anteil des Reglers durch "Regler rücksetzen" jederzeit auf den Vorgabe I-Anteil zurückgesetzt werden.

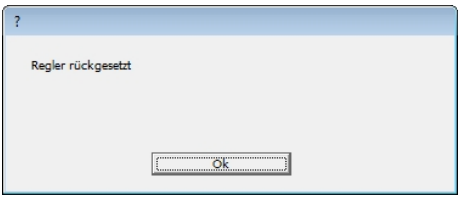

Dieser Befehl muss anschließend mit "Ok" bestätigt werden. Auf den Min-Max-Regler hat diese Funktion keine Auswirkung.

"Pumpe manuell" ist eine Funktion, die zum Befüllen des Fütterungsschlauches genutzt werden kann. In diesem Bedienfenster kann die Pumprate eingestellt werden und die Pumpe gestartet bzw. gestoppt werden. Durch "Beenden" oder schließen des Fensters wird die Pumpe automatisch gestoppt.

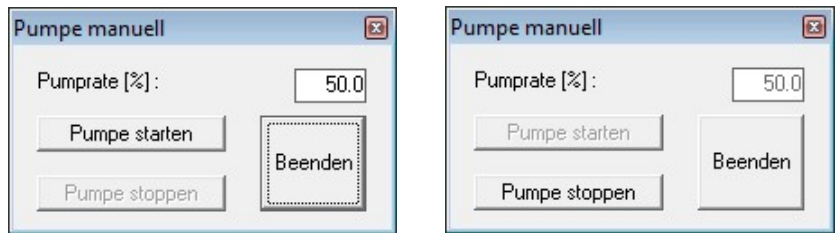

Abbildung 104: Pumpensteuerung manuell

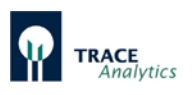

Im Unterpunkt "Parameter" kann unter "Reglertyp" zwischen PID-Regelung und Min-Max-Regelung ausgewählt werden.

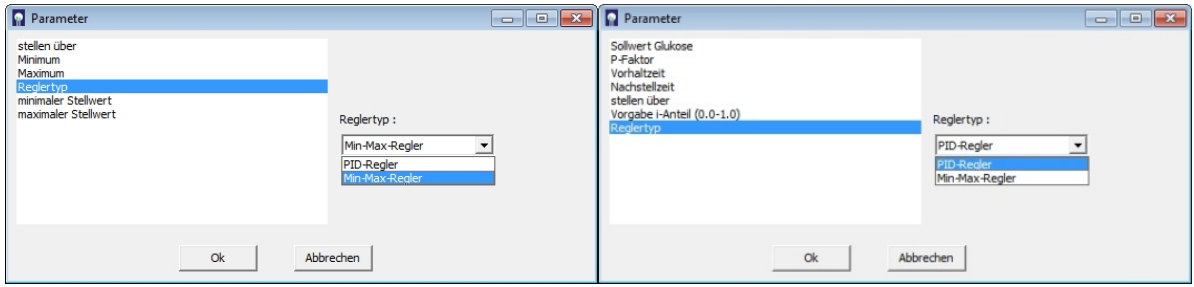

Abbildung 105: Einstell-Optionen im Regler-Untermenü "Parameter" (links PID, rechts Min-Max)

# 7.2.6.1 PID-Regler

Nach Auswahl des Reglertyps PID-Regler kann im Unterpunkt "Parameter" der Glukose-Sollwert für die Regelung eingetragen werden. Außerdem werden hier die Regelparameter P-Faktor, Vorhaltzeit, Nachstellzeit sowie die Vorgabe des I-Anteils eingetragen. In der Zeile "stellen über" lässt sich auswählen, ob die Regelung auf die integrierte Pumpe oder eine externe Pumpe über die serielle Schnittstelle oder den Analogausgang 3 wirkt.

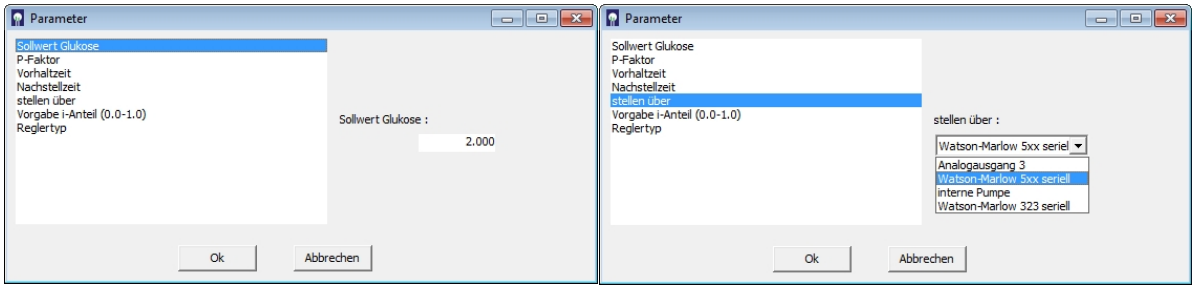

Abbildung 106: Einstell-Optionen im PID-Regler-Untermenü "Parameter"

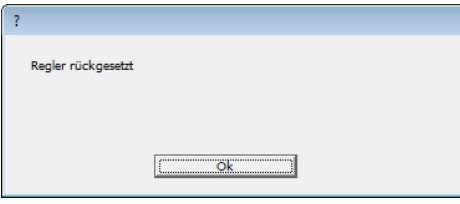

Um einen zu hohen I-Anteil des PID-Reglers zu Beginn zu vermeiden, kann der I-Anteil des Reglers durch "Regler rücksetzen" jederzeit auf den Vorgabe I-Anteil zurückgesetzt werden. Dieser Befehl muss anschließend mit "Ok" bestätigt werden.

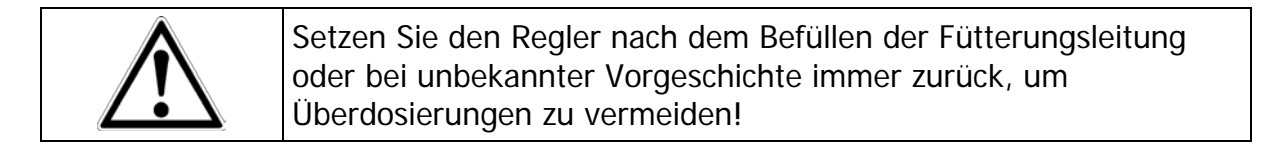

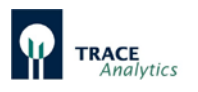

Empfohlene Starteinstellungen für den PID-Regler:

• Für **mikrobielle Kulturen** können folgende Einstellungen empfohlen werden: P = 0.1 - 0.5 (abhängig von der Konzentration der Vorlage, maximaler Förderrate der Pumpe, Pumpenschlauchdurchmesser, Reaktorvolumen etc.), I= 45 min (Nachstellzeit),

D= 2 min (Vorhaltzeit).

• Für **Zellkulturen** können folgende Einstellungen empfohlen werden: P = 0.01 - 0.1 (abhängig von der Konzentration der Vorlage, maximaler Förderrate der Pumpe, Pumpenschlauchdurchmesser, Reaktorvolumen etc.), I= 60 min (Nachstellzeit),

D= 1 min (Vorhaltzeit).

- In den meisten Fällen ist eine Anpassung des P-Faktors ausreichend und der I-und D-Wert können im empfohlenen Wert beibehalten werden.
- Falls die Fütterrate zu hoch ist, muss der P-Wert verringert werden. Ist die Fütterung zu niedrig, muss der P-Wert erhöht werden.

#### 7.2.6.2 Min-Max Zweipunkt-Regler

Nach Auswahl des Reglertyps Min-Max-Regler kann im Unterpunkt "Parameter" der Minimum- und der Maximum-Wert für die Regelung eingetragen werden.

![](_page_107_Picture_128.jpeg)

Abbildung 107: Einstell-Optionen im Min-Max-Regler-Untermenü "Parameter"

Der Min-Max-Regler schaltet die Fütterungspumpe beim Über- oder Unterschreiten der Grenzwerte jeweils auf die minimale Förderrate, bzw. maximale Förderrate.
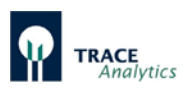

Mit der Einstellung "minimaler Stellwert" und "maximaler Stellwert" lassen sich die minimale Förderrate und die maximale Förderrate der Pumpe festlegen. Als Standardeinstellungen sind hier 0% und 100% voreingestellt.

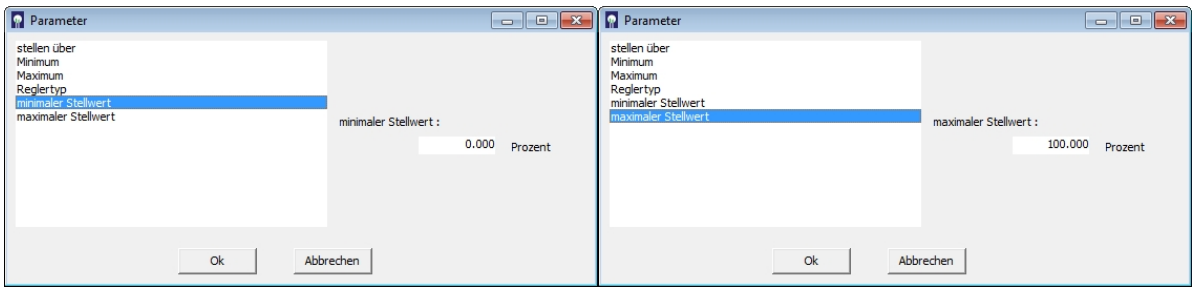

Abbildung 108: Min-Max-Regler – Festlegung der Minimum und Maximum Stellwerte

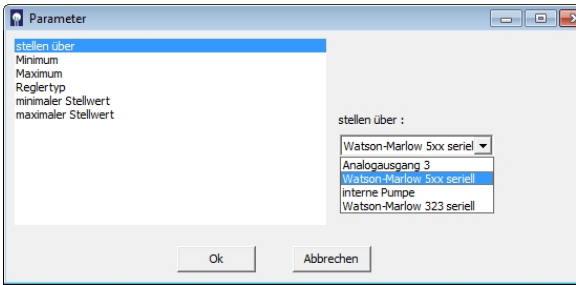

In der Zeile "stellen über" lässt sich auswählen, ob die Regelung auf die integrierte Pumpe oder eine externe Pumpe über die serielle Schnittstelle oder den Analogausgang 3 wirkt.

Abbildung 109: Min-Max-Regler – Festlegung der Fütterungspumpe

### **7.2.7 Menüpunkt Anmelden**

Mit Hilfe dieses Menüs lässt sich eine Bedienerverwaltung einrichten, die es je nach Verantwortlichkeit des Bedieners erlaubt, verschiedene Zugriffsrechte zuzulassen.

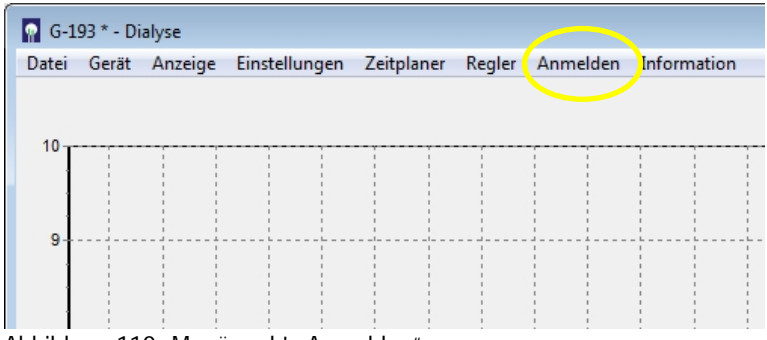

Abbildung 110: Menüpunkt "Anmelden"

Dieser Menüpunkt wird nur dann aktiviert, wenn das Programm mit der Start-Einstellung " -L" gestartet wurde (siehe Kapitel ["6.5.1 Zugangsbeschränkungen](#page-74-0)  [aktivieren / Anmelden"](#page-74-0)).

Das Gerät öffnet dann beim ersten Start den Administrator-Modus. Der Administrator legt dann weitere Bediener an und teilt ihnen die Zugriffsrechte (Gruppe 0-2) zu. Bei allen folgenden Starts ist dann zunächst nur die unterste Zugriffsebene (Gruppe 0) aktiv und der jeweilige Bediener muss sich über den Menüpunkt "Anmelden" autorisieren.

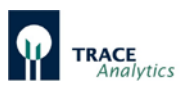

Die Zuordnung der voreingestellten Zugriffsrechte zu den jeweiligen Gruppen sind in [Tabelle 8](#page-109-0) dargestellt.

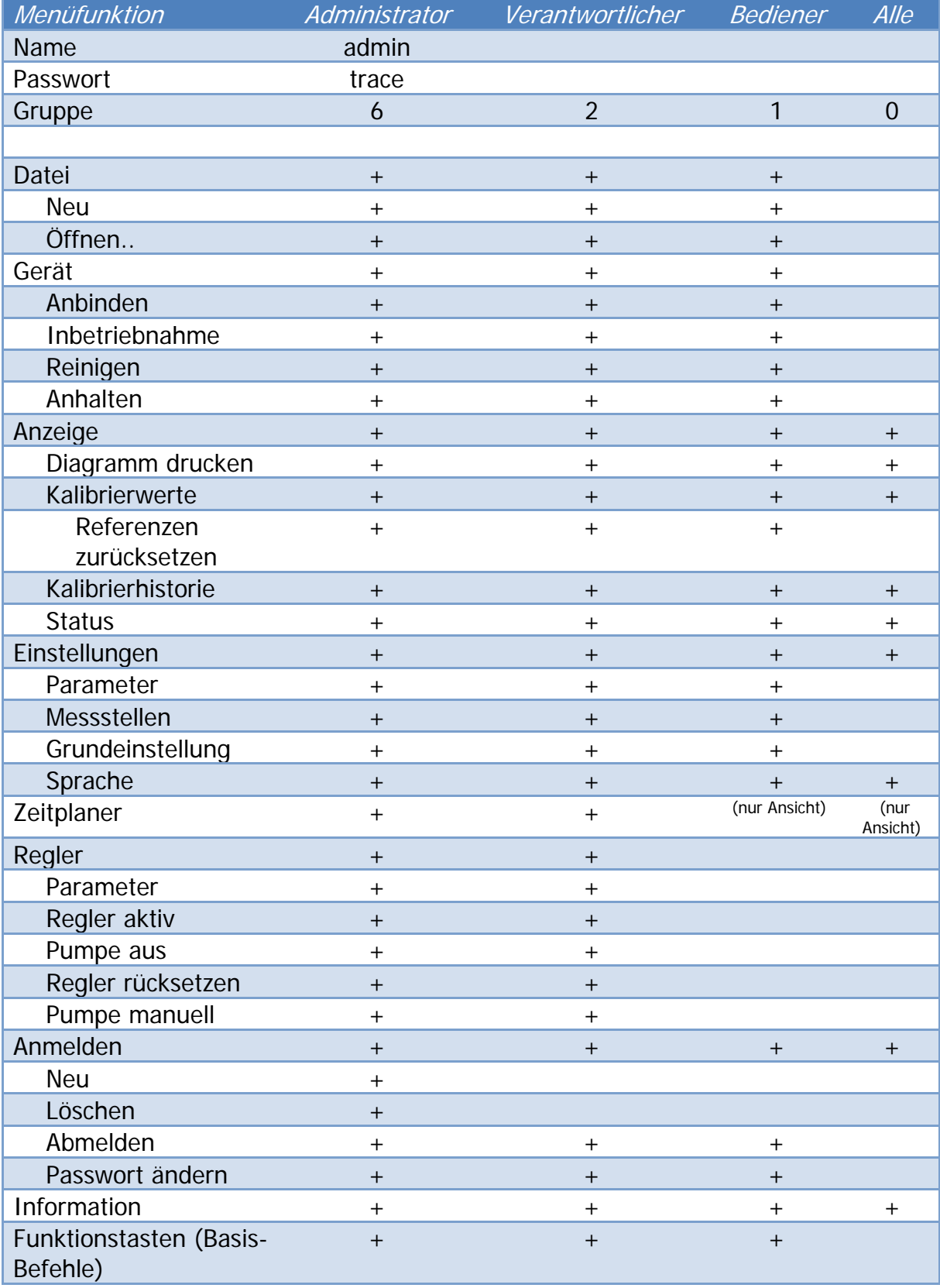

<span id="page-109-0"></span>Tabelle 8: Übersicht der Zugriffsrechte

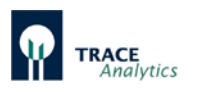

## **7.2.8 Menüpunkt Information**

| 10<br>9 |  |
|---------|--|
|         |  |
|         |  |
|         |  |
|         |  |
|         |  |
|         |  |
|         |  |
|         |  |
|         |  |

Abbildung 111: Menüpunkt "Information"

Beim Aufrufen des Menüpunktes "Information" werden die aktuellen Software-Versionsnummern des Gerätes und der Steuerungssoftware trace\_mon sowie die Seriennummer des Gerätes angezeigt.

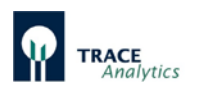

## **7.3 Statusmeldungen der LED**

Um den Gerätestatus auch unabhängig von der Bediensoftware auf einem angeschlossenen PC direkt am Gerät ablesen zu können, sind die verschiedenen Betriebszustände anhand der frontseitigen LED ablesbar. Die folgende [Tabelle 9](#page-111-0) gibt einen Überblick über die LED Signale am TRACE C2 Control:

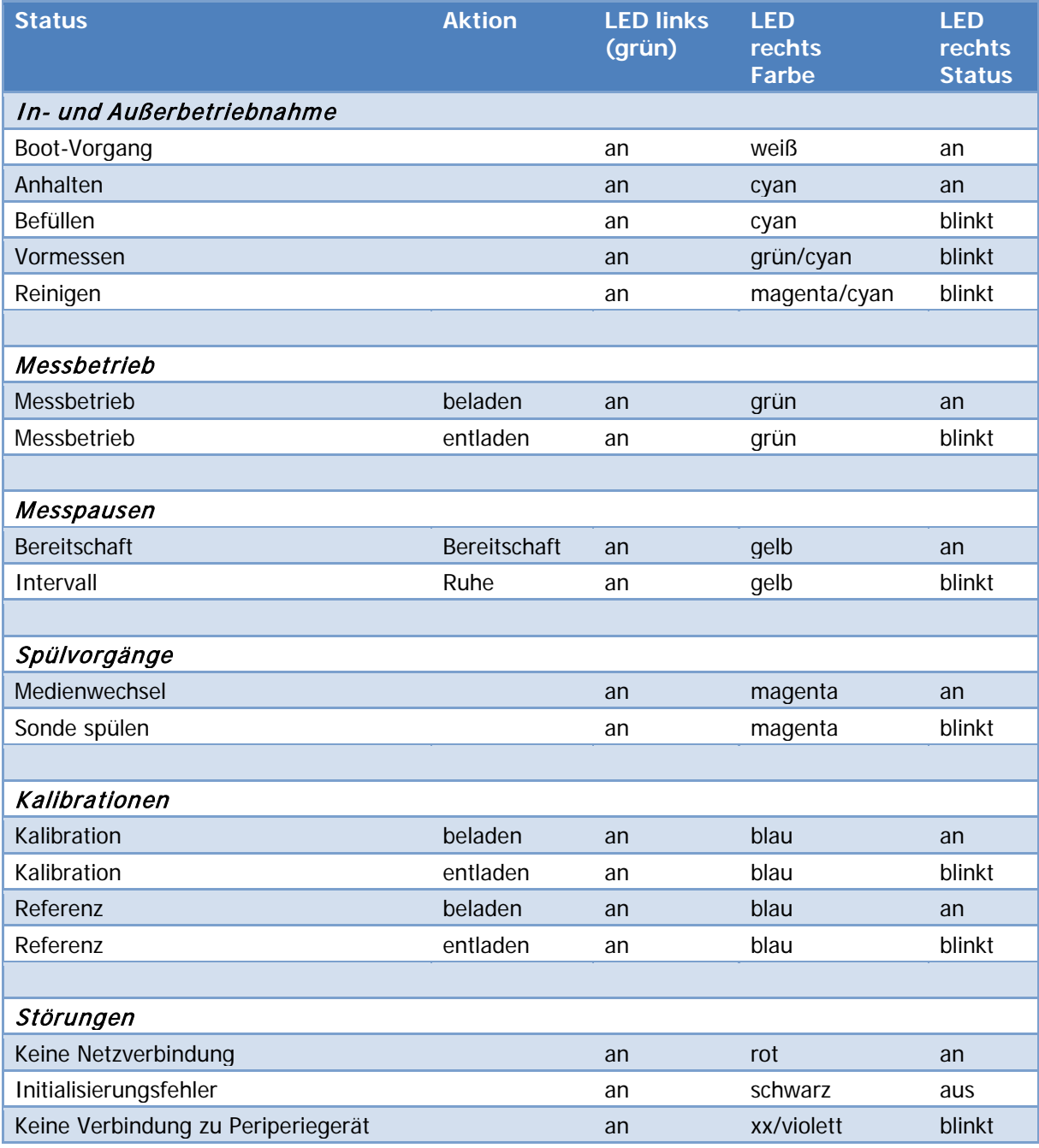

<span id="page-111-0"></span>Tabelle 9: Statusmeldungen der LED am TRACE C2 Control

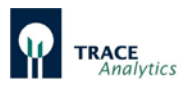

Die folgende [Tabelle 10](#page-112-0) gibt einen Überblick über die LED Signale am Peripheriegerät M4:

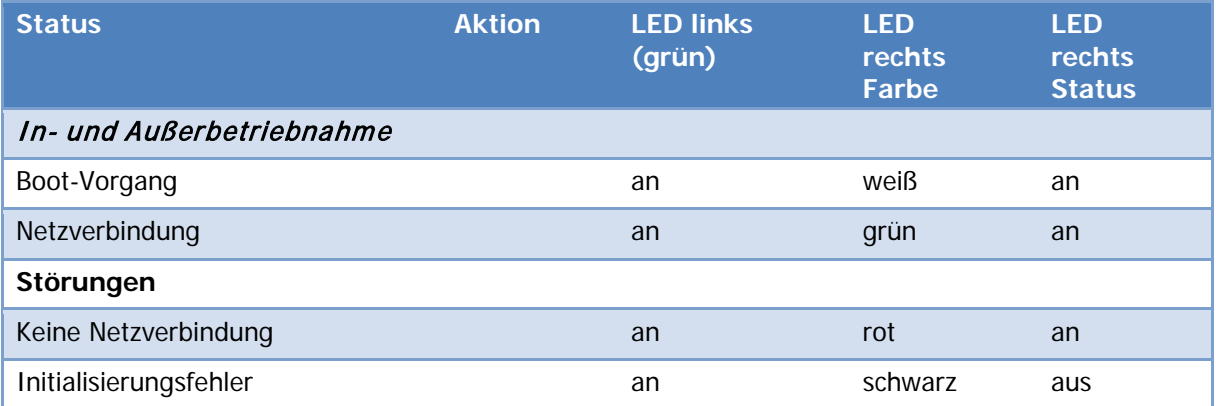

<span id="page-112-0"></span>Tabelle 10: Statusmeldungen der LED am Zusatzgerät M4

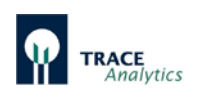

## **8 Tipps und Checkliste**

## **8.1 Auswahl der geeigneten Standardlösungen**

Für eine optimale Abdeckung der erwarteten Konzentrationsverläufe stehen verschiedene Kombinationen von Kalibrierstandardlösungen zur Verfügung. Wir empfehlen jeweils den höherkonzentrierten Standard als Standard 1 anzuschließen, da zur Erstinbetriebnahme Standard 1 zum Einlaufen des Sensors verwendet wird. Dieser Prozess ist umso effektiver, je höher die von der enzymatischen Reaktion hervorgerufenen Signale sind.

Je nach Prozessbedingungen und Zielsetzung der Kultivierung sind verschiedene Konzentrationsbereiche abzudecken. Grundsätzlich sollte der Konzentrationsbereich zwischen den Konzentrationen der Standardlösungen liegen, um eine optimale Messgenauigkeit sicherzustellen. Außerdem ist es immer ratsam einen Standard mit sehr niedriger Konzentration zu wählen, um Messwerte nahe Null sicher zu bestimmen.

Bei Regelungen sollten die Konzentrationen der Kalibrierstandards nicht zu weit vom Regelpunkt entfernt liegen. Beispielsweise ist für eine Regelung bei 1 g/L sinnvoller mit einer Kombination 0,5 g/L und 4 g/L zu arbeiten als mit z. B. 1 g/L und 10 g/L.

## **8.2 Dialyse-Modus: Referenzierung zu Beginn einer Fermentation**

Bei der Verwendung der Dialyse-Methode ist es notwendig, eine Referenzierung durchzuführen, um die Durchlässigkeit der Membran innerhalb des Reaktors und außerhalb in der Diffusionszelle miteinander abzugleichen, sowie Temperaturunterschiede zwischen beiden Membranen zu kompensieren. Eine zuverlässige Bestimmung des Referenzfaktors ist deshalb für die Qualität der Messergebnisse sehr wichtig.

Es wird deshalb empfohlen, den Referenzwert möglichst frühzeitig zu Beginn der Kultivierung zu bestimmen und dabei eine Phase ohne Konzentrationsschwankungen im Medium zu nutzen.

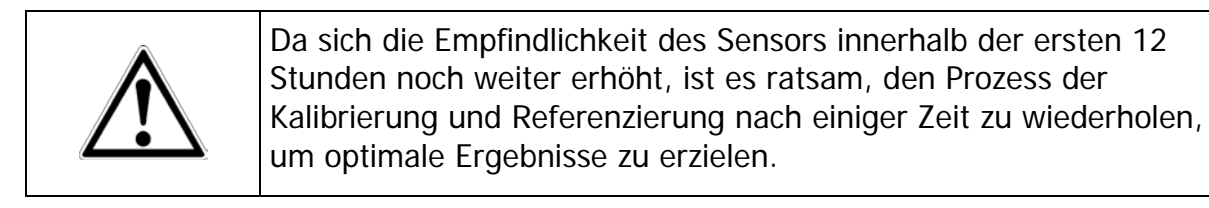

Inaktivieren Sie dazu die Autokalibration und stellen Sie zunächst das Messintervall auf 1. Verfolgen Sie danach einige Messwerte. Wenn diese nicht zu stark streuen und möglichst konstant liegen, können Sie die Referenzmessung auslösen.

Nach der Referenzierung sollten Sie noch einige Messungen abwarten und überprüfen, ob die neu berechneten Werte Ihren Erwartungen entsprechen.

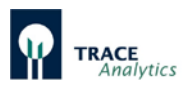

Gegebenenfalls können Sie die Referenzierung auch wiederholen. Wenn Sie mit dem Ergebnis einverstanden sind, können Sie die Messparameter wieder verändern und mit der Kultivierung beginnen.

## **8.3 Dialyse-Modus: Referenzierung bei niedrigen Laktat-Konzentrationen**

In vielen Fällen liegt bei Beginn einer Kultivierung Glukose im Überschuss vor und das Medium ist (noch) frei von Laktat. Bei der Durchführung einer Referenzierung schlägt das TRACE C2 Control nach der Referenzmessung einen Wert vor, der in der Regel durch Eingabe des bekannten Wertes (aus der Medienzusammensetzung bekannt oder mit einem externen Analysator ermittelt) überschrieben wird. Falls die vorhandene Laktatkonzentration noch sehr klein ist, überschreiben Sie diesen Wert zunächst noch nicht (der Referenzfaktor für Laktat bleibt dann bei 1,0). Im weiteren Verlauf der Kultivierung kann dann der Anstieg der Laktatkonzentration besser beobachtet werden und zu gegebener Zeit eine normale Referenzierung , bei der beide Werte überschrieben werden, durchgeführt werden.

## <span id="page-114-0"></span>**8.4 Vermeidung von Kontaminationen im Schlauchset**

Bei länger andauernden Prozessen (Wochen) kann es mit der Zeit zu Kontaminationen mit Biofilm im Schlauchset kommen. Das kann zum Verstopfen der Leitungen oder zu stark schwankenden Messwerten führen. Dieses ist insbesondere der Fall, wenn der Vorratsbehälter der betriebsbereit verdünnten Transportlösung immer wieder mit frischer Lösung nachgefüllt wird. Es ist vorteilhaft, den fast leeren Behälter komplett gegen einen neuen Behälter mit frischer Lösung auszutauschen, um eine Verschleppung von Keimen zu vermeiden.

In einigen Fällen von Langzeitkultivierungen wurde beobachtet, dass sich die Biofilme in der Abfallleitung ansiedeln und sich bis in die Tropfenkammer ausbreiten. Auch hierzu ist es ratsam, Abfallgefäße regelmäßig auszutauschen und das Eintauchen der Abfallleitung in den Abfall zu verhindern. Als weiterer Schutz kann dem Abfallbehälter eine Desinfektionslösung zugesetzt werden.

Einige Benutzer gaben an, dass die Sonde kein Signal abgibt, während die Kalibrierung nicht beeinflusst wird. Dies ist ein typisches Zeichen für eine Kontamination im Inneren der Sonde.

Wie können die Mikroorganismen in die Sonde gelangen? Folgende Fehlerquellen kommen in Frage:

- 1) Die Adapterleitung (Luer-UNF) nicht ausreichend gereinigt oder desinfiziert
- 2) Transportpuffer in einem verunreingten Gefäß verdünnt oder Vorratsbehälter nachgefüllt
- 3) Schlauchset (wiederverwendet) nicht ausreichend gereinigt oder desinfiziert
- 4) Abfallleitung/Abfallbehälter Abfallleitung im Abfall eingetaucht. Kein Desinfektionsmittel im Abfallbehälter oder diesen offen stehen gelassen.
- 5) Sterilisation der Sonde Ungenügende Sterilisation oder nachträgliche Kontamination beim Spülen mit der Spritze.

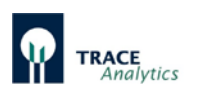

Ratschläge:

Zu 1) Vergessen Sie nicht, die Adapterleitungen mit Reinigungslösung zu spülen. Normalerweise geschieht dies, wenn der Schlauchsatz nach dem Gebrauch mit angeschlossenen Sonden im Reinigungsmodus (["7.2.2.3 Reinigen"](#page-88-0)) gereinigt wird. Wenn die Sonden früher vom Schlauchset getrennt werden, werden die Adapterleitungen möglicherweise nicht richtig gereinigt. Wenn sie dann wiederverwendet werden (da sie nicht mit den Sonden sterilisiert werden können), kann dieses eine Infektionsquelle sein.

Sie können jede Adapterleitung vor der Installation mit 5 ml Isopropanol spülen. Vermeiden Sie jedoch einen längeren Kontakt, da sich der Klebstoff im Konnektor auflösen kann (bei längerem Kontakt oder Eintauchen in Isopropanol).

Zu 2) Verwenden Sie saubere Behälter / Flaschen für den Transportpuffer. Füllen Sie keine frische Lösung nach, sondern ersetzen Sie den Behälter. Im Idealfall sollte der Puffer steril gefiltert werden (dies ist typisch für Zellkultur- und GMP-Einrichtungen).

Zu 3) Reinigen Sie das Schlauchset entsprechend der Empfehlung (siehe Kapitel Instandhaltung ["10.2 Schlauchset"](#page-128-0)). Reinigungslösung verwenden. Ein zusätzliches Spülen des Schlauchsets mit Reinigungslösung vor der Kalibrierung und vor dem Anbringen der Dialysesonden kann gegebenenfalls ratsam sein.

Zu 4) Geben Sie einige KOH- oder NaOH-Pillen oder chemische Desinfektionsmittel in den Abfallbehälter. Verwenden Sie Parafilm oder anderes Material, um den Behälter zu schließen.

Zu 5) Überprüfen Sie, ob nach der Sterilisation eine Kontamination aufgetreten ist. Ein typischer Fehler ist die Verwendung einer unsterilen Flüssigkeit zum Spülen der Sonde nach der Sterilisation. In Kombination mit einer kontaminierten Adapterleitung ist dies der wahrscheinlichste Fall.

## **8.5 Enzymreaktoren optimal ausnutzen**

Der Enzymreaktor enthält immobilisiertes Enzym, bei dem das Protein an Ort und Stelle gehalten wird und deshalb für einen längeren Zeitraum genutzt werden kann. Trotzdem gibt es einige Dinge, die seine katalytische Aktivität verringern können und die deshalb beachtet werden müssen.

Diese sind:

- a) Temperatur
- b) Luft
- c) Inhibitoren
- d) Substrate/Produkt(e)
- e) pH und Ionenstärke

Zu a) Das Enzym ist ein Protein und kann deshalb durch Temperatureinfluss denaturiert werden. Normalerweise nimmt dieser Effekt mit steigender Temperatur zu, so weit bis das Enzym komplett inaktiviert ist. Auch niedrige Temperatur hat einen Einfluss auf die katalytische Aktivität. Falls also die Umgebungstemperatur zu niedrig ist, ist die Substratumsetzung und somit auch das Signal gering. Einfrieren

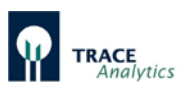

führt ebenfalls zur Denaturierung und Verlust von Aktivität. Wir empfehlen eine Einsatztemperatur (Umgebung des Gerätes) bei 20-25°C und Lagerung bei 4-8°C. (Hinweis: Die Temperatur der Probenahmesonde im Bioreaktor kann ohne Probleme höher sein).

Zu b) Wenn Luft in den Enzymreaktor gelangt und das immobilisierte Material trocknet, wird das Enzym denaturiert und die Aktivität wird verringert oder geht ganz verloren. Das Enzym muss immer feucht mit Transportpuffer bleiben.

Zu c) Es gibt einen bekannten irreversiblen Inhibitor des Enzyms Alkoholoxidase das Chlorid-Ion. Bitte vermeiden Sie deshalb das Spülen mit Chlorid-haltigen Lösungen (z.B. NaCl-Lösung). Für die Ethanol/Methanol Methode haben wir einen speziellen Transportpuffer (siehe [4.2.6 Pufferkonzentrat\)](#page-23-0) entwickelt, der chlorid-frei ist und das Enzym optimal schützt.

zu d) Falls im Enzymreaktor noch Spuren von Ethanol oder Methanol vorhanden sind, werden diese zu Wasserstoffperoxid umgesetzt und denaturieren so das Enzym .Bitte spülen Sie deshalb den Enzymreaktor gründlich vor Ausserbetriebnahme mit Transportpuffer. Lagern Sie den Reaktor in Transportpuffer eingetaucht um den Kontakt mit Luft zu vermeiden. Lagern im Kühlschrank bei (4-8°C) - nicht Einfrieren!

Zu e) Ein falscher pH Wert und zu niedrige oder zu hohe Ionenstärke führen ebenfalls zur Denaturierung des Enzyms. Verwenden Sie auf keinen Fall destilliertes Wasser zum Spülen oder Lagern - den optimalen Schutz bietet der Transportpuffer!

Falls Sie den Reaktor für mehrere Fermentationen verwenden möchten, empfehlen wir ein gründliches Spülen mit Transportpuffer und die Lagerung im Kühlschrank während der Pausen. Stellen Sie sicher, dass der Reaktor gut in Flüssigkeit eingetaucht ist und nicht austrocknen kann.

Beim erneuten Einbau erst das Schlauchset komplett mit Transportpuffer füllen, um eine Schädigung durch restliche Luft im Schlauchset zu vermeiden.

Tips:

- Luft im Schlauchset vermeiden (erst Füllen danach den Reaktor einbauen)
- Spülen und Lagern in Transportpuffer / untergetaucht
- Lagern im Kühlschrank (4-8°C)
- Nicht trocknen lassen
- Nicht Einfrieren
- Nicht Erhitzen
- Chlorid-haltige Lösungen unbedingt vermeiden

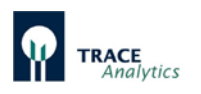

## **8.6 Datenimport in Excel**

Die Messwerte des TRACE C2 Control werden als bpd-Datei auf dem Rechner gespeichert. Für eine Weiterverarbeitung in Excel können die Daten mit Hilfe eines Makro oder manuell importiert werden.

### **8.6.1 Datentransfer in Excel mit Hilfe eines Makros**

Zum Import der Daten in Excel steht der Makro "Macro\_bpd.xlsm" zur Verfügung, mit dessen Hilfe automatisch der Datentransfer in eine Tabelle sowie die Erstellung einer Grafik durchgeführt werden kann.

Das Makro kann vom Downloadbereich der internen Gerätewebseite geladen werden (siehe Kapitel "6.3 Laden der Software [und Netzwerkanschluss"](#page-70-0)).

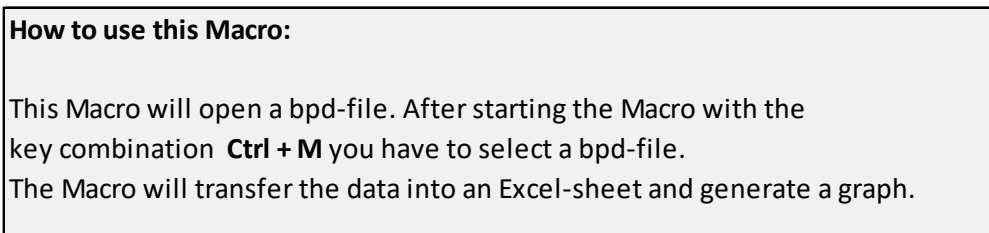

Abbildung 112: Makro-Anweisungen zum Datenimport der bpd-Datei in Excel

Ablauf:

- 1. Öffnen des Makro "Macro\_bpd.xlsm"
- 2. Starten des Transfers "Ctrl+M"
- 3. erstellt eine Tabelle und einen Graphen

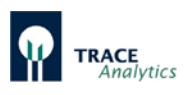

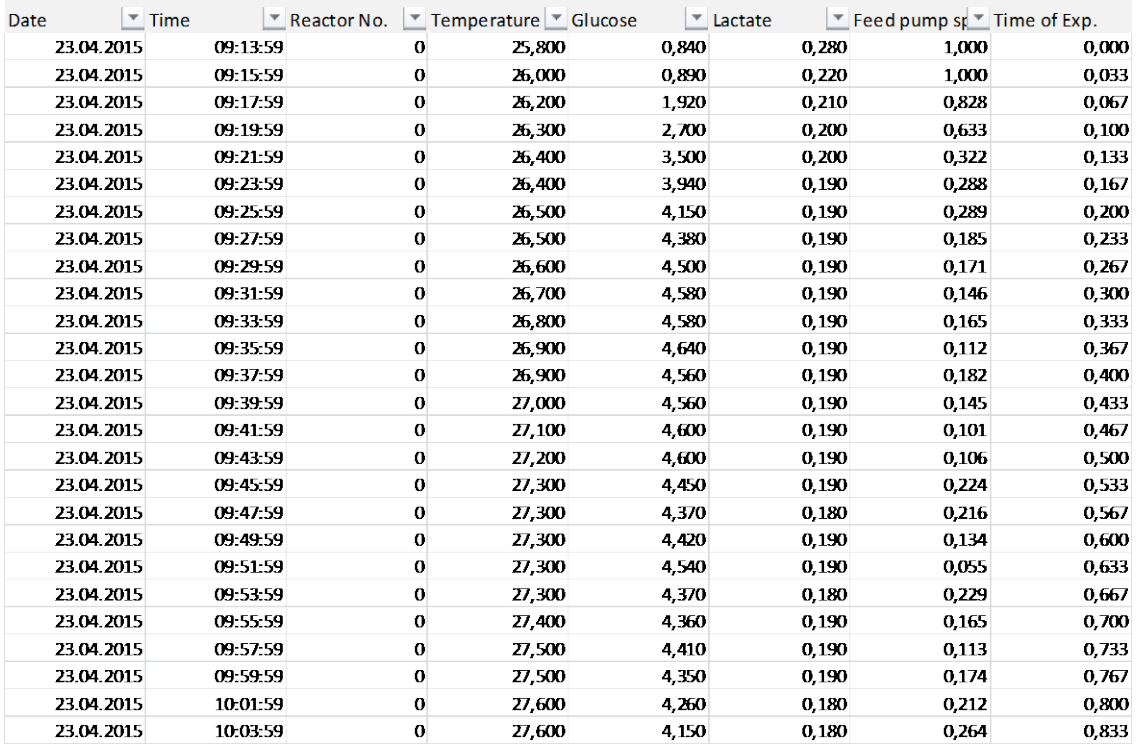

Tabelle 11: Tabellarische Auswertung des Versuchs

Neben Datum und Uhrzeit werden die jeweiligen Daten für Temperatur an der Messzelle, Glukose-Messwert, Laktat-Messwert protokolliert. Falls der Regler aktiv ist, wird die jeweilige Förderrate (1 = 100%) aufgezeichnet. Beim Zusatzgerät M4 wird in Spalte 3 die Messstelle, für die die Werte gelten bezeichnet (die Nummerierung beginnt bei 0 für Messstelle 1).

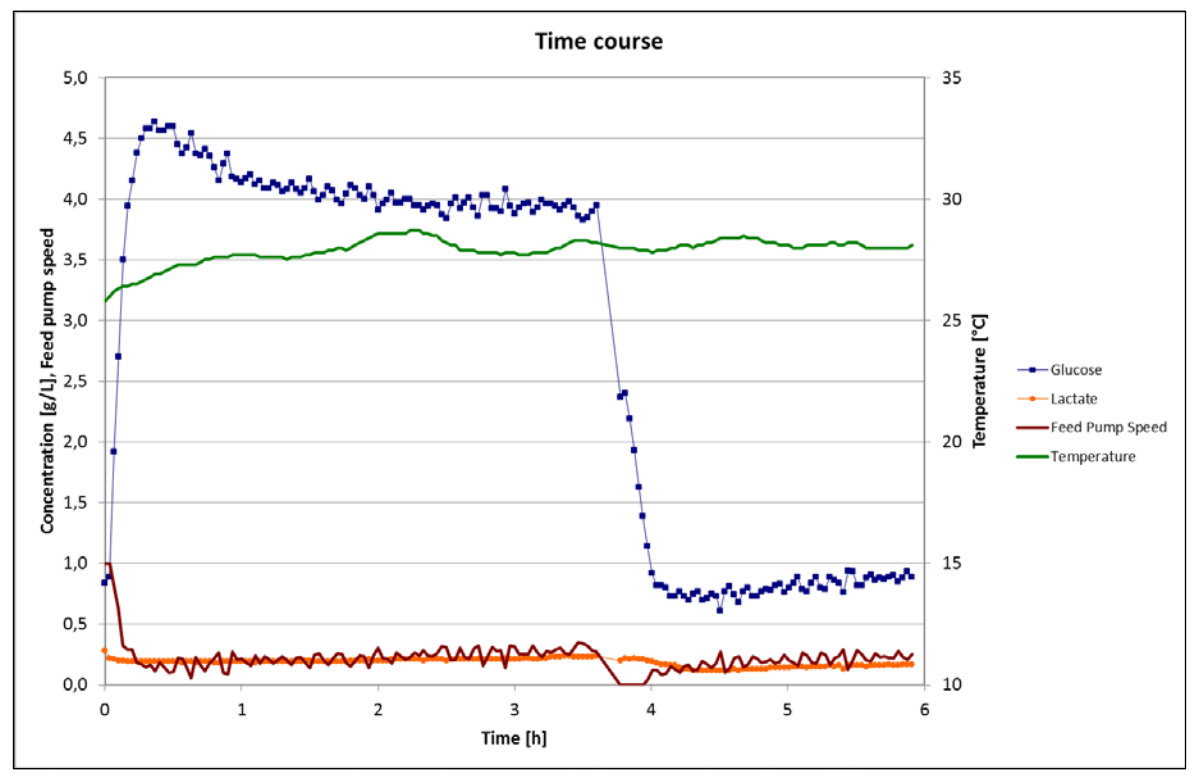

Abbildung 113: Grafische Auswertung des Versuchs

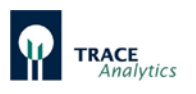

#### **8.6.2 Manueller Datenimport in Excel**

Der manuelle Datenimport der bpd-Datei in Excel erfolgt in sieben Schritten:

- 1. Öffnen Sie das Programm MS Excel
- 2. Wählen Sie Datei / Öffnen

und wählen Sie das Verzeichnis aus in der die bpd-Datei gespeichert ist.

3. Aktivieren Sie "Alle Dateien" (orange Markierung)

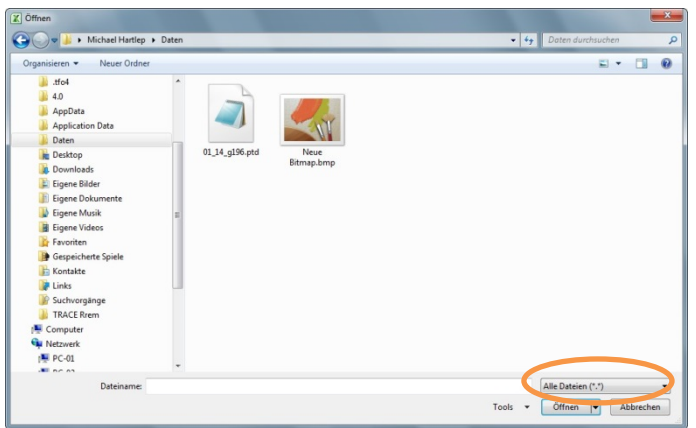

Abbildung 114: Datenimport der bpd-Datei in Excel. Aktivieren Sie "Alle Dateien"

4. Markieren Sie die bpd-Datei (orange Markierung)

Bestätigen Sie diese Auswahl durch Betätigen der Taste "Öffnen" (rote Markierung)

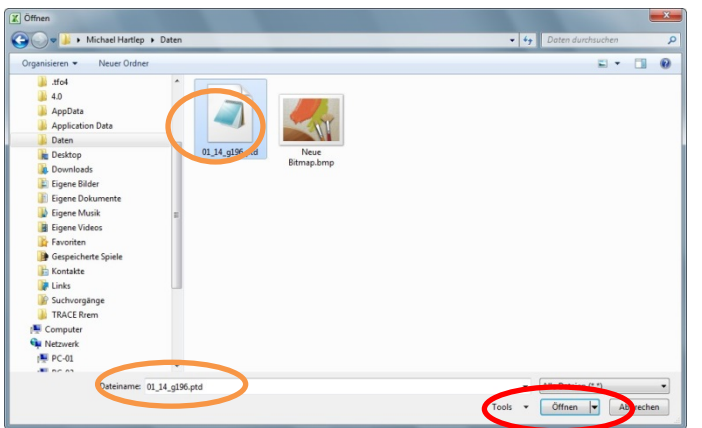

Abbildung 115: Datenimport der bpd-Datei in Excel "Markieren der bpd-Datei"

5. Textkonvertierungs-Assistent (Schritt 1)

Anschließend startet der Textkonvertierungs-Assistent. In drei Schritten wird die Datei eingelesen. Im ersten Schritt des Textkonvertierungs-Assistenten wählen Sie das Feld "Getrennt" (orange Markierung). Dieser Schritt wird mit Drücken der Taste "Weiter" (rote Markierung) beendet.

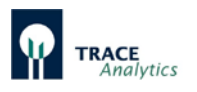

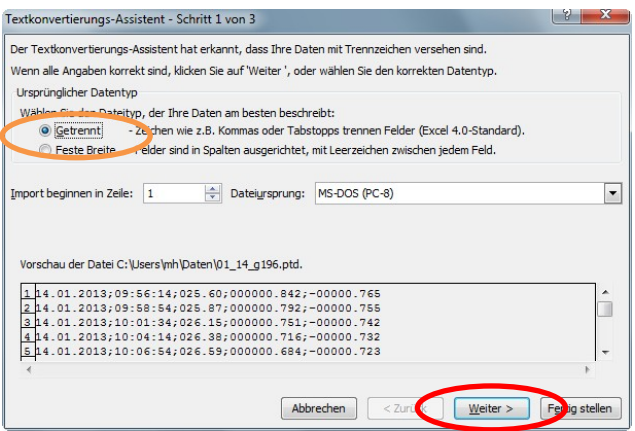

Abbildung 116: Datenimport der bpd-Datei in Excel, Textkonvertierungs-Assistent Schritt 1

6. Textkonvertierungs-Assistent (Schritt 2)

In diesem Schritt wird das Trennzeichen "Semikolon" ausgewählt (orange Markierung) und durch Drücken der Taste "Weiter" bestätigt (rote Markierung).

| Textkonvertierungs-Assistent - Schritt 2 von 3                                                                                                    | x             |
|----------------------------------------------------------------------------------------------------|---------------|
| Dieses Dialogfeld ermöglicht es Ihnen, Trennzeichen festzulegen. Sie können in der Vorschau der markierten Daten sehen,<br>wie Ihr Text erscheinen wird. |               |
| Trennzeichen                                                                                                    |               |
| <b>Laustopp</b><br>Aufeinanderfolgende Trennzeichen als ein Zeichen behandeln<br>Semikolon                                                               |               |
| <b>INVOLVED</b><br>٠<br>Textqualifizierer:<br>۰<br>Leerzeichen                                                                                           |               |
| Andere:                                                                                                    |               |
| Datenvorschau                                                                                                    |               |
|                                                                                                    |               |
| 14.01.2013 09:56:14 025.60 000000.842 -00000.765<br>14.01.2013 09:58:54 025.87                                                                           |               |
| 000000.792 -00000.755<br>4.01.2013 10:01:34 026.15 000000.751 -00000.742                                                                                 |               |
| 14.01.2013 10:04:14 026.38 000000.716 -00000.732                                                                                                    |               |
| 14.01.2013 10:06:54 026.59 000000.684 -00000.723                                                                                                    |               |
|                                                                                                    |               |
|                                                                                                    |               |
| Abbrechen<br>$<$ Zur<br>Weiter<br><b>Nok</b>                                                                                                    | ertig stellen |

Abbildung 117: Datenimport der bpd-Datei in Excel, Textkonvertierungs-Assistent Schritt 2

### 7. Textkonvertierungs-Assistent (Schritt 3)

In diesem Schritt wird die Option "Weitere" gewählt (orange Markierung)

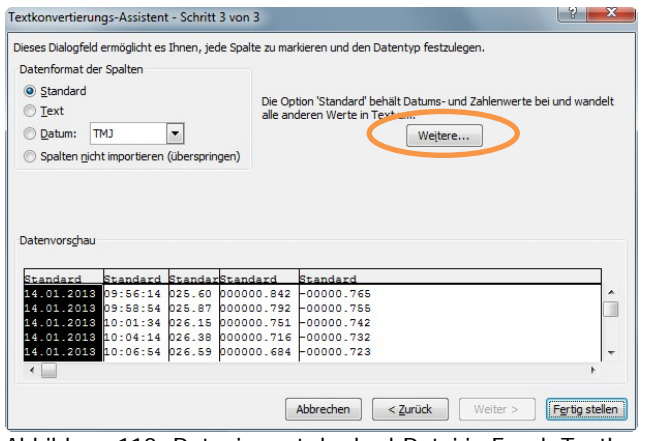

Abbildung 118: Datenimport der bpd-Datei in Excel, Textkonvertierungs-Assistent Schritt 3

Hier können "Weitere Textimporteinstellungen" gewählt werden. Als Dezimaltrennzeichen wird der Punkt "." und als 1000er Trennzeichen wird ein Leerzeichen eingestellt (rote Markierung).

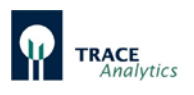

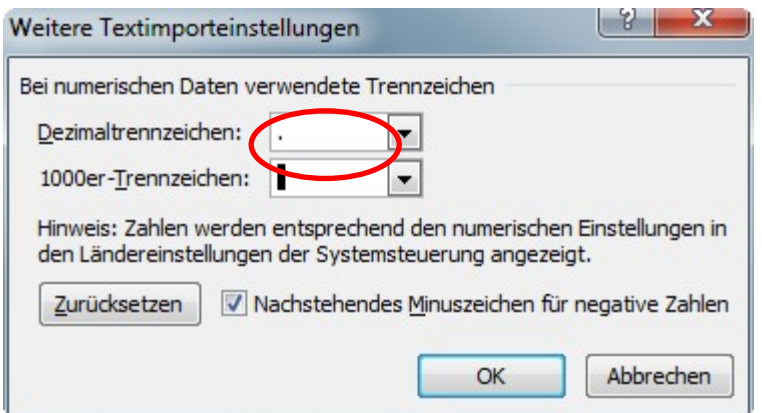

Abbildung 119: Datenimport der bpd-Datei in Excel "Weitere Textimporteinstellungen"

Nach Bestätigung dieses Fensters mit "OK" wird auch der Schritt 3 des Textkonvertierungs-Assistenten mit "Fertig stellen" bestätigt. Die Daten der bpd-Datei liegen nun in einer Excel-Tabelle (siehe [Tabelle 12\)](#page-121-0) vor.

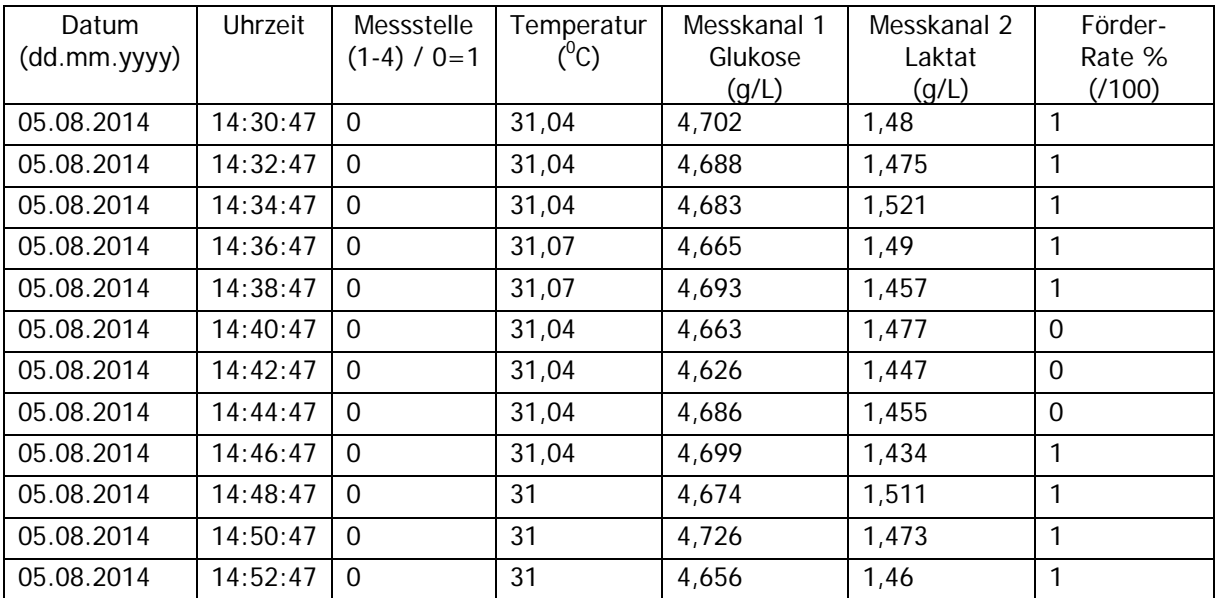

<span id="page-121-0"></span>Tabelle 12: Beispieldaten aus einer bpd-Datei der Methode Filtration Glukose/Laktat

Neben Datum und Uhrzeit werden die jeweiligen Daten für Temperatur an der Messzelle, Glukose-Messwert, Laktat-Messwert protokolliert. Falls der Regler aktiv ist, wird die jeweilige Förderrate (1 = 100%) aufgezeichnet.

Beim Zusatzgerät M4 wird in Spalte 3 die Messstelle, für die die Werte gelten bezeichnet (die Nummerierung beginnt bei 0 für Messstelle 1).

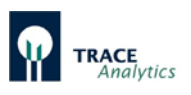

## **8.7 Checkliste**

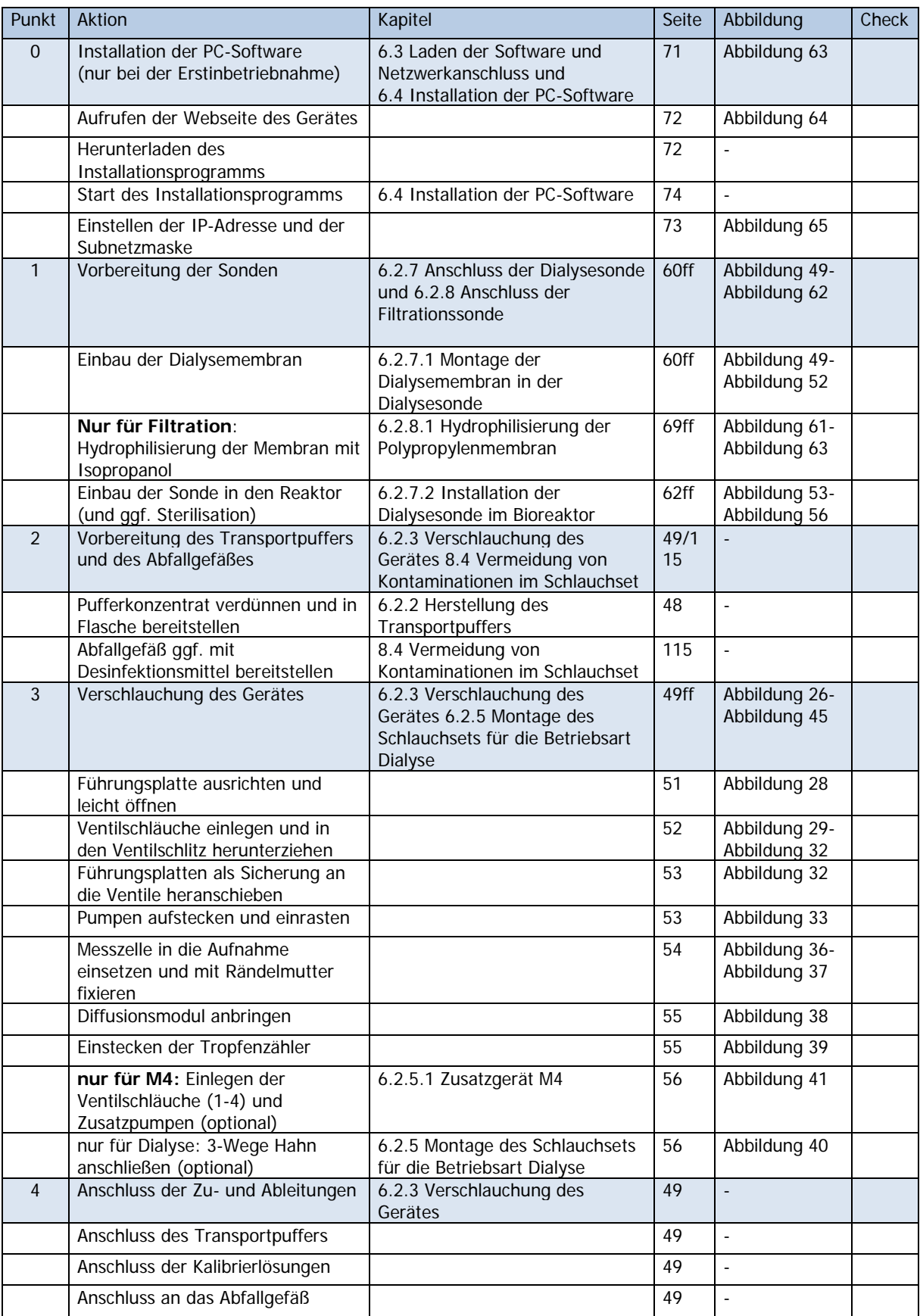

## Bedienungsanleitung TRACE C2 Control / M4

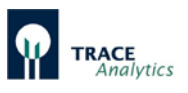

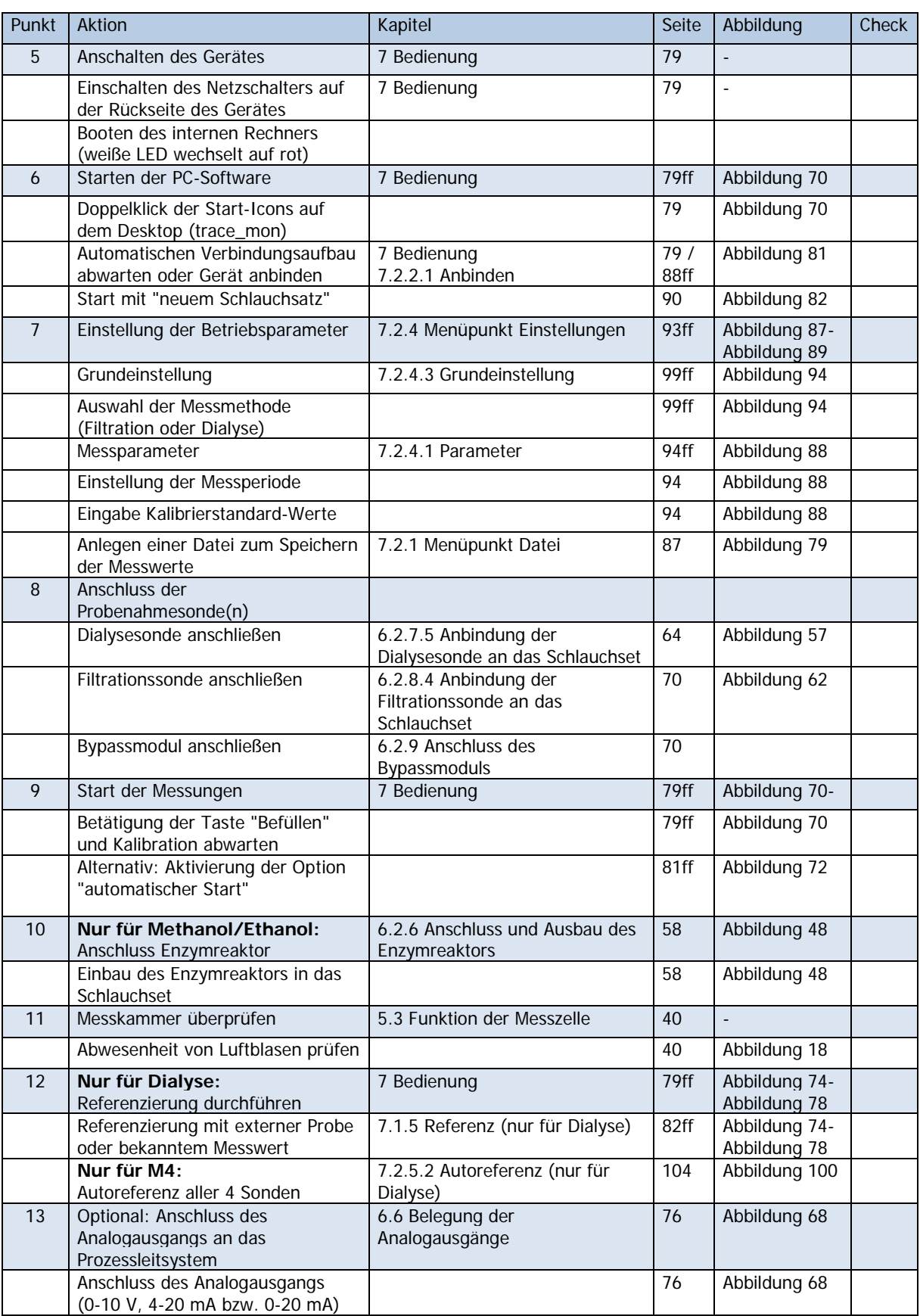

Tabelle 13: Checkliste zur Inbetriebnahme

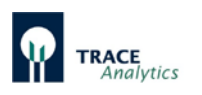

### **9 Hilfe bei Störungen**

Lässt sich das TRACE C2 Control nicht starten oder treten Funktionsstörungen während des Betriebes auf, so sind in der Regel erfahrene Anwender für Instandhaltung bzw. Servicemitarbeiter des Herstellers für Reparaturen hinzuzuziehen.

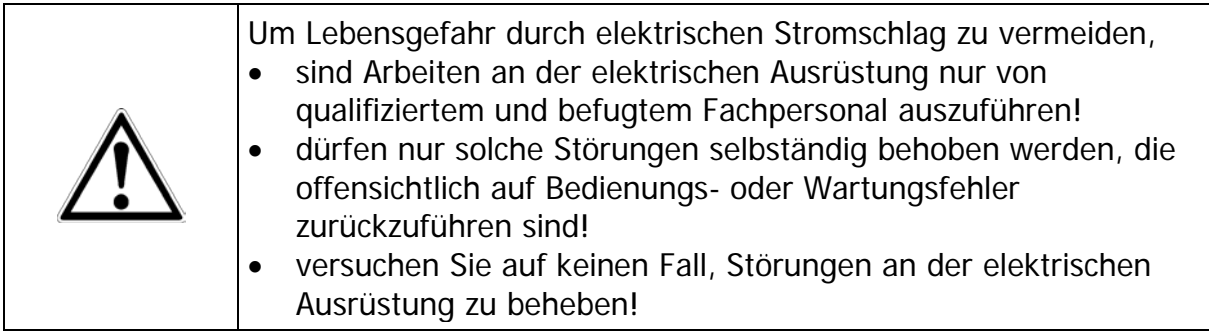

Bei Problemen mit dem TRACE C2 Control bitte zunächst die folgenden Hinweise in [Tabelle 14: Problembeschreibung und -behebung](#page-126-0) (Seite [127\)](#page-126-0) und [Tabelle 15:](#page-127-0)  [Kalibrationsfehler und deren Behebung](#page-127-0) (Seite [128\)](#page-127-0)aufmerksam lesen, die eine Übersicht über mögliche Störungen geben.

### **9.1 Fehlermeldungen**

Das Gerät verfügt über einige interne Prüfabfragen und gibt entsprechende Fehlermeldungen. Das Quittieren durch die Taste "ok" schließt diese Meldungen. So lange der Fehler nicht behoben wurde, erscheinen im Bedienfeld entsprechende

Markierungen  $\Box$  und  $\Box$ 

Durch Drücken auf diese Markierungen lassen sich die Fehlermeldungen wieder öffnen. Wenn der Fehler behoben wurde, werden die Meldungen, bzw. Hinweiszeichen automatisch entfernt.

### **9.1.1 Kalibrierung gescheitert**

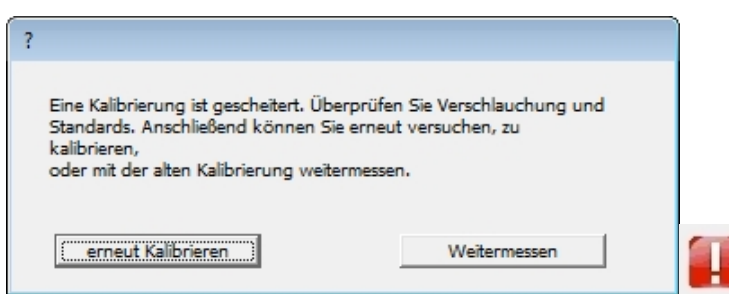

Bei jeder Kalibrierung müssen die einzelnen Kalibriermessungen innerhalb einer voreingestellten Toleranz liegen, anderenfalls erscheint diese Fehlermeldung. Die

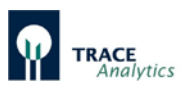

[Tabelle 15: Kalibrationsfehler und deren Behebung](#page-127-0) gibt einen Überblick über mögliche Ursachen und deren Behebung.

### **9.1.2 Kalibrierung unplausibel**

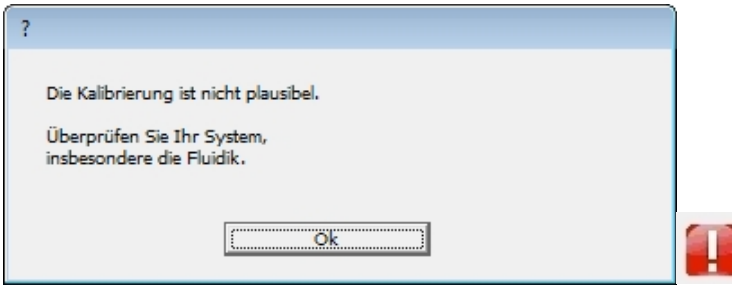

Diese Prüfung dient zur Erkennung von Fehlerquellen, bei denen die Kalibriermessungen zwar gleichmäßig verlaufen, aber trotzdem falsche Ergebnisse liefern (z.B. Angabe der Standardkonzentrationen falsch eingegeben). Bei jeder Kalibrierung müssen die Werte für die Kalibriergeraden (Offset/Steigung) innerhalb vorgegebener Bereiche liegen, anderenfalls erscheint diese Fehlermeldung. Die [Tabelle 15: Kalibrationsfehler und deren Behebung](#page-127-0) gibt einen Überblick über mögliche Ursachen und deren Behebung.

#### **9.1.3 Sensorfehler**

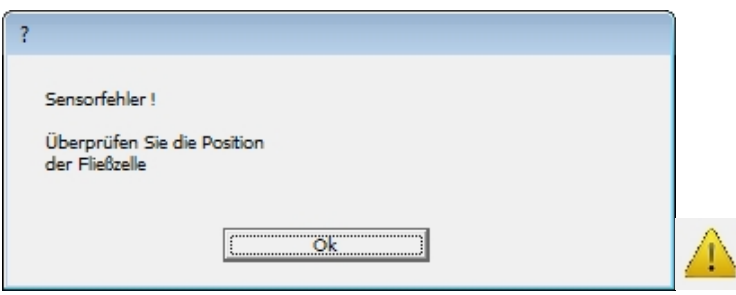

Das Gerät prüft automatisch, ob die Federkontakte der Messzelle (Fließzelle) elektrischen Kontakt haben. Falls das nicht der Fall ist, können fehlerhafte Messergebnisse die Folge sein. Bitte prüfen Sie, ob die Messzelle korrekt eingesetzt worden ist.

### **9.1.4 Fehler in der Regelung**

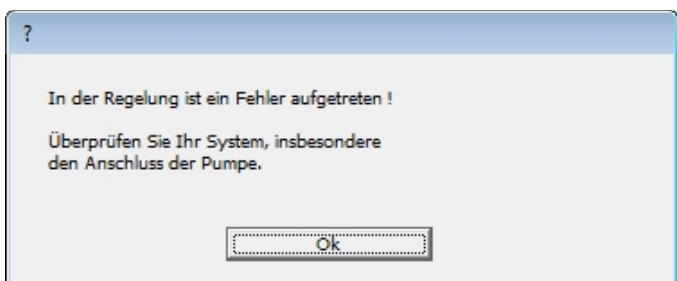

Falls die Kommunikation mit externen digitalen Pumpen gestört ist, tritt diese Meldung auf.

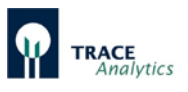

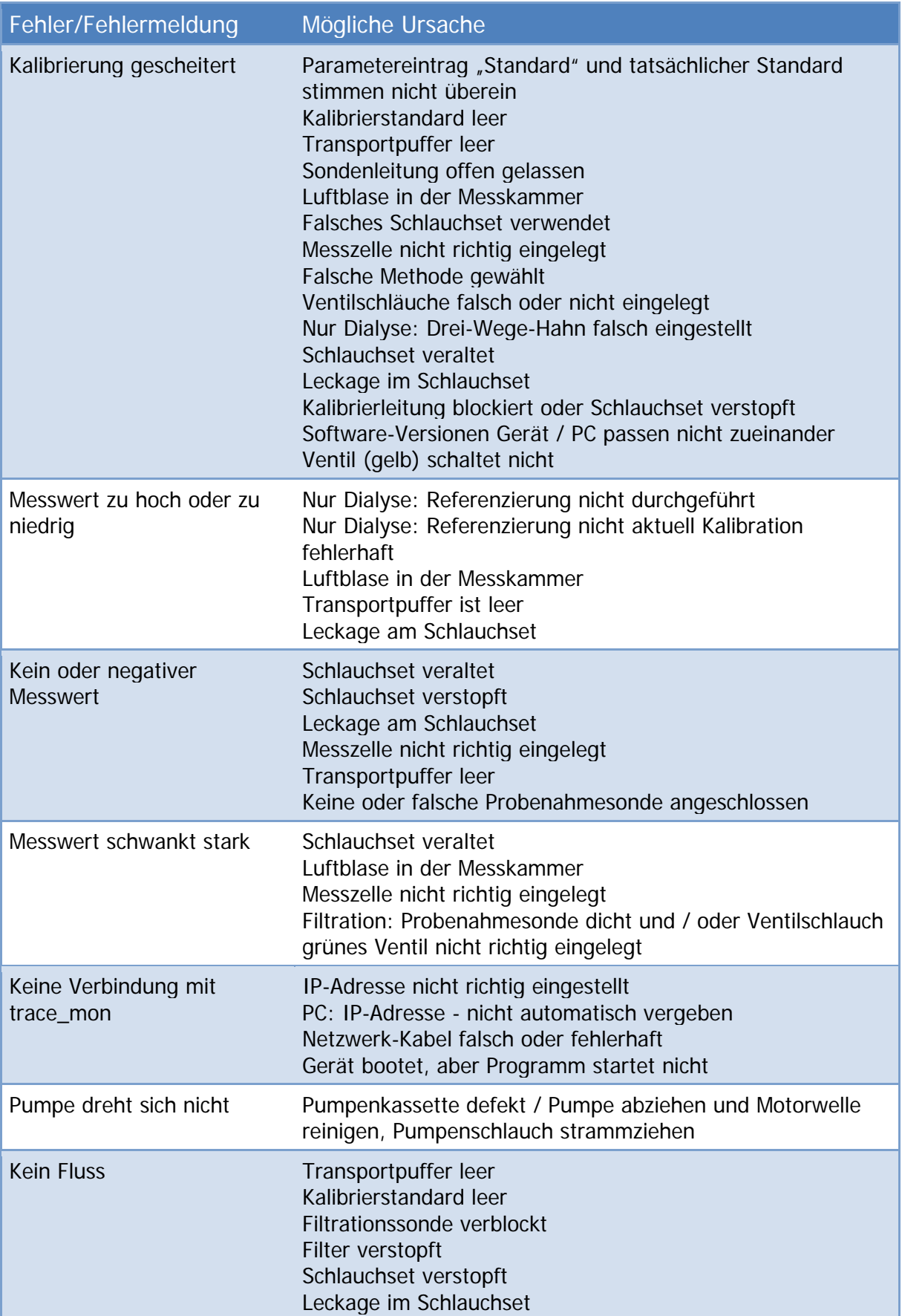

<span id="page-126-0"></span>Tabelle 14: Problembeschreibung und -behebung

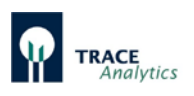

## Fehlermeldung: **Kalibrierung gescheitert**

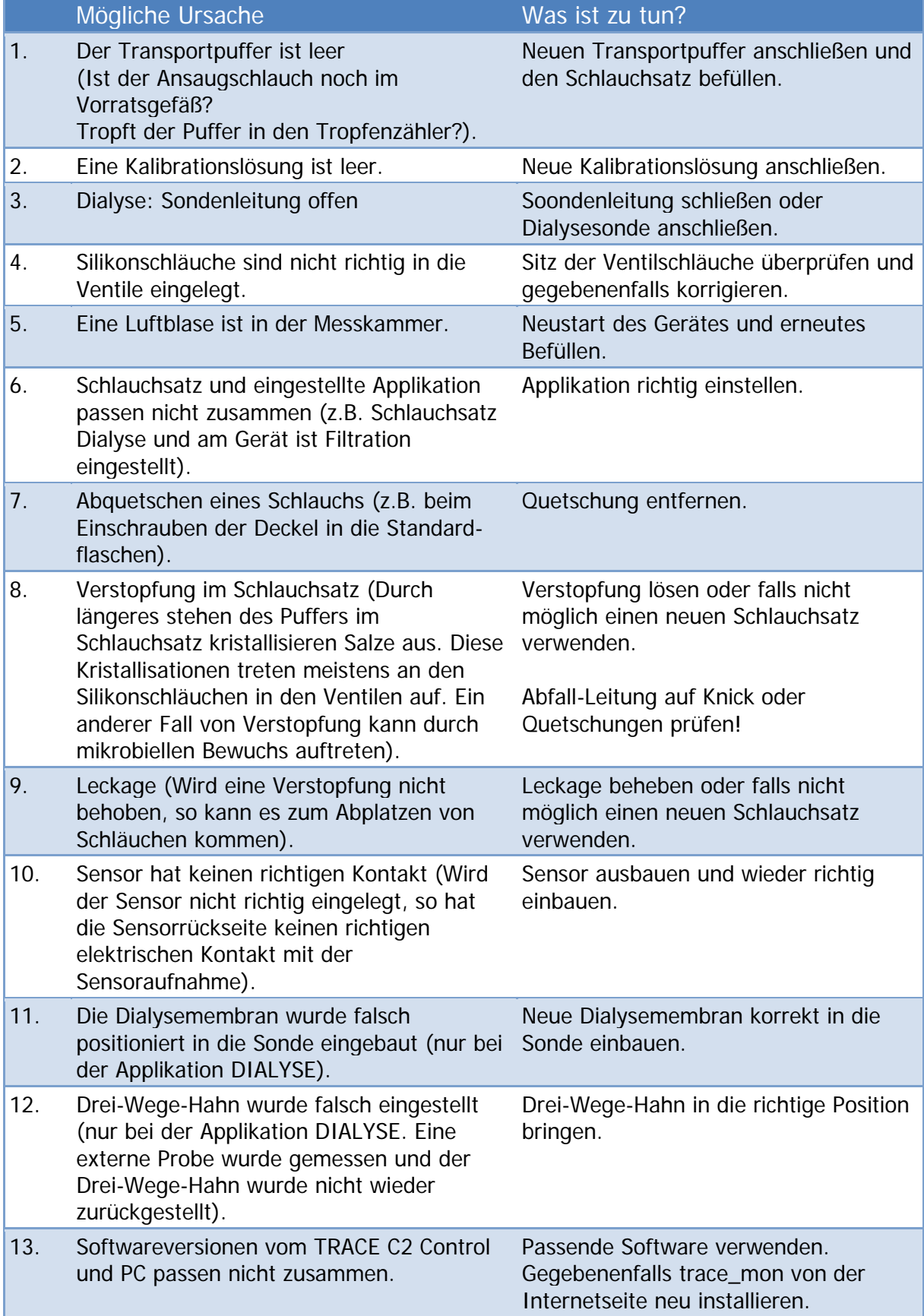

<span id="page-127-0"></span>Tabelle 15: Kalibrationsfehler und deren Behebung

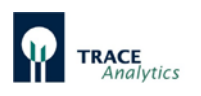

## **10 Instandhaltung**

## **10.1 Gerät**

Es wird empfohlen, das Gerät in regelmäßigen Abständen auf folgende Punkte hin zu untersuchen und ggf. Maßnahmen zum Service einzuleiten.

Durchzuführende Arbeiten:

- 1. Reinigung der Gehäuseoberfläche (feucht)
- 2. Reinigung der Motorwellen (trocken)
- 3. Reinigung der Sensorkontakte (trocken)
- 4. Funktionsüberprüfung der Ventile und Motoren

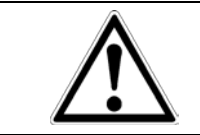

Die Reinigung der TRACE C2 Control Gehäuseoberfläche ist mit einem feuchten Tuch durchzuführen.

## <span id="page-128-0"></span>**10.2 Schlauchset**

Verstopfte oder beschädigte Schlauchsets sind auszuwechseln und durch neue zu ersetzen.

Wird eine Messreihe für kurze Zeit unterbrochen (maximal zwei Tage), so kann das System anschließend ohne Austausch des Schlauchsets weiter betrieben werden. Voraussetzung dafür ist, dass das System während der Wartezeit im Modus Bereitschaft gehalten wurde und alle Schläuche mit Flüssigkeit in Kontakt waren.

Für längere Wartezeiten muss der Reinigungsmodus (siehe Kapitel "7.2.2.3 [Reinigen"](#page-88-0)) benutzt werden. Dazu werden alle Zuleitungen Standards und Transportpuffer, sowie ggf. Filtrationsleitung an die Reinigungslösung (Bestellnummer 850.300.710/850.300.711) angeschlossen.

Hinweise zur Verwendung der Reinigungslösung:

- 1. 250 ml der Reinigungslösung werden in ein Gefäß gefüllt
- 2. Die Öffnungen aller Schlauchleitungen des Schlauchsets (Buffer, Standard 1, Standard 2) werden in die Lösung eingetaucht
- 3. Methode Dialyse: Falls möglich sollte die Dialysesonde während der Reinigung angeschlossen bleiben, um alle Spülschritte des Schlauchsets auch für die Adapterleitung und die Sonde mit zu nutzen. Falls das nicht möglich ist (z.B. wegen der Sterilisation des Reaktors), werden die LUER Anschlüsse der Dialysesonde von der Sonde gelöst und miteinander verbunden. In diesem Fall müssen die LUER-UNF Adapter separat desinfiziert und gespült werden.
- 4. Methode Filtration: Der Anschluss der Filtrationssonde wird gelöst und ebenfalls in die Reinigungslösung eingetaucht

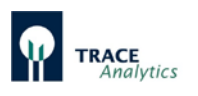

- 5. Methode Methanol/Ethanol: Der Enzymreaktor wird entfernt und im Kühlschrank in Transportpuffer bei 2-8°C gelagert
- 6. Start der Reinigung mit "Reinigen" (siehe Kapitel ["7.2.2.3 Reinigen"](#page-88-0))

Das Gerät wird dann so lange laufen gelassen, bis die Reinigungslösung verbraucht ist. Anschließend wird der Vorgang mit 1 L demineralisiertem Wasser wiederholt. Durch diese Maßnahme wird das Schlauchset mit der Reinigungslösung desinfiziert und anschließend mit Wasser von restlichen Salzen in den Leitungen befreit.

Wird das Schlauchset für länger als 2 Tage im gereinigten Zustand stehen gelassen, empfiehlt es sich, die Silikonschläuche aus den Ventilschlitzen zu entfernen, um einem Verkleben der Schläuche vorzubeugen.

Zur erneuten Inbetriebnahme des Schlauchsets sind die Schläuche dann wieder ordnungsgemäß einzulegen. Anschließend ist eine Befüll-Phase mit Transportpuffer notwendig.

Ist das TRACE C2 Control für längere Zeit außer Betrieb, ist im Anschluss das Schlauchset zu wechseln.

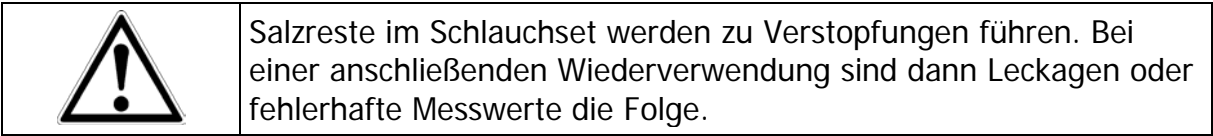

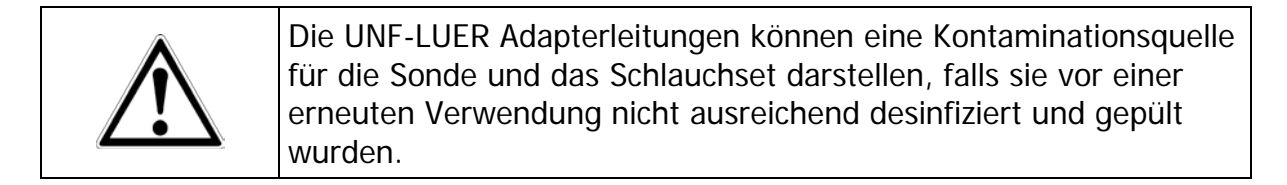

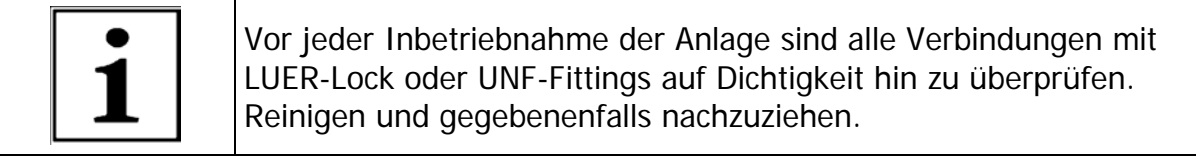

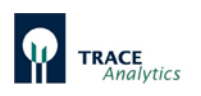

## **11 Entsorgung**

## **11.1 Allgemeine Hinweise**

### **Verpackung**

Die Verpackung besteht aus umweltfreundlichen Materialien, die als Sekundärrohstoffe dienen können. Wird die Verpackung nicht mehr benötigt, ist diese der örtlichen Müllentsorgung zuzuführen.

#### **Gerät**

Das Gerät inklusive Zubehör gehören nicht in den Hausmüll, denn sie sind aus hochwertigen Materialien hergestellt, die recycelt und wiederverwendet werden können. Die europäische Richtlinie 2002/96/EG (WEEE) fordert, die elektrischen und elektronischen Geräte vom unsortierten Siedlungsabfall getrennt zu erfassen, um sie anschließend wiederzuverwerten.

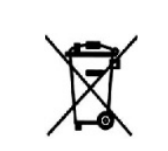

Das Symbol mit der durchgestrichenen Mülltonne weist auf die Notwendigkeit der getrennten Sammlung hin.

## **11.2 Gefahrstoffe**

Das Gerät enthält keine gefährlichen Betriebsstoffe, deren Beseitigung besondere Maßnahmen erfordert.

Potentielle Gefahrstoffe, von denen biologische oder chemische Gefahren ausgehen können, sind die im Prozess verwendeten Kulturen und Lösungen (z. B. Säuren, Laugen).

Mit gefährlichen Stoffen kontaminierte Geräte (ABC‑Kontamination) werden weder zur Reparatur noch zur Entsorgung zurückgenommen.

### **Hinweis gemäß europäischer Gefahrstoffverordnung!**

Gemäß EU-Richtlinien ist der Eigentümer von Geräten, die mit Gefahrstoffen in Berührung gekommen sind, für die sachgerechte Entsorgung oder Deklaration bei deren Transport verantwortlich.

### **Dekontaminationserklärung**

Die TRACE Analytics GmbH ist dazu verpflichtet, für den Schutz seiner Arbeitnehmer vor Gefahrstoffen zu sorgen. Für die Rücksendung von Geräten und Komponenten muss der Absender eine Dekontaminationserklärung anfertigen, mit der er nachweist, wie er die für seinen Anwendungsbereich der Geräte geltenden Sicherheitsrichtlinien eingehalten hat.

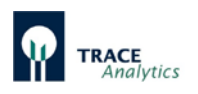

- Die Erklärung muss zeigen, mit welchen Mikroorganismen, Zellen und Medien die Geräte/Komponenten in Kontakt gekommen sind und welche Maßnahmen zur Desinfektion und Dekontamination getroffen wurden.
- Der Empfänger muss die Dekontaminationserklärung lesen können, bevor er die Verpackung öffnet.

Das Formblatt einer Dekontaminationserklärung finden Sie im Anhang "Dekontaminationserklärung" und auf der Homepage der TRACE Analytics GmbH unter [www.trace.de.](http://www.trace.de/)

### **Verletzungsgefahr durch unsachgemäß durchgeführte Arbeiten!**

Die Demontage und die Entsorgung des Gerätes darf nur von Fachpersonal ausgeführt werden.

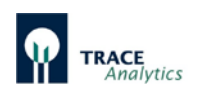

## **12 Anhang**

## **12.1 Technische Dokumentationen**

Die Betriebshandbücher beschreiben die Bedienung der Geräte mit den dafür vorgesehenen Standardausrüstungen.

Der Lieferumfang muss nicht alle beschriebenen Ausrüstungen enthalten. Kundenspezifische Geräte können geänderte oder zusätzliche Teile enthalten. Genaue Angaben zu Gerätespezifikationen und dem Lieferumfang enthalten die Auftrags- oder Lieferunterlagen, die sie vertraglich vereinbart haben oder mit dem Gerät erhalten.

Wenn mitgelieferte Unterlagen nicht mit dem Gerät übereinstimmen oder Unterlagen fehlen, setzen Sie sich bitte mit der TRACE Analytics GmbH oder dem autorisierten Händler in Verbindung.

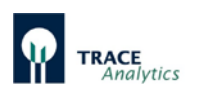

# **12.2 Datenblatt (Technische Daten)**

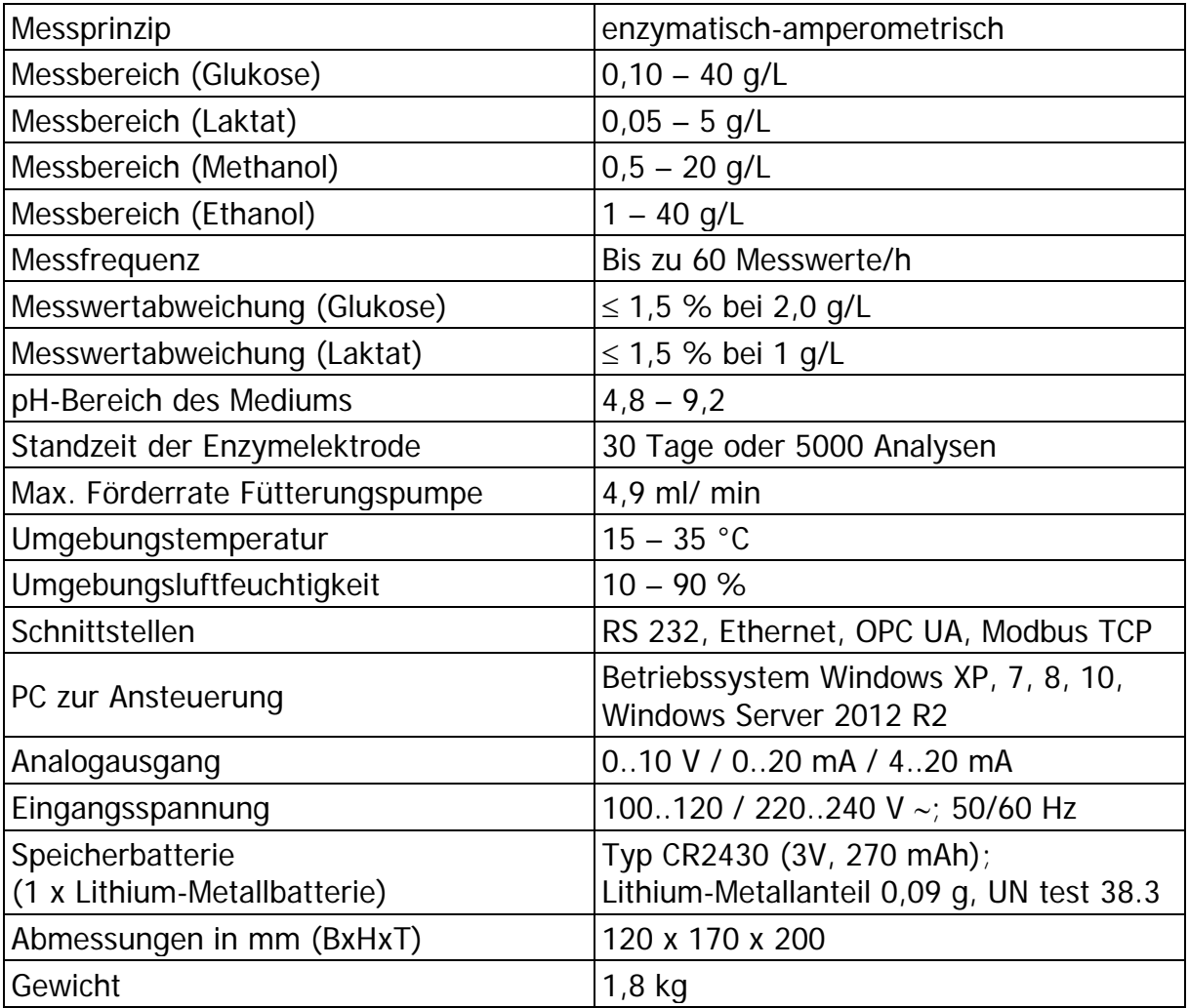

Tabelle 16: Technisches Datenblatt TRACE C2 Control

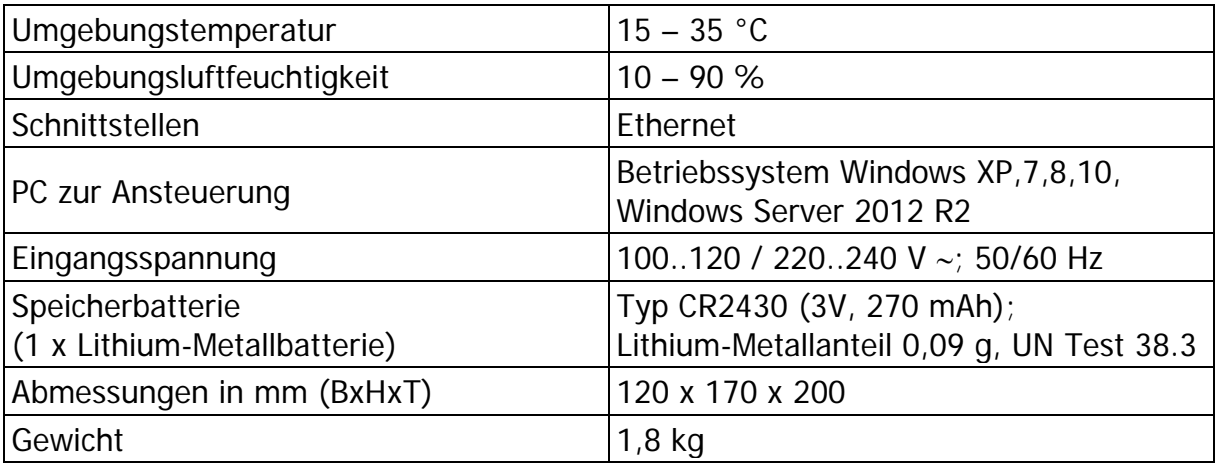

Tabelle 17: Technisches Datenblatt TRACE M4

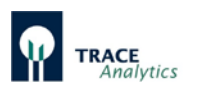

## **12.3 Ergänzende Dokumentationen**

### **12.3.1 EG-Konformitätserklärung**

Mit den beigefügten Konformitätserklärungen bestätigt die TRACE Analytics GmbH die Übereinstimmung des Gerätes TRACE C2 Control und TRACE M4 mit den benannten Richtlinien.

### **12.3.2 Dekontaminationserklärung**

Für die Rücksendung von Geräten/Komponenten kopieren Sie dieses Formblatt, füllen es sorgfältig aus und fügen es den Lieferpapieren bei.

Der Empfänger muss die ausgefüllte Erklärung einsehen können, bevor er das Gerät aus der Verpackung entnimmt.

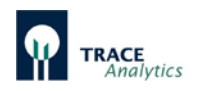

# Stichwortverzeichnis

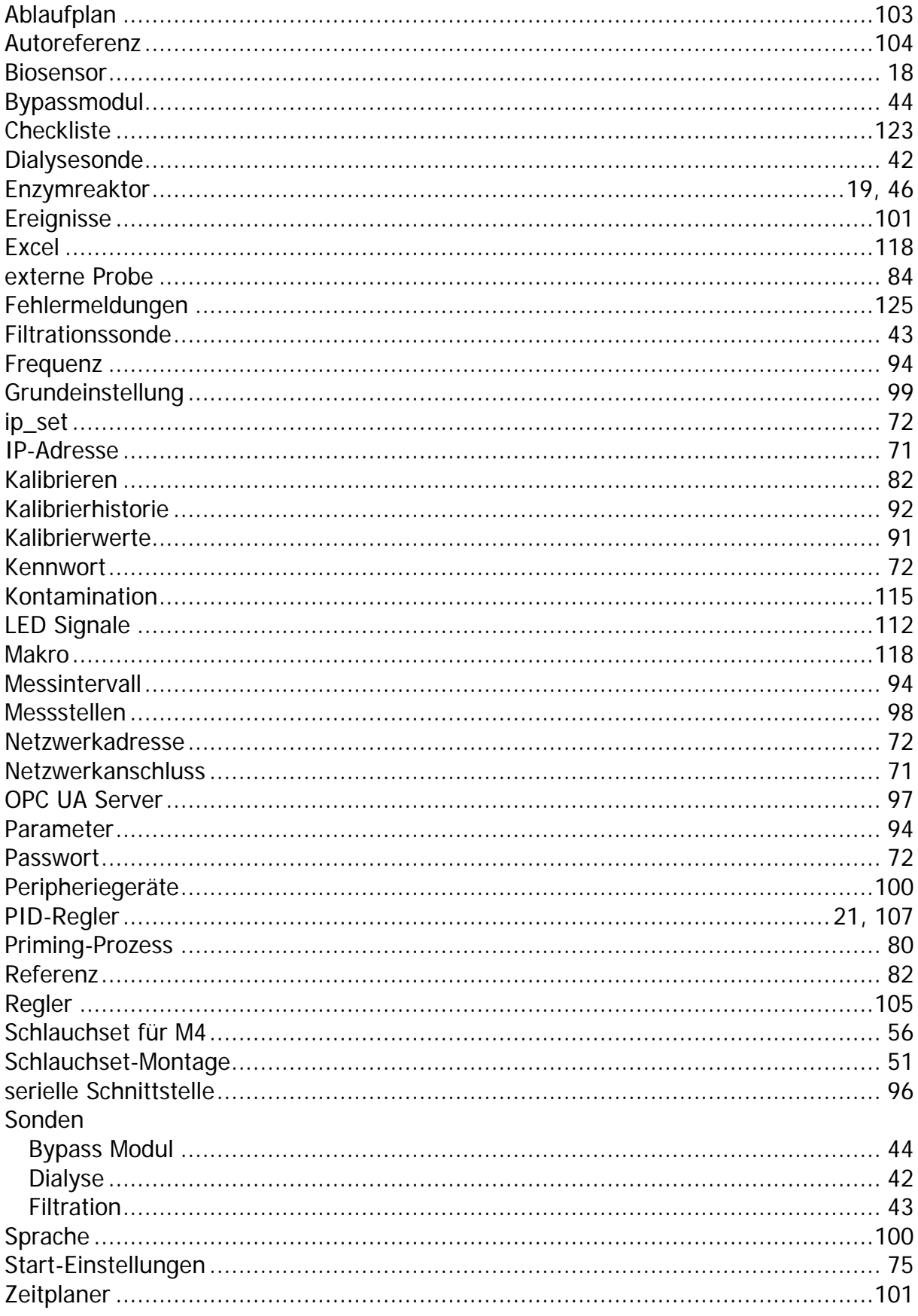